# **356ci 357ci**

# NÁVOD K OBSLUZE

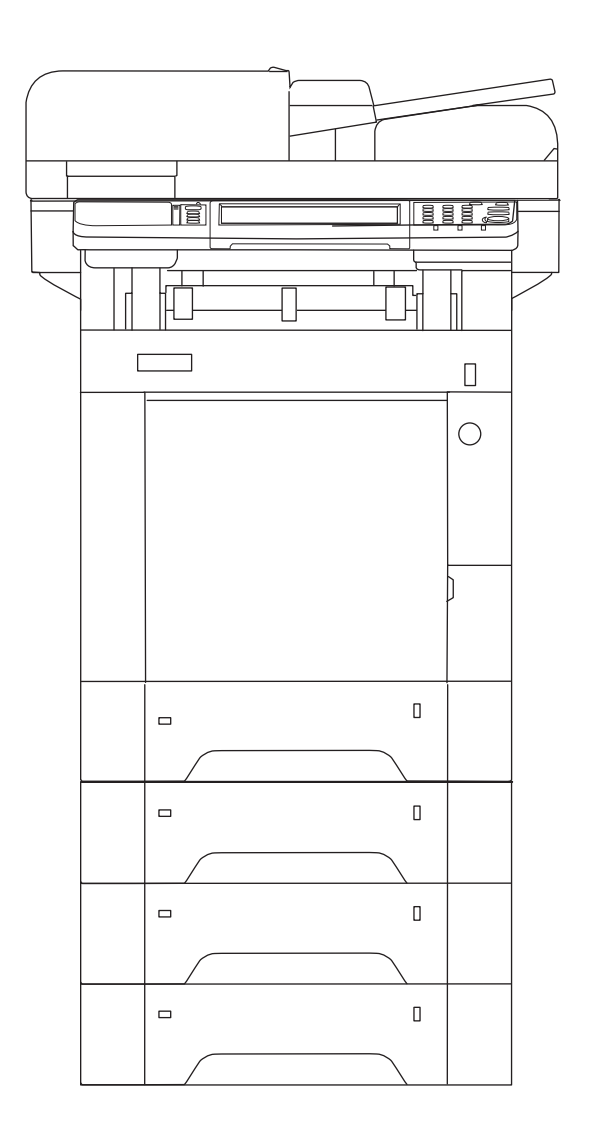

## <span id="page-1-0"></span>Úvod

Děkujeme, že jste si zakoupili toto zařízení.

Tento Návod k obsluze vám má pomoci při správném používání zařízení, pravidelné údržbě a odstraňování jednoduchých problémů tak, aby bylo zařízení vždy v dobrém stavu.

Před používáním zařízení si prosím přečtěte tento Návod k obsluze.

### **Pro zachování nejlepší kvality doporučujeme používat originální zásobníky s tonerem, které prošly několika testy kvality.**

Použití neoriginálních zásobníků s tonerem by mohlo vést k selhání zařízení.

Neneseme zodpovědnost za žádné škody způsobené použitím spotřebního materiálu jiných výrobců.

### **Kontrola sériového čísla zařízení**

Sériové číslo zařízení je vytištěno na místě znázorněném na obrázku.

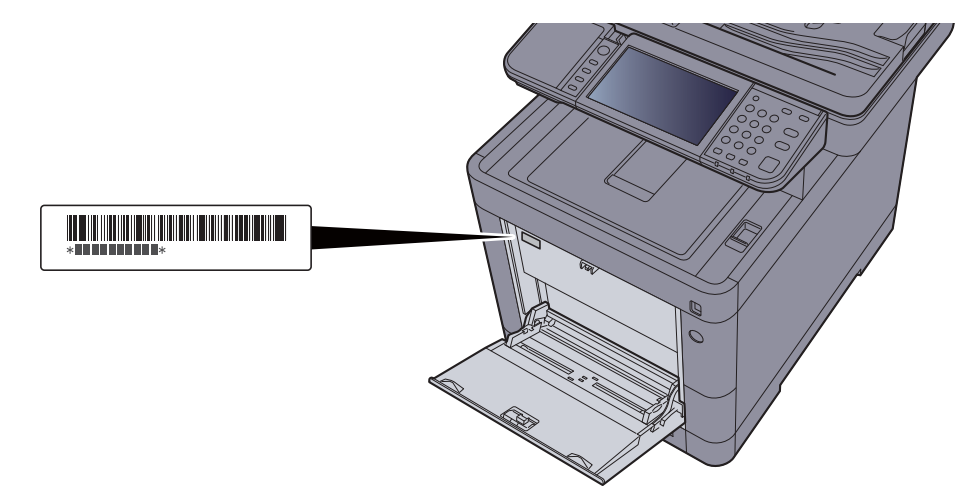

Sériové číslo zařízení budete potřebovat při kontaktování svého servisního zástupce. Před kontaktováním servisního zástupce si prosím toto číslo zjistěte.

## <span id="page-2-0"></span>**Obsah**

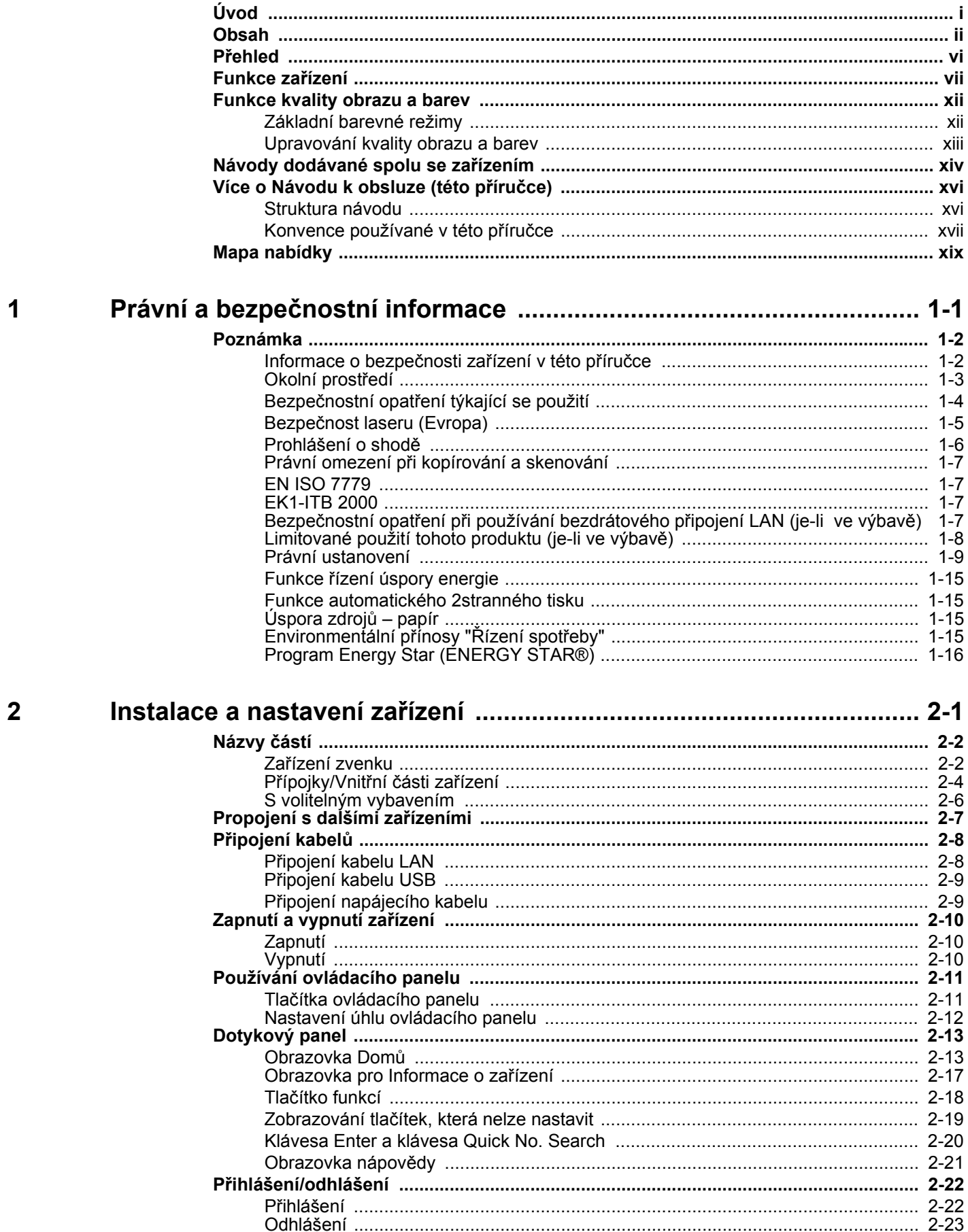

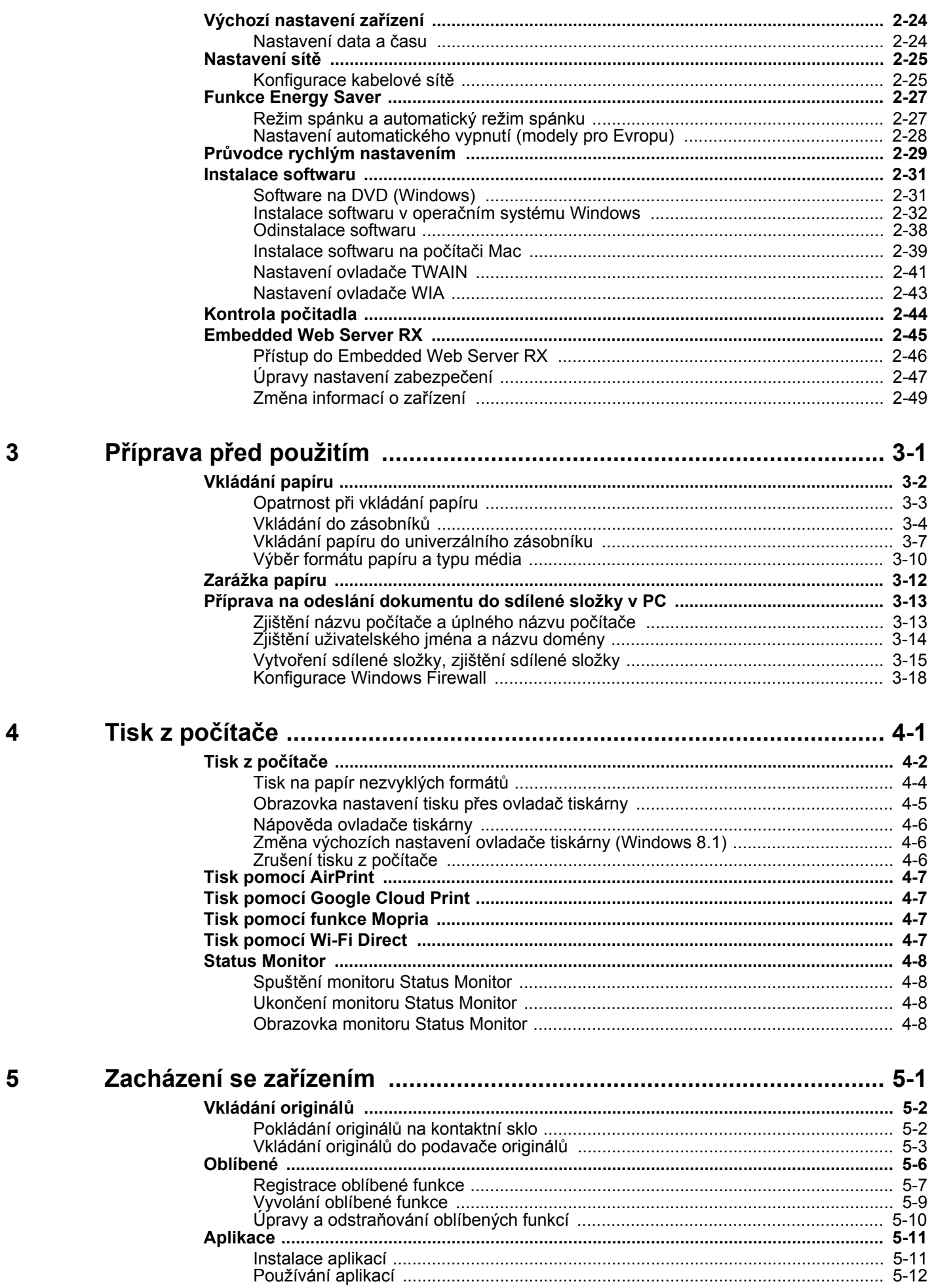

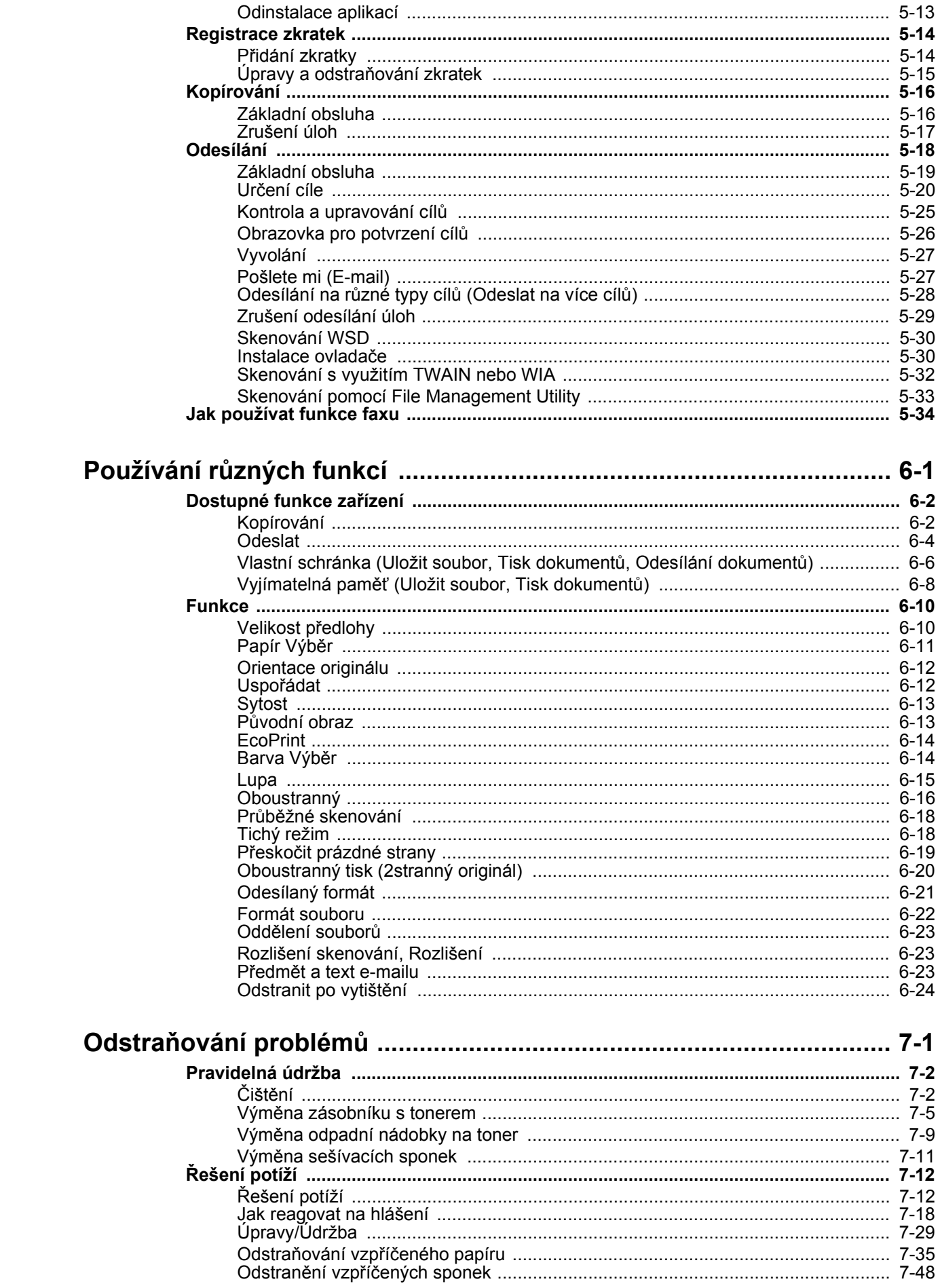

 $\boldsymbol{6}$ 

 $\overline{7}$ 

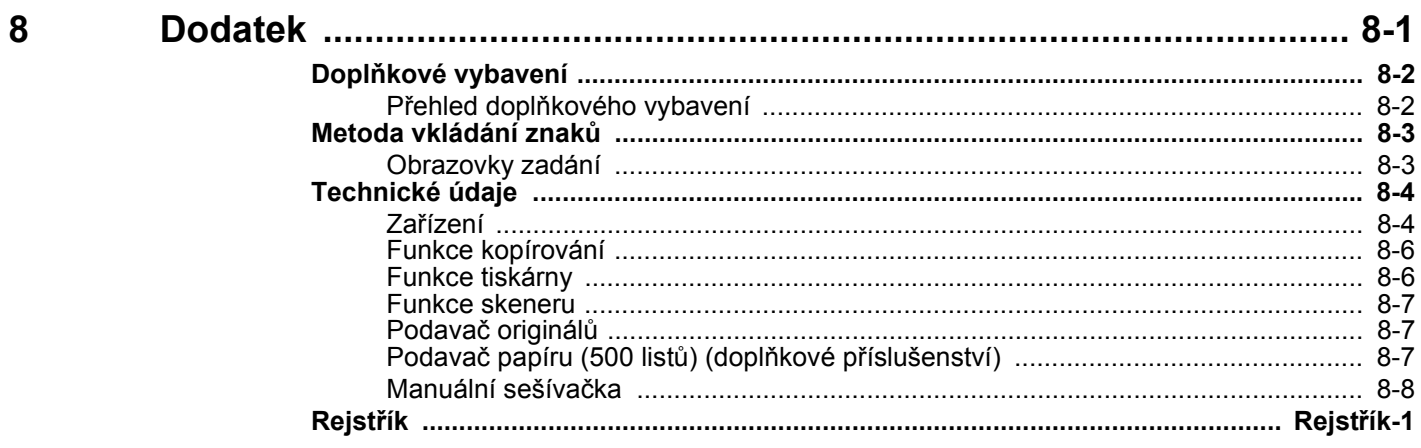

## <span id="page-6-0"></span>Přehled

Zařízení je standardně vybaveno funkcemi kopírky a tiskárny s tím, že je možné odeslat naskenovaný obrázek jako přílohu e-mailem nebo na počítač připojený ke stejné síti. Produkty s funkcí faxu lze používat i jako fax.

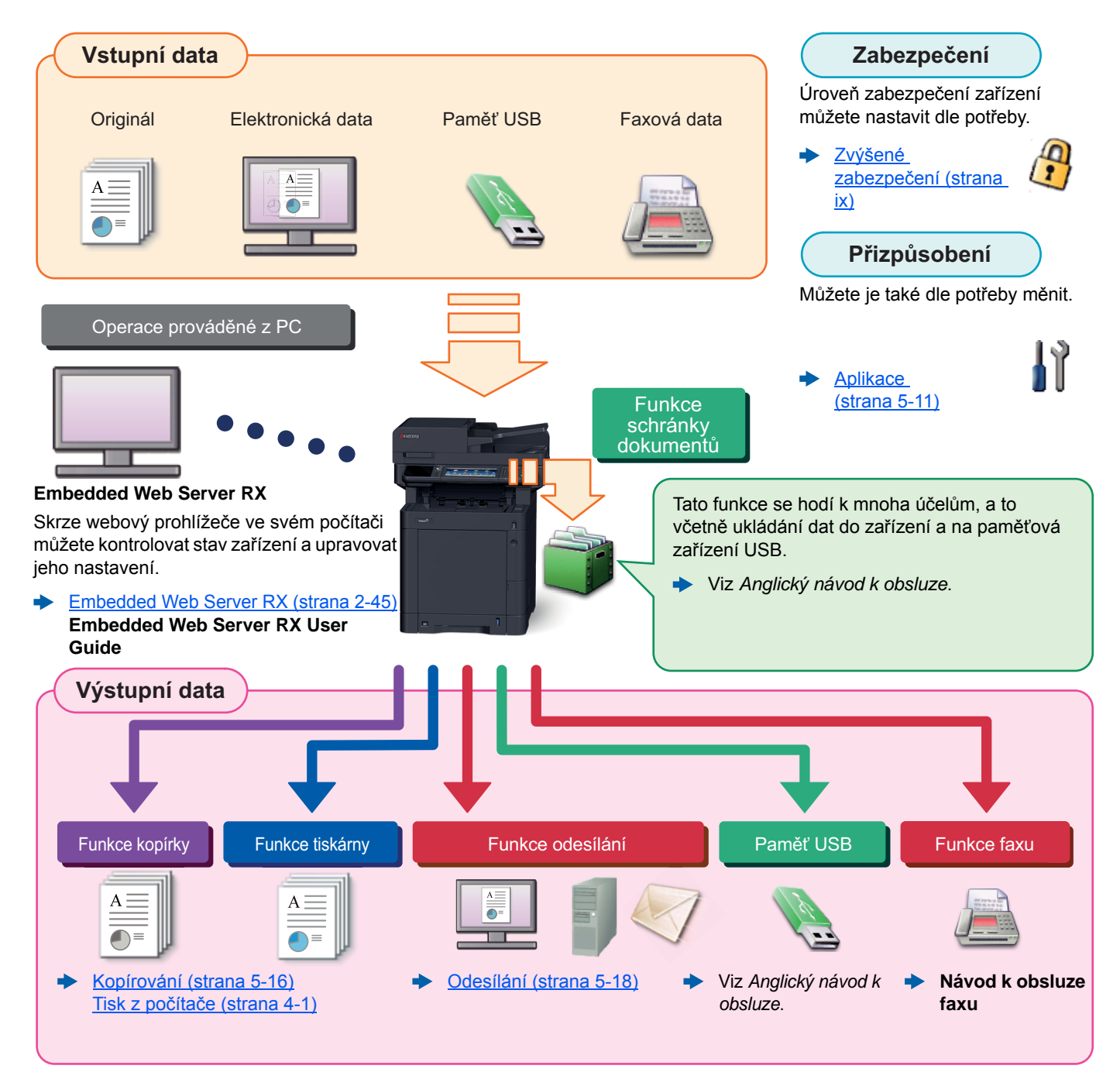

#### **POZNÁMKA**  $\widehat{\mathbb{Q}}$

- Předtím, než začnete zařízení používat, si přečtěte:
- Právní a bezpeč[nostní informace \(strana 1-1\)](#page-35-1)
- Pro přípravu zařízení k použití, připojení kabelů a instalaci softwaru viz:
- [Instalace a nastavení za](#page-51-1)řízení (strana 2-1)
- Pro vkládání papíru, nastavení sdílení složek a přidávání adres do adresáře viz:
- Příprava př[ed použitím \(strana 3-1\)](#page-101-1)

## <span id="page-7-0"></span>Funkce zařízení

Zařízení je vybaveno mnoha užitečnými funkcemi.

Používání rů[zných funkcí \(strana 6-1\)](#page-167-1)

Níže uvádíme některé příklady.

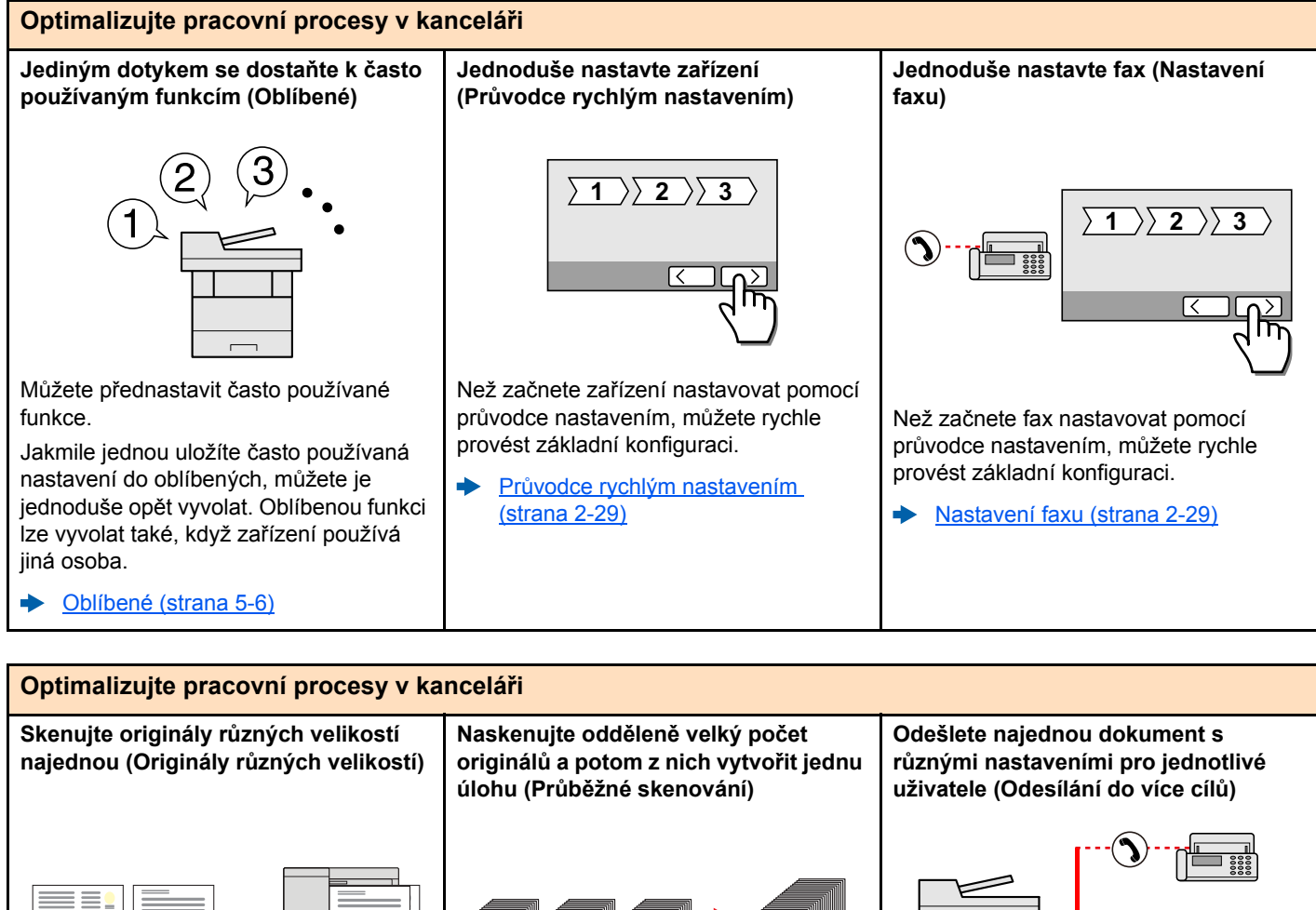

Funkce je užitečná při přípravě materiálů ke konferenci.

A،<br>Letter)

Můžete nastavit skenování originálů různých velikostí najednou, takže nebudete muset pokaždé znovu měnit nastavení velikosti skenovaného originálu.

Viz *Anglický návod k obsluze*.

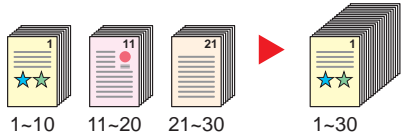

Funkce vhodná k přípravě mnohostránkových podkladů.

Pokud není možné vložit do podavače dokumentů velké množství originálů, lze originály rozdělit do více dávek a potom je okopírovat nebo odeslat jako jednu úlohu.

Průbě[žné skenování \(strana 6-18\)](#page-184-2)

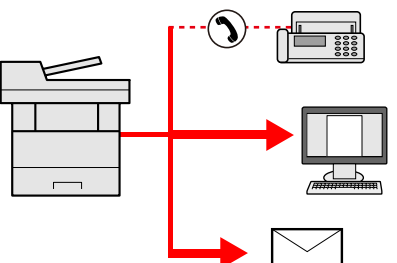

Jeden dokument můžete odeslat do více cílů, i když používáte různé způsoby odesílání.

Lze nadefinovat různé druhy odesílání pro různé cíle, jako je E-mail, SMB nebo Fax.

Jednorázovým odesláním úlohy tak můžete ušetřit čas.

÷ [Odesílání na r](#page-160-1)ůzné typy cílů (Odeslat na více cílů[\) \(strana 5-28\)](#page-160-1)

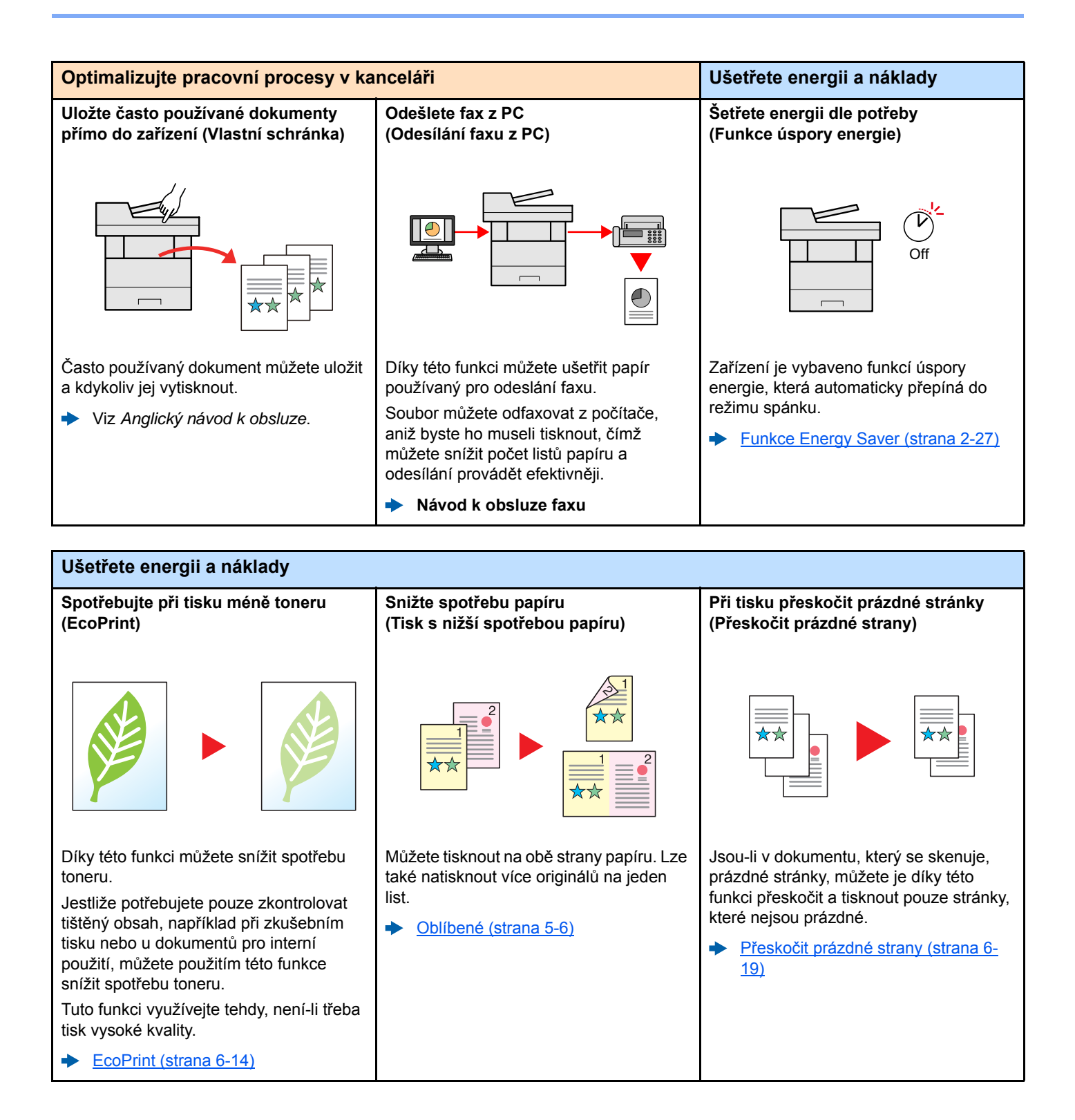

<span id="page-9-0"></span>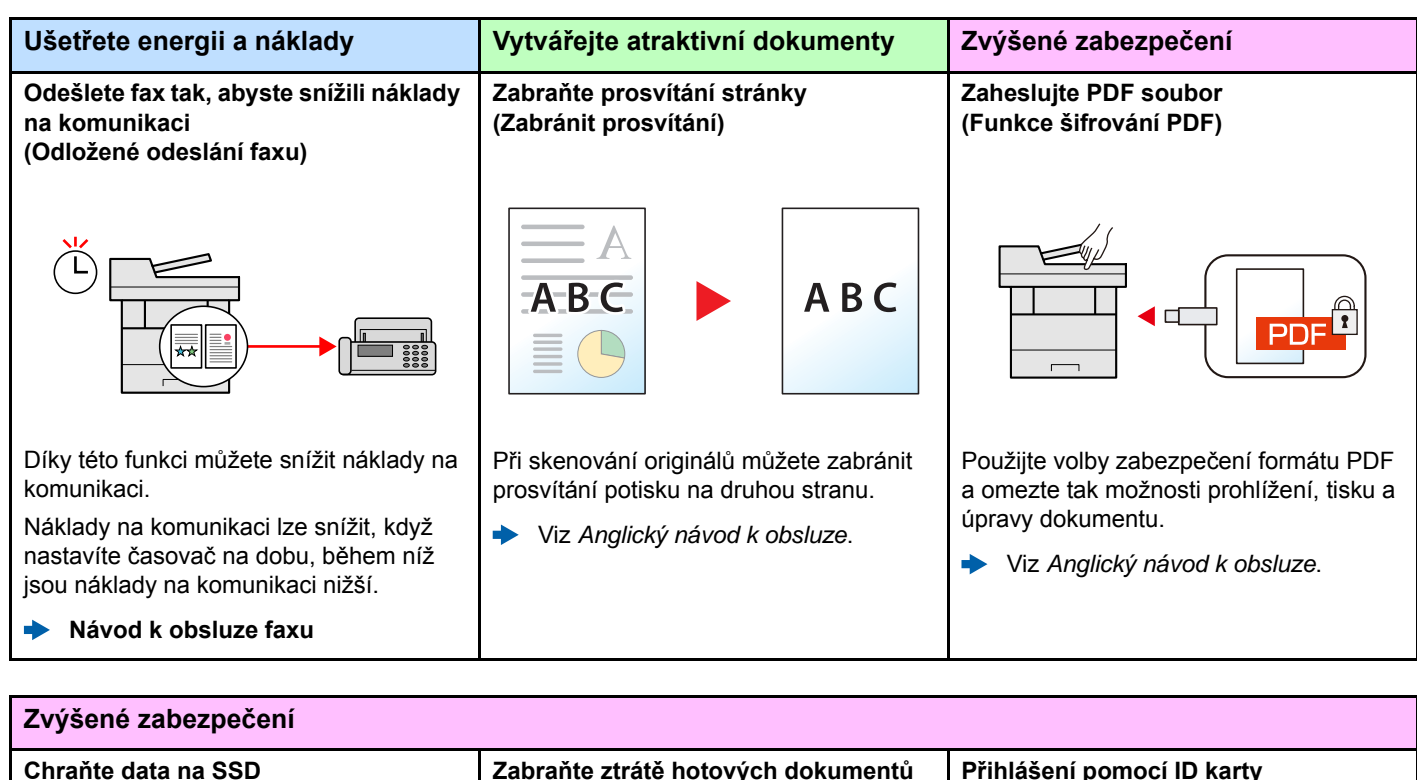

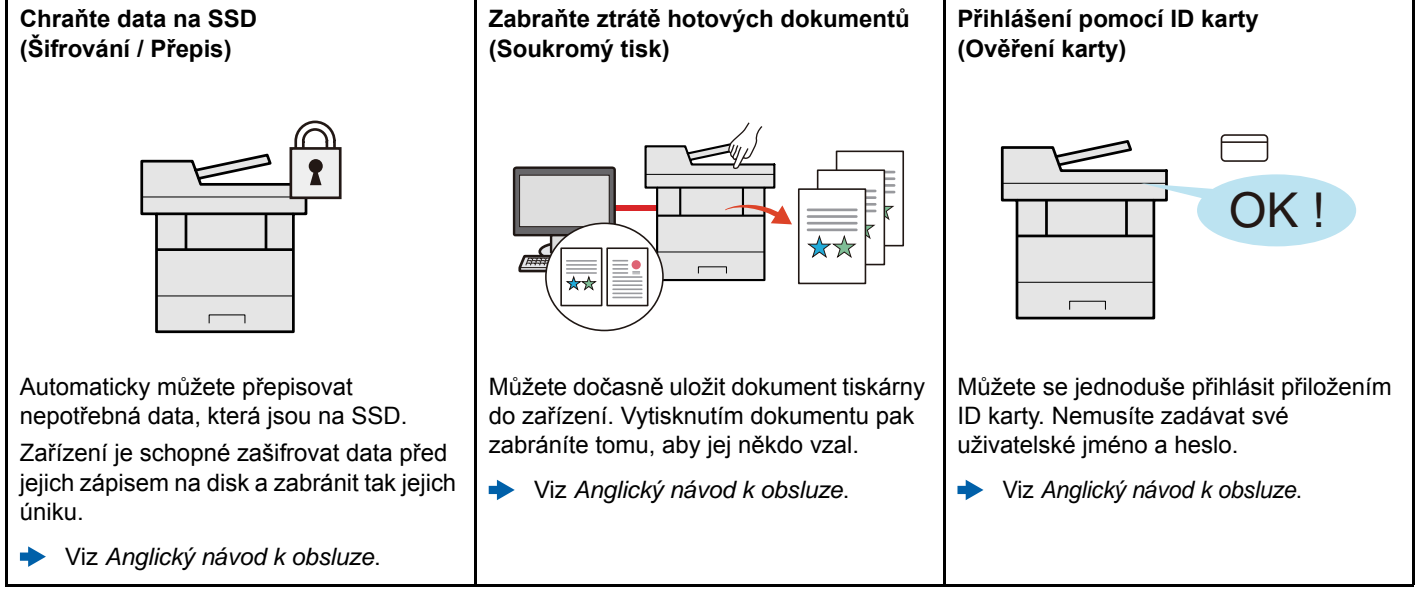

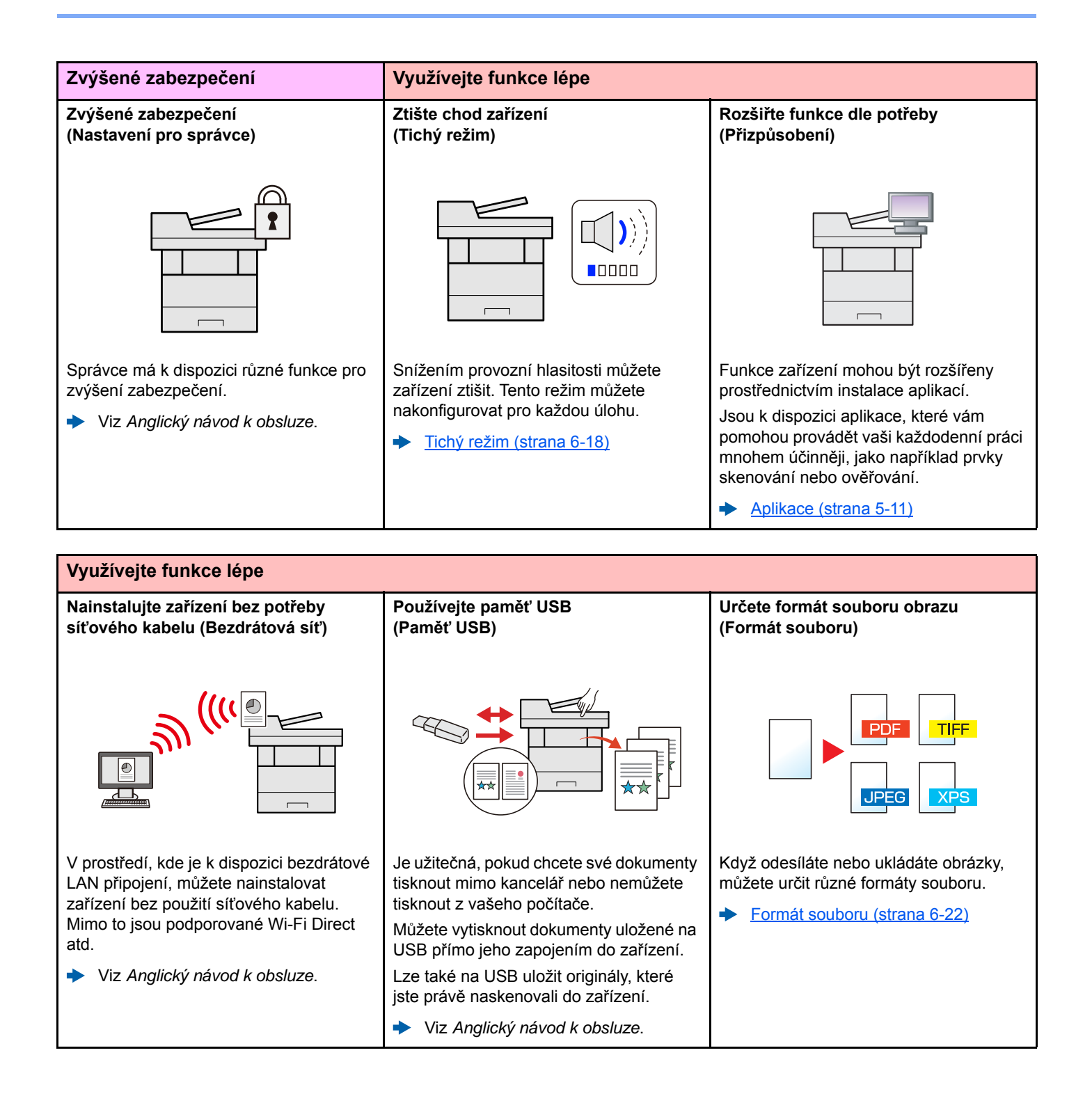

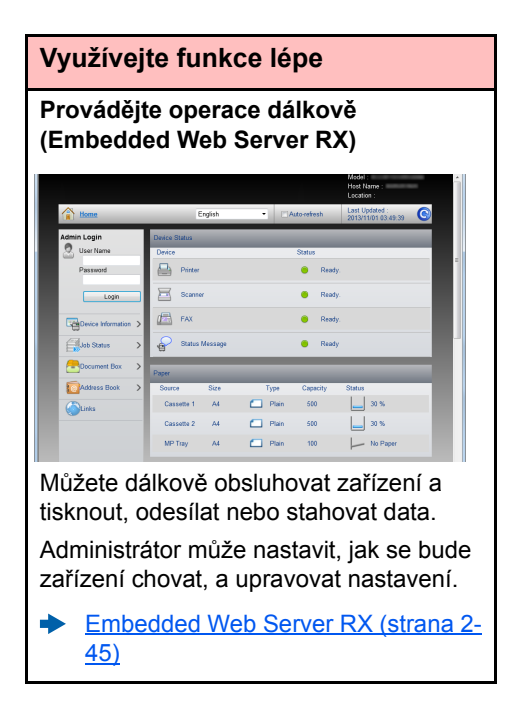

## <span id="page-12-0"></span>Funkce kvality obrazu a barev

Zařízení je vybaveno několika funkcemi kvality obrazu a barev. Naskenované obrázky můžete upravit dle svých preferencí.

### <span id="page-12-1"></span>Základní barevné režimy

Základní barevné režimy jsou následující.

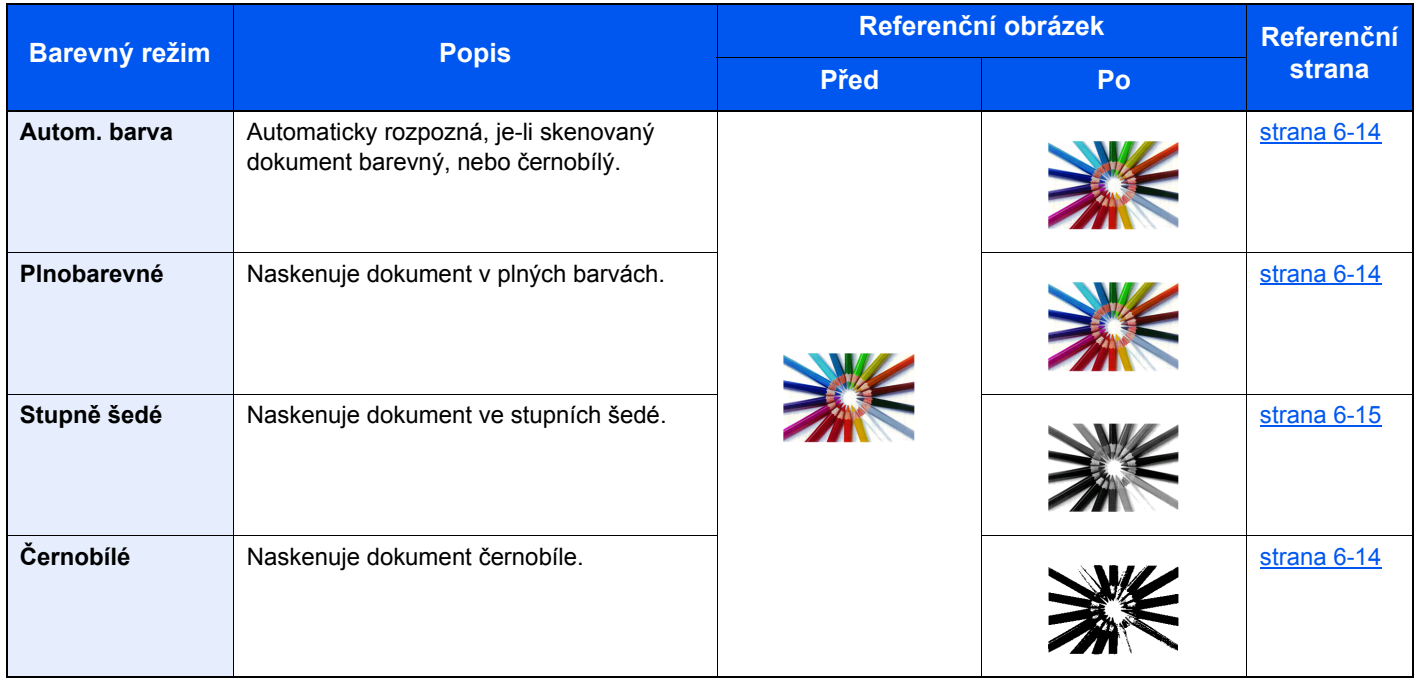

Pro podrobné informace viz:

Barva Výbě[r \(strana 6-14\)](#page-180-6)

### <span id="page-13-0"></span>Upravování kvality obrazu a barev

K upravení kvality nebo barvy obrazu použijte následující funkce.

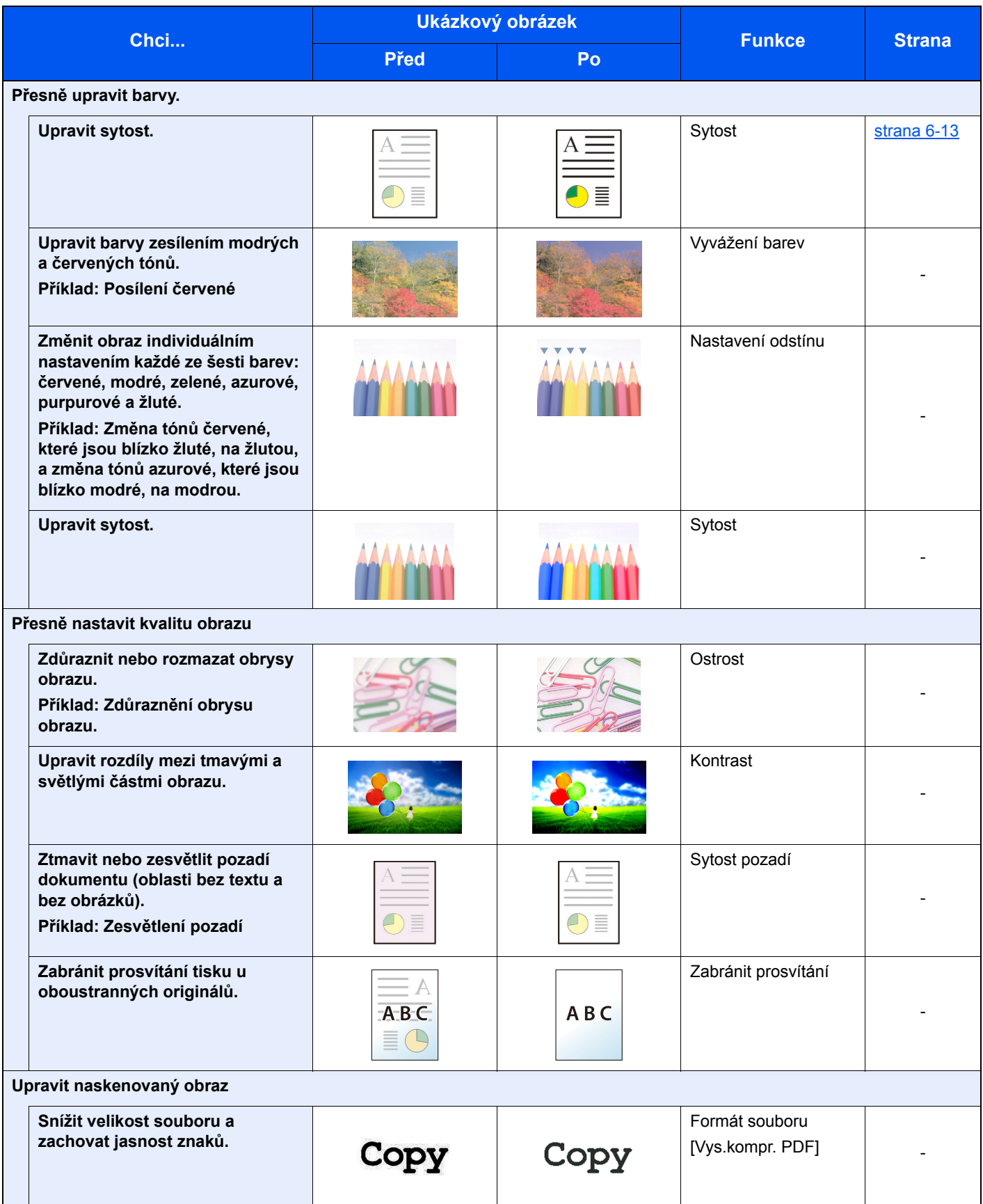

## <span id="page-14-0"></span>Návody dodávané spolu se zařízením

Se zařízením jsou dodávány následující návody. Do návodů nahlížejte dle potřeby.

Obsah těchto návodů může být změněn pro účely zdokonalení výkonnosti zařízení.

#### **Tištěné návody**

**Potřebuji rychle začít zařízení používat**

### **Quick Guide**

Vysvětluje, jak používat základní funkce zařízení, jak využít vhodné doplňující prvky, jak provádět průběžnou údržbu a co dělat v případě problémů.

#### **Safety Guide**

Obsahuje informace o bezpečnosti a upozornění týkající se prostředí instalace a používání zařízení. Před použitím tohoto zařízení si tuto příručku určitě přečtěte.

#### **Safety Guide (356ci/357ci)**

Vymezuje prostor potřebný pro instalaci zařízení a popisuje informační bezpečnostní štítky a podobné. Před použitím tohoto zařízení si tuto příručku určitě přečtěte.

**Bezpečné používání zařízení**

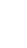

### **Návody (v PDF) na DVD (Product Library)**

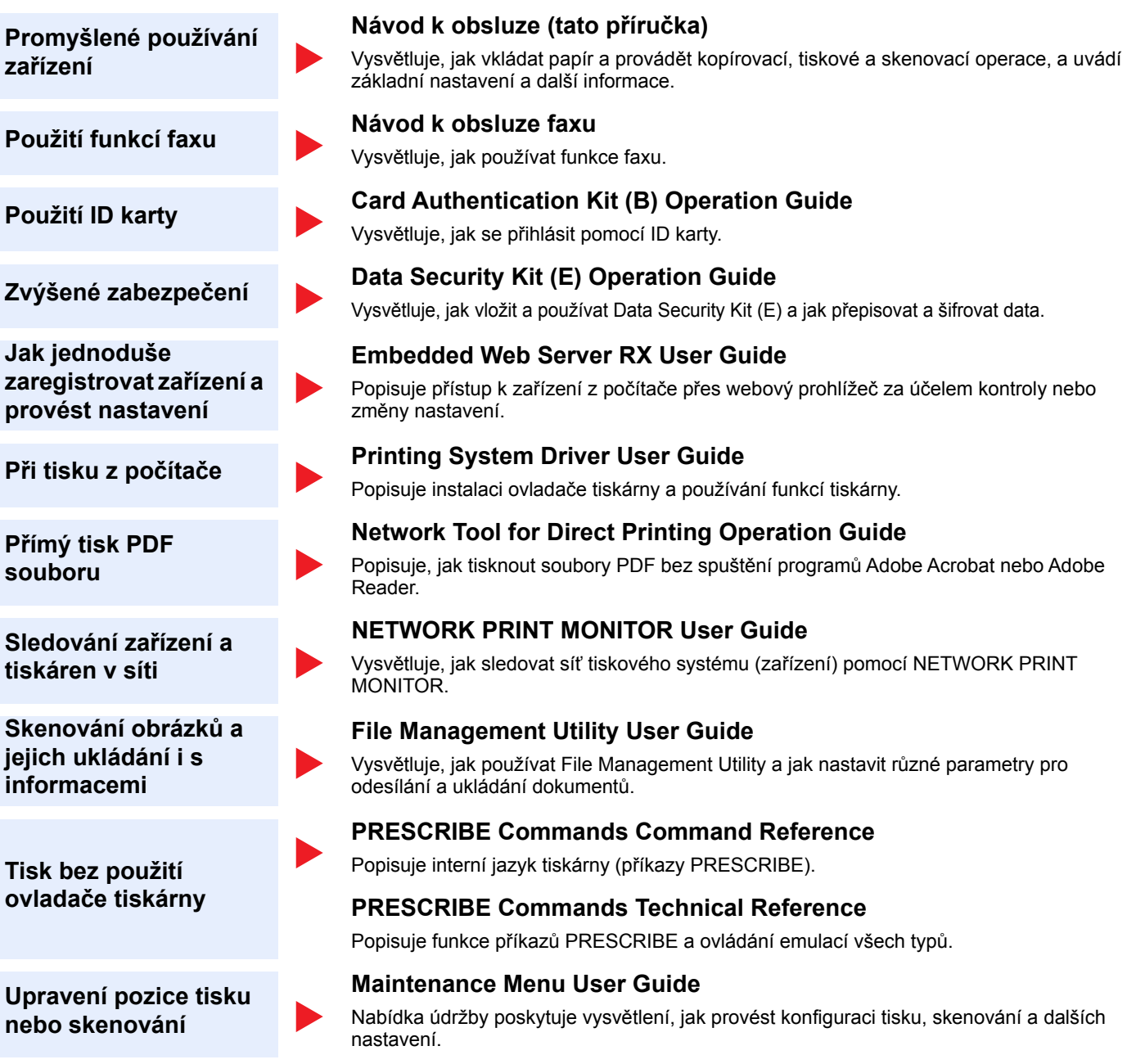

Abyste mohli zobrazit návody na DVD, nainstalujte si jednu z následujících verzí programu Adobe Reader. Verze 8.0 nebo vyšší.

## <span id="page-16-0"></span>Více o Návodu k obsluze (této příručce)

### <span id="page-16-1"></span>Struktura návodu

Tento návod k obsluze obsahuje následující kapitoly.

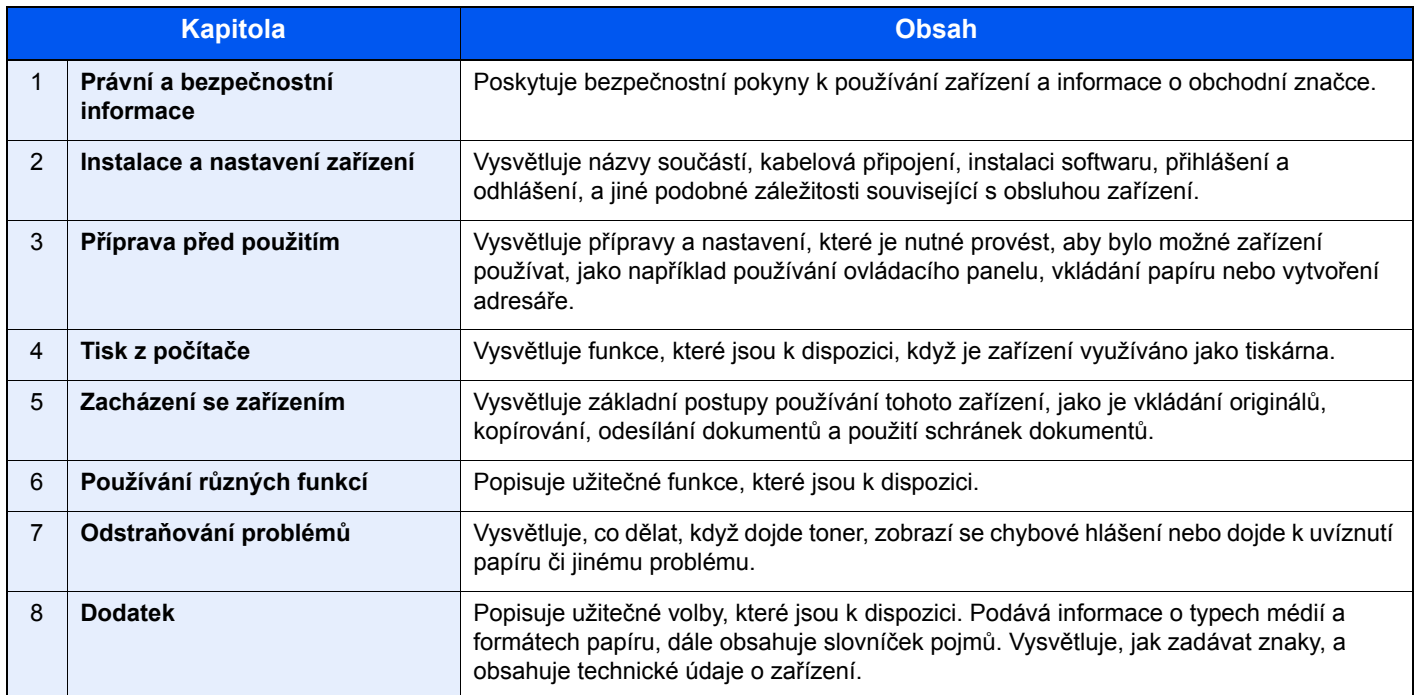

### <span id="page-17-0"></span>Konvence používané v této příručce

Jako příklad u níže uvedených vysvětlení je používán Adobe Reader XI.

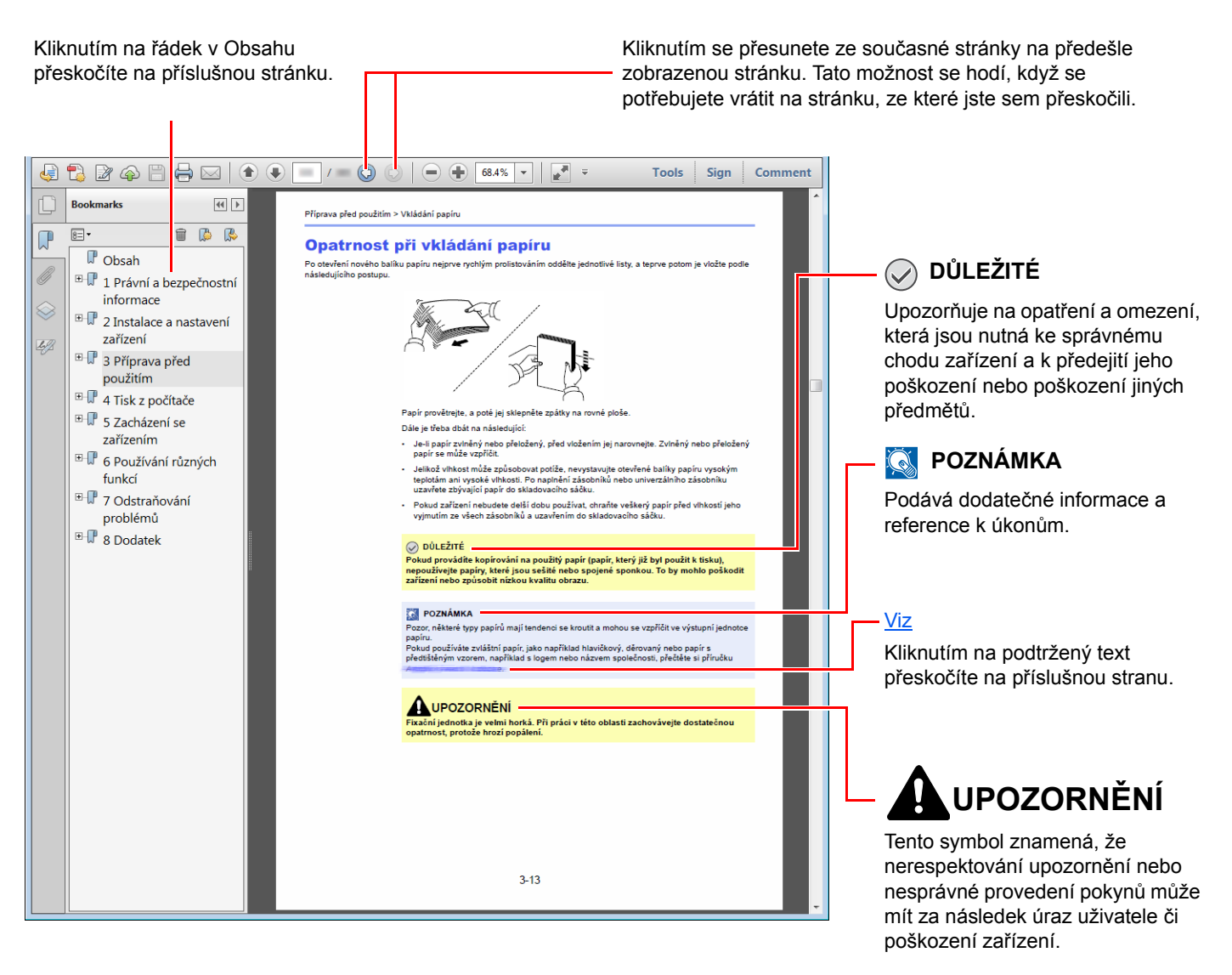

### **<b>***C* POZNÁMKA

Položky, které se zobrazují v Adobe Readeru, se mohou měnit v závislosti na použití. Pokud se Obsah nebo jiné části nezobrazují, nahlédněte do Nápovědy Adobe Readeru.

Určité položky jsou v tomto návodu použity podle níže uvedených konvencí.

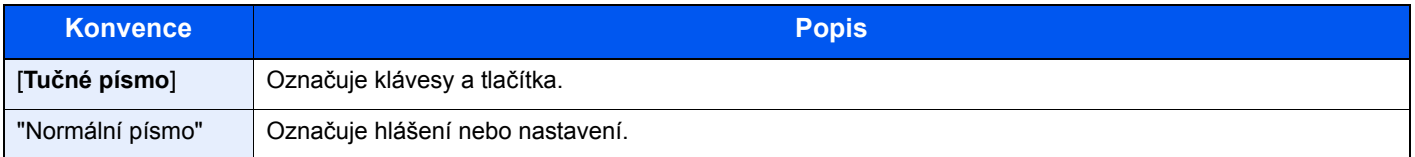

### **Konvence používané v postupech pro obsluhu zařízení**

Postupy, při nichž je třeba stisknout po sobě několik tlačítek, jsou v tomto návodu k obsluze zapsány následujícím způsobem:

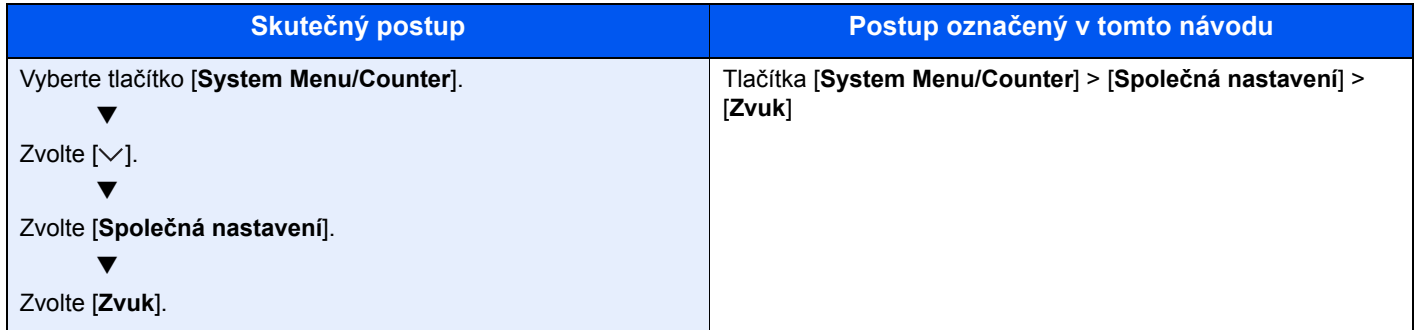

## <span id="page-19-0"></span>Mapa nabídky

nebo

Toto je seznam nabídek, které se zobrazují na dotykovém panelu. Při některých nastaveních se některé nabídky nemusí zobrazovat. Některé názvy nabídek se mohou lišit od uvedených titulků.

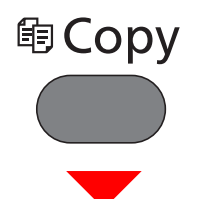

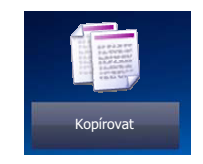

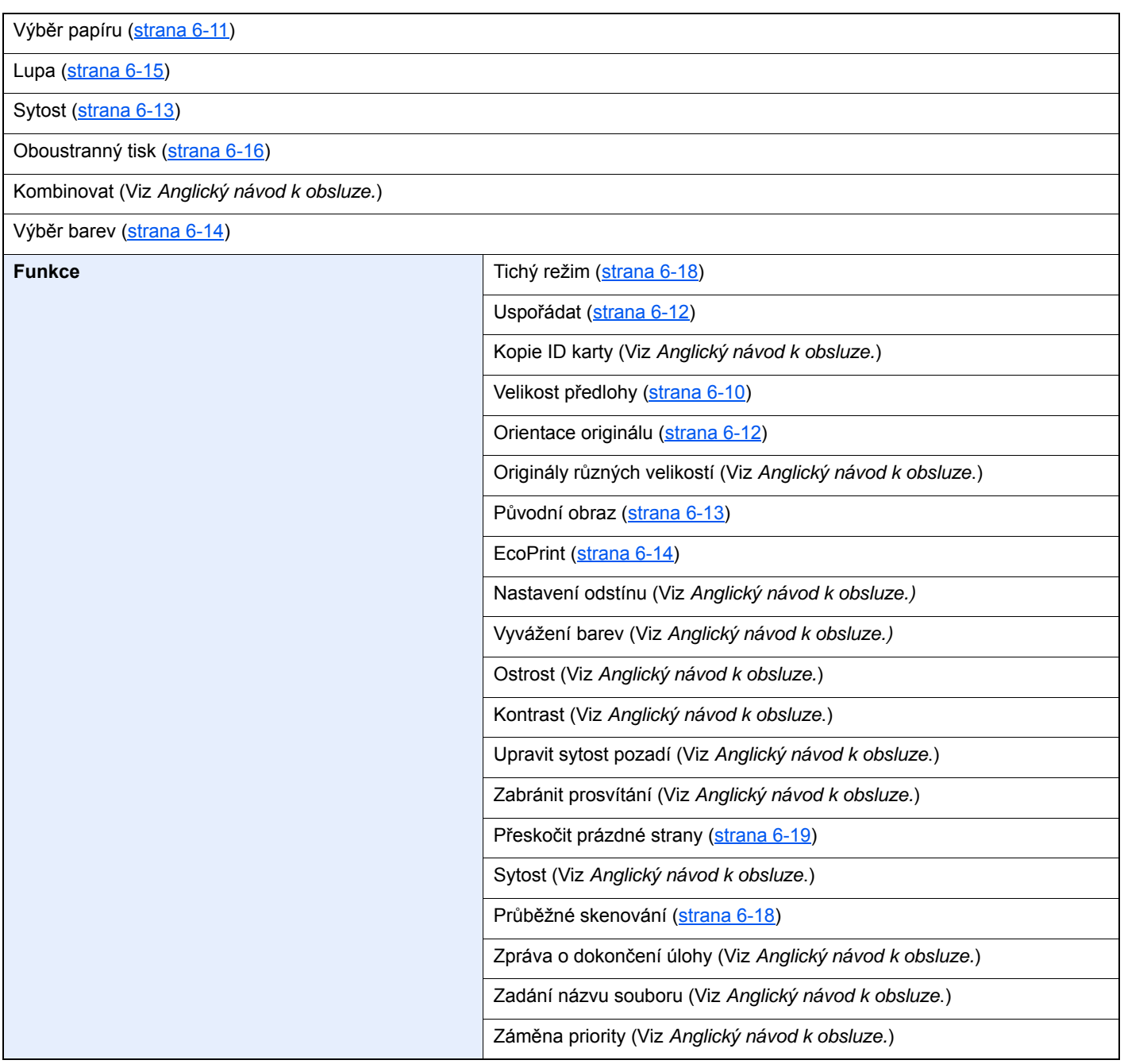

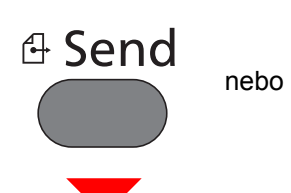

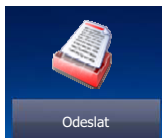

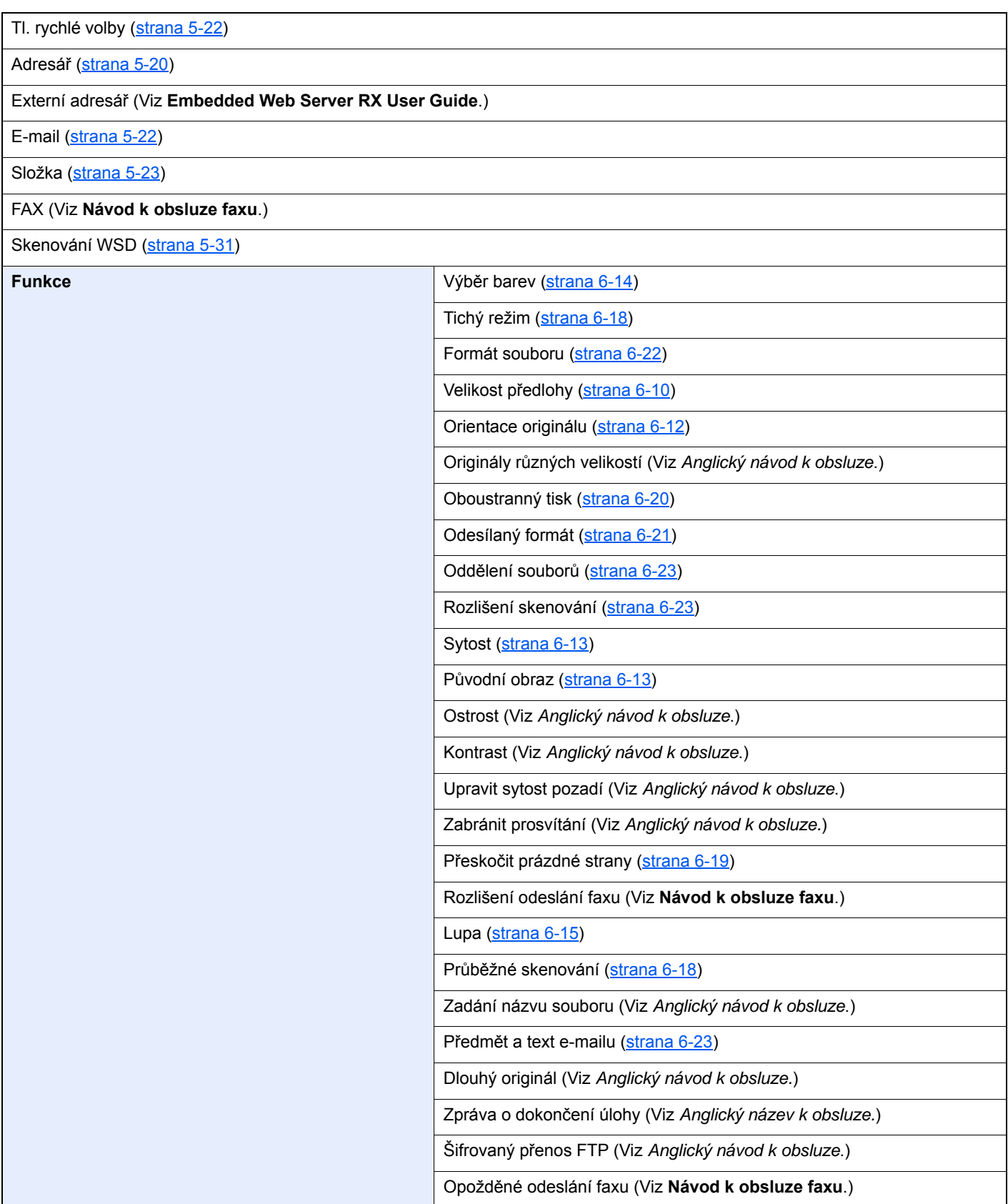

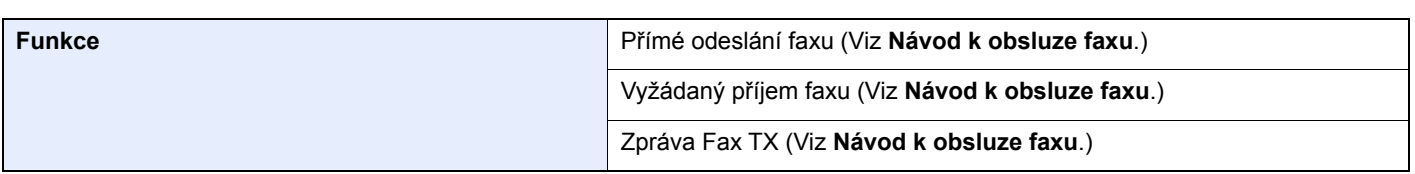

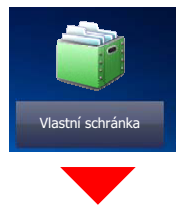

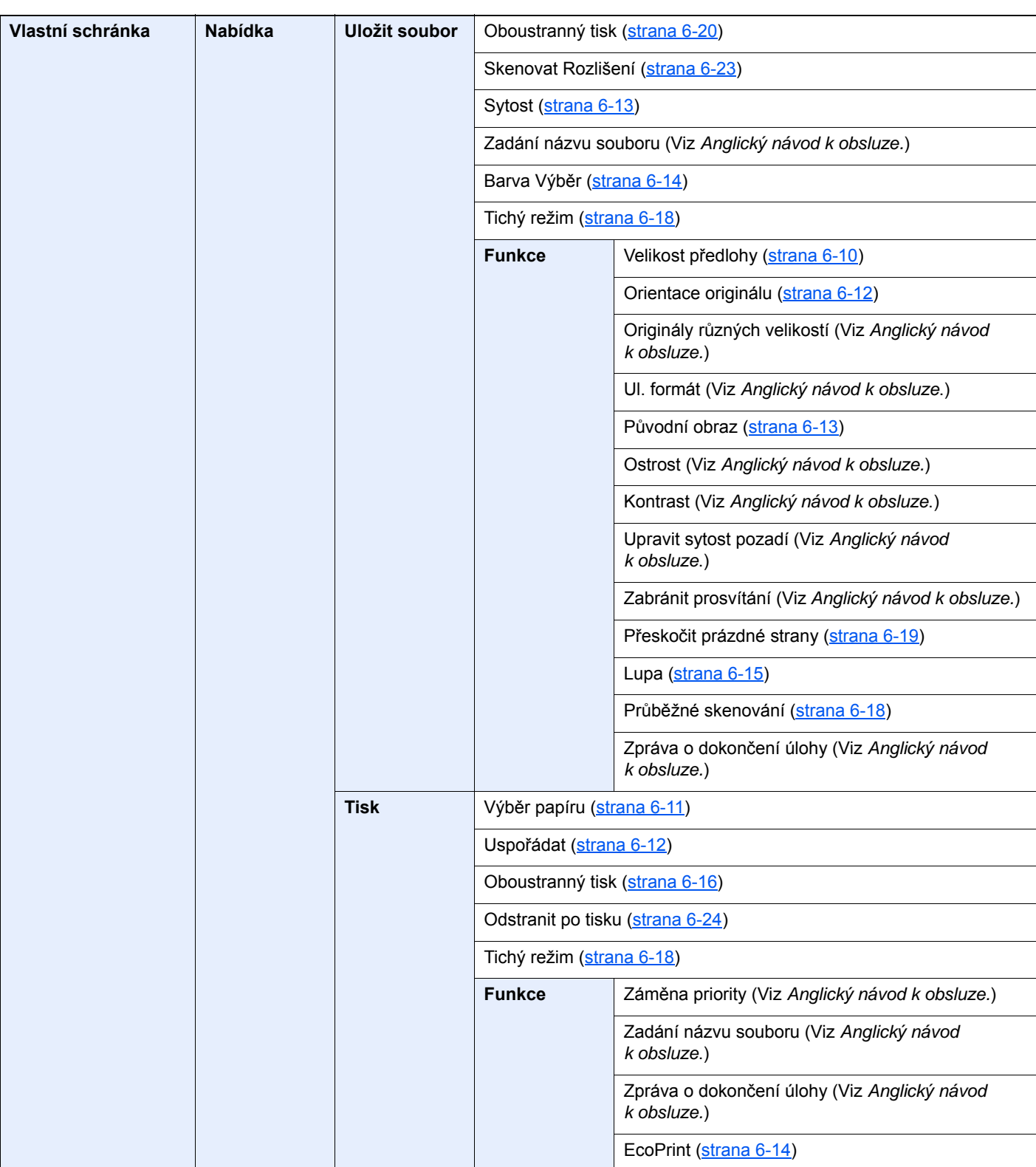

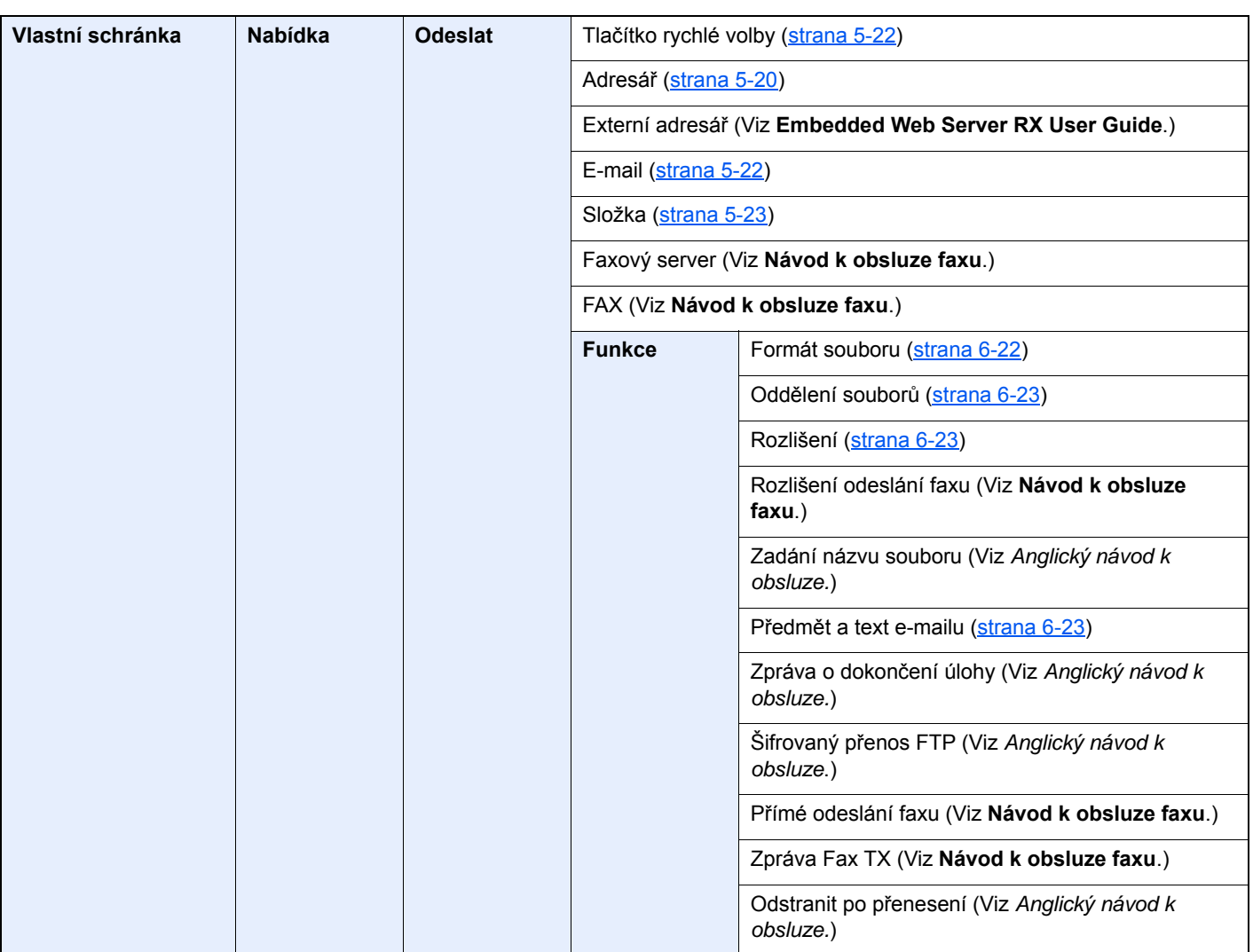

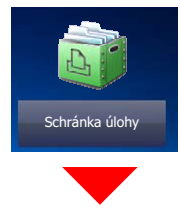

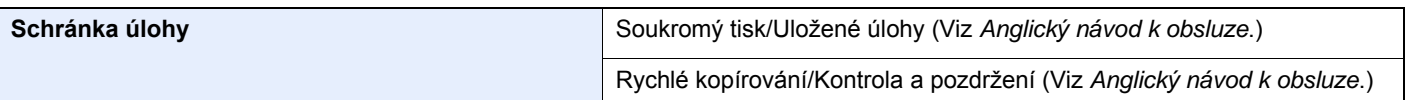

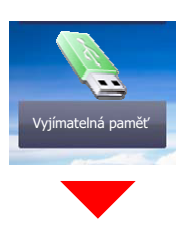

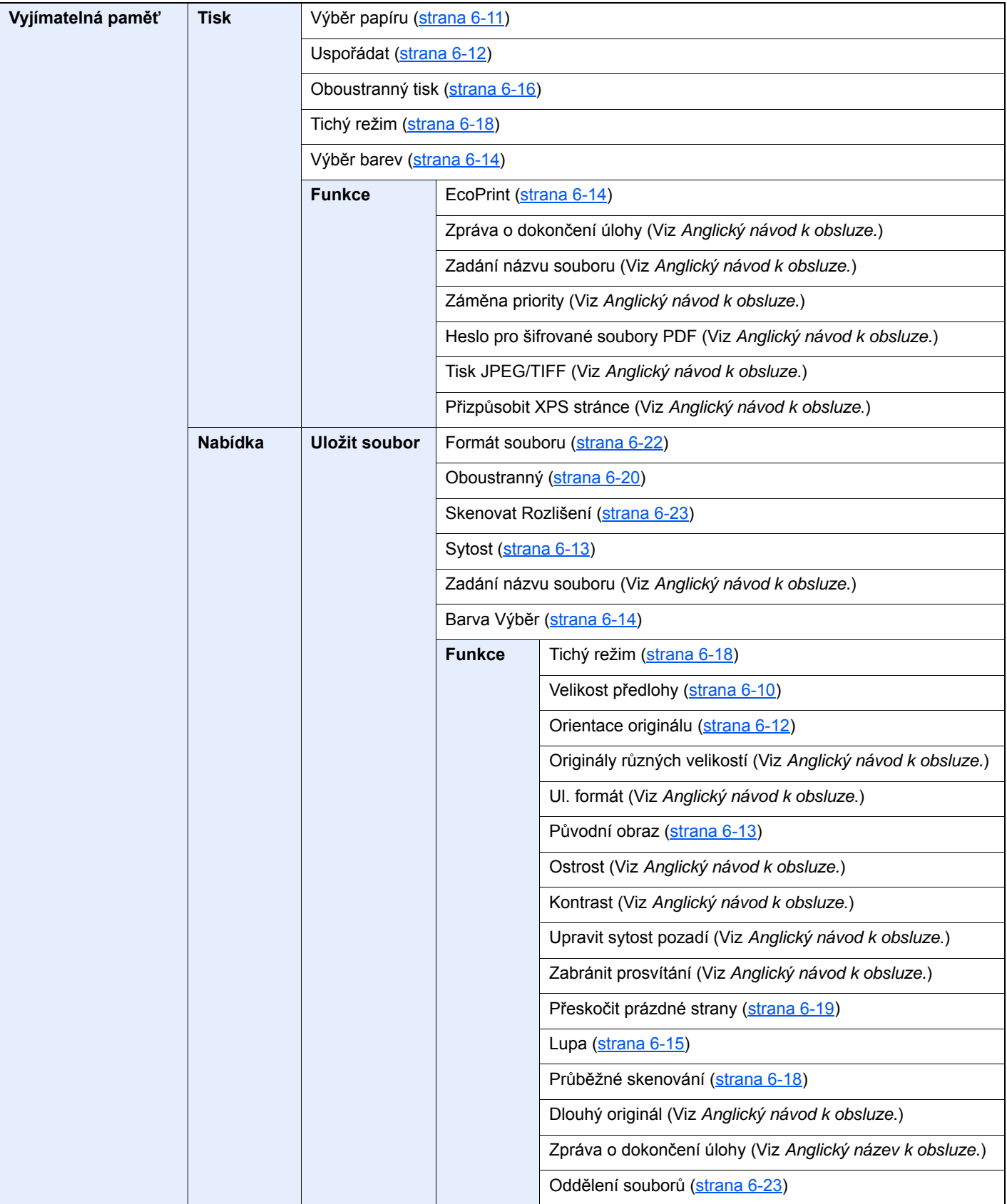

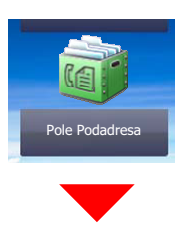

**Pole Podadresa (Viz Návod k obsluze faxu.)**

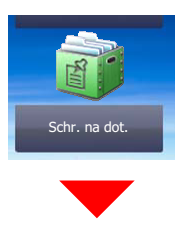

**Schránka pro dotazování (Viz Návod k obsluze faxu.)**

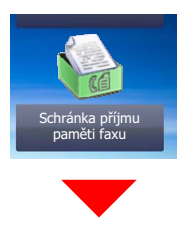

**Schránka příjmu paměti faxu (Viz Návod k obsluze faxu.)**

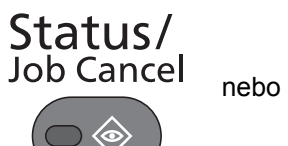

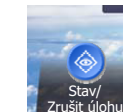

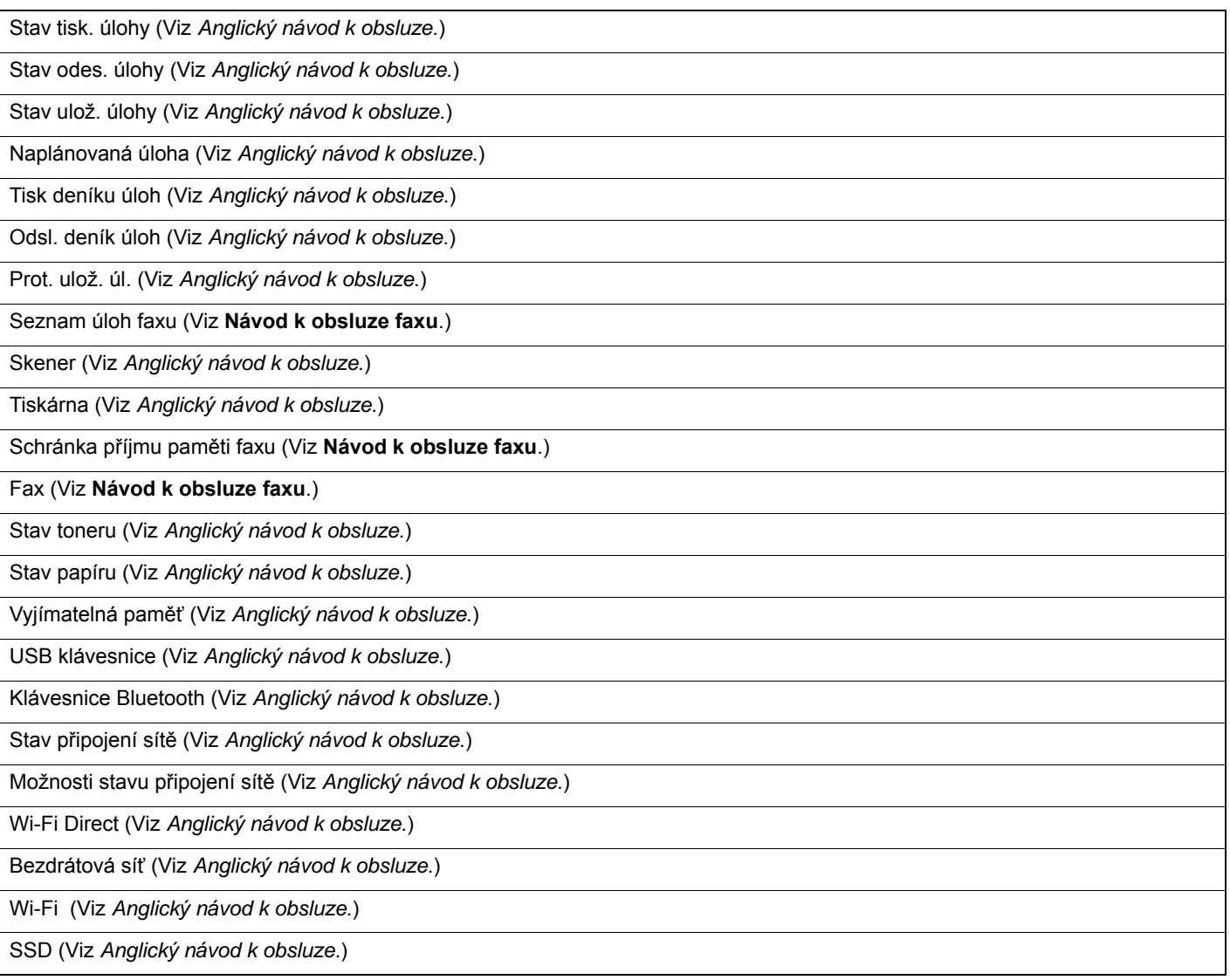

### System Menu /<br>Counter

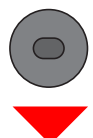

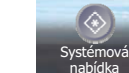

nebo

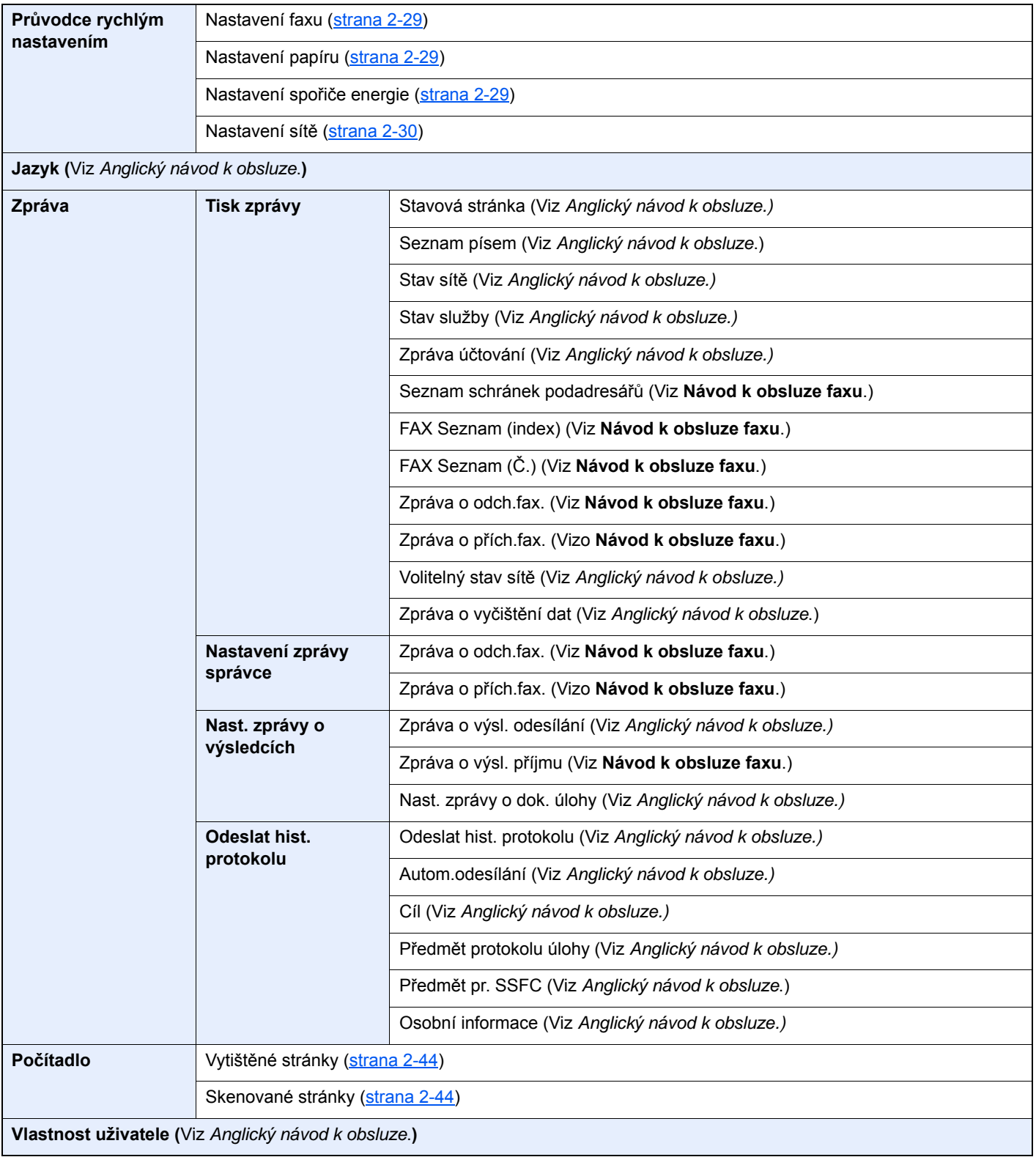

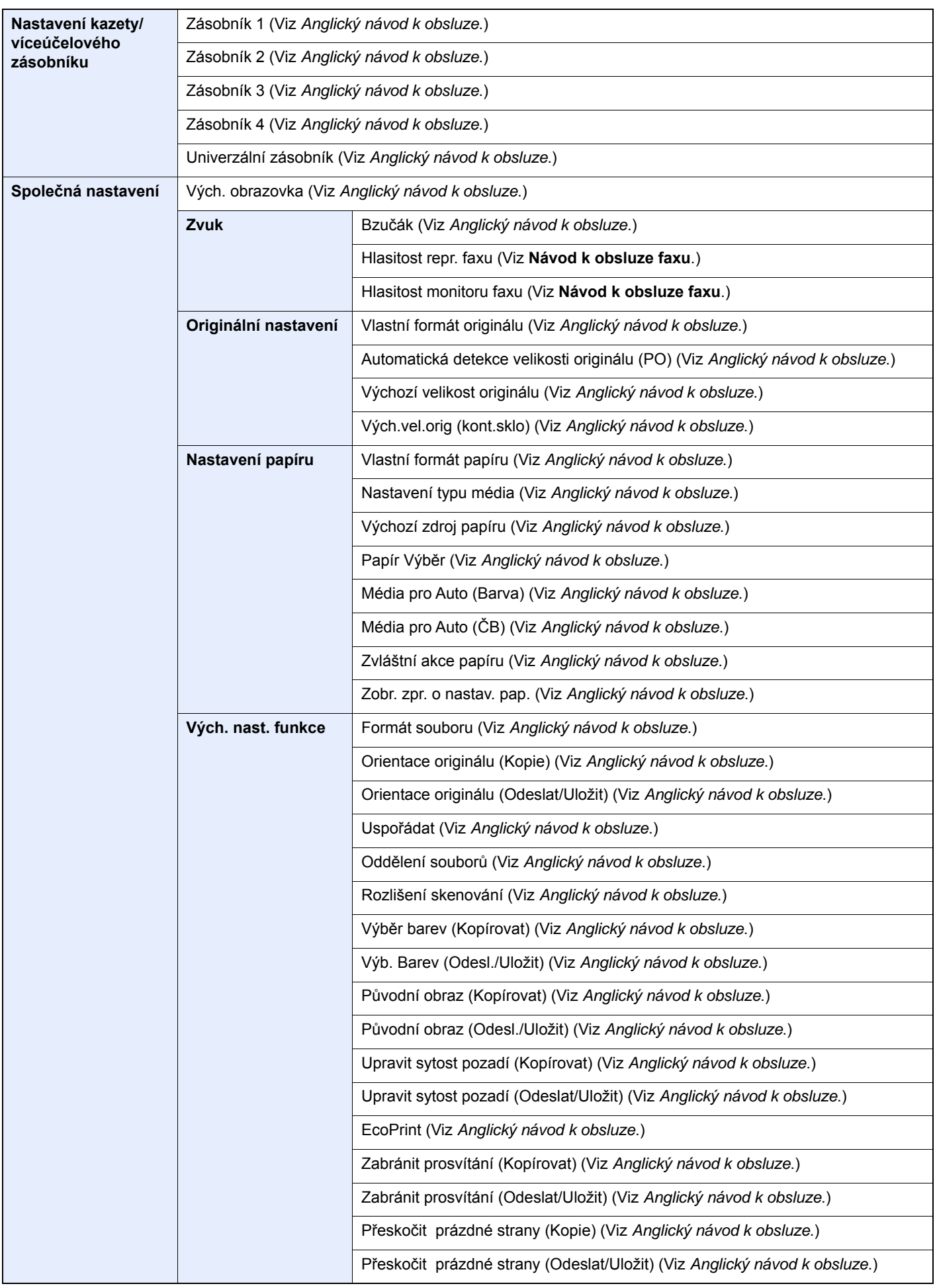

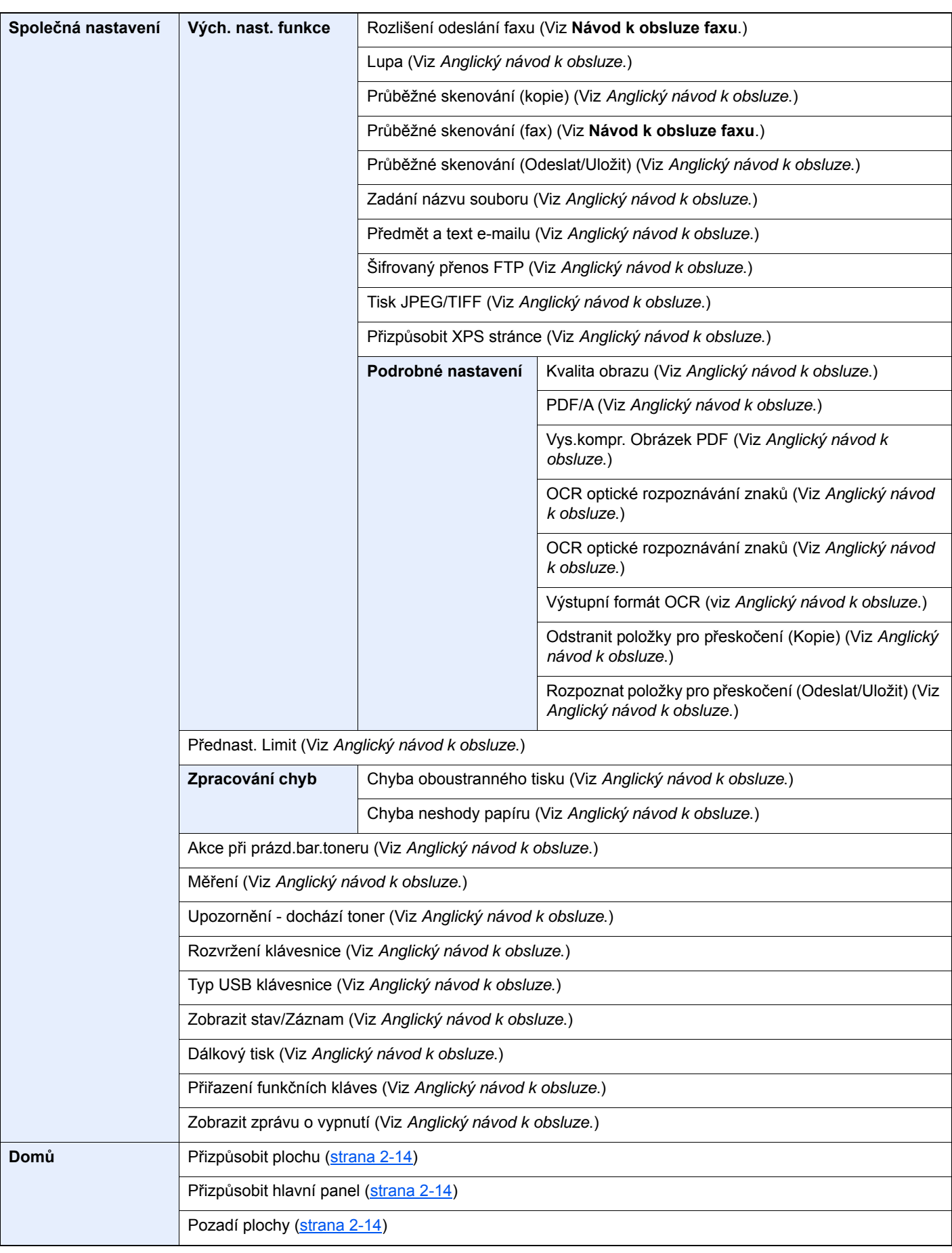

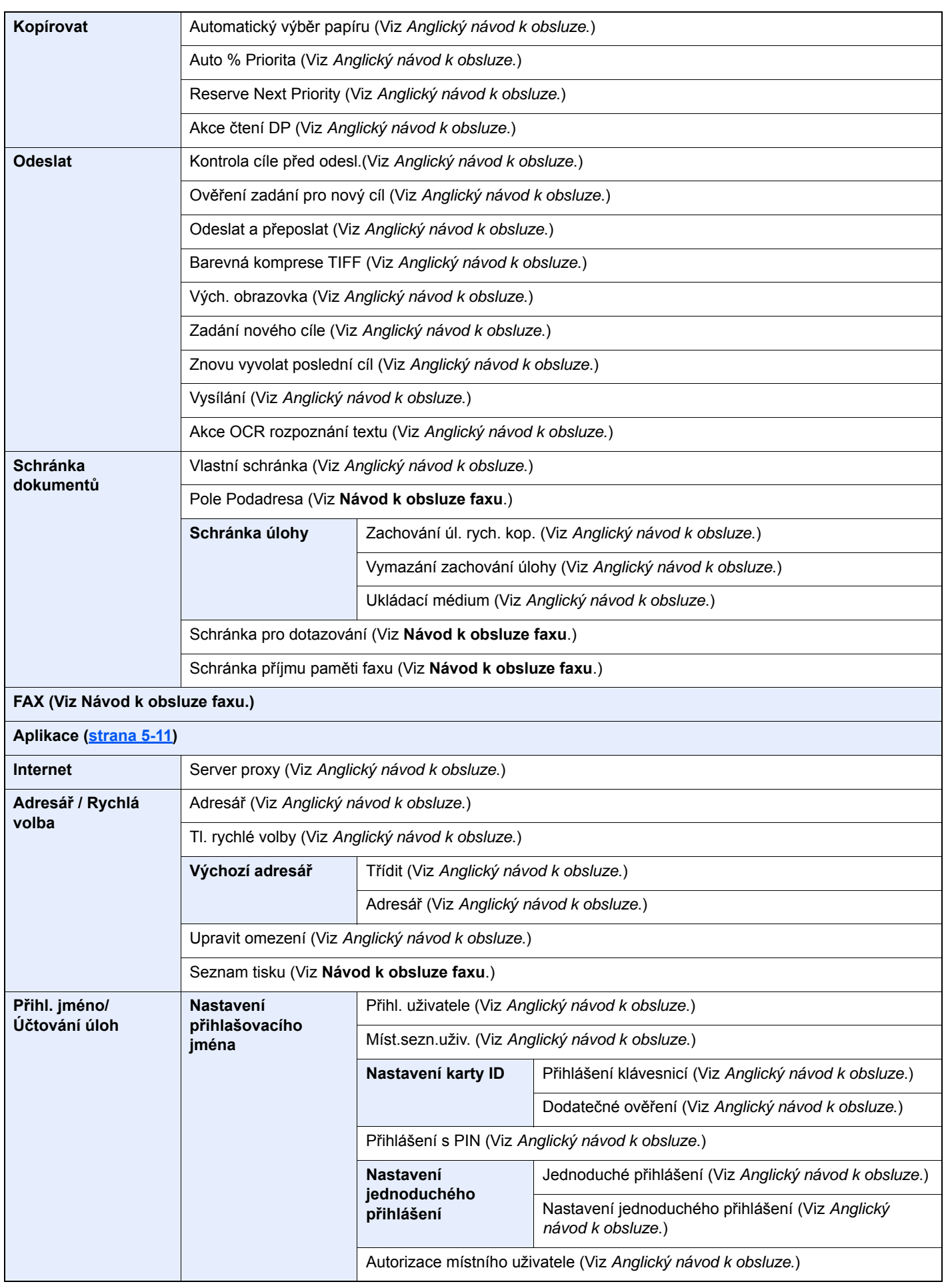

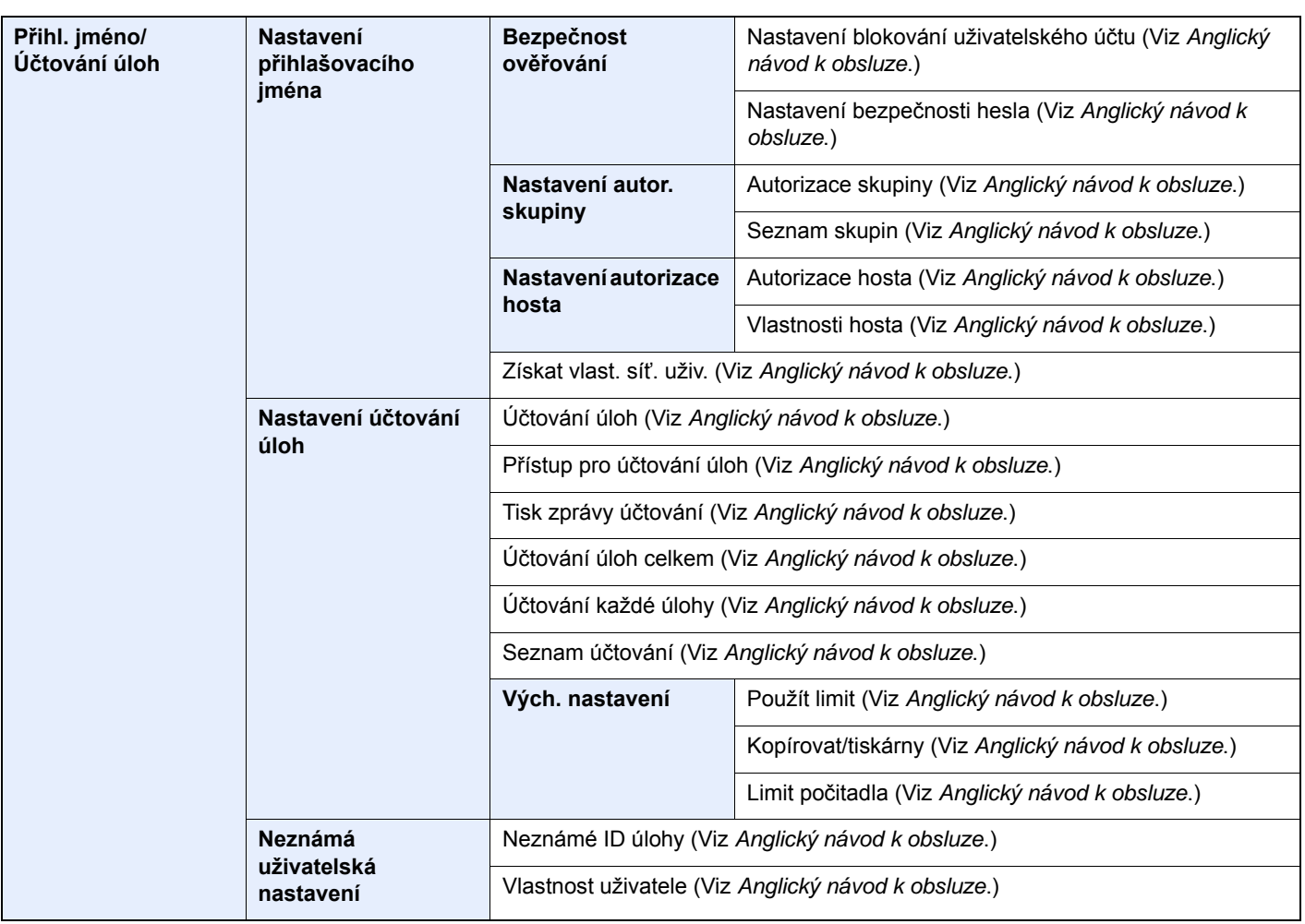

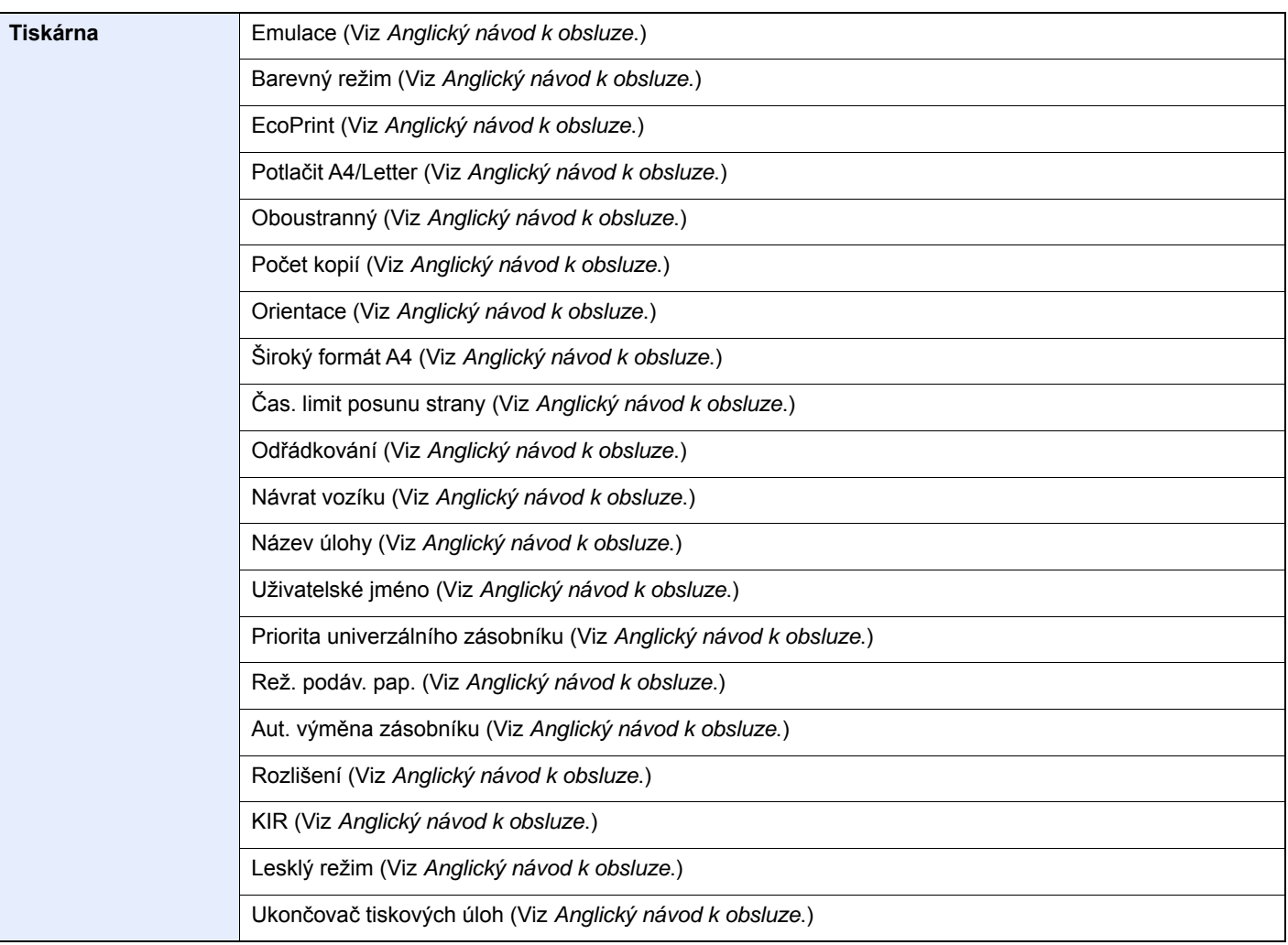

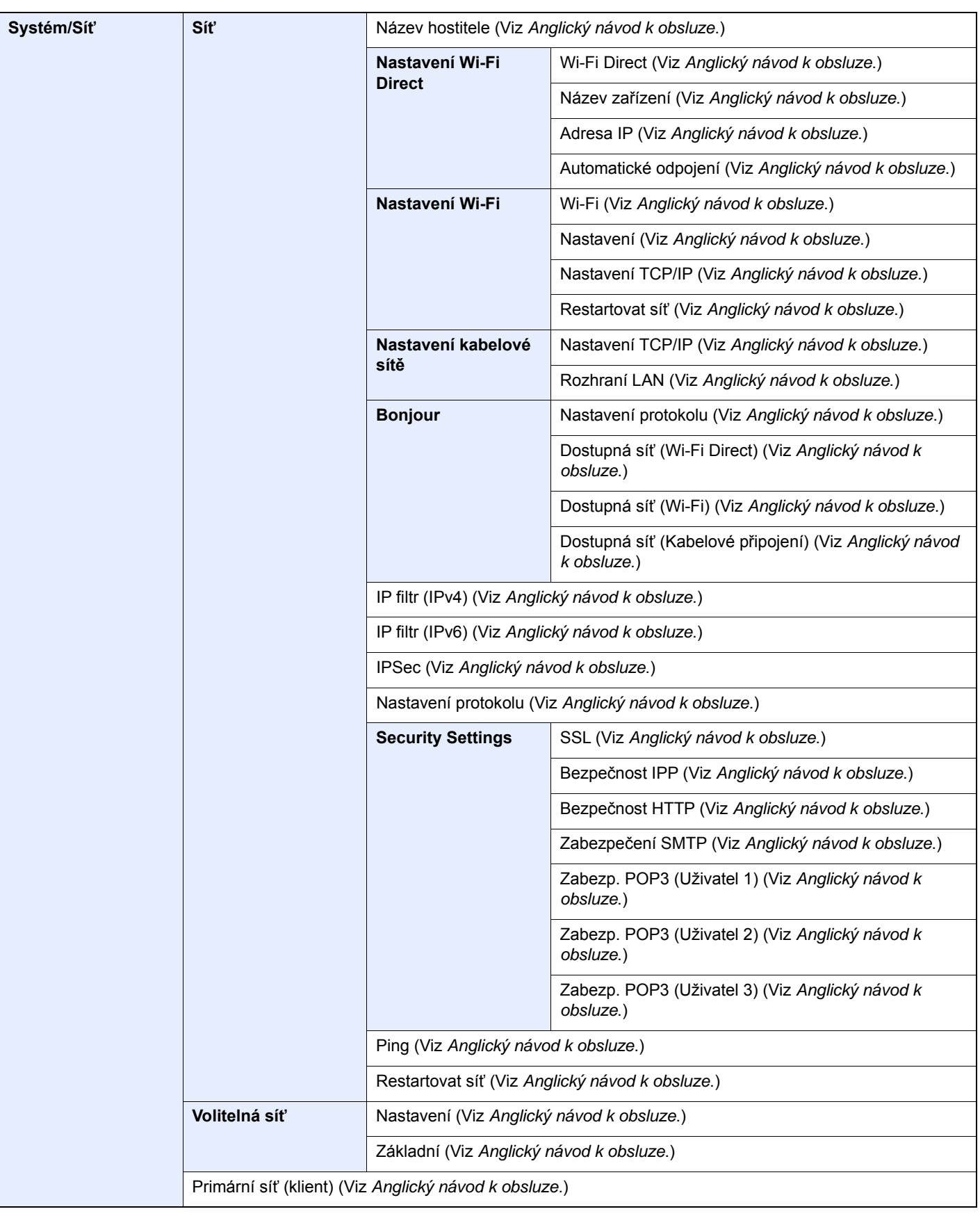

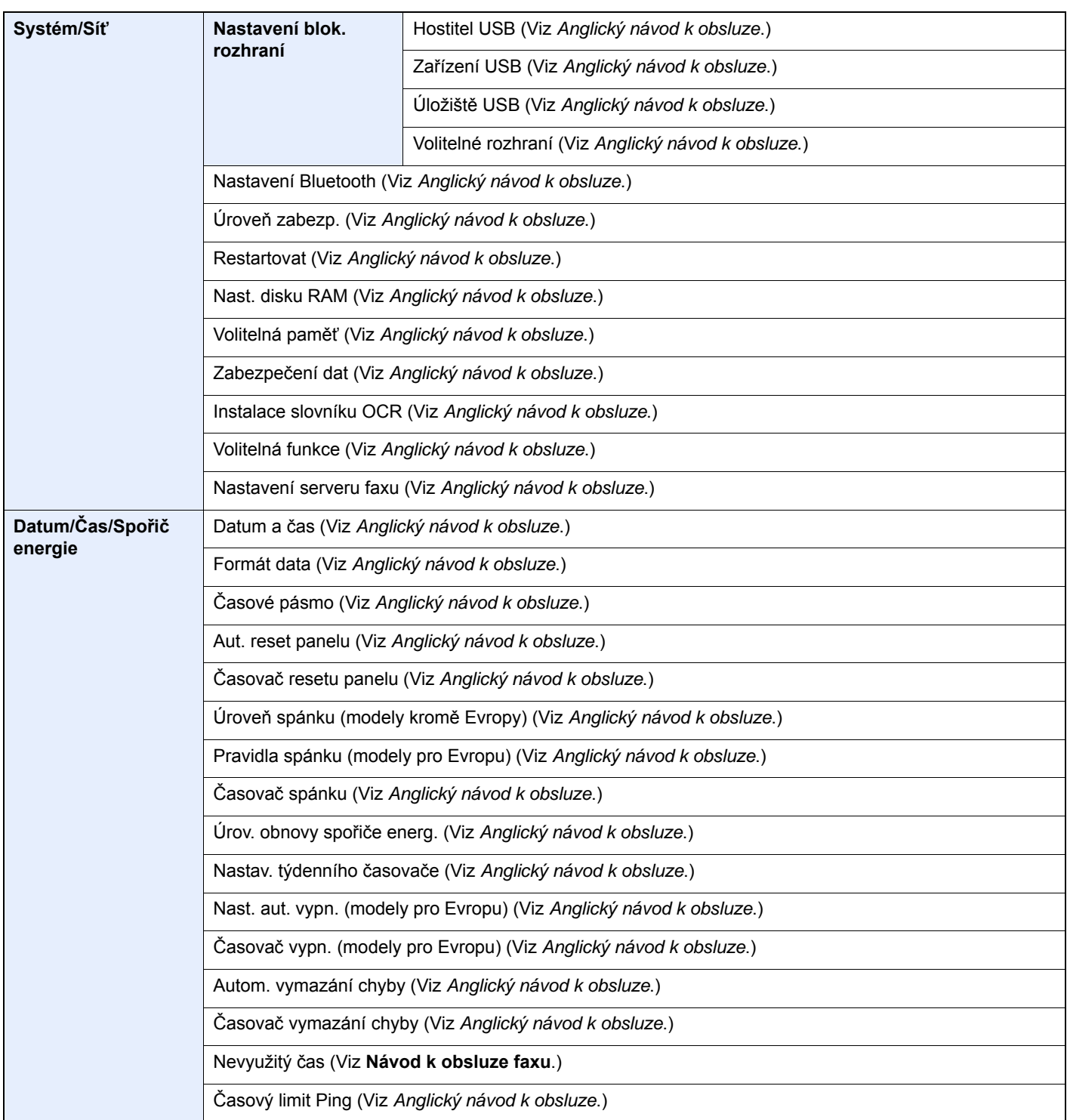

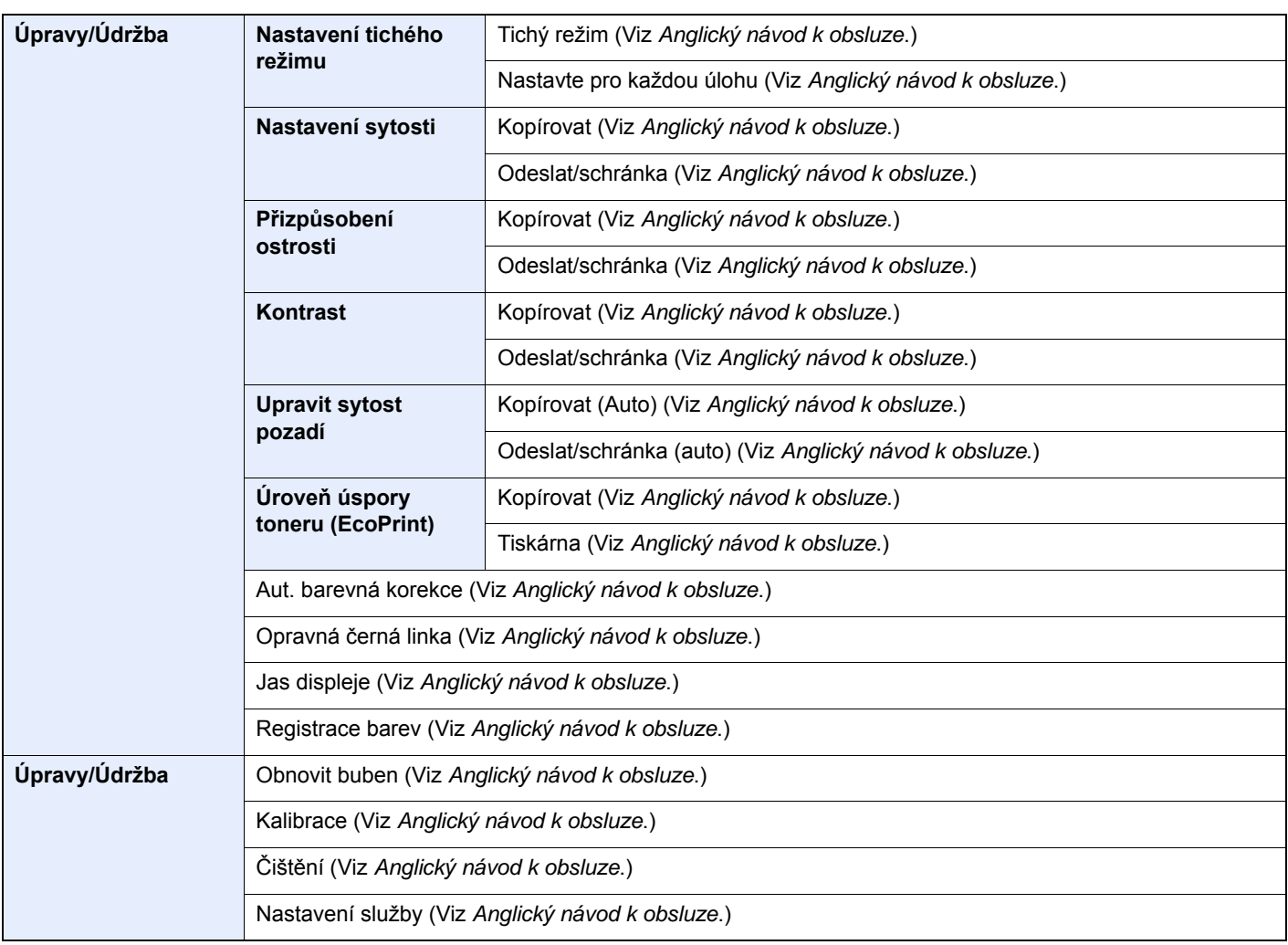

## <span id="page-35-1"></span><span id="page-35-0"></span>Právní a bezpečnostní 1 informace

Před použitím zařízení si prosím přečtěte tyto informace. Tato kapitola obsahuje následující témata:

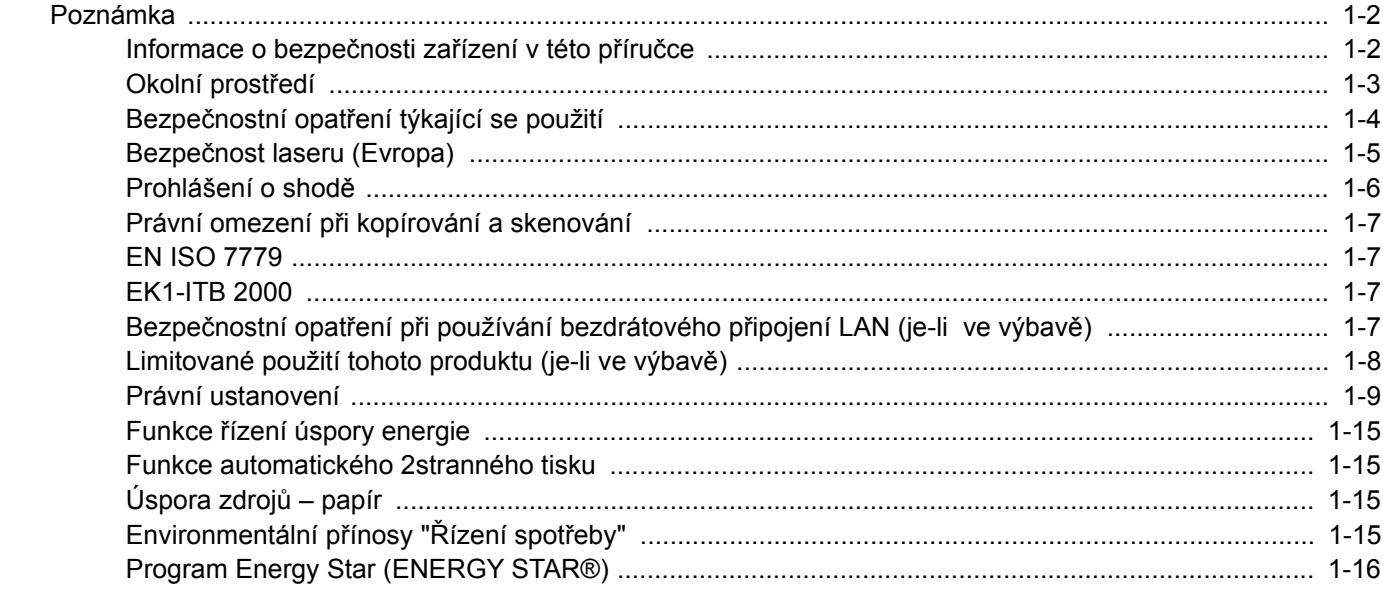
### Poznámka

### Informace o bezpečnosti zařízení v této příručce

Oddíly této příručky a součásti zařízení jsou označeny symboly, které slouží jako bezpečnostní upozornění s cílem chránit uživatele, další osoby a okolní prostředí. Popis symbolů a jejich význam je uveden níže.

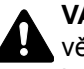

**VAROVÁNÍ**: Tento symbol znamená, že pokud nebude příslušnému upozornění věnována dostatečná pozornost nebo nebudou dodržovány pokyny uvedené v těchto bodech, může dojít k závažnému zranění nebo smrti.

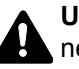

**UPOZORNĚNÍ**: Tento symbol znamená, že nerespektování upozornění nebo nesprávné provedení pokynů může mít za následek úraz uživatele či poškození zařízení.

#### **Symboly**

Symbol  $\triangle$  znamená, že příslušná část obsahuje bezpečnostní upozornění. Uvnitř symbolu jsou vyznačeny typy upozornění.

**A.** ... [Obecné varování]

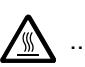

 $\bigwedge$  ... [Upozornění na vysokou teplotu]

Symbol  $\Diamond$  označuje, že příslušná část obsahuje informace o zakázaných akcích. Uvnitř symbolu je uveden konkrétní typ zakázaného postupu.

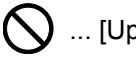

 $\bigotimes$  ... [Upozornění na zakázaný postup]

 $\bigotimes$  ... [Zákaz demontáže]

Symbol · znamená, že příslušná část obsahuje informace o činnostech, které je třeba provést. Uvnitř symbolu je vyznačen konkrétní typ požadované činnosti.

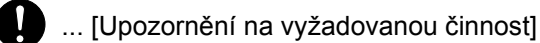

... [Odpojení napájecího kabelu od elektrické sítě]

... [Zařízení vždy zapojujte do zásuvky s uzemněním]

V případě, že jsou bezpečnostní upozornění v tomto návodu k obsluze nečitelná nebo návod chybí, obraťte se na zástupce servisní společnosti s žádostí o náhradu (tato služba je zpoplatněna).

#### **<b>***C* POZNÁMKA

Originál věrně připomínající bankovku se ve vzácných případech nemusí okopírovat správně, protože toto zařízení je vybaveno funkcí proti padělání.

### Okolní prostředí

Provozní podmínky jsou následující:

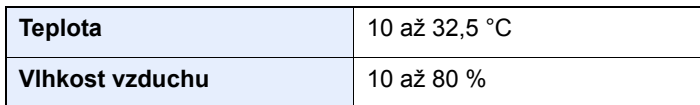

Pří výběru umístění pro zařízení vynechte následující místa.

- Neumísťujte zařízení v blízkosti oken nebo do míst, která jsou vystavena přímému slunečnímu světlu.
- Neumísťujte zařízení na místa, která jsou vystavena vibracím.
- Neumísťujte zařízení na místa s velkými výkyvy teploty.
- Neumísťujte zařízení na místa, která jsou vystavena přímému proudění horkého či studeného vzduchu.
- Neumísťujte zařízení na špatně větraná místa.

Pokud je povrch podlahy choulostivý, mohlo by při přesunu zařízení po jeho instalaci dojít k poškození podlahy pojezdovými kolečky.

Během kopírování dochází k uvolňování malého množství ozónu, ale toto množství nijak neohrožuje lidské zdraví. Jestliže je však zařízení dlouhodobě používáno ve špatně větrané místnosti nebo při vytváření extrémně velkého počtu kopií, může vznikat nepříjemný zápach. Pro zachování odpovídajícího pracovního prostředí je vhodné místnost řádně větrat.

### Bezpečnostní opatření týkající se použití

#### **Upozornění týkající se manipulace se spotřebním materiálem**

### UPOZORNĚNÍ

Nepokoušejte se zapálit části, které obsahují toner. Hořící jiskry mohou způsobit popálení.

Části, které obsahují toner, uchovávejte mimo dosah dětí.

Pokud toner náhodou unikne z částí, které jsou pro něho určené, vyvarujte se jeho vdechnutí, požití nebo kontaktu s povrchem očí a kůže.

- Při vdechnutí toneru přejděte na čerstvý vzduch a řádně si vykloktejte větším množstvím vody. Dostaví-li se kašel, vyhledejte lékaře.
- Při náhodném požití toneru vypláchněte ústa vodou a vypijte několik sklenic vody, abyste zředili obsah žaludku. V případě potřeby vyhledejte lékaře.
- Pokud se toner dostane do očí, propláchněte je řádně vodou. Pokud podráždění přetrvá, vyhledejte lékaře.
- Při zasažení pokožky omyjte postižené místo mýdlem a vodou.

Části, které obsahují toner, neotevírejte násilím ani neničte.

#### **Další bezpečnostní opatření**

Vraťte vypotřebovaný zásobník toneru a odpadní nádobku prodejci nebo zástupci servisu. Shromážděné zásobníky toneru a odpadní nádobky budou recyklovány nebo zlikvidovány podle příslušných předpisů.

Zařízení neskladujte na přímém slunečním světle.

Zařízení skladujte při teplotě do 40 °C a zamezte prudkým výkyvům teploty a vlhkosti.

Pokud není zařízení delší dobu používáno, vyjměte papír ze zásobníku a univerzálního zásobníku a uskladněte je v původním pečlivě zalepeném obalu.

### Bezpečnost laseru (Evropa)

Laserový paprsek může poškodit lidské zdraví. Z tohoto důvodu jsou laserové paprsky hermeticky uzavřeny uvnitř zařízení pomocí ochranného pláště a externího krytu. Při běžném provozu zařízení nemůže laserový paprsek ze zařízení uniknout.

Toto zařízení je klasifikováno jako laserový výrobek Class 1 podle normy IEC/EN 60825-1:2014.

Informace k laserovým produktům CLASS 1 naleznete na štítku.

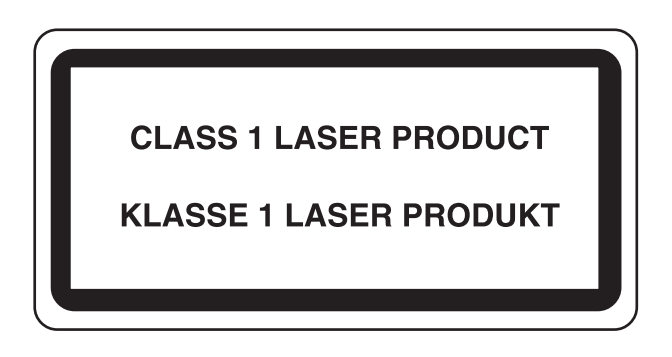

### Prohlášení o shodě

Společnost TA Triumph-Adler GmbH tímto prohlašuje, že rádiová zařízení typu 356ci/357ci jsou ve shodě se směrnicí 2014/53/EU.

Celé znění prohlášení o shodě podle EU je k dispozici na následující internetové stránce:

http://www.triumph-adler.com/downloads http://www.triumph-adler.de/downloads http://www.utax.com/downloads http://www.utax.de/downloads

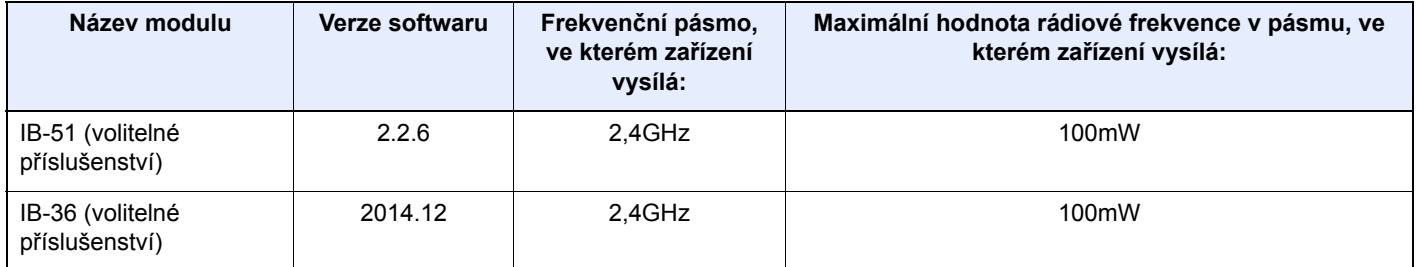

### Právní omezení při kopírování a skenování

Kopírování a skenování materiálů, které jsou chráněny autorskými právy, může být bez souhlasu majitele autorských práv zakázáno.

Kopírování/skenování následujících položek je zakázáno a může být právně postižitelné. Nemusí jít pouze o tyto položky. Vědomě nekopírujte/neskenujte položky, které se kopírovat/skenovat nemají.

- Papírové peníze
- **Bankovky**
- Cenné papíry
- Známky
- Pasy
- **Certifikáty**

Místními zákony a předpisy může být zakázáno nebo omezeno kopírování a skenování dalších předloh, které zde nejsou uvedeny.

### EN ISO 7779

Maschinenlärminformations-Verordnung 3. GPSGV, 06.01.2004: Der höchste Schalldruckpegel beträgt 70 dB (A) oder weniger gemäß EN ISO 7779.

### EK1-ITB 2000

Das Gerät ist nicht für die Benutzung im unmittelbaren Gesichtsfeld am Bildschirmarbeitsplatz vorgesehen. Um störende Reflexionen am Bildschirmarbeitsplatz zu vermeiden, darf dieses Produkt nicht im unmittelbaren Gesichtsfeld platziert werden.

### Bezpečnostní opatření při používání bezdrátového připojení LAN (je-li ve výbavě)

Bezdrátové přípojení LAN umožňuje výměnu informací mezi přístupovými body namísto síťového kabelu a má tu výhodu, že připojení LAN může být ustaveno kdekoli v oblasti, kde jsou vysílány rádiové vlny.

Na druhou stranu, pokud nejsou nakonfigurována bezpečnostní opatření, mohou nastat následující problémy, protože rádiové vlny mohou procházet přes překážky (včetně zdí) a mohou se dostat kdekoli v rámci určité oblasti.

#### **Tajné zobrazené obsahu komunikace**

Třetí osoba se zlovolnými cíli může záměrně sledovat rádiové vlny a získat neautorizovaný přístup k následujícímu obsahu komunikace.

- Osobní informace včetně ID, hesel a čísel kreditních karet
- Obsahy e-mailových zpráv

#### **Nezákonné vniknutí**

Třetí strana se zlovolným úmyslem může získat neoprávněný přístup k osobním či firemním sítím a provádět následující nezákonné činnosti.

- Vytažení osobních a důvěrných informací (únik informací)
- Vstup do komunikace a vydávat se za určitou osobu a rozšiřovat neoprávněné informace (spoofing)
- Upravení a přeposílání zachycené komunikace (padělání)
- Rozesílání počítačových virů a zničení dat a systémů (zničení)

Karty pro bezdrátové připojení LAN a bezdrátové přístupové body obsahují zabudované bezpečnostní mechanismy, které tyto problémy řeší a snižují pravděpodobnost výskytu těchto problémů, a to nakonfigurováním nastavení zabezpečení produktů s bezdrátovým připojením LAN při jejich používání.

Doporučujeme, aby zákazníci při konfiguraci nastavení zabezpečení převzali odpovědnost a používali svůj vlastní úsudek a aby zajistili, že zcela pochopili problémy, které mohou nastat, když je produkt používán bez nakonfigurování nastavení zabezpečení.

### Limitované použití tohoto produktu (je-li ve výbavě)

- Rádiové vlny vysílané tímto produktem mohou mít vliv na lékařské přístroje. Při používání tohoto produktu ve zdravotnickém zařízení nebo v blízkosti lékařských přístrojů jej používejte buď v souladu s pokyny a bezpečnostními opatřeními, které poskytl správce dané instituce, nebo s pokyny a opatřeními, které jsou uvedené na lékařských přístrojích.
- Rádiové vlny vysílané z tohoto produktu mohou mít vliv na automaticky ovládaná zařízení včetně automatických dveří nebo požárních hlásičů. Při používání tohoto výrobku v blízkosti automaticky ovládaného zařízení jej používejte v souladu s pokyny a bezpečnostními opatřeními uvedenými na automaticky ovládaném zařízení.
- Je-li tento produkt používán v zařízeních, která přímo souvisejí s dopravními službami, včetně letadel, vlaků, lodí a automobilů, nebo je-li tento produkt používán v aplikacích vyžadujících vysokou spolehlivost a bezpečnost fungování a v zařízeních vyžadujících přesnost včetně těch, která se používají při předcházení katastrofám a prevenci kriminality, a těch, která se používají pro různé bezpečnostní účely, používejte prosím tento produkt po zvážení bezpečnostního řešení celého systému, včetně přijetí pojistného řešení a redundantního řešení pro udržení spolehlivosti a bezpečnosti celého systému. Tento produkt není určen pro použití v aplikacích vyžadujících vysokou spolehlivost a bezpečnost, včetně leteckých nástrojů, zařízení kanálové komunikace, zařízení pro regulaci jaderného výkonu a lékařských přístrojů; tedy rozhodnutí o tom, zda použít tento produkt v těchto aplikacích, je třeba plně zvážit a stanovit.

### Právní ustanovení

Kopírování či jiný druh reprodukce celé této příručky nebo její části jsou bez předchozího písemného souhlasu společnosti vlastnika autorských zakázány.

#### **Obchodní názvy**

- PRESCRIBE je registrovaná ochranná známka společnosti Kyocera Corporation.
- KPDL je ochranná známka společnosti Kyocera Corporation.
- Microsoft, Windows, Windows Vista, Windows Server, Internet Explorer, Excel a PowerPoint jsou registrovanými ochrannými známkami nebo ochrannými známkami společnosti Microsoft Corporation v USA a/nebo dalších zemích.
- PCL je ochranná známka společnosti Hewlett-Packard Company.
- Adobe Acrobat, Adobe Reader a PostScript jsou ochranné známky společnosti Adobe Systems, Incorporated.
- Ethernet je registrovaná ochranná známka společnosti Xerox Corporation.
- IBM a IBM PC/AT jsou ochranné známky společnosti International Business Machines Corporation.
- AppleTalk, Bonjour, Macintosh a Mac OS jsou ochranné známky společnosti Apple Inc. registrované v USA a dalších zemích.
- Všechna písma evropských jazyků instalovaná v tomto zařízení jsou použita v rámci licenční dohody se společností Monotype Imaging Inc.
- Helvetica, Palatino a Times jsou registrované ochranné známky společnosti Linotype GmbH.
- ITC Avant Garde Gothic, ITC Bookman, ITC ZapfChancery a ITC ZapfDingbats jsou registrované ochranné známky společnosti Typeface Corporation.
- ThinPrint je ochranná známka společnosti Cortado AG v Německu a dalších zemích.
- V tomto zařízení jsou instalována písma UFST™ MicroType® společnosti Monotype Imaging Inc.
- Toto zařízení obsahuje software s moduly vyvinutými skupinou Independent JPEG Group.
- iPad, iPhone a iPod touch jsou ochranné známky společnosti Apple Inc. registrované v USA a dalších zemích.
- AirPrint a logo AirPrint jsou ochranné známky společnosti Apple Inc.
- iOS je ochranná známka nebo registrovaná ochranná známka společnosti Cisco v USA a dalších zemích a je používána pod licencí Apple Inc.
- Google a Google Cloud Print™ jsou registrované ochranné známky a/nebo značky společnosti Google Inc.
- Mopria™ je registrovaná ochranná známka společnosti Mopria™ Alliance.
- Wi-Fi a Wi-Fi Direct jsou ochranné známky a/nebo registrované ochranné známky společnosti Wi-Fi Alliance.
- Technologie ABBYY FineReader ABBYY a FineReader jsou ochranné známky společnosti ABBYY Software Ltd.

Všechny další názvy obchodních značek a produktů jsou registrovanými ochrannými známkami nebo ochrannými známkami vlastníků těchto známek. Značky ™ a ® nejsou v tomto Návodu k obsluze použity.

#### **GPL/LGPL**

Tento produkt obsahuje software GPL (http://www.gnu.org/licenses/gpl.html) a/nebo LGPL (http://www.gnu.org/licenses/ lgpl.html) jako součást firmwaru. Zdrojový kód můžete získat a za podmínek licence GPL/LGPL jej můžete kopírovat, dále rozšiřovat a měnit.

#### **OpenSSL License**

Copyright (c) 1998-2006 The OpenSSL Project. Všechna práva vyhrazena.

Redistribution and use in source and binary forms, with or without modification, are permitted provided that the following conditions are met:

- 1. Redistributions of source code must retain the above copyright notice, this list of conditions and the following disclaimer.
- 2. Redistributions in binary form must reproduce the above copyright notice, this list of conditions and the following disclaimer in the documentation and/or other materials provided with the distribution.
- 3. All advertising materials mentioning features or use of this software must display the following acknowledgment: "This product includes software developed by the OpenSSL Project for use in the OpenSSL Toolkit. (http://www.openssl.org/)"
- 4. The names "OpenSSL Toolkit" and "OpenSSL Project" must not be used to endorse or promote products derived from this software without prior written permission. For written permission, please contact openssl-core@openssl.org.
- 5. Products derived from this software may not be called "OpenSSL" nor may "OpenSSL" appear in their names without prior written permission of the OpenSSL Project.
- 6. Redistributions of any form whatsoever must retain the following acknowledgment: "This product includes software developed by the OpenSSL Project for use in the OpenSSL Toolkit (http://www.openssl.org/)"

THIS SOFTWARE IS PROVIDED BY THE OpenSSL PROJECT "AS IS" AND ANY EXPRESSED OR IMPLIED WARRANTIES, INCLUDING, BUT NOT LIMITED TO, THE IMPLIED WARRANTIES OF MERCHANTABILITY AND FITNESS FOR A PARTICULAR PURPOSE ARE DISCLAIMED. IN NO EVENT SHALL THE OpenSSL PROJECT OR ITS CONTRIBUTORS BE LIABLE FOR ANY DIRECT, INDIRECT, INCIDENTAL, SPECIAL, EXEMPLARY, OR CONSEQUENTIAL DAMAGES (INCLUDING, BUT NOT LIMITED TO, PROCUREMENT OF SUBSTITUTE GOODS OR SERVICES; LOSS OF USE, DATA, OR PROFITS; OR BUSINESS INTERRUPTION) HOWEVER CAUSED AND ON ANY THEORY OF LIABILITY, WHETHER IN CONTRACT, STRICT LIABILITY, OR TORT (INCLUDING NEGLIGENCE OR OTHERWISE) ARISING IN ANY WAY OUT OF THE USE OF THIS SOFTWARE, EVEN IF ADVISED OF THE POSSIBILITY OF SUCH DAMAGE.

#### **Original SSLeay License**

Copyright (C) 1995-1998 Eric Young (eay@cryptsoft.com) All rights reserved.

This package is an SSL implementation written by Eric Young (eay@cryptsoft.com). The implementation was written so as to conform with Netscapes SSL.

This library is free for commercial and non-commercial use as long as the following conditions are adhered to. The following conditions apply to all code found in this distribution, be it the RC4, RSA, lhash, DES, etc., code; not just the SSL code. The SSL documentation included with this distribution is covered by the same copyright terms except that the holder is Tim Hudson (tih@cryptsoft.com).

Copyright remains Eric Young's, and as such any Copyright notices in the code are not to be removed.

If this package is used in a product, Eric Young should be given attribution as the author of the parts of the library used.

This can be in the form of a textual message at program startup or in documentation (online or textual) provided with the package.

Redistribution and use in source and binary forms, with or without modification, are permitted provided that the following conditions are met:

- 1. Redistributions of source code must retain the copyright notice, this list of conditions and the following disclaimer.
- 2. Redistributions in binary form must reproduce the above copyright notice, this list of conditions and the following disclaimer in the documentation and/or other materials provided with the distribution.
- 3. All advertising materials mentioning features or use of this software must display the following acknowledgement: "This product includes cryptographic software written by Eric Young (eay@cryptsoft.com)" The word 'cryptographic' can be left out if the routines from the library being used are not cryptographic related :-).
- 4. If you include any Windows specific code (or a derivative thereof) from the apps directory (application code) you must include an acknowledgement: "This product includes software written by Tim Hudson (tjh@cryptsoft.com)"

THIS SOFTWARE IS PROVIDED BY ERIC YOUNG "AS IS" AND ANY EXPRESS OR IMPLIED WARRANTIES, INCLUDING, BUT NOT LIMITED TO, THE IMPLIED WARRANTIES OF MERCHANTABILITY AND FITNESS FOR A PARTICULAR PURPOSE ARE DISCLAIMED. IN NO EVENT SHALL THE AUTHOR OR CONTRIBUTORS BE LIABLE FOR ANY DIRECT, INDIRECT, INCIDENTAL, SPECIAL, EXEMPLARY, OR CONSEQUENTIAL DAMAGES (INCLUDING, BUT NOT LIMITED TO, PROCUREMENT OF SUBSTITUTE GOODS OR SERVICES; LOSS OF USE, DATA, OR PROFITS; OR BUSINESS INTERRUPTION) HOWEVER CAUSED AND ON ANY THEORY OF LIABILITY, WHETHER IN CONTRACT, STRICT LIABILITY, OR TORT (INCLUDING NEGLIGENCE OR OTHERWISE) ARISING IN ANY WAY OUT OF THE USE OF THIS SOFTWARE, EVEN IF ADVISED OF THE POSSIBILITY OF SUCH DAMAGE.

The licence and distribution terms for any publically available version or derivative of this code cannot be changed. i.e. this code cannot simply be copied and put under another distribution licence [including the GNU Public Licence.]

#### **Monotype Imaging License Agreement**

- 1 *Software* shall mean the digitally encoded, machine readable, scalable outline data as encoded in a special format as well as the UFST Software.
- 2 You agree to accept a non-exclusive license to use the Software to reproduce and display weights, styles and versions of letters, numerals, characters and symbols (*Typefaces*) solely for your own customary business or personal purposes at the address stated on the registration card you return to Monotype Imaging. Under the terms of this License Agreement, you have the right to use the Fonts on up to three printers. If you need to have access to the fonts on more than three printers, you need to acquire a multiuser license agreement which can be obtained from Monotype Imaging. Monotype Imaging retains all rights, title and interest to the Software and Typefaces and no rights are granted to you other than a License to use the Software on the terms expressly set forth in this Agreement.
- 3 To protect proprietary rights of Monotype Imaging, you agree to maintain the Software and other proprietary information concerning the Typefaces in strict confidence and to establish reasonable procedures regulating access to and use of the Software and Typefaces.
- 4 You agree not to duplicate or copy the Software or Typefaces, except that you may make one backup copy. You agree that any such copy shall contain the same proprietary notices as those appearing on the original.
- 5 This License shall continue until the last use of the Software and Typefaces, unless sooner terminated. This License may be terminated by Monotype Imaging if you fail to comply with the terms of this License and such failure is not remedied within thirty (30) days after notice from Monotype Imaging. When this License expires or is terminated, you shall either return to Monotype Imaging or destroy all copies of the Software and Typefaces and documentation as requested.
- 6 You agree that you will not modify, alter, disassemble, decrypt, reverse engineer or decompile the Software.
- 7 Monotype Imaging warrants that for ninety (90) days after delivery, the Software will perform in accordance with Monotype Imaging-published specifications, and the diskette will be free from defects in material and workmanship. Monotype Imaging does not warrant that the Software is free from all bugs, errors and omissions.

The parties agree that all other warranties, expressed or implied, including warranties of fitness for a particular purpose and merchantability, are excluded.

8 Your exclusive remedy and the sole liability of Monotype Imaging in connection with the Software and Typefaces is repair or replacement of defective parts, upon their return to Monotype Imaging.

In no event will Monotype Imaging be liable for lost profits, lost data, or any other incidental or consequential damages, or any damages caused by abuse or misapplication of the Software and Typefaces.

9 Massachusetts U.S.A. law governs this Agreement.

- 10 You shall not sublicense, sell, lease, or otherwise transfer the Software and/or Typefaces without the prior written consent of Monotype Imaging.
- 11 Use, duplication or disclosure by the Government is subject to restrictions as set forth in the Rights in Technical Data and Computer Software clause at FAR 252-227-7013, subdivision (b)(3)(ii) or subparagraph (c)(1)(ii), as appropriate. Further use, duplication or disclosure is subject to restrictions applicable to restricted rights software as set forth in FAR 52.227-19 (c)(2).
- 12 You acknowledge that you have read this Agreement, understand it, and agree to be bound by its terms and conditions. Neither party shall be bound by any statement or representation not contained in this Agreement. No change in this Agreement is effective unless written and signed by properly authorized representatives of each party. By opening this diskette package, you agree to accept the terms and conditions of this Agreement.

#### **Knopflerfish License**

This product includes software developed by the Knopflerfish Project. http://www.knopflerfish.org

Copyright 2003-2010 The Knopflerfish Project. All rights reserved.

Redistribution and use in source and binary forms, with or without modification, are permitted provided that the following conditions are met:

- Redistributions of source code must retain the above copyright notice, this list of conditions and the following disclaimer.
- Redistributions in binary form must reproduce the above copyright notice, this list of conditions and the following disclaimer in the documentation and/or other materials provided with the distribution.
- Neither the name of the KNOPFLERFISH project nor the names of its contributors may be used to endorse or promote products derived from this software without specific prior written permission.

THIS SOFTWARE IS PROVIDED BY THE COPYRIGHT HOLDERS AND CONTRIBUTORS "AS IS" AND ANY EXPRESS OR IMPLIED WARRANTIES, INCLUDING, BUT NOT LIMITED TO, THE IMPLIED WARRANTIES OF MERCHANTABILITY AND FITNESS FOR A PARTICULAR PURPOSE ARE DISCLAIMED. IN NO EVENT SHALL THE COPYRIGHT OWNER OR CONTRIBUTORS BE LIABLE FOR ANY DIRECT, INDIRECT, INCIDENTAL, SPECIAL, EXEMPLARY, OR CONSEQUENTIAL DAMAGES (INCLUDING, BUT NOT LIMITED TO, PROCUREMENT OF SUBSTITUTE GOODS OR SERVICES; LOSS OF USE, DATA, OR PROFITS; OR BUSINESS INTERRUPTION) HOWEVER CAUSED AND ON ANY THEORY OF LIABILITY, WHETHER IN CONTRACT, STRICT LIABILITY, OR TORT (INCLUDING NEGLIGENCE OR OTHERWISE) ARISING IN ANY WAY OUT OF THE USE OF THIS SOFTWARE, EVEN IF ADVISED OF THE POSSIBILITY OF SUCH DAMAGE.

#### **Apache License (Version 2.0)**

Apache License Version 2.0, January 2004 http://www.apache.org/licenses/

TERMS AND CONDITIONS FOR USE, REPRODUCTION, AND DISTRIBUTION

1. Definitions.

"License" shall mean the terms and conditions for use, reproduction, and distribution as defined by Sections 1 through 9 of this document.

"Licensor" shall mean the copyright owner or entity authorized by the copyright owner that is granting the License.

"Legal Entity" shall mean the union of the acting entity and all other entities that control, are controlled by, or are under common control with that entity. For the purposes of this definition, "control" means (i) the power, direct or indirect, to cause the direction or management of such entity, whether by contract or otherwise, or (ii) ownership of fifty percent (50%) or more of the outstanding shares, or (iii) beneficial ownership of such entity.

"You" (or "Your") shall mean an individual or Legal Entity exercising permissions granted by this License.

"Source" form shall mean the preferred form for making modifications, including but not limited to software source code, documentation source, and configuration files.

"Object" form shall mean any form resulting from mechanical transformation or translation of a Source form, including but not limited to compiled object code, generated documentation, and conversions to other media types.

"Work" shall mean the work of authorship, whether in Source or Object form, made available under the License, as indicated by a copyright notice that is included in or attached to the work (an example is provided in the Appendix below).

"Derivative Works" shall mean any work, whether in Source or Object form, that is based on (or derived from) the Work and for which the editorial revisions, annotations, elaborations, or other modifications represent, as a whole, an original work of authorship. For the purposes of this License, Derivative Works shall not include works that remain separable from, or merely link (or bind by name) to the interfaces of, the Work and Derivative Works thereof.

"Contribution" shall mean any work of authorship, including the original version of the Work and any modifications or additions to that Work or Derivative Works thereof, that is intentionally submitted to Licensor for inclusion in the Work by the copyright owner or by an individual or Legal Entity authorized to submit on behalf of the copyright owner. For the purposes of this definition, "submitted" means any form of electronic, verbal, or written communication sent to the Licensor or its representatives, including but not limited to communication on electronic mailing lists, source code control systems, and issue tracking systems that are managed by, or on behalf of, the Licensor for the purpose of discussing and improving the Work, but excluding communication that is conspicuously marked or otherwise designated in writing by the copyright owner as "Not a Contribution."

"Contributor" shall mean Licensor and any individual or Legal Entity on behalf of whom a Contribution has been received by Licensor and subsequently incorporated within the Work.

- 2. Grant of Copyright License. Subject to the terms and conditions of this License, each Contributor hereby grants to You a perpetual, worldwide, non-exclusive, no-charge, royalty-free, irrevocable copyright license to reproduce, prepare Derivative Works of, publicly display, publicly perform, sublicense, and distribute the Work and such Derivative Works in Source or Object form.
- 3. Grant of Patent License. Subject to the terms and conditions of this License, each Contributor hereby grants to You a perpetual, worldwide, non-exclusive, no-charge, royalty-free, irrevocable (except as stated in this section) patent license to make, have made, use, offer to sell, sell, import, and otherwise transfer the Work, where such license applies only to those patent claims licensable by such Contributor that are necessarily infringed by their Contribution(s) alone or by combination of their Contribution(s) with the Work to which such Contribution(s) was submitted. If You institute patent litigation against any entity (including a cross-claim or counterclaim in a lawsuit) alleging that the Work or a Contribution incorporated within the Work constitutes direct or contributory patent infringement, then any patent licenses granted to You under this License for that Work shall terminate as of the date such litigation is filed.
- 4. Redistribution. You may reproduce and distribute copies of the Work or Derivative Works thereof in any medium, with or without modifications, and in Source or Object form, provided that You meet the following conditions:
	- (a)You must give any other recipients of the Work or Derivative Works a copy of this License; and
	- (b)You must cause any modified files to carry prominent notices stating that You changed the files; and
	- (c)You must retain, in the Source form of any Derivative Works that You distribute, all copyright, patent, trademark, and attribution notices from the Source form of the Work, excluding those notices that do not pertain to any part of the Derivative Works; and
	- (d)If the Work includes a "NOTICE" text file as part of its distribution, then any Derivative Works that You distribute must include a readable copy of the attribution notices contained within such NOTICE file, excluding those notices that do not pertain to any part of the Derivative Works, in at least one of the following places: within a NOTICE text file distributed as part of the Derivative Works; within the Source form or documentation, if provided along with the Derivative Works; or, within a display generated by the Derivative Works, if and wherever such third-party notices normally appear. The contents of the NOTICE file are for informational purposes only and do not modify the License. You may add Your own attribution notices within Derivative Works that You distribute, alongside or as an addendum to the NOTICE text from the Work, provided that such additional attribution notices cannot be construed as modifying the License.

You may add Your own copyright statement to Your modifications and may provide additional or different license terms and conditions for use, reproduction, or distribution of Your modifications, or for any such Derivative Works as a whole, provided Your use, reproduction, and distribution of the Work otherwise complies with the conditions stated in this License.

- 5. Submission of Contributions. Unless You explicitly state otherwise, any Contribution intentionally submitted for inclusion in the Work by You to the Licensor shall be under the terms and conditions of this License, without any additional terms or conditions. Notwithstanding the above, nothing herein shall supersede or modify the terms of any separate license agreement you may have executed with Licensor regarding such Contributions.
- 6. Trademarks. This License does not grant permission to use the trade names, trademarks, service marks, or product names of the Licensor, except as required for reasonable and customary use in describing the origin of the Work and reproducing the content of the NOTICE file.
- 7. Disclaimer of Warranty. Unless required by applicable law or agreed to in writing, Licensor provides the Work (and each Contributor provides its Contributions) on an "AS IS" BASIS, WITHOUT WARRANTIES OR CONDITIONS OF ANY KIND, either express or implied, including, without limitation, any warranties or conditions of TITLE, NON-INFRINGEMENT, MERCHANTABILITY, or FITNESS FOR A PARTICULAR PURPOSE. You are solely responsible for determining the appropriateness of using or redistributing the Work and assume any risks associated with Your exercise of permissions under this License.
- 8. Limitation of Liability. In no event and under no legal theory, whether in tort (including negligence), contract, or otherwise, unless required by applicable law (such as deliberate and grossly negligent acts) or agreed to in writing, shall any Contributor be liable to You for damages, including any direct, indirect, special, incidental, or consequential damages of any character arising as a result of this License or out of the use or inability to use the Work (including but not limited to damages for loss of goodwill, work stoppage, computer failure or malfunction, or any and all other commercial damages or losses), even if such Contributor has been advised of the possibility of such damages.
- 9. Accepting Warranty or Additional Liability. While redistributing the Work or Derivative Works thereof, You may choose to offer, and charge a fee for, acceptance of support, warranty, indemnity, or other liability obligations and/or rights consistent with this License. However, in accepting such obligations, You may act only on Your own behalf and on Your sole responsibility, not on behalf of any other Contributor, and only if You agree to indemnify, defend, and hold each Contributor harmless for any liability incurred by, or claims asserted against, such Contributor by reason of your accepting any such warranty or additional liability.

#### END OF TERMS AND CONDITIONS

APPENDIX: How to apply the Apache License to your work.

To apply the Apache License to your work, attach the following boilerplate notice, with the fields enclosed by brackets "[]" replaced with your own identifying information. (Don't include the brackets!) The text should be enclosed in the appropriate comment syntax for the file format. We also recommend that a file or class name and description of purpose be included on the same "printed page" as the copyright notice for easier identification within third-party archives.

#### Copyright [yyyy] [name of copyright owner]

Licensed under the Apache License, Version 2.0 (the "License"); you may not use this file except in compliance with the License. You may obtain a copy of the License at

#### http://www.apache.org/licenses/LICENSE-2.0

Unless required by applicable law or agreed to in writing, software distributed under the License is distributed on an "AS IS" BASIS, WITHOUT WARRANTIES OR CONDITIONS OF ANY KIND, either express or implied. See the License for the specific language governing permissions and limitations under the License.

### Funkce řízení úspory energie

Zařízení je vybaveno funkcí režimu **Spánku**, při kterém po uplynutí určité doby od posledního použití zařízení zůstávají tiskové a faxové funkce v pohotovostním režimu, ale spotřeba energie je omezena na minimum.

#### **Režim spánku**

Zařízení automaticky přejde do spánkového režimu po uplynutí 1 minuty od posledního použití. Délku časového intervalu, po kterém zařízení přejde do spánkového režimu, lze prodloužit.

**► [Režim spánku a automatický režim spánku \(strana 2-27\)](#page-77-0)** 

### Funkce automatického 2stranného tisku

Toto zařízení nabízí 2stranný tisk jako standardní funkci. Například vytištěním dvou 1stranných originálů na jeden list papíru ve formě oboustranného výtisku lze snížit množství použitého papíru.

**← [Oboustranný \(strana 6-16\)](#page-182-0)** 

Tisk v režimu oboustranného tisku snižuje spotřebu papíru a přispívá k ochraně lesního fondu. Oboustranný tisk také snižuje množství papíru, které je nutné zakoupit, a tak snižuje náklady. U zařízení, která umí tisknout oboustranně, se doporučuje nastavit oboustranný tisk jako výchozí.

### Úspora zdrojů – papír

Pro zajištění ochrany životního prostředí a udržitelné využívání lesních fondů se doporučuje používat recyklovaný i čistý papír, která má certifikaci podle environmentálních předpisů nebo má uznávané ekologické označení, a splňuje

požadavky EN 12281:2002<sup>\*</sup> nebo jiného odpovídajícího standardu na podobné úrovni.

Toto zařízení podporuje také tisk na papír s gramáží 64 g/m<sup>2</sup>. Používání takového papíru, který obsahuje méně přírodních materiálů, vede k dalším úsporám lesních zdrojů.

\* : EN12281:2002 "Tisk a pracovní papír - Požadavky na kopírovací papír pro tisk se suchým tonerem"

Informace o doporučených typech papíru získáte od zástupce prodeje či servisu.

### Environmentální přínosy "Řízení spotřeby"

Pro snižování spotřeby energie v době nečinnosti je zařízení vybaveno funkcí řízení spotřeby, která automaticky aktivuje režim úspory energie.

Ačkoli to chvíli trvá, než se zařízení přepne z režimu úspory energie zpět do režimu READY, kdy je připravené k provozu, lze ušetřit značné množství energie. Doporučuje se nastavit režim úspory energie jako výchozí.

### Program Energy Star (ENERGY STAR®)

Jsme součástí programu ENERGY STAR®.

Na trh uvádíme pouze produkty, které jsou v souladu s ENERGY STAR<sup>®</sup>.

ENERGY STAR® je program pro zajištění efektivnosti s cílem vyvíjet a podporovat používání produktů s vysokou energetickou účinností jako prevenci proti globálnímu oteplování. Koupí produktů, které jsou v souladu s ENERGY STAR<sup>®,</sup> může zákazník pomoci snižovat emise skleníkových plynů, které vznikají při používání produktů, a snižovat náklady související se spotřebou energií.

# 2 Instalace a nastavení zařízení

Tato kapitola nabízí informace pro správce zařízení, jako jsou názvy jeho částí, kabelové připojení a instalace softwaru.

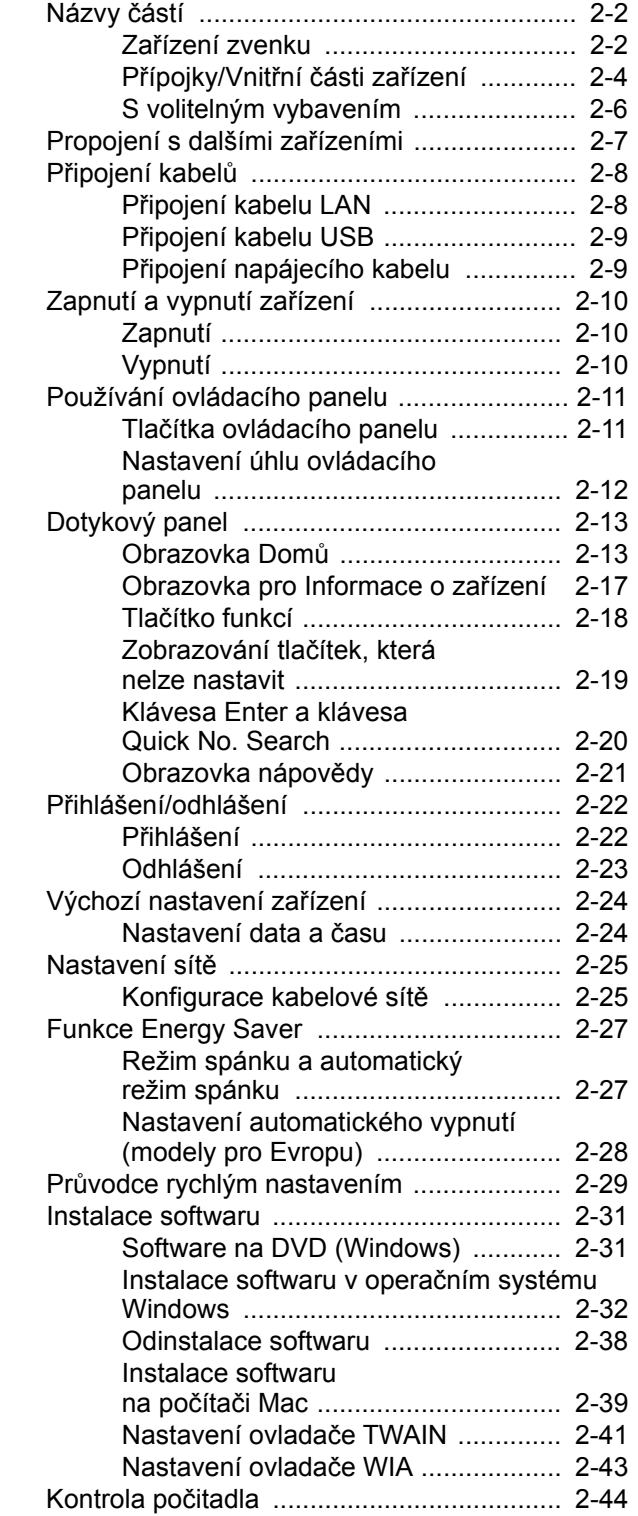

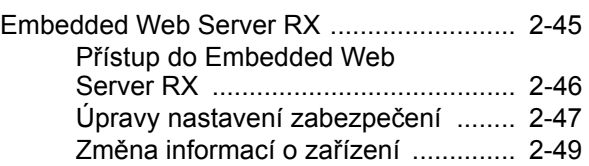

### <span id="page-52-0"></span>Názvy částí

### <span id="page-52-1"></span>Zařízení zvenku

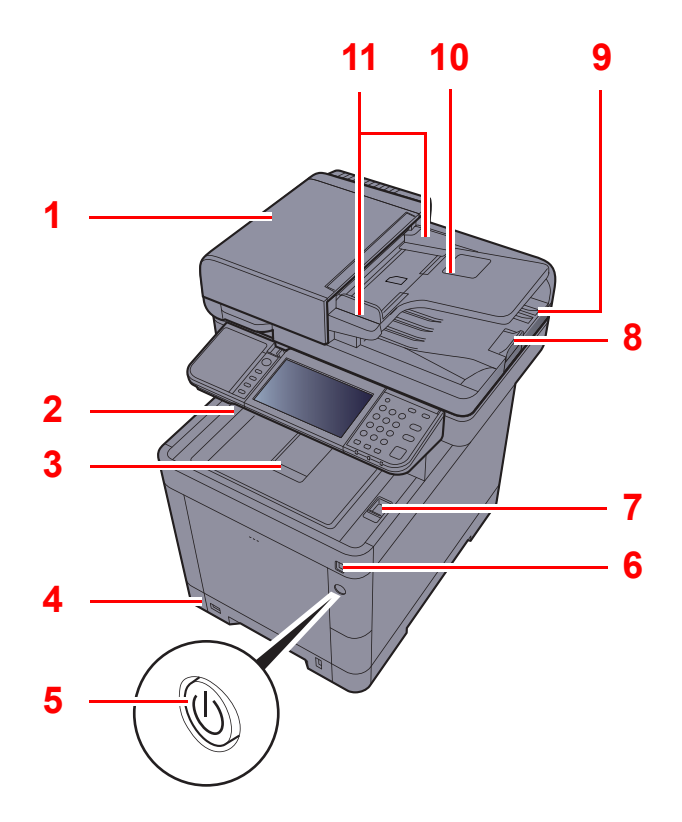

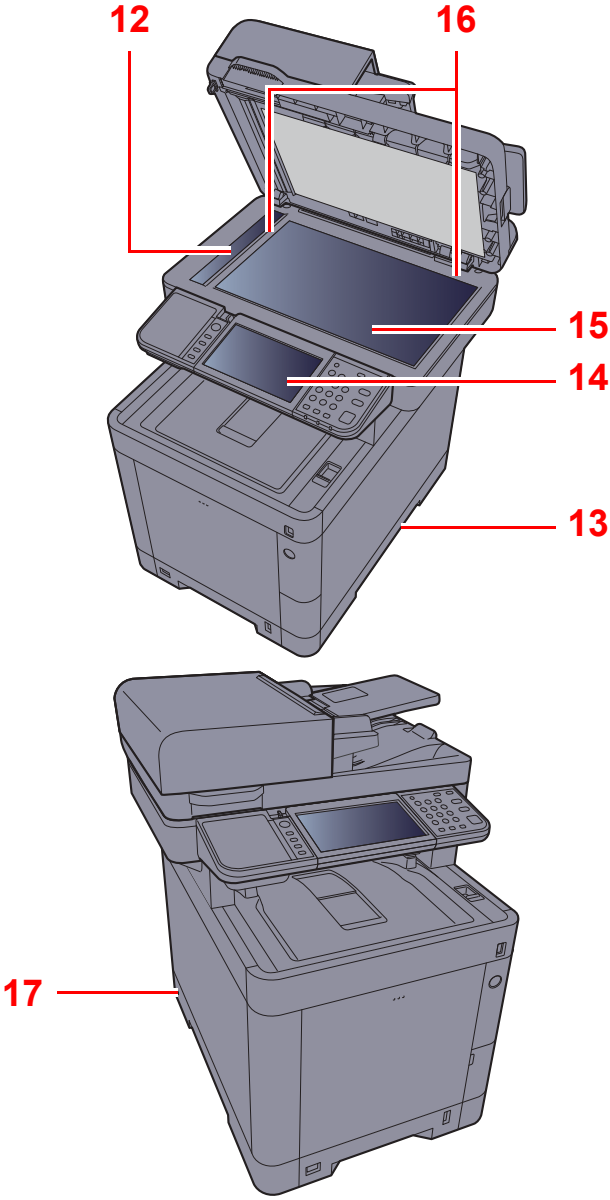

- 1 Podavač originálů
- 2 Vnitřní zásobník
- 3 Zarážka papíru
- 4 Zásobník 1
- 5 Vypínač
- 6 Paměťová zásuvka USB
- 7 Páčka k otevření jednotky skeneru
- 8 Zarážka originálu
- 9 Stolek pro výstup originálů
- 10 Stolek pro originály
- 11 Vodítka šířky originálu
- 12 Skenovací štěrbina
- 13 Rukojeti
- 14 Ovládací panel
- 15 Kontaktní sklo
- 16 Destičky označující velikost originálu
- 17 Otvor pro zámek proti krádeži

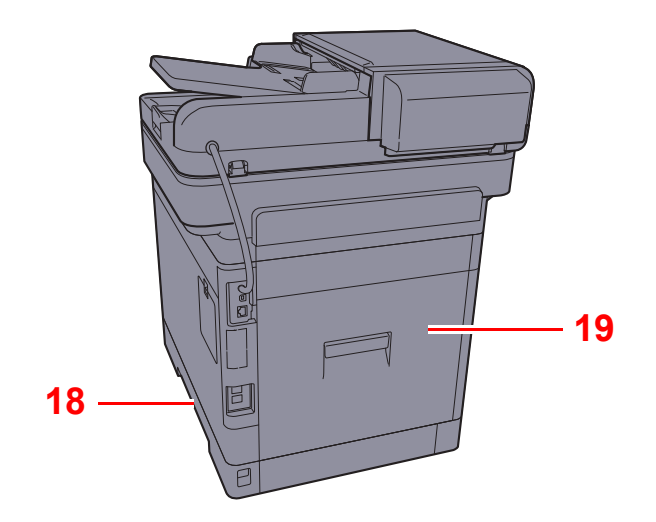

18 Rukojeti 19 Zadní kryt 1

### <span id="page-54-0"></span>Přípojky/Vnitřní části zařízení

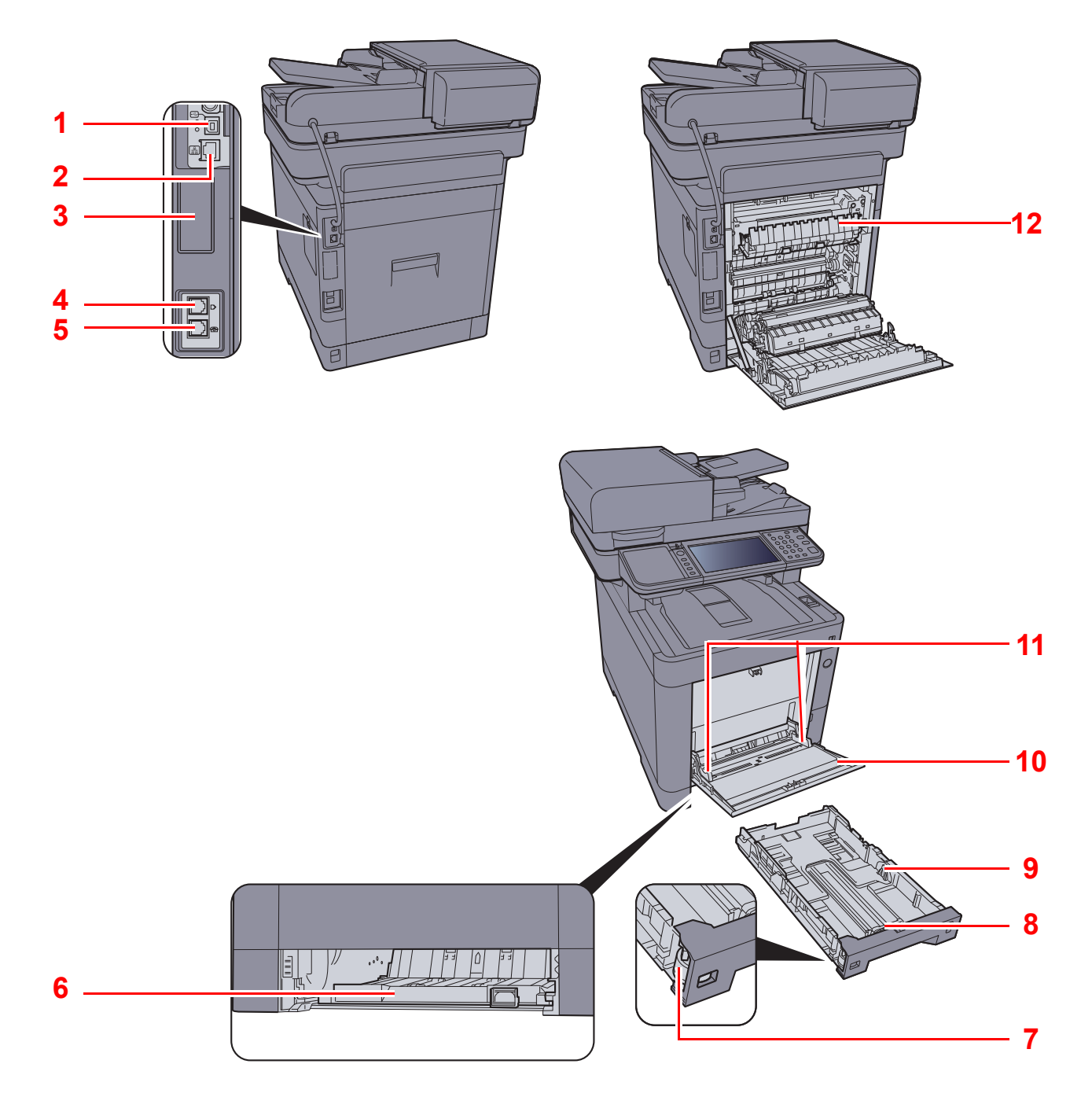

- 1 Konektor rozhraní USB
- 2 Konektor síťového rozhraní
- 3 Volitelné rozhraní
- 4 Konektor LINE
- 5 Konektor TEL
- 6 Kryt podavače
- 7 Kolečko pro volbu formátu
- 8 Vodítko délky papíru
- 9 Vodítka šířky papíru
- 10 Univerzální zásobník
- 11 Vodítka šířky papíru
- 12 Kryt fixační jednotky

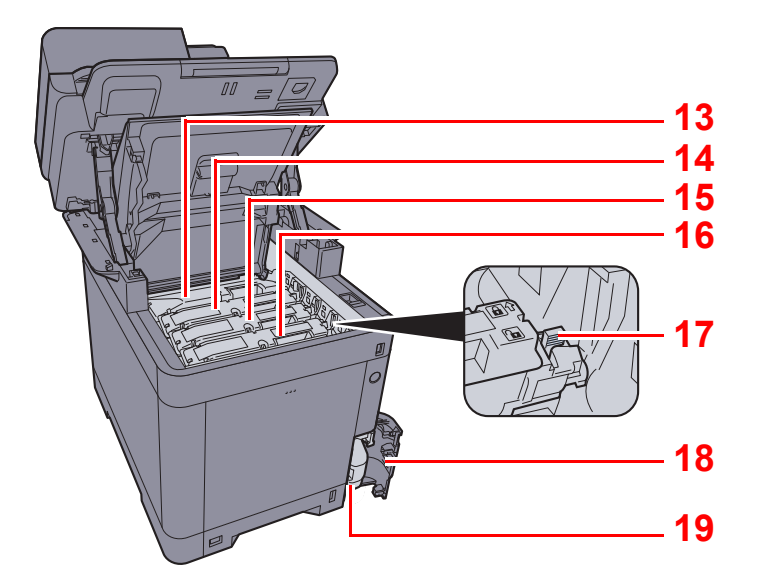

- <span id="page-55-0"></span>13 Zásobník s tonerem (černá)
- <span id="page-55-1"></span>14 Zásobník s tonerem (purpurová)
- <span id="page-55-2"></span>15 Zásobník s tonerem (azurová)
- <span id="page-55-3"></span>16 Zásobník s tonerem (žlutá)
- <span id="page-55-4"></span>17 Zajišťovací páčka zásobníku s tonerem
- <span id="page-55-5"></span>18 Kryt odpadní nádobky na toner
- <span id="page-55-6"></span>19 Odpadní nádobka na toner

### <span id="page-56-0"></span>S volitelným vybavením

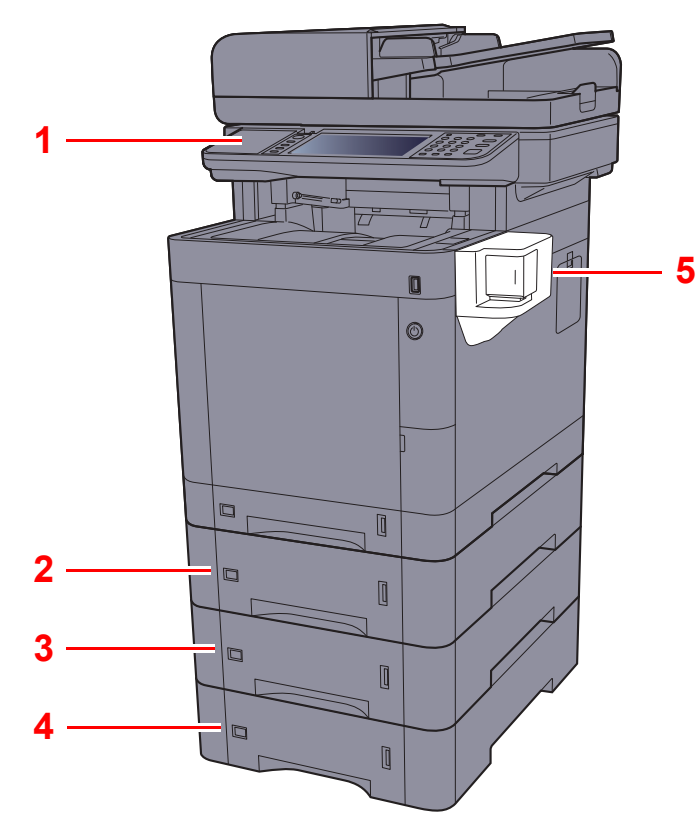

- <span id="page-56-1"></span>1 Čtečka karet
- <span id="page-56-4"></span>2 Zásobník 2
- <span id="page-56-2"></span>3 Zásobník 3
- <span id="page-56-3"></span>4 Zásobník 4
- <span id="page-56-5"></span>5 Manuální sešívačka

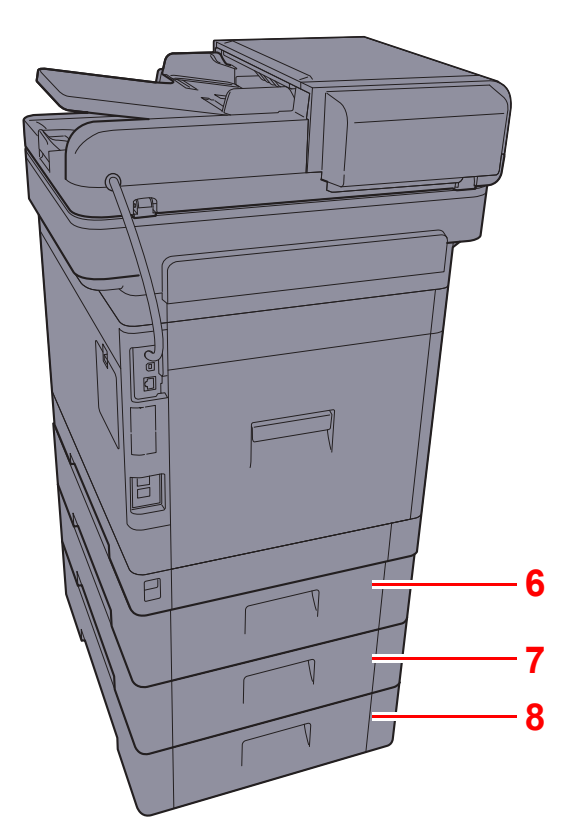

- <span id="page-56-6"></span>6 Zadní kryt 2
- <span id="page-56-7"></span>7 Zadní kryt 3
- <span id="page-56-8"></span>8 Zadní kryt 4
- Doplň[kové vybavení \(strana 8-2\)](#page-240-0)

### <span id="page-57-0"></span>Propojení s dalšími zařízeními

Připravte si potřebné kabely, které jsou vhodné k použití v prostředí, kde zařízení používáte.

#### **Při připojování zařízení k počítači pomocí kabelu USB.**

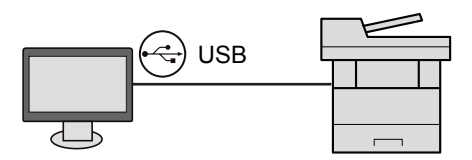

#### **Při připojování zařízení k počítači nebo tabletu pomocí síťového kabelu, Wi-Fi nebo Wi-Fi Direct**

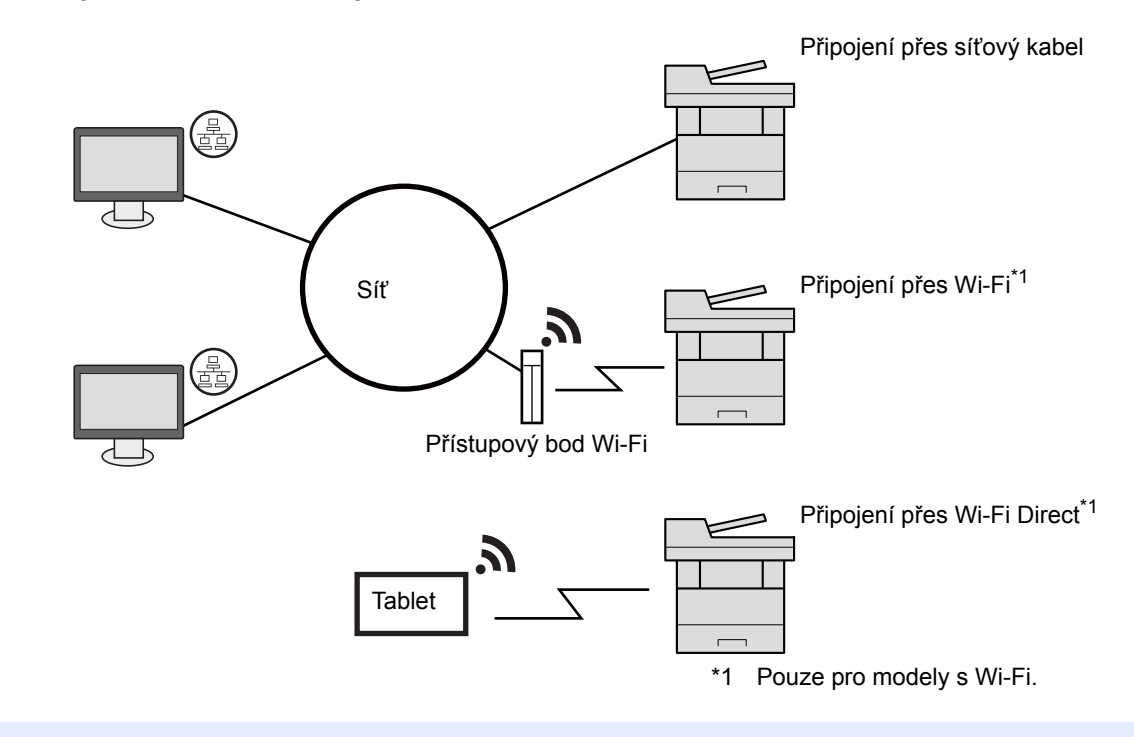

#### *C* POZNÁMKA

Pokud používáte bezdrátovou síť LAN, viz:

Viz *Anglický návod k obsluze*.

#### **Kabely vhodné k použití**

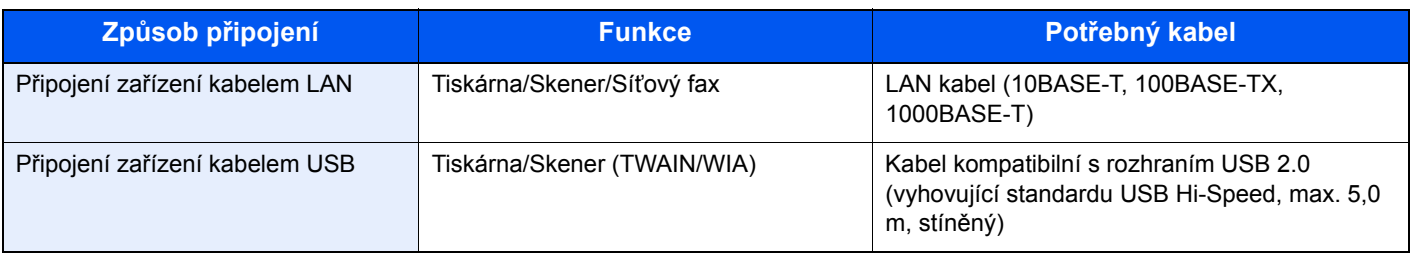

#### **DŮLEŽITÉ**

**Použití jiného kabelu, než je kabel kompatibilní s rozhraním USB 2.0, může způsobit poruchu.**

### <span id="page-58-0"></span>Připojení kabelů

### <span id="page-58-1"></span>Připojení kabelu LAN

#### **DŮLEŽITÉ**

**Pokud je zapnuté napájení, vypněte vypínač.**

◆ [Vypnutí \(strana 2-10\)](#page-60-2)

#### **1** Připojte kabel k zařízení.

1 Připojte kabel LAN k přípojce síťového rozhraní.

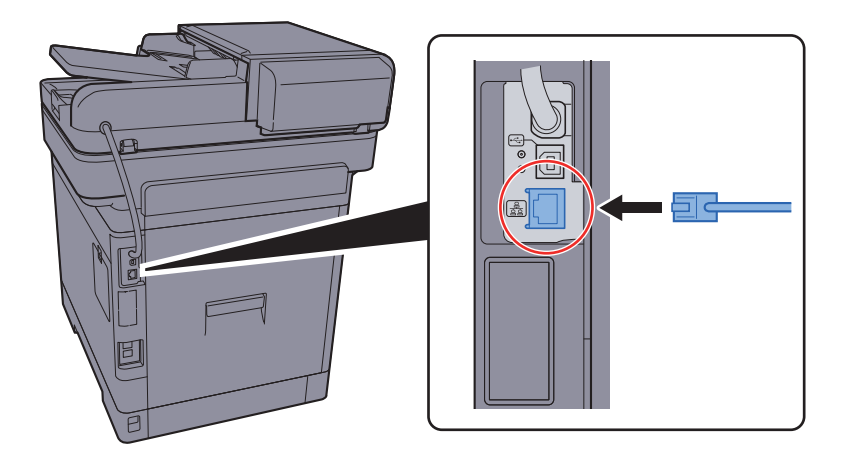

2 Připojte druhý konec kabelu k síťovému rozbočovači.

#### 2 Zapněte zařízení a nakonfigurujte síť.

◆ Nastavení sítě [\(strana 2-25\)](#page-75-0)

### <span id="page-59-0"></span>Připojení kabelu USB

#### **DŮLEŽITÉ**

**Pokud je zapnuté napájení, vypněte vypínač.**

◆ [Vypnutí \(strana 2-10\)](#page-60-2)

#### **1** Připojte kabel k zařízení.

1 Připojte kabel USB ke konektoru rozhraní USB umístěnému na levé straně zařízení.

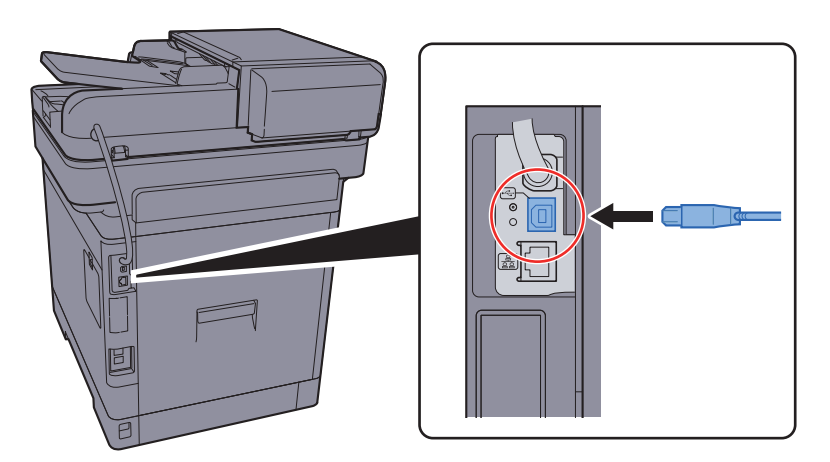

2 Připojte druhý konec kabelu k počítači.

### 2 Zapněte zařízení.

### <span id="page-59-1"></span>Připojení napájecího kabelu

#### **1** Připojte kabel k zařízení.

Připojte jeden konec napájecího kabelu k zařízení a opačný konec k elektrické síti.

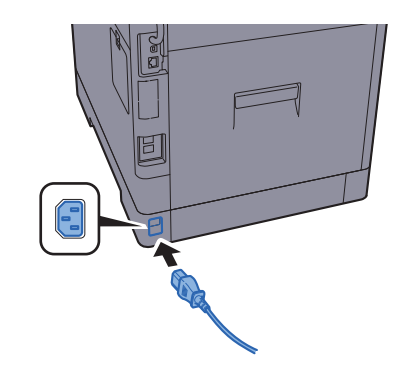

**DŮLEŽITÉ Používejte výhradně napájecí kabel dodaný se zařízením.** 

### <span id="page-60-0"></span>Zapnutí a vypnutí zařízení

### <span id="page-60-1"></span>Zapnutí

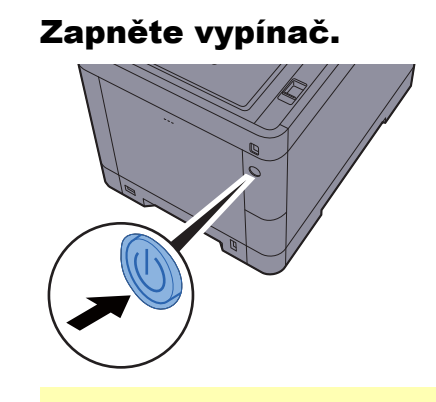

#### **DŮLEŽITÉ**

**Pokud vypínač vypnete, nezapínejte jej okamžitě znovu. Než jej znovu zapnete, vyčkejte nejméně 5 sekund.** 

### <span id="page-60-2"></span>Vypnutí

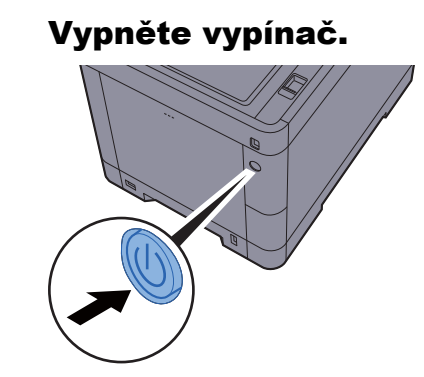

Zobrazí se potvrzovací hlášení pro odpojení od napájení.

Viz *Anglický návod k obsluze*.

Vypnutí zařízení trvá přibližně 3 minuty.

## **UPOZORNĚNÍ**

**Nebude-li zařízení delší dobu používáno (např. přes noc), vypněte je hlavním vypínačem. Nebudete-li zařízení používat ještě delší dobu (například během dovolené), vytáhněte napájecí kabel ze zásuvky (bezpečnostní opatření).** 

#### **DŮLEŽITÉ**

- **Pokud používáte produkty vybavené funkcí pro fax, vypnutí zařízení hlavním vypínačem vyřadí posílání i příjem faxů.**
- **Vyjměte papír ze zásobníků a uzavřete jej ve skladovacím pytli, aby byl chráněn před vlhkostí.**

### <span id="page-61-0"></span>Používání ovládacího panelu

### <span id="page-61-1"></span>Tlačítka ovládacího panelu

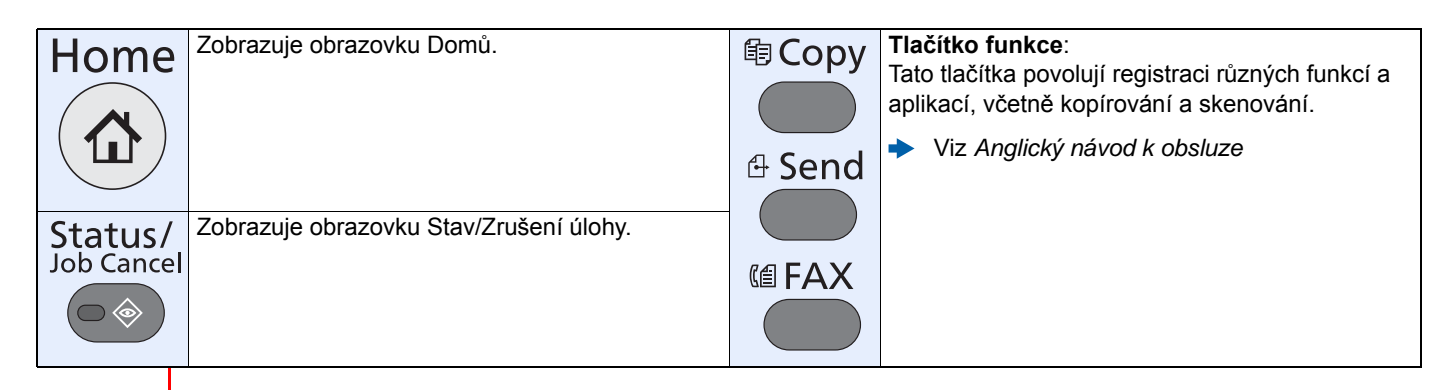

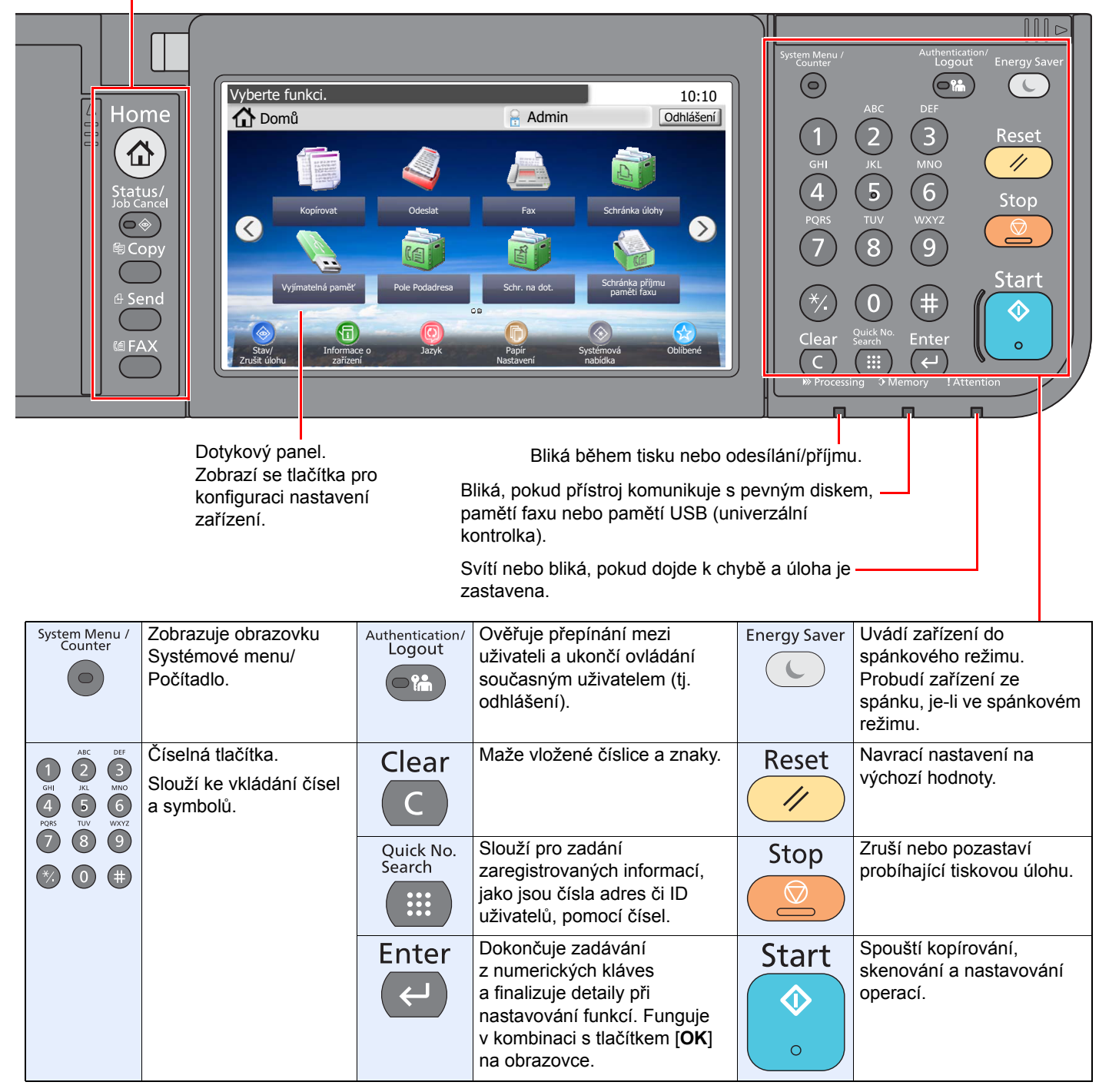

### <span id="page-62-0"></span>Nastavení úhlu ovládacího panelu

Úhel postavení ovládacího panelu lze upravit.

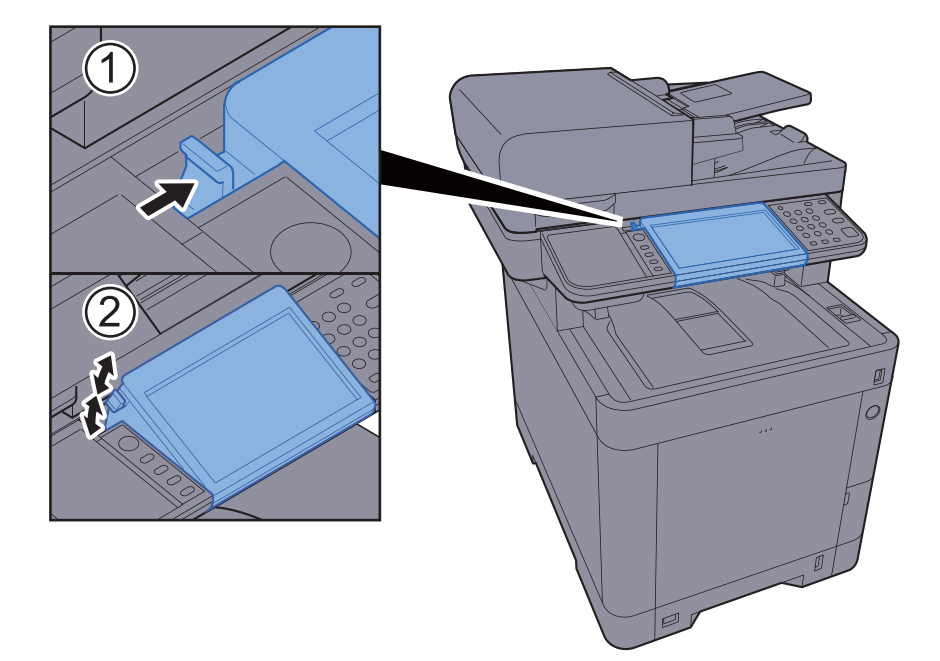

### <span id="page-63-0"></span>Dotykový panel

### <span id="page-63-1"></span>Obrazovka Domů

Tato obrazovka se zobrazí po stisknutí tlačítka [**Domů**] na ovládacím panelu. Vybranou obrazovku zobrazíte stisknutím příslušné ikony.

Můžete změnit ikony, které se zobrazují na obrazovce Domů, nebo její pozadí.

[Úprava obrazovky Dom](#page-64-0)ů (strana 2-14)

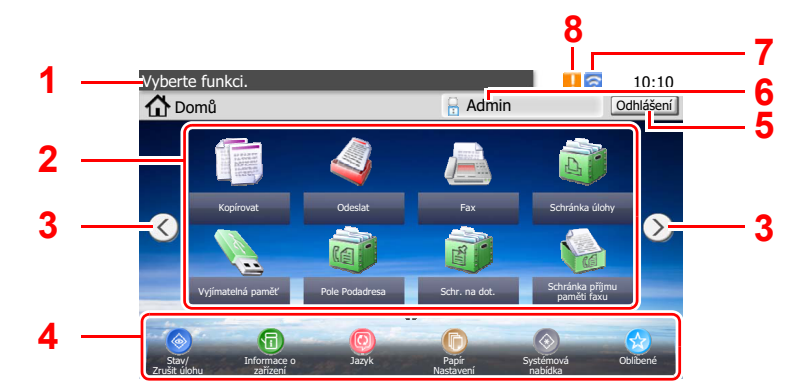

\* Vzhled obrazovky se může od vašeho odlišovat v závislosti na vaší konfiguraci a nastaveních.

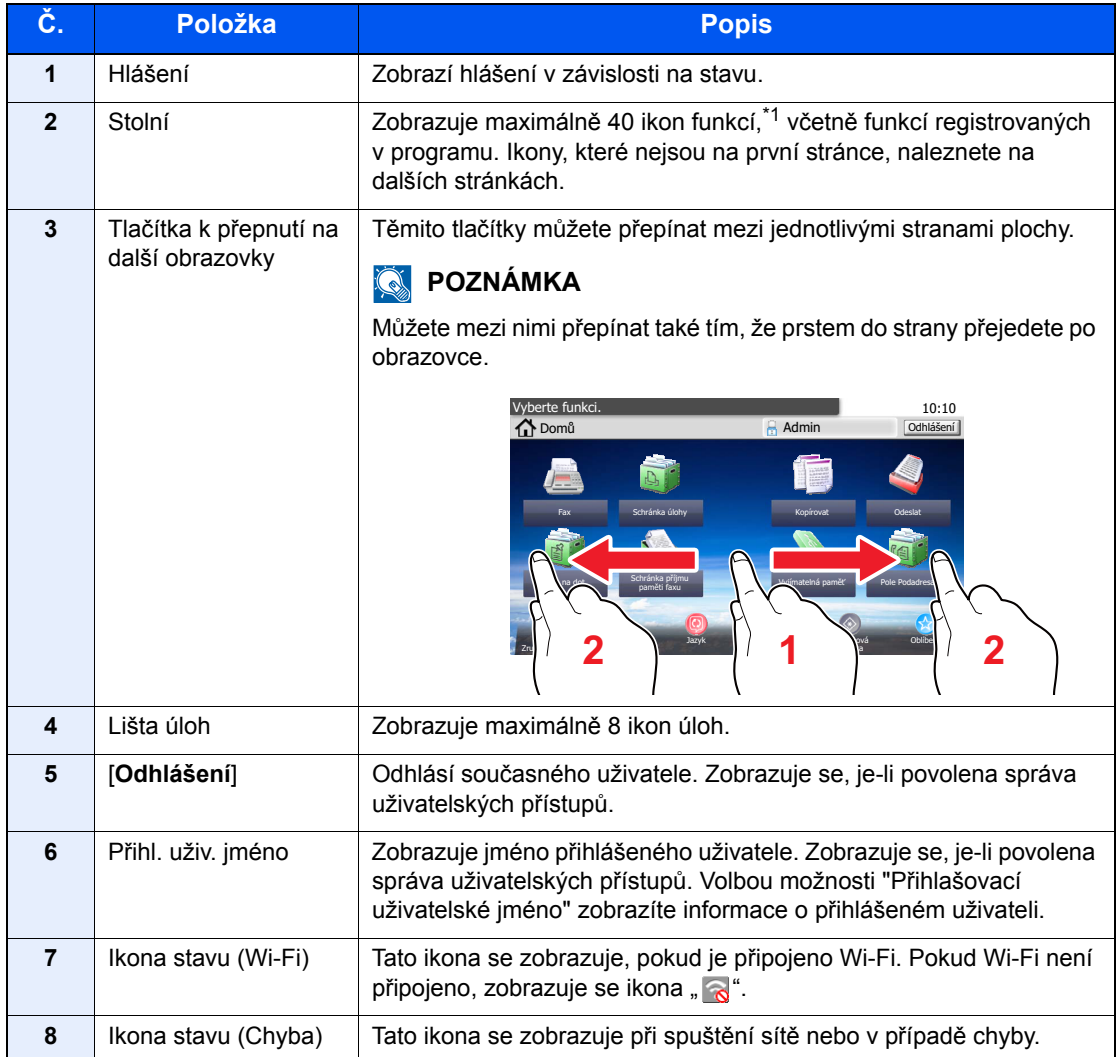

\*1 U produktů s nainstalovanou funkcí faxu lze zobrazit maximálně 42 ikon. Lze zobrazit maximálně 16 ikon nainstalovaných aplikací.

#### <span id="page-64-0"></span>**Úprava obrazovky Domů**

Můžete změnit jak pozadí obrazovky Domů tak i ikony, které na ní jsou.

#### 1 Zobrazte obrazovku.

1 Tlačítko [**System Menu/Counter**] > [**Domů**]

#### *C* POZNÁMKA

Nastavení můžete měnit pouze tehdy, přihlásíte-li se s oprávněním správce.

Uživatelská přihlašovací jména a hesla nastavená z továrny jako výchozí jsou uvedená níže.

**Přihl. uživ. jméno: 3500**

**Přihl. Heslo: 3500**

#### **2** Proveďte konfiguraci nastavení.

Možná nastavení jsou uvedena níže.

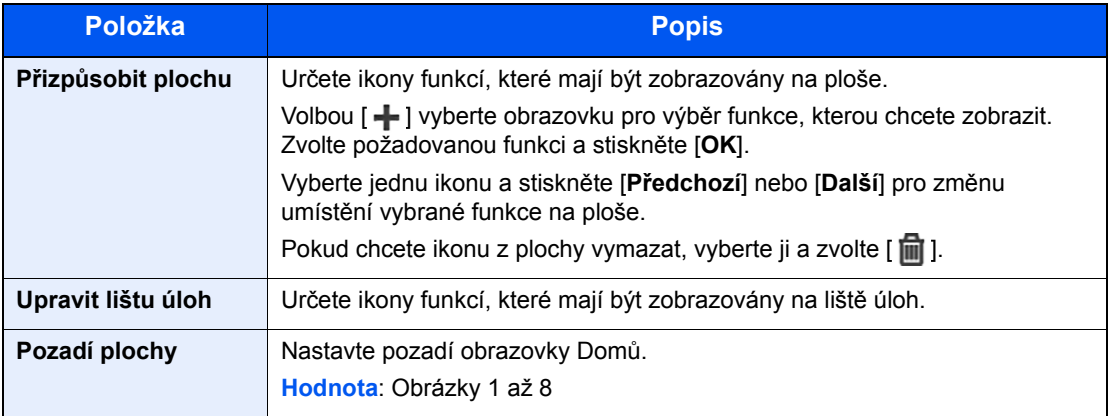

#### **Funkce, které lze zobrazit na ploše**

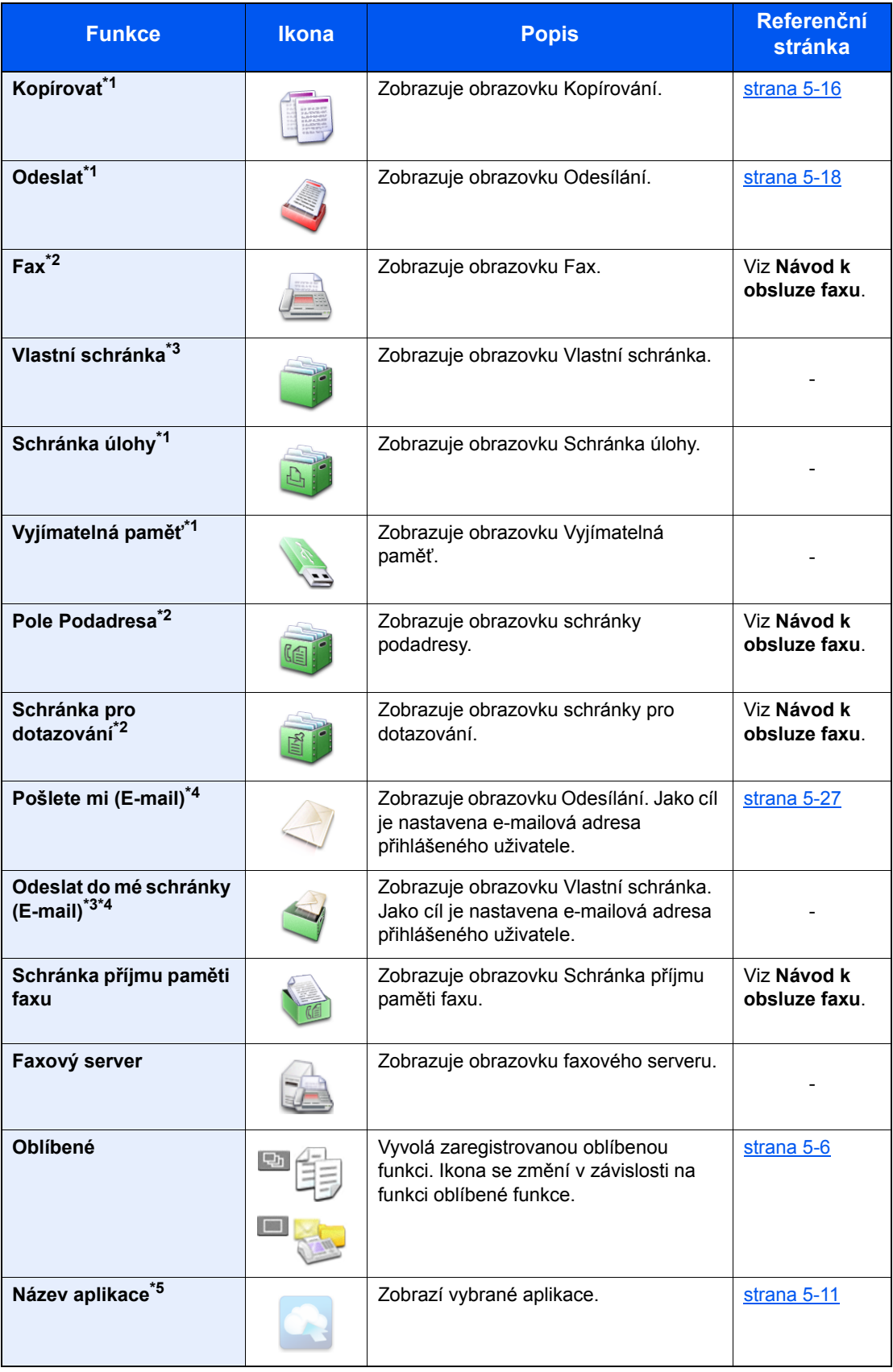

<span id="page-65-0"></span>\*1 Vybráno v době odeslání z továrny.

- <span id="page-65-1"></span>\*2 Zobrazuje se pouze u zařízení s nainstalovanou funkcí faxu.
- <span id="page-65-2"></span>\*3 Zobrazí jen tehdy, je-li instalován volitelný SSD.
- <span id="page-65-3"></span>\*4 Zobrazuje se, je-li povolena správa uživatelských přístupů.
- \*5 Zobrazí se ikona aplikace.

#### **Funkce, které lze zobrazit na liště**

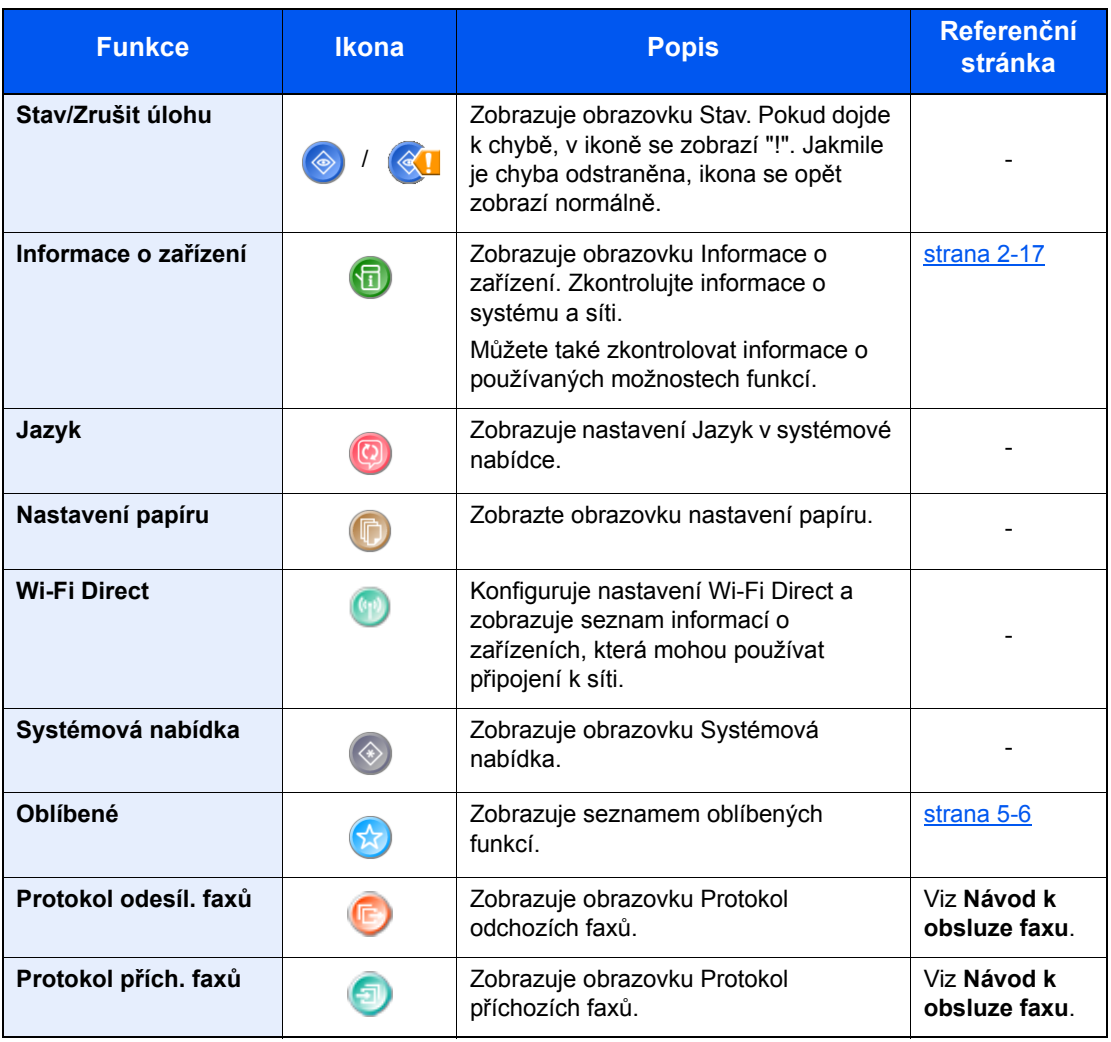

### <span id="page-67-0"></span>Obrazovka pro Informace o zařízení

Zobrazuje informace o zařízení. Umožňuje kontrolovat informace o systému a síti, stejně jako o používaném doplňkovém příslušenství.

- 1 Na domovské stránce stiskněte [**Informace o zařízení**].
- 2 Zkontrolujte informace o zařízení.

Informace o zařízení

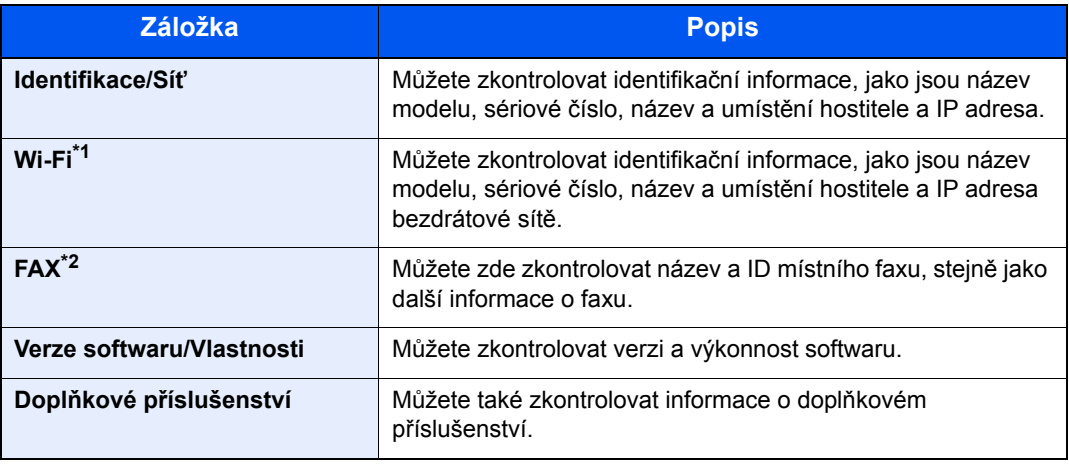

\*1 Zobrazuje se pouze tehdy, je-li na zařízení k dispozici funkce bezdrátové sítě.

\*2 Zobrazuje se pouze u zařízení s nainstalovanou funkcí faxu.

### <span id="page-68-0"></span>Tlačítko funkcí

Obrazovka se objeví po zvolení ikony Funkcí.

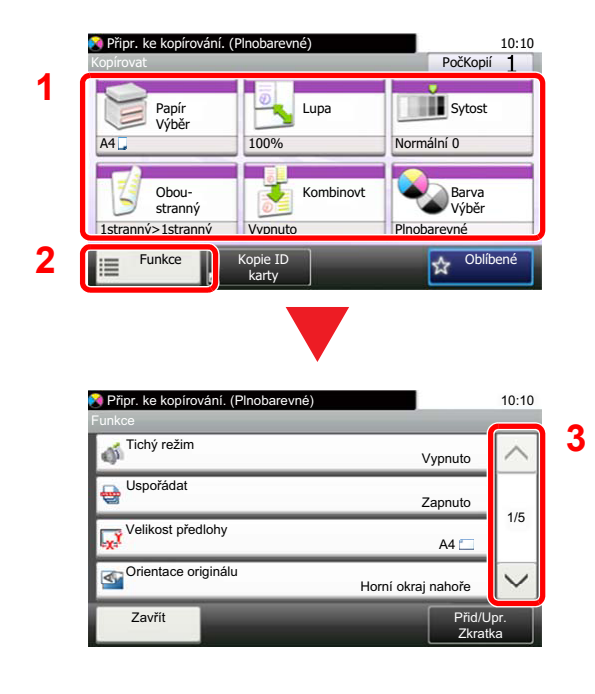

- 1 Zobrazte funkce.
- 2 Stisknutím tlačítka [**Funkce**] zobrazíte další funkce.
- 3 Pro přesun nahoru a dolů používejte tlačítka  $[\wedge]$  a  $[\vee]$ .

### <span id="page-69-0"></span>Zobrazování tlačítek, která nelze nastavit

Tlačítka funkcí, která nelze použít z důvodu omezení kombinace funkcí nebo nenainstalovaných možností, nejsou dostupná.

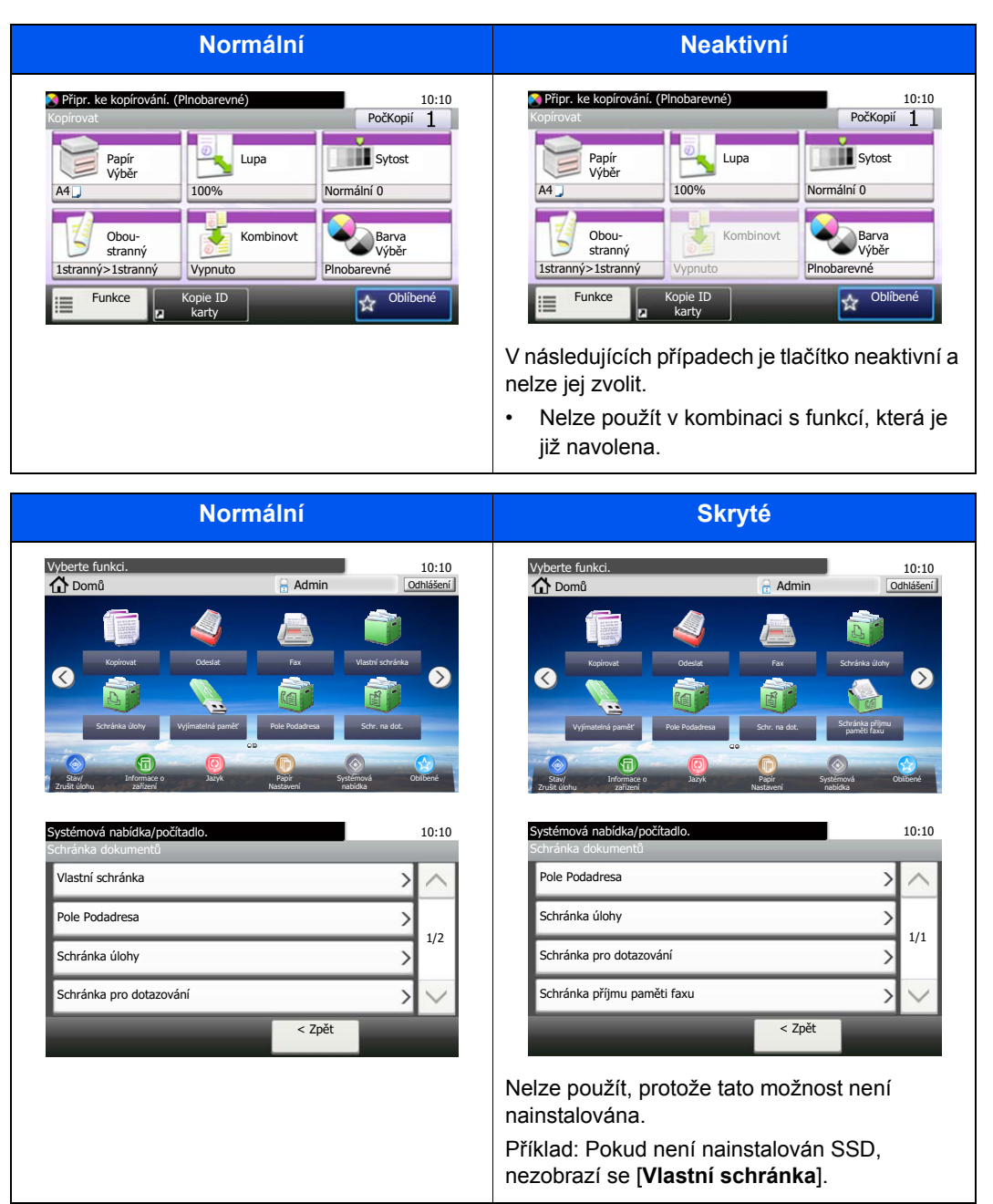

#### **<b>***C* POZNÁMKA

Pokud je tlačítko, které chcete použít neaktivní, může být stále aktivní nastavení předchozího uživatele. V tomto případě stiskněte tlačítko [**Reset**] a zkuste to znovu.

### <span id="page-70-0"></span>Klávesa Enter a klávesa Quick No. Search

Tento oddíl vysvětluje, jak používat klávesy [**Enter**] a [**Quick No. Search**] na ovládacím panelu.

#### **Používání klávesy [Enter](**  $\leftarrow$  **)**

Tlačítko [**Enter**] má stejnou funkci jako značka Enter (←), a totéž platí také pro tlačítka [OK ←] a [Zavřít ←].

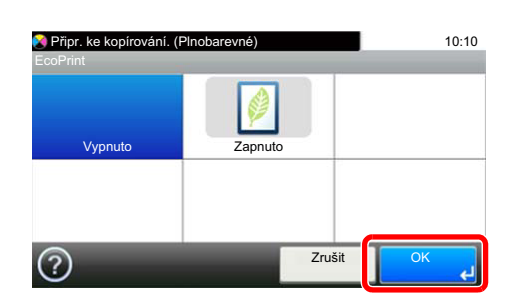

#### **Používání klávesy [Quick No. Search]( )**

Tlačítko [**Quick No. Search**] použijte, pokud chcete numerickými klávesami přímo vložit číslo, například když určujete cíl odesílání pomocí tlačítka rychlé volby.

Další informace o rychlých předvolbách naleznete v části:

◆ <u>Urč[ení cíle \(strana 5-20\)](#page-152-0)</u>

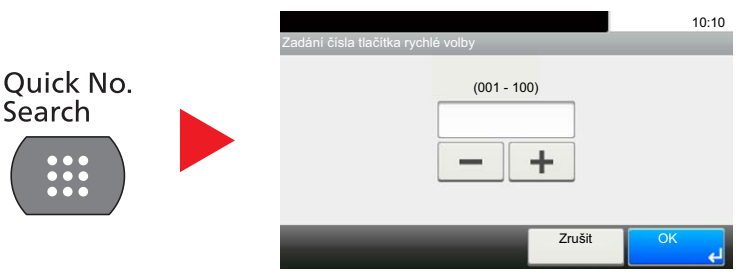

### <span id="page-71-0"></span>Obrazovka nápovědy

Máte-li potíže s obsluhou zařízení, můžete zjistit, jak se s ním pracuje, pomocí dotykového panelu.

Je-li na dotykovém panelu zobrazen symbol [?] (nápověda), můžete jej zvolit a otevřít tak obrazovku nápovědy. Na obrazovce nápovědy najdete popis funkcí a návod na jejich použití.

Příklad: Obrazovka nápovědy pro kontrolu výběru papíru

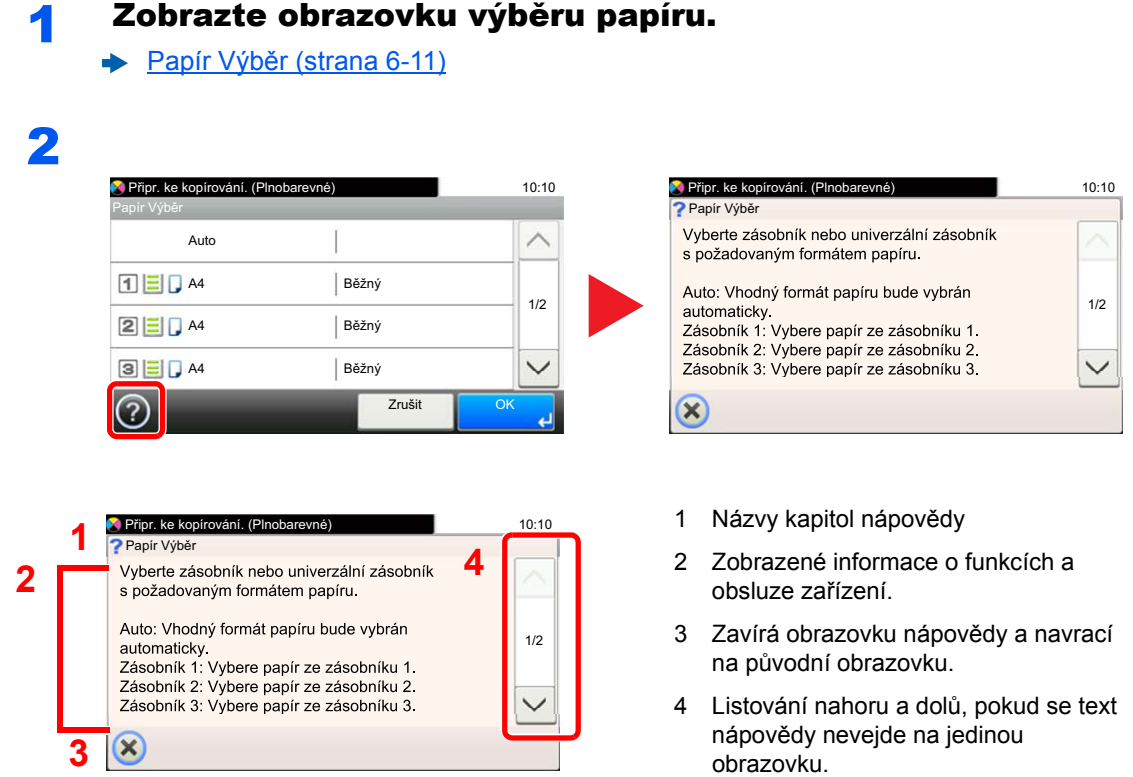
# Přihlášení/odhlášení

Pokud nastavujete funkci, která vyžaduje oprávnění správce, nebo pokud je povolena správa uživatelských přístupů, musíte zadat vaše přihlašovací uživatelské jméno a přihlašovací heslo.

#### **<b>***C* POZNÁMKA

Uživatelská přihlašovací jména a hesla nastavená z továrny jako výchozí jsou uvedená níže.

**Přihl. uživ. jméno: 3500**

**Přihl. Heslo: 3500**

Zapomenete-li své přihlašovací jméno nebo heslo, nebudete se moci přihlásit. V takovém případě se přihlaste s oprávněním správce a své přihlašovací jméno nebo heslo změňte.

### Přihlášení

#### **Normální přihlášení**

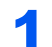

#### **1** Pro přihlášení zadejte přihlašovací jméno a heslo.

1 Zobrazí-li se při nějaké operaci tato obrazovka, stiskněte tlačítko [**Klávesnice**] a zadejte uživatelské jméno.

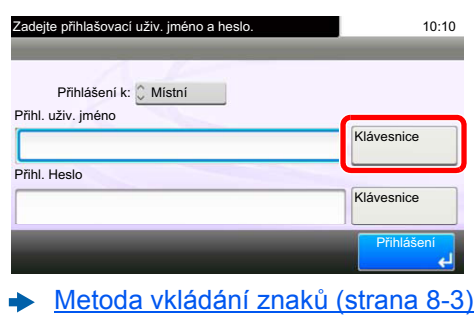

2 [**Heslo**] > Zadejte přihlašovací heslo > [**OK**]

#### *C* POZNÁMKA

Je-li jako způsob ověřování uživatele zvoleno [**Síťové ověření**], zobrazí se cíle ověřování a lze jako cíl ověřování zvolit buď [**Místní**] nebo [**Síť**].

### 2 Zvolte [Přihlášení].

#### **Jednoduché přihlášení**

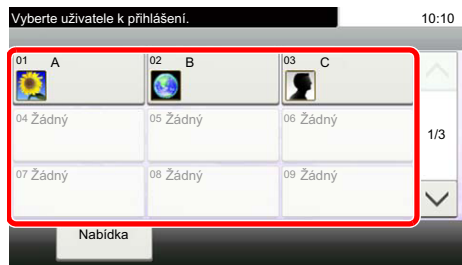

Zobrazí-li se během nějaké operace tato obrazovka, vyberte uživatele a přihlaste se.

#### **<b>C** POZNÁMKA

Je-li vyžadováno heslo, zobrazí se obrazovka pro jeho zadání.

Viz *Anglický návod k obsluze*.

### **Odhlášení**

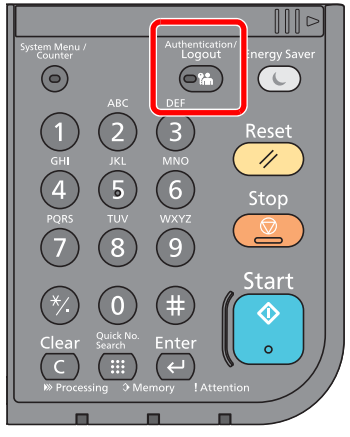

Chcete-li se ze zařízení odhlásit, zvolte tlačítko [**Authentication/Logout**] a vraťte se na úvodní obrazovku pro zadání přihlašovacího uživatelského jména a hesla.

Uživatel je automaticky odhlášen v následujících případech:

- Přepne-li se zařízení do režimu spánku.
- Je-li aktivována funkce automatického resetu panelu.

# Výchozí nastavení zařízení

Než začnete zařízení používat, proveďte nastavení data a času, konfiguraci sítě a dle potřeby nastavte funkce úspory energie. Průvodce nastavením zařízení se spustí při prvním zapnutí zařízení poté, co bylo nainstalováno. V případě potřeby také nakonfigurujte následující nastavení.

#### **<b>***C* POZNÁMKA

Výchozí nastavení zařízení lze změnit v systémové nabídce. Nastavení, která lze nakonfigurovat v systémové nabídce:

*Anglický návod k obsluze*

### Nastavení data a času

Nastavte datum a čas v místě instalace podle následujících pokynů.

Odešlete-li e-mail s použitím funkce přenosu, nastavené datum a čas budou vytištěny v záhlaví zprávy. Nastavte datum, čas a časový posun od času GMT (greenwichský čas) v oblasti, kde je zařízení používáno.

#### **<b>***C* POZNÁMKA

- Pokud chcete po úvodní konfiguraci provést změny:
- *Anglický návod k obsluze*
- Správný čas je možné pravidelně nastavovat získáváním údajů o čase ze síťového časového serveru.
- **Embedded Web Server RX User Guide**

#### 1 Zobrazte obrazovku.

Tlačítko [**System Menu/Counter**] > [**Datum/Čas/Spořič energie**]

#### **2** Proved'te konfiguraci nastavení.

[**Časové pásmo**] > [**Datum a Čas**] > [**Formát data**]

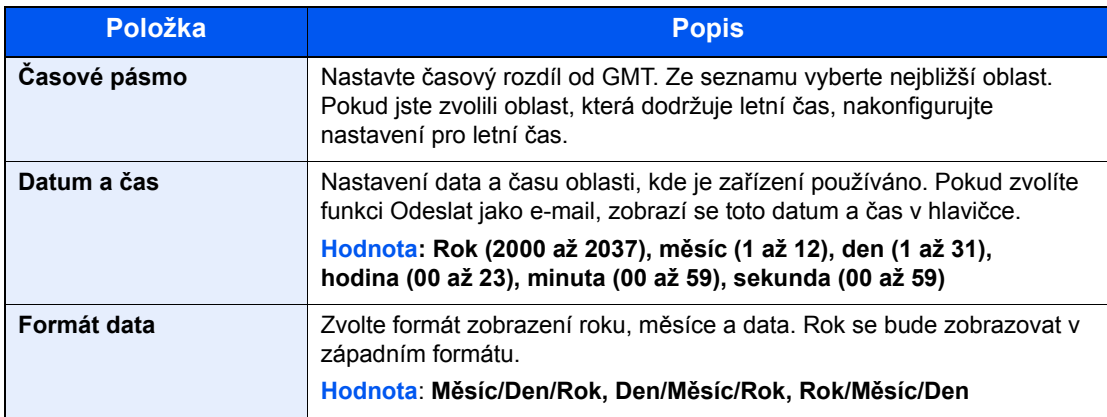

# Nastavení sítě

### Konfigurace kabelové sítě

Zařízení je vybaveno síťovým rozhraním, které je kompatibilní se síťovými protokoly jako TCP/IP (IPv4), TCP/IP (IPv6), NetBEUI a IPSec. Umožňuje síťový tisk v systémech Windows, Macintosh, UNIX a na dalších platformách.

Nastavení TCP/IP (IPv4) je nutné pro připojení k síti Windows.

Metody konfigurace jsou následující.

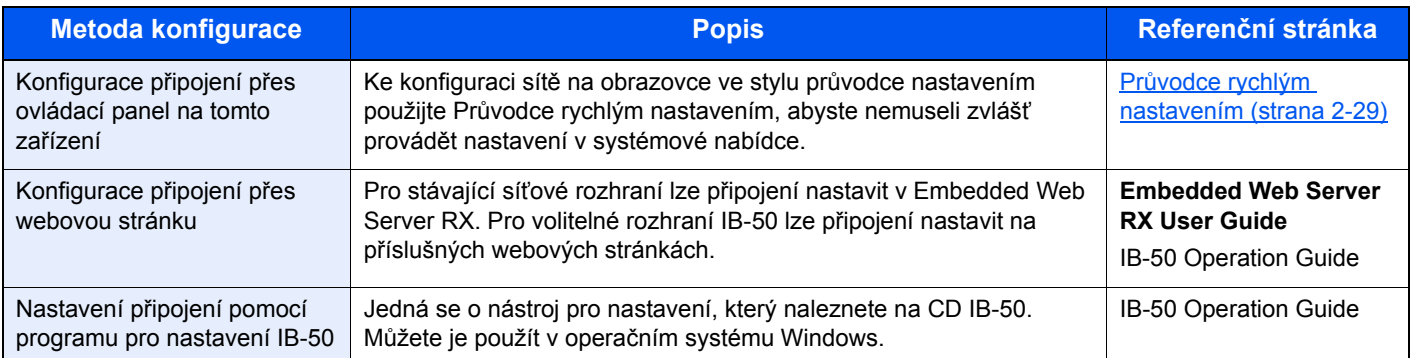

Před konfigurací nastavení se ujistěte, že je připojen síťový kabel.

#### **Př[ipojení kabelu LAN \(strana 2-8\)](#page-58-0)**

Další informace o nastavení sítě naleznete v části:

*Anglický návod k obsluze*

#### **<b>***C* POZNÁMKA

Je-li povolena správa přihlašovacích uživatelských jmen, můžete nastavení měnit pouze tehdy, přihlásíte-li se s oprávněním správce.

Je-li správa přihlašovacích uživatelských jmen zakázána, zobrazí se obrazovka pro ověření uživatele. Zadejte přihlašovací jméno uživatele a heslo a poté stiskněte tlačítko [**Přihlášení**].

Uživatelská přihlašovací jména a hesla nastavená z továrny jako výchozí jsou uvedená níže.

**Přihl. uživ. jméno: 3500 Přihl. Heslo: 3500**

#### **Nastavení IPv4**

#### Zobrazte obrazovku.

Tlačítko [**System Menu/Counter**] > [**Systém/Síť**] > [**Síť**] > [**Nastavení kabelové sítě**] > [**Nastavení TCP/IP**] > [**IPv4**]

#### **2** Proved'te konfiguraci nastavení.

**Pokud používáte DHCP server**

[**DHCP**]: Nastavte možnost [**Zapnuto**].

**Při nastavování statické IP adresy**

[**DHCP**]: Nastavte možnost [**Vypnuto**].

[**Adresa IP**]: Zadejte adresu.

[**Maska podsítě**]: Zadejte masku podsítě v desítkovém vyjádření (0 až 255).

[**Výchozí brána**]: Zadejte adresu.

[**Auto-IP**]: Nastavte možnost [**Vypnuto**].

Při použití Auto-IP zadejte do [**Adresa IP**] hodnotu "0.0.0.0".

#### **DŮLEŽITÉ**

**Po změně nastavení restartujte síť ze systémové nabídky nebo vypněte a zapněte zařízení.**

Viz *Anglický návod k obsluze*.

#### **<b>Q**<br>POZNÁMKA

Předem si od svého správce sítě zjistěte IP adresu a při konfiguraci těchto nastavení ji mějte při ruce.

- V následujících případech nastavte IP adresu DNS serveru v Embedded Web Server RX.
- Nastavte na "Vypnuto", pokud používáte název hostitele s "DHCP".
- Používáte-li DNS server s IP adresou, která není automaticky přiřazována pomocí DHCP.

Informace o nastavení IP adresy a DNS serveru naleznete v části:

**Embedded Web Server RX User Guide**

# Funkce Energy Saver

Pokud od posledního použití uplyne určitá doba, zařízení se automaticky přepne do režimu spánku, aby došlo k minimalizaci spotřeby energie.

### Režim spánku a automatický režim spánku

#### **Režim spánku**

Chcete-li aktivovat režim spánku, zvolte tlačítko [**Energy Saver**]. Dotykový panel, stejně jako všechny indikátory na ovládacím panelu zhasnou, aby došlo k co největšímu šetření energie, až na indikátor úspory energie. Tento stav se nazývá režim spánku.

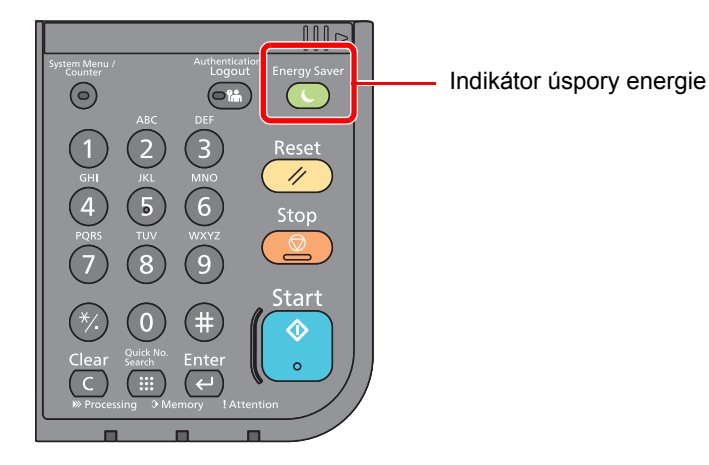

Jsou-li v režimu spánku přijata tisková data, zařízení se automaticky probudí a začne tisknout.

Podobně, jsou-li v režimu spánku přijata faxová data, zařízení se automaticky probudí a začne tisknout.

Pro ukončení těchto režimů postupujte následovně.

• Vyberte tlačítko [**Energy Saver**].

Zařízení bude připraveno k použití za 19 sekund.

Podmínky okolního prostředí, například větrání, mohou způsobit pomalejší reakci zařízení.

#### **Automatický spánkový režim**

Funkce automatického spánkového režimu automaticky přepne zařízení do spánkového režimu po uplynutí nastavené doby nečinnosti.

Výchozí nastavená doba je 1 minuta.

Pro změnu přednastaveného času časovače viz:

**►** Prů[vodce rychlým nastavením \(strana 2-29\)](#page-79-0)

#### **Pravidla spánku (modely pro Evropu)**

Režim spánku můžete nastavit pro každou funkci zvlášť. Jakmile se zařízení přepne do režimu spánku, nelze rozpoznat ID kartu.

Další informace o možnostech nastavení pravidel režimu spánku naleznete v příručce:

*Anglický návod k obsluze*

#### **Úroveň spánku (Úspora energie a Rychlá obnova) (modely mimo Evropu)**

V rámci úrovně spánku můžete přepínat mezi těmito dvěma režimy: Režim úspory energie a režim rychlé obnovy. Výchozí nastavení je režim úspory energie.

Režim úspory energie snižuje spotřebu energie ještě více než režim rychlé obnovy a umožňuje nastavit spánek zvlášť pro každou funkci. Nelze rozpoznat ID kartu.

#### **<b>***C* POZNÁMKA

Úsporu energie nelze nastavit, je-li je nainstalovaná sada Network Interface Kit.

Další informace o možnostech nastavení úrovně spánku naleznete v následující části:

Prů[vodce rychlým nastavením \(strana 2-29\)](#page-79-0)

### Nastavení automatického vypnutí (modely pro Evropu)

Nastavení automatického vypnutí se používá pro automatické zastavení napájení při vypnutí.

Výchozí nastavená doba je 3 dny.

Další informace o možnostech nastavení automatického vypnutí naleznete v následující části:

Viz *Anglický návod k obsluze*

# <span id="page-79-0"></span>Průvodce rychlým nastavením

Na obrazovce průvodce lze nakonfigurovat následující nastavení pro funkce faxu, nastavení papíru, funkce úspory energie a síťová nastavení.

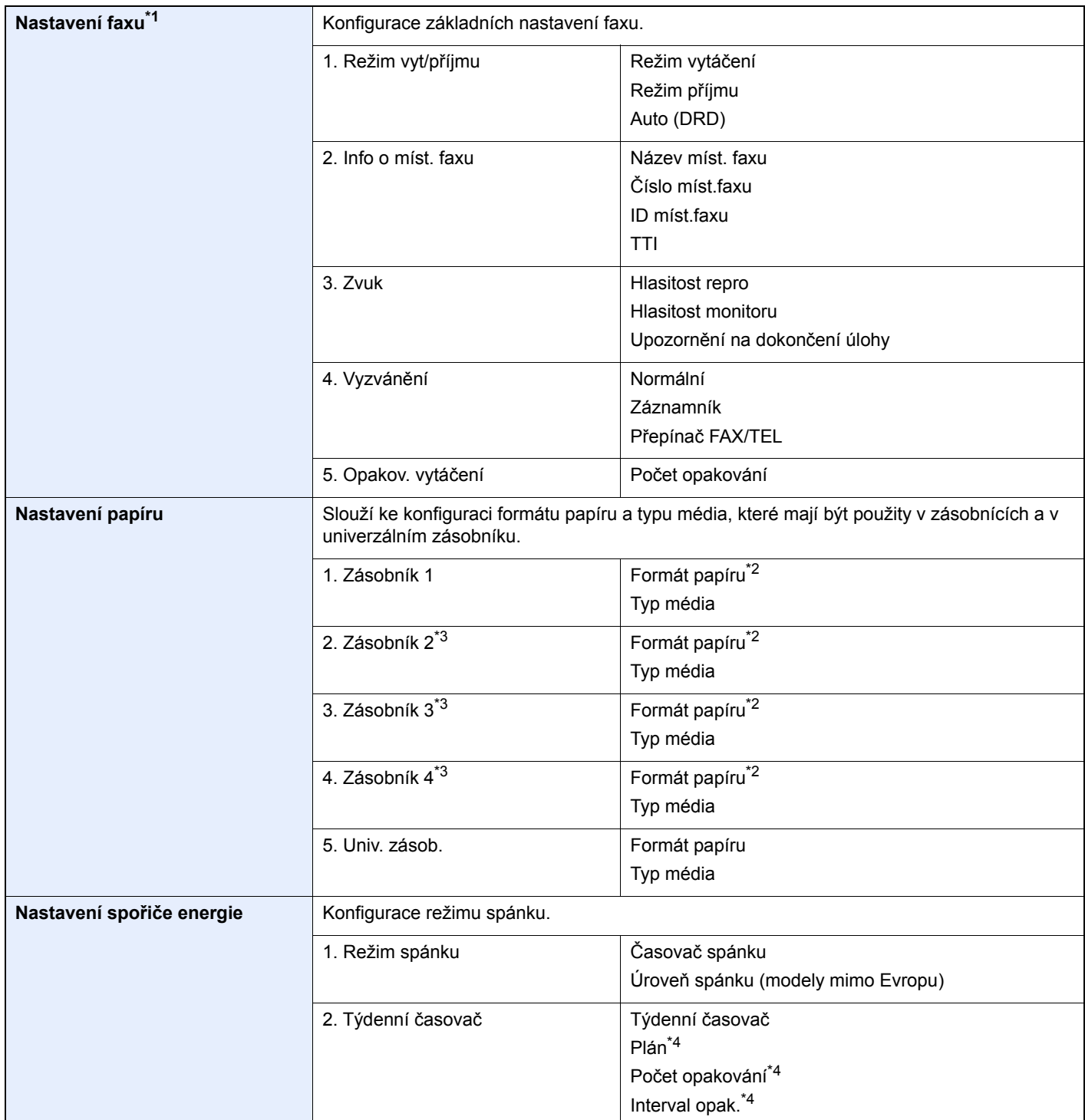

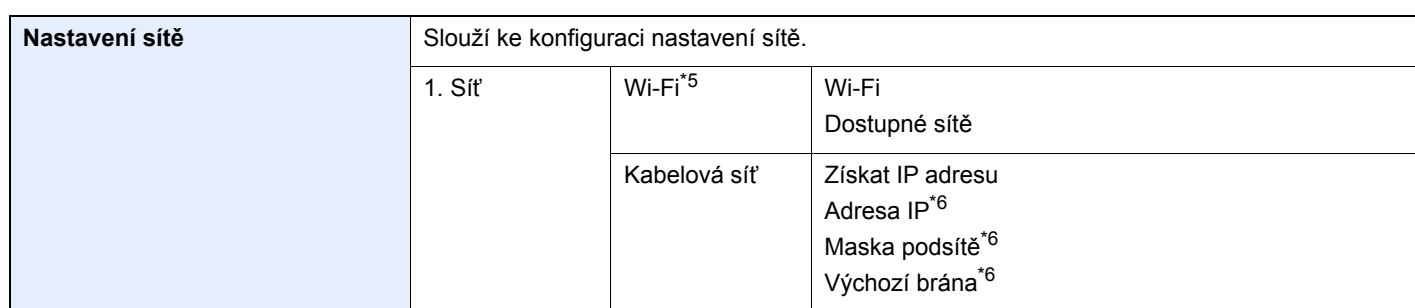

\*1 Funkce faxu jsou dostupné pouze u produktů, které mají funkci faxu.

<span id="page-80-0"></span>\*2 Zobrazí se, pouze pokud je předvolba size dial na zásobníku nastavena na "Other" (Ostatní).

<span id="page-80-1"></span>\*3 Zobrazí se, pouze pokud je nainstalován doplňkový podavač papíru.

<span id="page-80-2"></span>\*4 Tato funkce se zobrazí, pokud je možnost [**Týdenní časovač**] nastavena na [**Zapnuto**].

\*5 Tato funkce se zobrazí tehdy, je-li nainstalována volitelná Sada rozhraní bezdrátové sítě.

<span id="page-80-3"></span>\*6 Nezobrazí se, pokud je volba "Získat IP adresu" nastavena na [**Auto (DHCP)**].

#### *<b>R* POZNÁMKA

Pokud se objeví ověřovací obrazovka, zadejte vaše přihlašovací uživatelské jméno a přihlašovací heslo a stiskněte klávesu [**Přihlášení**].

Uživatelská přihlašovací jména a hesla nastavená z továrny jako výchozí jsou uvedená níže.

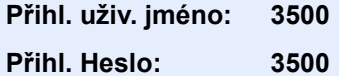

#### **4 Zobrazte obrazovku.**

Tlačítko [**System Menu/Counter**] > [**Průvodce rychlým nastavením**]

#### Vyberte funkci.

#### **2** Proved'te konfiguraci nastavení.

Spusťte průvodce. Podle pokynů na obrazovce proveďte konfiguraci nastavení.

#### **<b>***C* POZNÁMKA

Máte-li s konfigurací nastavení potíže, nahlédněte do:

◆ [Obrazovka nápov](#page-71-0)ědy (strana 2-21)

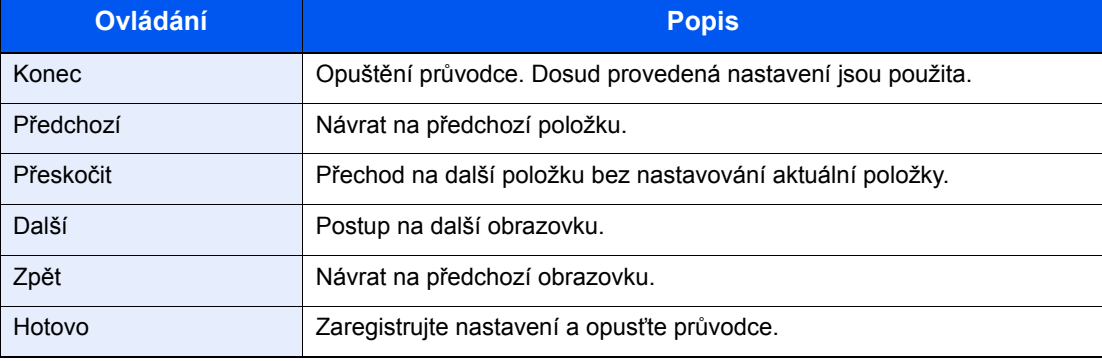

# Instalace softwaru

Pokud chcete používat tiskové funkce tohoto zařízení nebo provádět přenosy pomocí rozhraní TWAIN /WIA nebo faxovat z vašeho počítače, instalujte vhodný software na váš počítač z přiloženého DVD (Product Library).

### Software na DVD (Windows)

Jako metodu instalace můžete použít buďto funkci [**Rychlá instalace**] nebo [**Vlastní instalace**]. [**Vlastní instalace**] je standardní metodou instalace. Pokud chcete nainstalovat komponenty, které nejsou součástí [**Rychlá instalace**], použijte [**Vlastní instalaci**].

Více podrobností k Vlastní instalaci naleznete v části:

◆ [Vlastní instalace \(strana 2-35\)](#page-85-0)

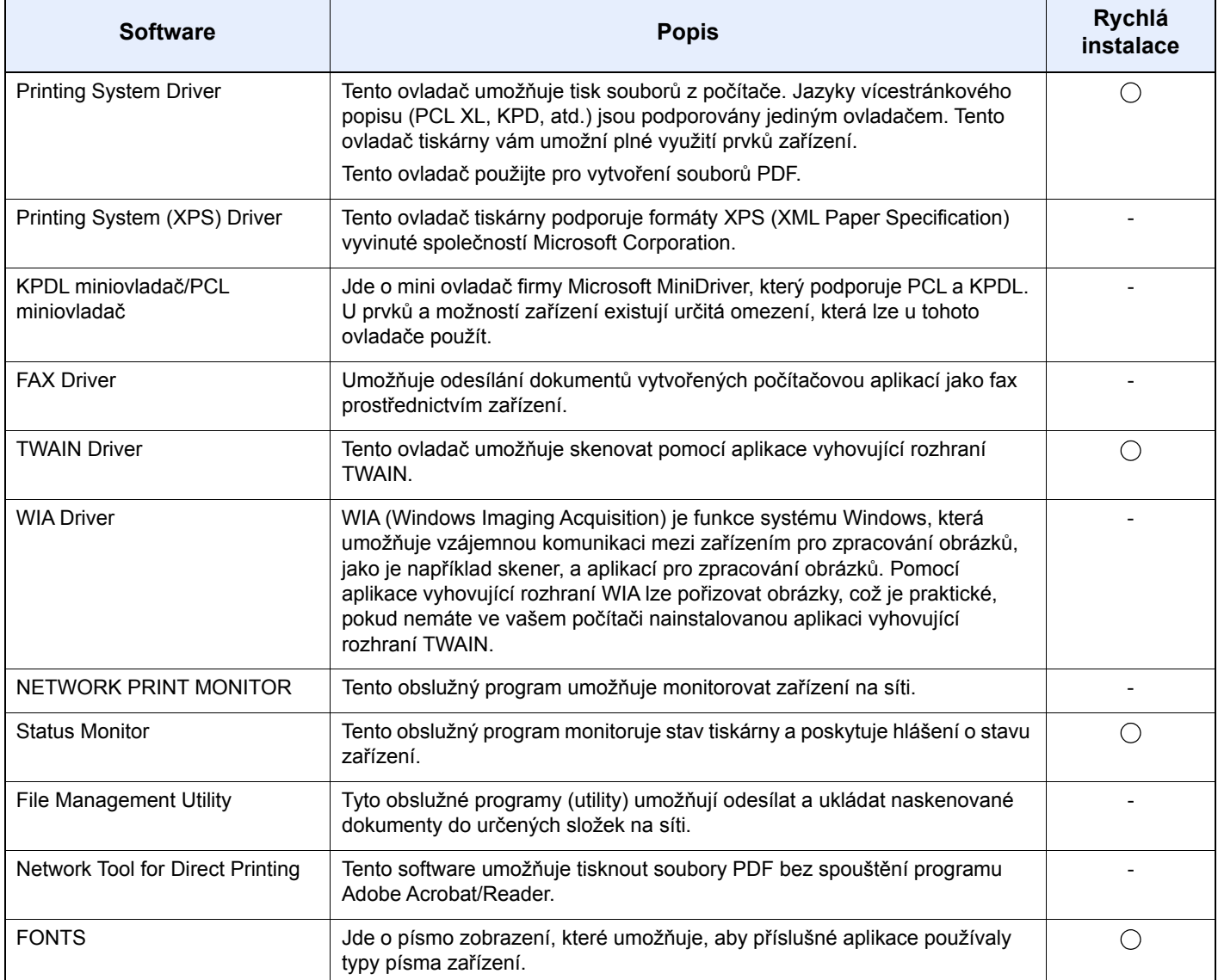

#### *C* POZNÁMKA

• Instalaci v systému Windows musí provést uživatel disponující oprávněním správce.

• Funkci faxu lze využívat pouze u zařízení, která jsou vybavená faxem.

### Instalace softwaru v operačním systému Windows

#### **Rychlá instalace**

Následující postup je příkladem instalace softwaru pomocí [**Rychla instalace**] v operačním systému Windows 8.1. Více podrobností k Vlastní instalaci naleznete v části:

◆ [Vlastní instalace \(strana 2-35\)](#page-85-0)

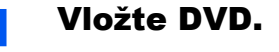

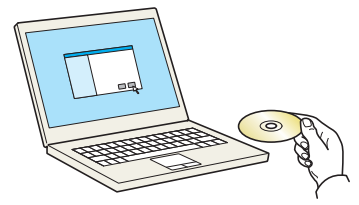

#### *<b>E* POZNÁMKA

- Instalaci v systému Windows musí provést uživatel disponující oprávněním správce.
- Pokud se zobrazí dialogové okno "**Vítá vás Průvodce nově rozpoznaným hardwarem.**", vyberte možnost [**Storno**].
- Pokud se zobrazí obrazovka automatického spuštění, klikněte na [**Spustit setup.exe**].
- Pokud se zobrazí obrazovka správy uživatelského účtu, klikněte na [**Ano**].

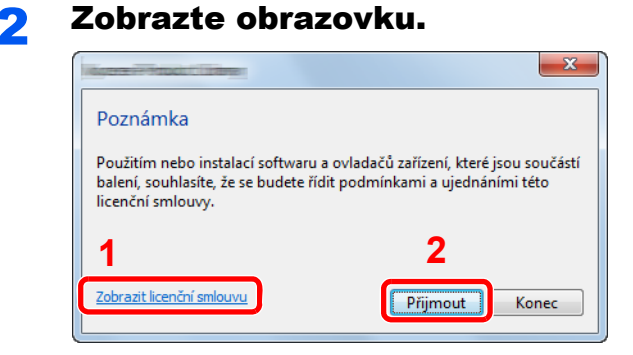

- 1 Klepněte na možnost [**Zobrazit licenční smlouvu**] a přečtěte si licenční smlouvu.
- 2 Klikněte na tlačítko [**Přijmout**].

#### 3 Vyberte možnost [Rychlá instalace].

#### **Nainstalujte software.**

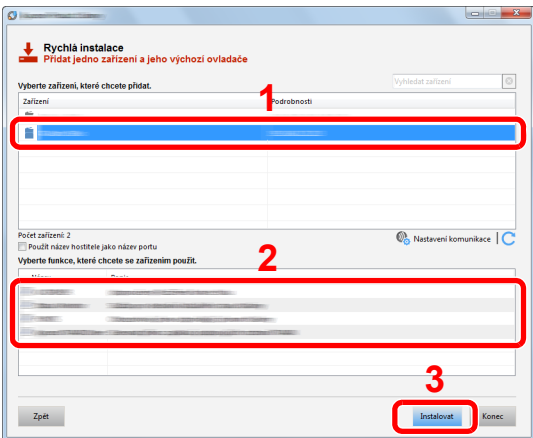

Můžete také vybrat [**Použít název hostitele jako název portu**] a nastavit použití názvu hostitele standardního portu TCP/IP . (Nelze použít připojení USB.)

Po kliknutí na tlačítko [**Instalovat**] se zobrazí obrazovka požadující vaší součinnost při sběru dat. Vyberte jednu z možností odpovědí a klikněte na tlačítko [**OK**].

#### **DŮLEŽITÉ**

**Pokud jsou povolené možnosti Wi-Fi nebo Wi-Fi Direct, ujistěte se, že je zadána adresa IP pro název portu. Instalace může selhat, pokud je zadán název hostitele.**

#### **<b>***C* POZNÁMKA

- Zařízení není možné nalézt, pokud není zapnuté. Pokud se počítači nepodaří zařízení najít, ujistěte se, že je připojeno k počítači přes síťový kabel nebo přes USB a že je zapnuté. Poté klikněte na C (Znovu načíst).
- Jestliže se objeví okno zabezpečení systému Windows, klikněte na [**Přesto nainstalovat tento software**].
- Pokud chcete instalovat Status Monitor na verzi systému Windows, která předchází verzi Windows 8, musíte již mít nainstalovanou aplikaci Microsoft .NET Framework 4.0.

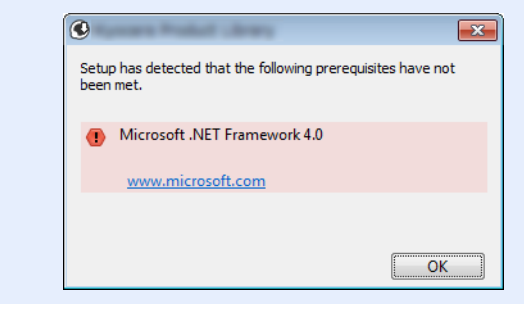

#### 5 Dokončete instalaci.

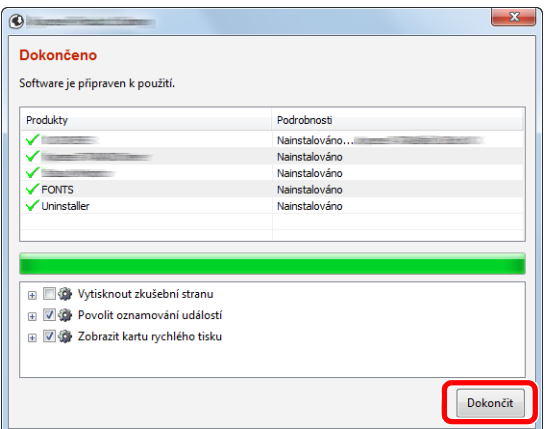

Jakmile se objeví hlášení "**Software je připraven k použití.**", můžete začít software používat. Chcete-li vytisknout testovací stránku, zaškrtněte políčko "Vytisknout testovací stránku" a vyberte zařízení.

Pro ukončení průvodce klikněte na [**Dokončit**].

Pokud se objeví výzva k restartu systému, restartujte počítač dle pokynů. Tím je proces instalace ovladačů tiskárny dokončen.

Pokud ovladač TWAIN používáte, pokračujte nastavením podle:

◆ Nastavení ovladač[e TWAIN \(strana 2-41\)](#page-91-0)

#### <span id="page-85-0"></span>**Vlastní instalace**

Následující postup je příkladem instalace softwaru pomocí [**Vlastní instalace**] v operačním systému Windows 8.1.

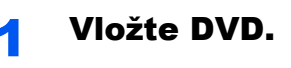

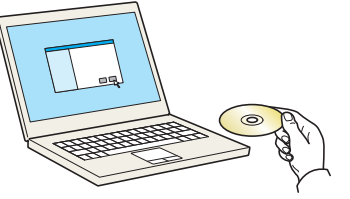

#### **<b>R**<br>POZNÁMKA

- Instalaci v systému Windows musí provést uživatel disponující oprávněním správce.
- Pokud se zobrazí dialogové okno "**Vítá vás Průvodce nově rozpoznaným hardwarem.**", vyberte možnost [**Storno**].
- Pokud se zobrazí obrazovka automatického spuštění, klikněte na [**Spustit setup.exe**].
- Pokud se zobrazí obrazovka správy uživatelského účtu, klikněte na [**Ano**].

#### 2 Zobrazte obrazovku.

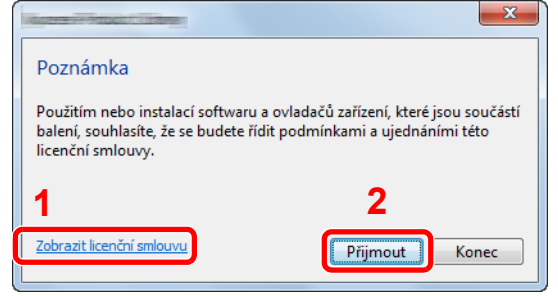

- 1 Klepněte na možnost [**Zobrazit licenční smlouvu**] a přečtěte si licenční smlouvu.
- 2 Klikněte na tlačítko [**Přijmout**].

#### 3 Vyberte možnost [Vlastní instalace].

#### **4** Nainstalujte software.

1 Vyberte, které zařízení chcete nainstalovat.

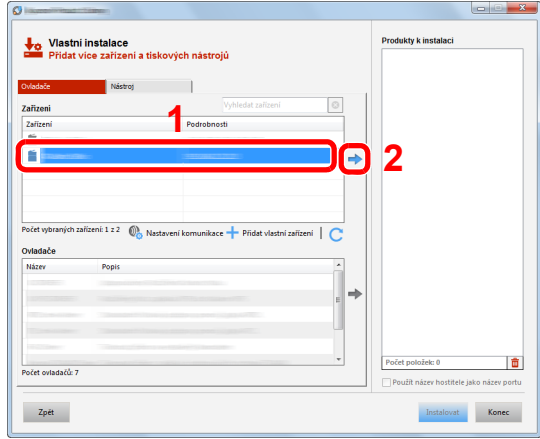

#### **DŮLEŽITÉ**

**Pokud jsou povolené možnosti Wi-Fi nebo Wi-Fi Direct, ujistěte se, že je zadána adresa IP pro název portu. Instalace může selhat, pokud je zadán název hostitele.**

#### *<b>C* POZNÁMKA

- Zařízení není možné nalézt, pokud není zapnuté. Pokud se počítači nepodaří zařízení najít, ujistěte se, že je připojeno k počítači přes síťový kabel nebo přes USB a že je zapnuté. Poté klikněte na C (Znovu načíst).
- Pokud se nezobrazí vybrané zařízení, vyberte tlačítko [**Přidat vlastní zařízení**] a přímo zvolte to zařízení, které chcete používat.
- 2 Vyberte, který ovladač chcete nainstalovat.

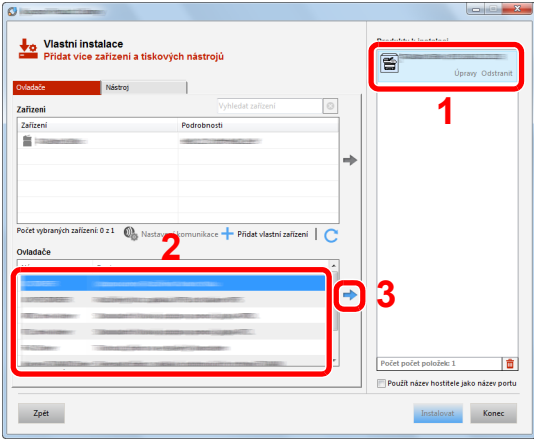

3 Klikněte na záložku [**Nástroj**] a vyberte obslužný program, který má být nainstalován.

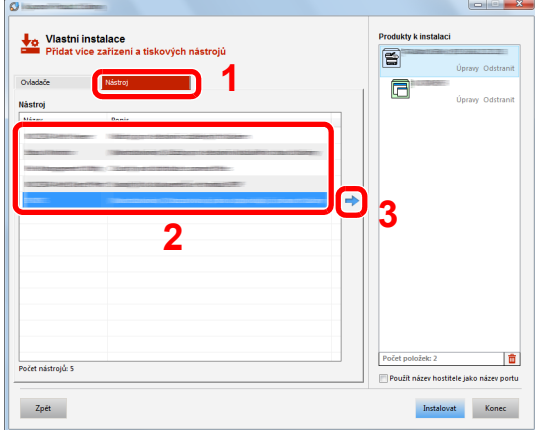

4 Klikněte na [**Instalovat**].

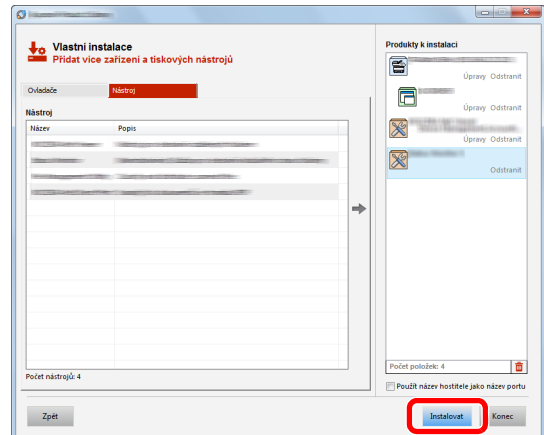

Po kliknutí na tlačítko [**Instalovat**] se zobrazí obrazovka požadující vaší součinnost při sběru dat. Vyberte jednu z možností odpovědí a klikněte na tlačítko [**OK**].

#### *<b>E* POZNÁMKA

• Pokud chcete instalovat Status Monitor na verzi systému Windows, která předchází verzi Windows 8, musíte již mít nainstalovanou aplikaci Microsoft .NET Framework 4.0.

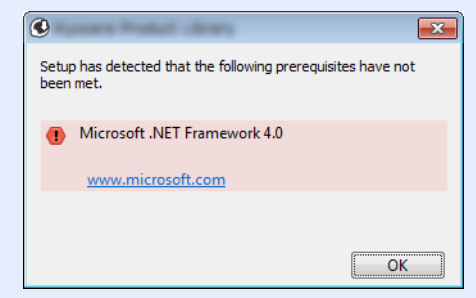

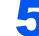

#### 5 Dokončete instalaci.

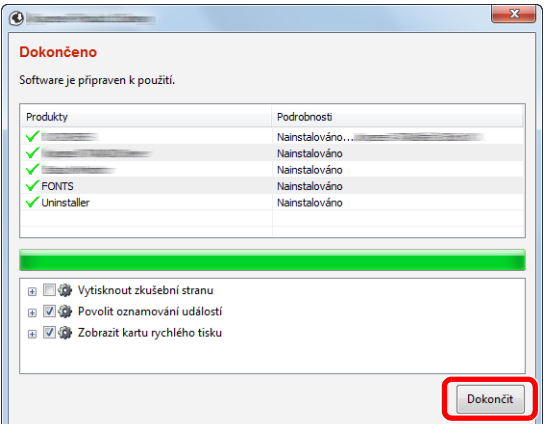

Jakmile se objeví hlášení "**Software je připraven k použití.**", můžete začít software používat. Chcete-li vytisknout testovací stránku, zaškrtněte políčko "Vytisknout testovací stránku" a vyberte zařízení.

Pro ukončení průvodce klikněte na [**Dokončit**].

Pokud se objeví výzva k restartu systému, restartujte počítač dle pokynů. Tím je proces instalace ovladačů tiskárny dokončen.

Pokud ovladač TWAIN používáte, pokračujte nastavením podle:

◆ Nastavení ovladač[e TWAIN \(strana 2-41\)](#page-91-0)

### Odinstalace softwaru

Pokud chcete vymazat software z počítače, řiďte se následujícími pokyny.

#### **<b>***C* POZNÁMKA

Odinstalaci v systému Windows musí provést uživatel disponující oprávněním správce.

#### **1 Zobrazte obrazovku.**

V ovládacích tlačítkách klikněte na tlačítko [**Hledat**] a poté zadejte do vyhledávacího pole "Odinstalovat Product Library". Ve výsledcích vyhledávání vyberte [**Odinstalovat Product Library**].

### *C* POZNÁMKA

V operačním systému Windows 7 klikněte na tlačítko [**Start**] a potom vyberte [**Všechny programy**], [**(Název poskytovatele)**], a zvolením [**Odinstalovat Product Library**] spustíte průvodce odinstalaci.

#### 2 Odinstalujte software.

Zaškrtněte políčko u softwaru, který si přejete vymazat.

#### Dokončete odinstalaci.

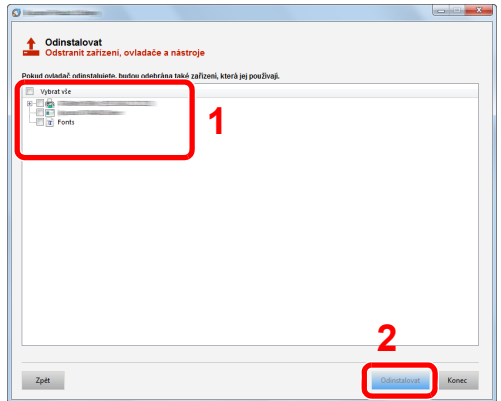

Pokud se objeví výzva k restartu systému, restartujte počítač dle pokynů. Tímto dokončíte odinstalaci softwaru.

#### **<b>***C* POZNÁMKA

Software lze také odinstalovat pomocí Product Library.

Na obrazovce Product Library klikněte na tlačítko [**Odinstalovat**] a řiďte se pokyny na obrazovce.

### Instalace softwaru na počítači Mac

Funkci tiskárny lze používat na počítačích Mac.

#### **<b>***C* POZNÁMKA

- Instalaci v operačním systému MAC OS musí provést uživatel disponující oprávněním správce.
- Tisknete-li z počítače Macintosh, nastavte emulaci zařízení na [**KPDL**] nebo [**KPDL(Auto)**].
- Viz *Anglický návod k obsluze.*
- Jste-li připojeni přes Bonjour, povolte připojení Bonjour v síťových nastaveních počítače.
- Viz *Anglický návod k obsluze*.
- Na obrazovce Authenticate zadejte jméno a heslo používané pro přístup do operačního systému.
- Tisknete-li prostřednictvím aplikace AirPrint, nemusíte software instalovat.

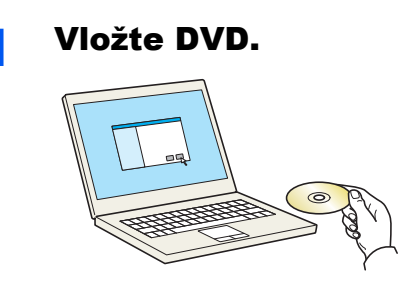

Dvakrát klikněte na ikonu [**GEN\_LIB**].

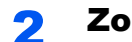

#### Zobrazte obrazovku.

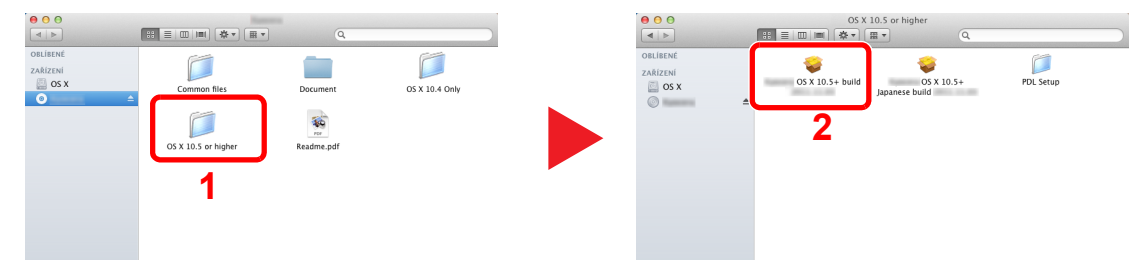

Podle toho, jakou verzi systému Mac OS používáte, dvakrát klikněte na [**(Název znacky) OS X x.x**].

#### Nainstalujte ovladač tiskárny.

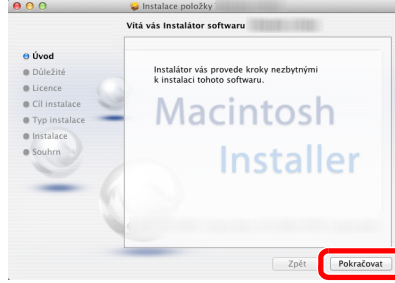

Nainstalujte ovladač tiskárny podle instrukcí v instalačním programu.

Tímto dokončíte instalaci ovladače tiskárny.

Pokud používáte připojení přes USB, zařízení bude automaticky rozpoznáno a připojeno. Pokud používáte připojení přes IP adresu, je třeba provést níže uvedená nastavení.

#### **4** Proved'te konfiguraci tiskárny.

1 Otevřete okno Předvolby systému a přidejte tiskárnu.

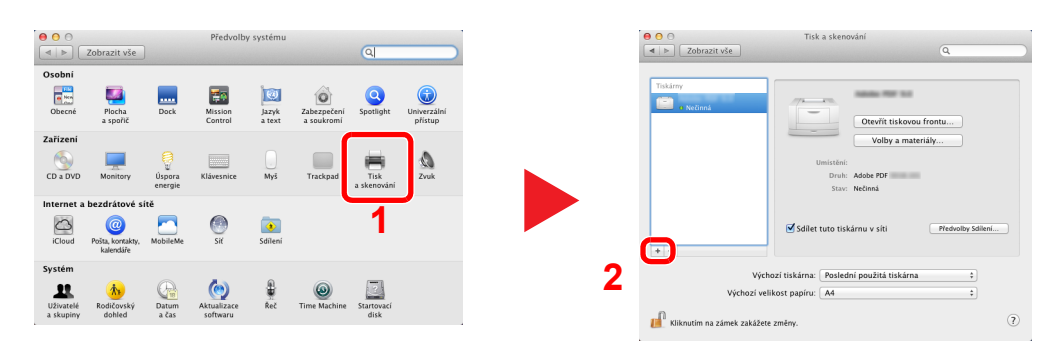

2 Zvolte [Výchozí] a klikněte na položku, která se objeví v poli "Protokol", poté vyberte ovladač v poli "K tisku použít".

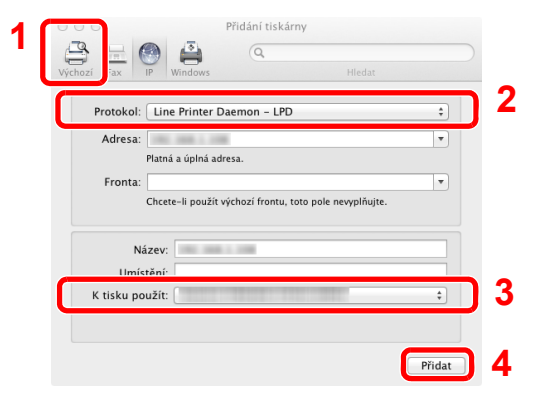

#### **<b>***C* POZNÁMKA

Používáte-li připojení přes IP adresu, klikněte na ikonu IP pro připojení IP a zadejte název hostitele a IP adresu. Číslo zadané do pole adresa se automaticky objeví v kolonce "Název". Je-li potřeba, můžete je změnit.

3 Vyberte možnosti, které jsou k dispozici pro zařízení.

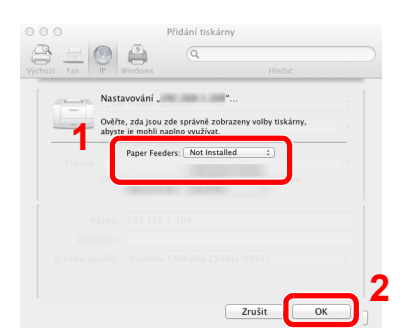

4 Zvolené zařízení bude přidáno.

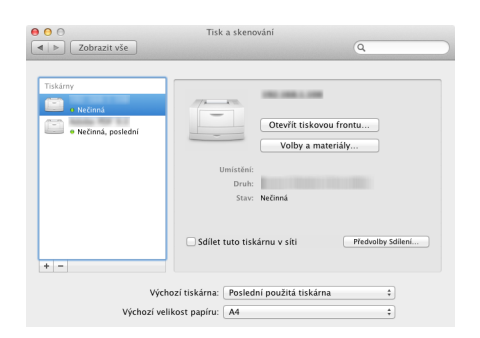

### <span id="page-91-0"></span>Nastavení ovladače TWAIN

Registrujte zařízení k ovladači TWAIN. Pokyny vyplývají z prvků rozhraní, které se objevují v systému Windows 8.1.

#### Zobrazte obrazovku.

1 V ovládacích tlačítkách vyberte tlačítko [**Hledat**], a poté zadejte do vyhledávacího pole "TWAIN Driver Setting". Ve výsledcích vyhledávání vyberte [**TWAIN Driver Setting**].

#### **<b>C** POZNÁMKA

V systému Windows 7 stiskněte tlačítko [**Start**], vyberte položku [**Všechny programy**], [**(Název znacky)**] a poté [**TWAIN Driver Setting**]. Zobrazí se obrazovka ovladače TWAIN.

#### 2 Klikněte na [**Přidat**].

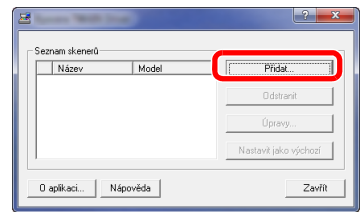

#### 2 Proveďte konfiguraci ovladače TWAIN.

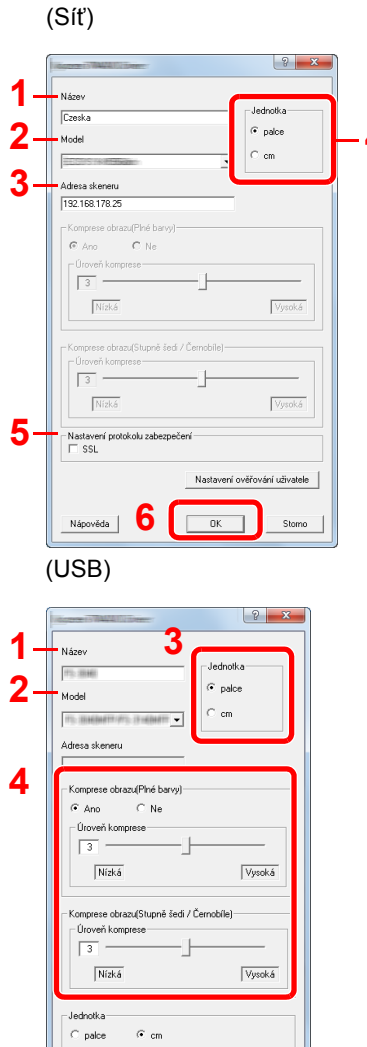

**14poved** 

- 1 Zadejte název zařízení.
- 2 Zvolte zařízení ze seznamu.
- 3 Zadejte IP adresu zařízení a název hostitele. **4**
	- 4 Zvolte měrnou jednotku.
	- 5 Používáte-li SSL, zaškrtněte políčko u SSL.
	- 6 Klikněte na tlačítko [**OK**].

- 1 Zadejte název zařízení.
- 2 Zvolte zařízení ze seznamu.
- 3 Zvolte měrnou jednotku.
- 4 Nastavte úroveň komprimace.
- 5 Klikněte na tlačítko [**OK**].

#### *C* POZNÁMKA

Pokud jsou IP adresa zařízení nebo název hostitele neznámé, kontaktujte správce.

### 3 Dokončete registraci.

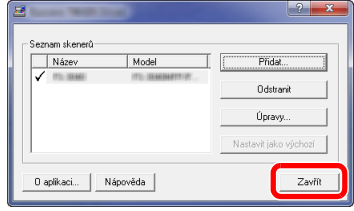

#### **<b>Q** POZNÁMKA

Pro odstranění přidaného zařízení klikněte na [**Odstranit**]. Pro změnu názvu klikněte na [**Úpravy**].

### Nastavení ovladače WIA

Zaregistrujte zařízení k ovladači WIA. Pokyny vyplývají z prvků rozhraní, které se objevují v systému Windows 8.1.

#### Zobrazte obrazovku.

1 V ovládacích tlačítkách vyberte tlačítko [**Hledat**], a poté zadejte do vyhledávacího pole "Zobrazit skenery a fotoaparáty". Ve výsledcích vyhledávání vyberte [**Zobrazit skenery a fotoaparáty**], a poté se zobrazí obrazovka Skenery a fotoaparáty.

#### **<b>C** POZNÁMKA

V operačním systému Windows 7 klikněte na tlačítko [**Start**] a zadejte [**Skener**] do [**Prohledat programy a soubory**]. Klikněte na [**Zobrazit skenery a fotoaparáty**] v seznamu vyhledávání, pak se zobrazí obrazovka skenerů a kamer.

2 Vyberte stejný název, jaký má toto zařízení v ovladačích WIA, a klikněte na [**Vlastnosti**].

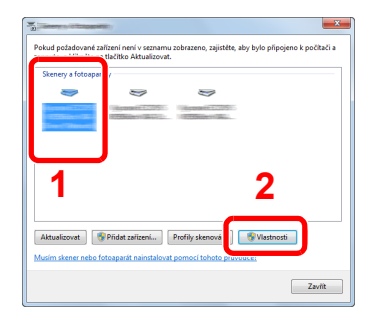

 $(0, w)$ 

#### **2** Proveďte konfiguraci ovladače WIA.

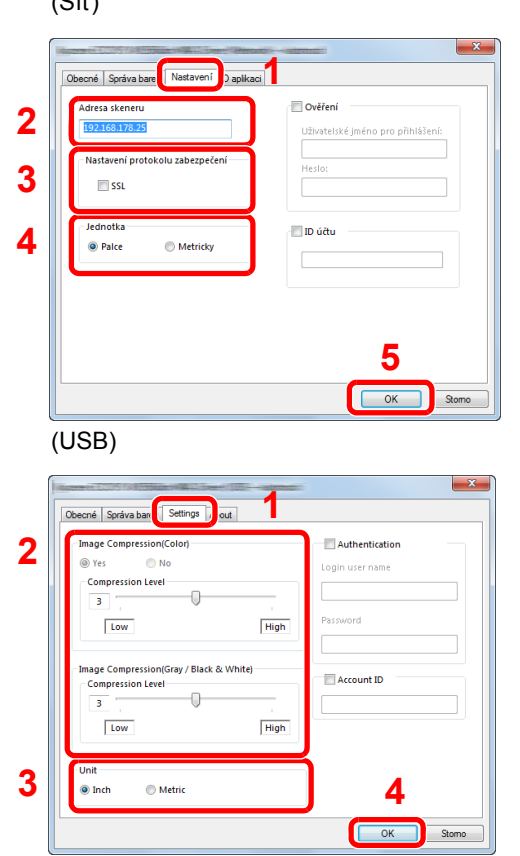

- 1 Klikněte na kartu [**Nastavení**].
- 2 Zadejte IP adresy zařízení nebo název hostitele.
- 3 Používáte-li SSL, zaškrtněte políčko u SSL.
- 4 Zvolte měrnou jednotku.
- 5 Klikněte na tlačítko [**OK**].

- 1 Klikněte na kartu [**Nastavení**].
- 2 Nastavte úroveň komprimace.
- 3 Zvolte měrnou jednotku.
- 4 Klikněte na tlačítko [**OK**].

# Kontrola počitadla

Kontrola počtu vytištěných a naskenovaných listů.

#### **1 Zobrazte obrazovku.**

Tlačítko [**System Menu/Counter**] > [**Počítadlo**]

2 Zkontrolujte počitadlo.

# Embedded Web Server RX

Pokud je zařízení připojeno do sítě, můžete provést různá nastavení pomocí Embedded Web Server RX.

Tato kapitola vysvětluje, jak spustit Embedded Web Server RX a jak měnit nastavení zabezpečení a název hostitele.

#### **Embedded Web Server RX User Guide**

#### **<b>***C* POZNÁMKA

Pro úplný přístup k možnostem na stránkách Embedded Web Server RX zadejte Uživatelské jméno a heslo, a poté klikněte na [**Login**]. Díky předem definovanému administrátorskému heslu má uživatel přístup ke všem stránkám, a to včetně schránky dokumentů, adresáře a nastavení v navigačním menu. Výchozí tovární nastavení pro výchozího uživatele s oprávněními správce je uvedeno níže. (Jsou rozlišována velká a malá písmena (rozlišování velikosti písma).)

**Login User Name: Admin Login Password: Admin**

Nastavení, která mohou administrátor a hlavní uživatelé upravit v Embedded Web Server RX, jsou následující.

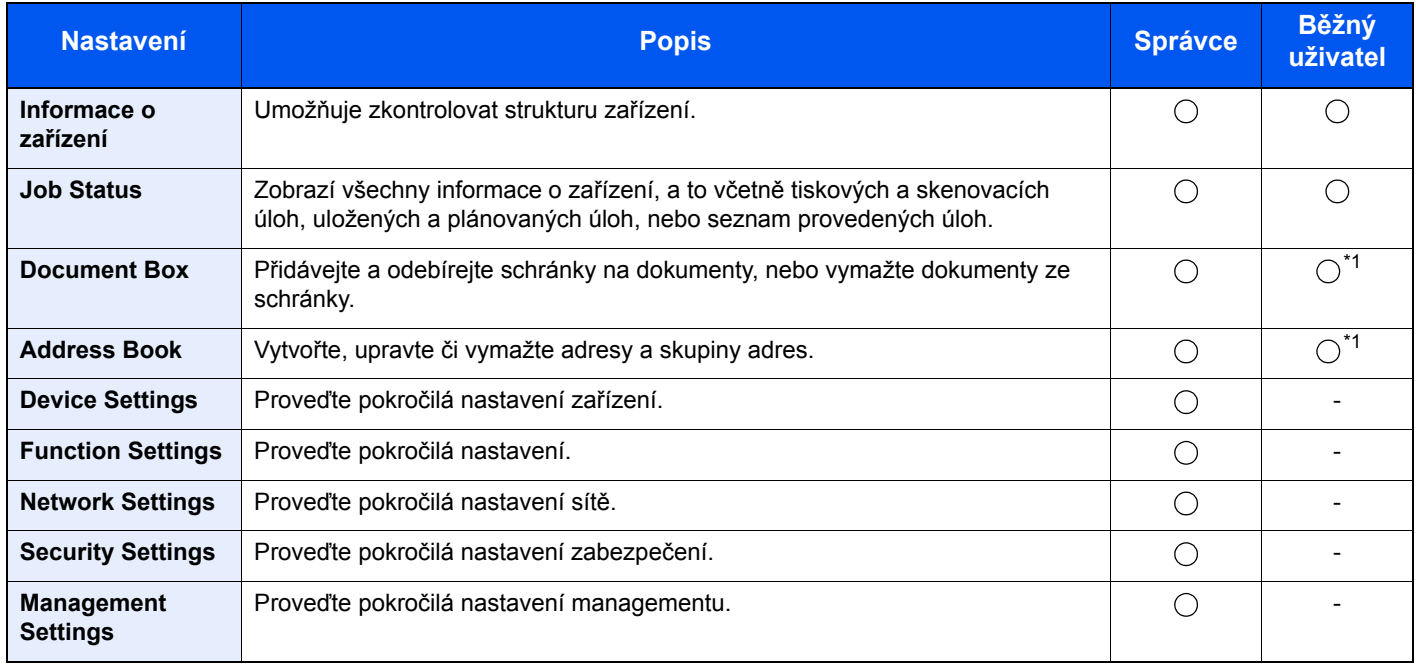

<span id="page-95-0"></span>\*1 To, zda přihlášený uživatel bude schopen konfigurovat některá z nastavení, záleží na jeho oprávněních.

#### *<b>R* POZNÁMKA

- Funkce faxu jsou dostupné pouze u produktů, které mají funkci faxu.
- Odtud byly odstraněny informace o nastavení faxu.
- **Návod k obsluze faxu**

### Přístup do Embedded Web Server RX

#### Zobrazte obrazovku.

- 1 Spusťte webový prohlížeč.
- 2 Zadejte IP adresu nebo název hostitele do lišty pro adresu nebo umístění.

Pro zjištění IP adresy zařízení nebo názvu hostitele postupujte následovně:

[**Informace o zařízení**] na domovské stránce > [**Identifikace/Síť**]

Příklady: https://192.168.48.21/ (pro IP adresu) https://MFP001 (pokud je název hostitele "MFP001")

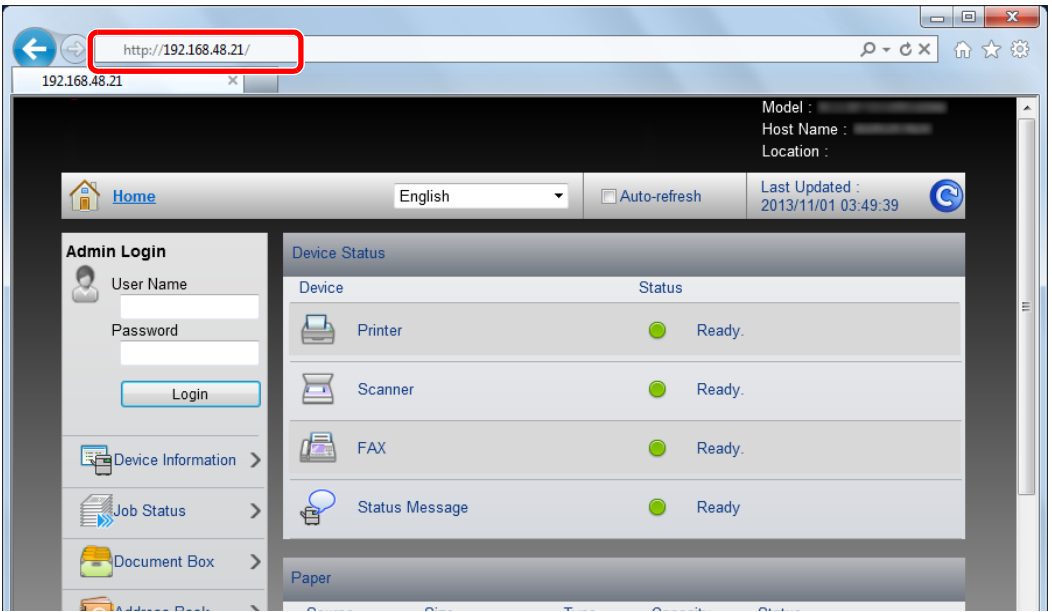

Webová stránka uvádí základní informace o zařízení a nástroji Embedded Web Server RX a jejich aktuální stav.

#### **<b>***C* POZNÁMKA

Pokud se zobrazí hlášení "There is a problem with this website's security certificate." (Došlo k problému s certifikátem zabezpečení webové stránky.), nakonfigurujte certifikát.

#### **Embedded Web Server RX User Guide**

V procesu lze pokračovat, i když certifikát není nakonfigurován.

#### **2** Konfigurace funkce.

Vyberte kategorii v navigační oblasti na levé straně obrazovky.

#### *<b>C* POZNÁMKA

Pro úplný přístup k možnostem na stránkách Embedded Web Server RX zadejte Uživatelské jméno a heslo, a poté klikněte na [**Login**]. Díky předem definovanému administrátorskému heslu má uživatel přístup ke všem stránkám, a to včetně schránky dokumentů, adresáře a nastavení v navigačním menu. Výchozí tovární nastavení pro výchozího uživatele s oprávněními správce je uvedeno níže. (Jsou rozlišována velká a malá písmena (rozlišování velikosti písma).)

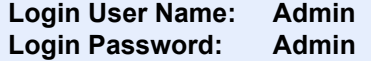

### Úpravy nastavení zabezpečení

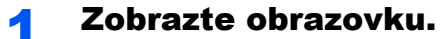

- 1 Spusťte webový prohlížeč.
- 2 Zadejte IP adresu nebo název hostitele do lišty pro adresu nebo umístění. Pro zjištění IP adresy zařízení nebo názvu hostitele postupujte následovně: [**Informace o zařízení**] na domovské stránce > [**Identifikace/Síť**]
- 3 Přihlaste se s oprávněními správce.

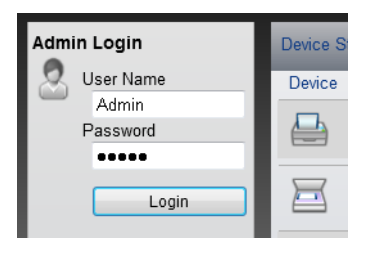

Výchozí tovární nastavení pro výchozího uživatele s oprávněními správce je uvedeno níže. (Jsou rozlišována velká a malá písmena (rozlišování velikosti písma).)

Login User Name: Admin Login Password: Admin

4 Klikněte na [**Security Settings**].

### 2 Proveďte nastavení zabezpečení.

V nabídce [**Security Settings**] vyberte nastavení, které chcete upravit.

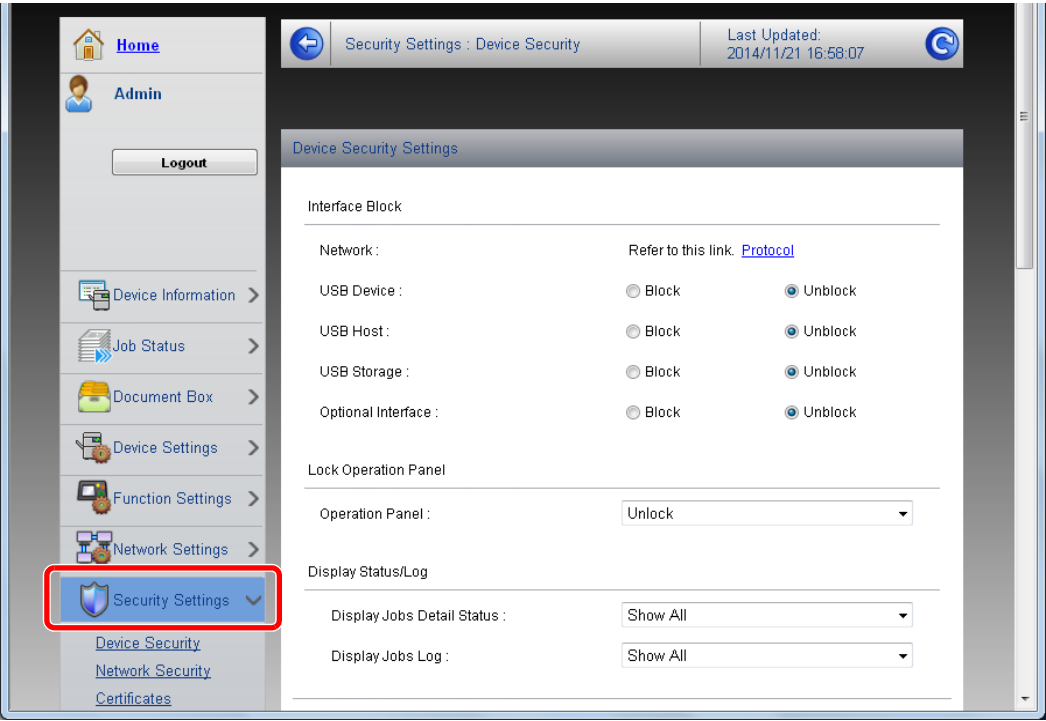

**<b>Q** POZNÁMKA Pro více podrobností nastavení certifikátů viz:

**Embedded Web Server RX User Guide**

### Změna informací o zařízení

#### Zobrazte obrazovku.

- 1 Spusťte webový prohlížeč.
- 2 Zadejte IP adresu nebo název hostitele do lišty pro adresu nebo umístění. Pro zjištění IP adresy zařízení nebo názvu hostitele postupujte následovně: [**Informace o zařízení**] na domovské stránce > [**Identifikace/Síť**]
- 3 Přihlaste se s oprávněními správce.

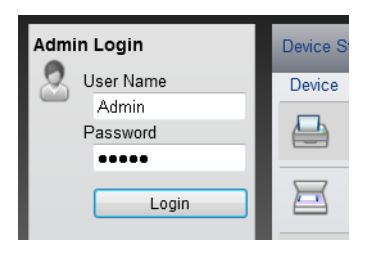

Výchozí tovární nastavení pro výchozího uživatele s oprávněními správce je uvedeno níže. (Jsou rozlišována velká a malá písmena (rozlišování velikosti písma).)

Login User Name: Admin Login Password: Admin

4 V nabídce [**Device Settings**] vyberte možnost [**System**].

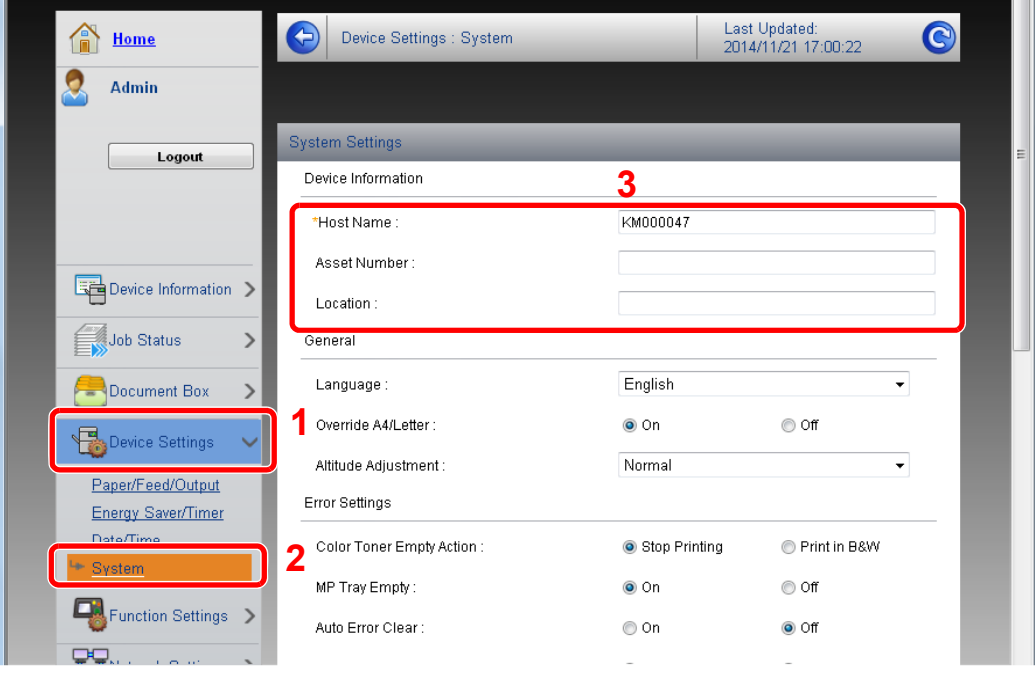

#### 2 Zadejte název hostitele.

Zadejte informace o zařízení a klikněte na [**Submit**].

### **DŮLEŽITÉ**

**Po změně nastavení restartujte síť nebo vypněte a zapněte zařízení.**

**Pro restart síťového rozhraní klikněte na [Reset] v nabídce [Management Settings], poté pod "Restart" klikněte na [Restart Network].**

## Příprava před použitím 3

#### Tato kapitola popisuje následující činnosti.

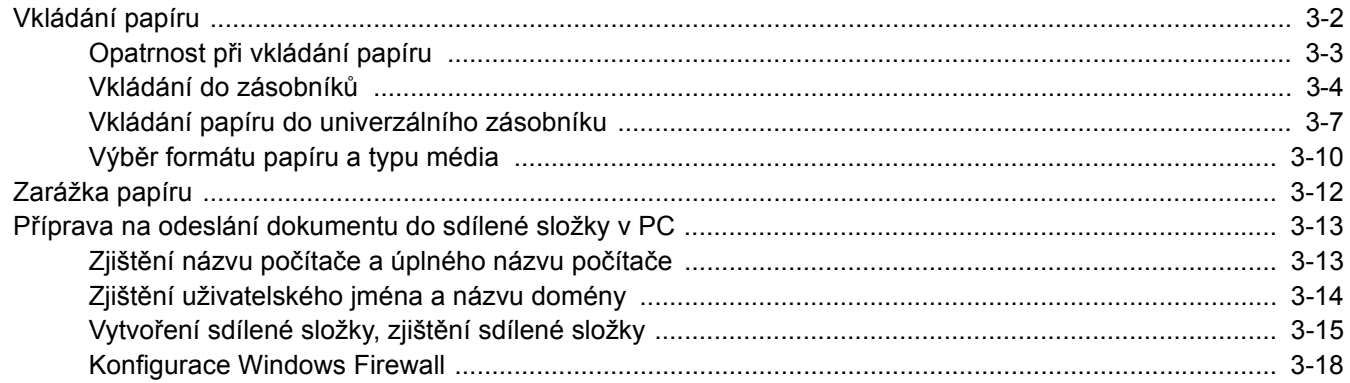

# <span id="page-102-0"></span>Vkládání papíru

Vložte papír do zásobníků a do univerzálního zásobníku.

Informace o podávání papíru pro každý zásobník naleznete na stránce níže.

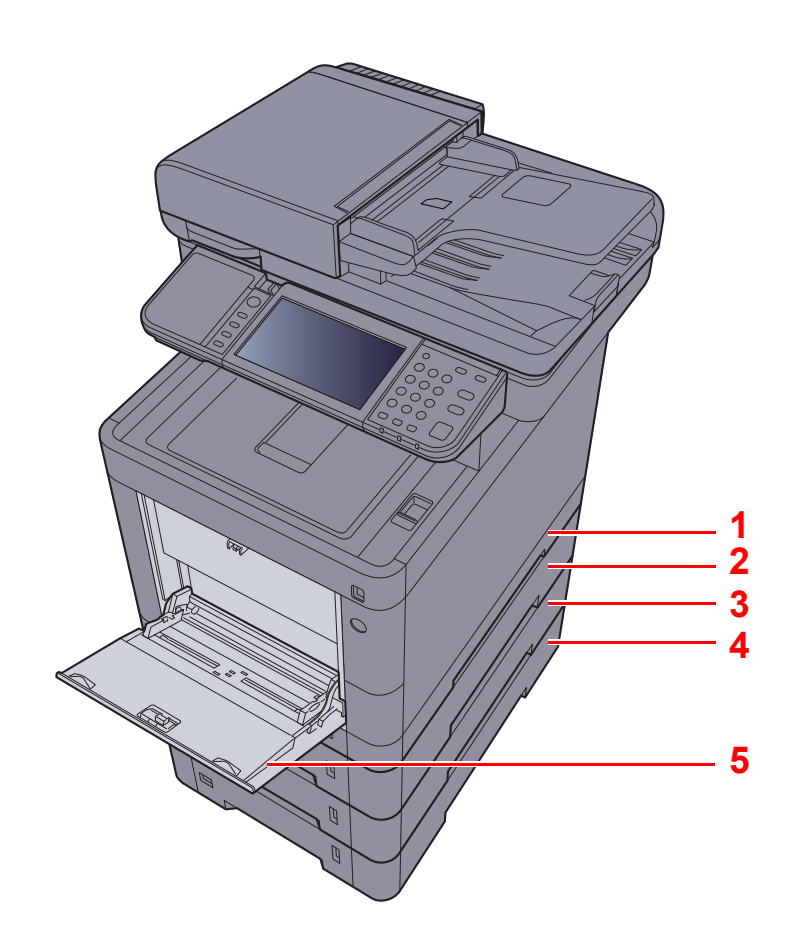

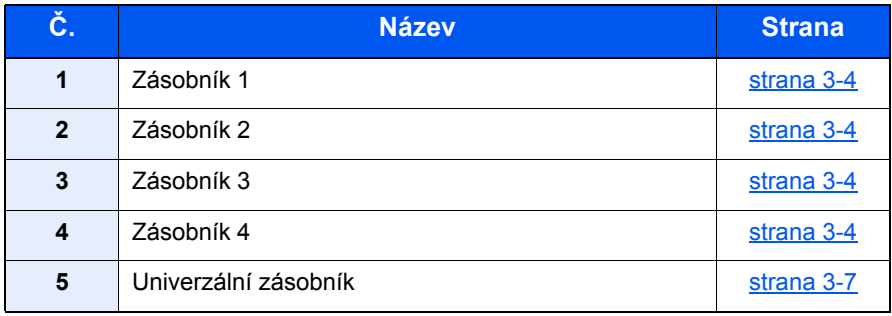

#### **<b>C** POZNÁMKA

- Počet listů, které lze vložit do zásobníku, se liší podle vašeho regionu a podle typu papíru.
- Nepoužívejte papír do inkoustových tiskáren ani papír se speciálním povrchem. (Takový papír se může v tiskárně vzpříčit nebo způsobit jiné problémy.)
- Pro barevný tisk vyšší kvality použijte speciální papír.

### <span id="page-103-0"></span>Opatrnost při vkládání papíru

Po otevření nového balíku papíru nejprve rychlým prolistováním oddělte jednotlivé listy a teprve potom je vložte podle následujícího postupu.

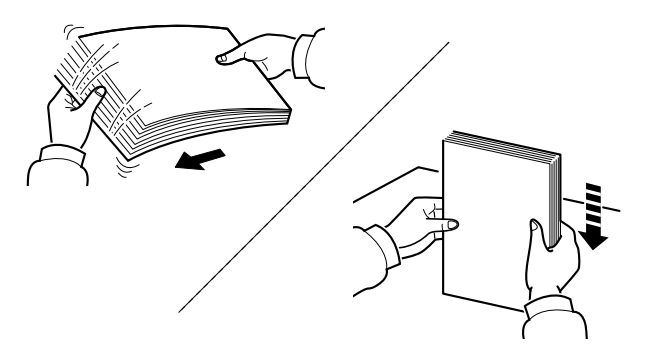

Papír provětrejte, a poté jej sklepněte zpátky na rovné ploše.

Dále je třeba dbát na následující:

- Je-li papír zvlněný nebo přeložený, před vložením jej narovnejte. Zvlněný nebo přeložený papír se může vzpříčit.
- Jelikož vlhkost může způsobovat potíže, nevystavujte otevřené balíky papíru vysokým teplotám ani vysoké vlhkosti . Po naplnění zásobníků nebo univerzálního zásobníku uzavřete zbývající papír do skladovacího sáčku.
- Pokud zařízení nebudete delší dobu používat, chraňte veškerý papír před vlhkostí jeho vyjmutím ze všech zásobníků a uzavřením do skladovacího sáčku.

#### **DŮLEŽITÉ**

**Pokud provádíte kopírování na použitý papír (papír, který již byl použit k tisku), nepoužívejte papíry, které jsou sešité nebo spojené sponkou. To by mohlo poškodit zařízení nebo způsobit nízkou kvalitu obrazu.**

#### **<b>***C* POZNÁMKA

Pokud používáte zvláštní papír, například hlavičkový, děrovaný nebo papír s předtištěným vzorem, například s logem nebo názvem společnosti, viz pokyny v:

*Anglický návod k obsluze*

### <span id="page-104-0"></span>Vkládání do zásobníků

Do zásobníků lze vložit obyčejný, recyklovaný nebo barevný papír.

Počet listů, které lze vložit do každého zásobníku, je uveden níže.

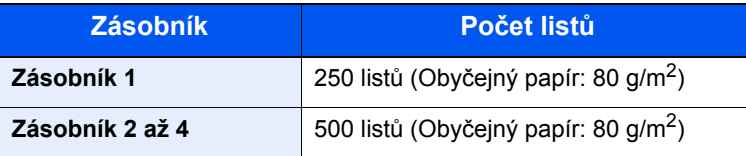

Podrobné informace o podporovaných velikostech papíru:

*Anglický návod k obsluze*

#### **<b>***C* POZNÁMKA

Papír formátu A6 nelze vkládat do zásobníků 2 až 4.

Informace o nastavení typu papíru:

*Anglický návod k obsluze*

#### **DŮLEŽITÉ**  $\odot$

**Do zásobníku 1 lze vložit papír s gramáží 60 - 163 g/m2. Do zásobníků 2 až 4 lze vložit papír s gramáží od 60 do 220g/m2.**

# Zcela zásobník vytáhněte ze zařízení.

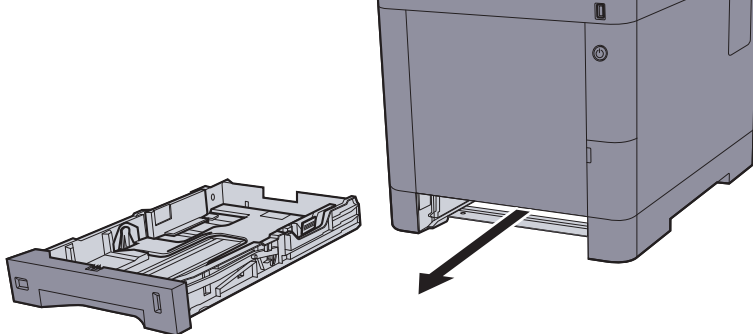

#### **<b>Q**<br>POZNÁMKA

Při vytahování zásobníku ze stroje musíte zajistit jeho oporu, aby neupadl.

#### **2** Nastavte velikost zásobníku.

1 Upravte pozici vodítek šířky papíru, umístěných na levé a pravé straně zásobníku. Zmáčkněte páčku pro úpravu šířky papíru a posuňte vodítka do správné pozice.

Formáty papíru jsou vyznačeny na zásobníku.

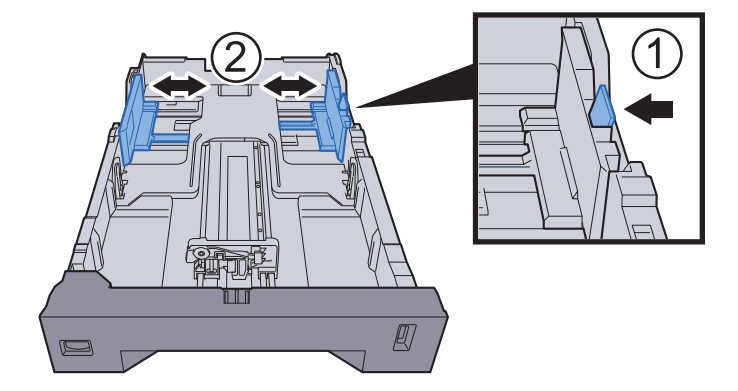

2 Posuňte vodítko délky papíru do správné pozice. Zmáčkněte páčku pro úpravu délky papíru a posuňte vodítka do správné pozice.

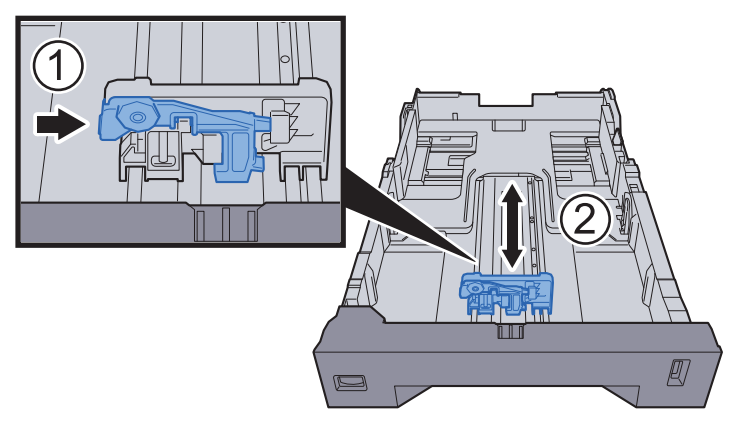

3 Otočte kolečkem pro volbu formátu tak, aby se v okénku objevil formát papíru, který se chystáte použít.

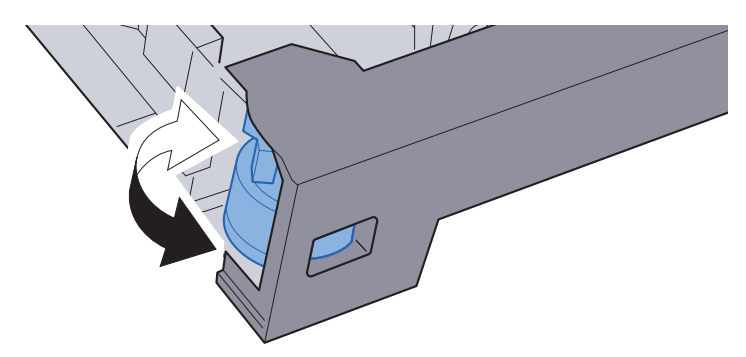

#### *C* POZNÁMKA

Je-li kolečko pro volbu formátu papíru nastaveno na "Other", je třeba zadat formát papíru přes ovládací panel zařízení.

◆ [Formát papíru a typ média pro zásobníky \(strana 3-10\)](#page-110-1)

#### **3** Vložte papír.

- 1 Provětrejte papír a sklepejte jej proti rovnému povrchu, aby nedošlo k jeho vzpříčení nebo šiknému tisku.
- 2 Vložte papír do zásobníku.

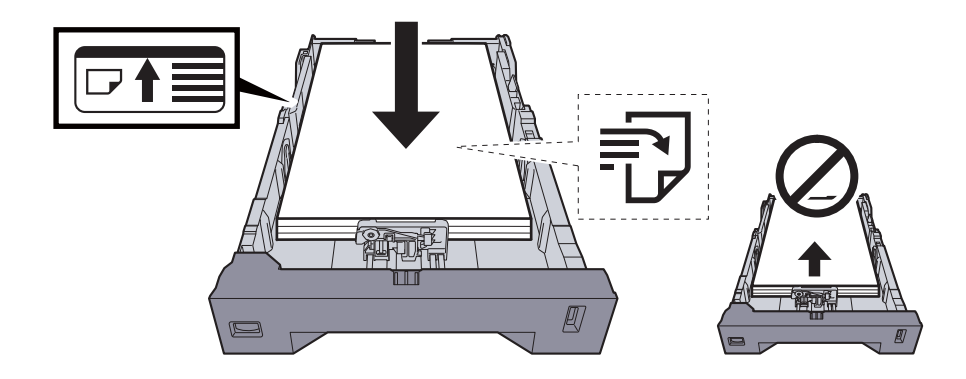

#### **DŮLEŽITÉ**

- **Papír vložte tiskovou stranou nahoru.**
- **Nový balík papíru po vyjmutí z obalu nejprve prolistujte a teprve pak jej vložte do univerzálního zásobníku.**
- **← Opatrnost př[i vkládání papíru \(strana 3-3\)](#page-103-0)**
- **Před vložením papíru zkontrolujte, zda není zvlněný nebo přeložený. Zvlněný nebo přeložený papír může způsobit vzpříčení papíru.**
- **Ujistěte se, že vložený papír nepřesahuje rysku maximální kapacity (viz obrázek výše).**
- **Pokud vložíte papír a neupravíte vodítka délky a šířky papíru, papír se může zkroutit a zaseknout.**

#### **4** Opatrně zasuňte zásobník zpět.

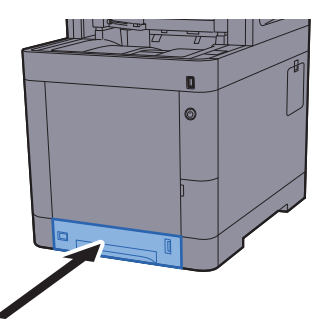

#### *<b>C* POZNÁMKA

Na pravé straně čela zásobníku je ukazatel, který udává zbývající množství papíru.

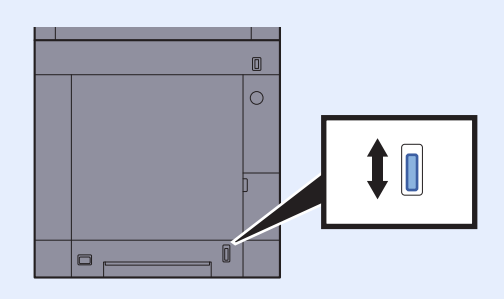

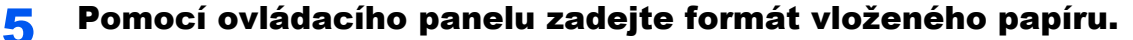

**►** [Formát papíru a typ média pro zásobníky \(strana 3-10\)](#page-110-1)

### <span id="page-107-0"></span>Vkládání papíru do univerzálního zásobníku

Do univerzálního zásobníku se vejde až 100 listů obyčejného papíru (80 g/m<sup>2</sup>).

Podrobné informace o podporovaných velikostech papíru:

*Anglický návod k obsluze*

Informace o nastavení typu papíru:

*Anglický návod k obsluze*

Pro tisk na jakýkoli speciální papír vždy použijte univerzální zásobník.

#### **DŮLEŽITÉ**

- **Používáte-li papír o gramáži 106 g/m2 a více, nastavte typ média na Silný a nastavte váhu papíru, který používáte.**
- **Každou průhlednou fólii po vytištění vyjměte z vnitřního zásobníku. Ponechání průhledné fólie ve vnitřním zásobníků může vést ke vzpříčení papíru.**

Kapacita univerzálního zásobníku je následující:

- Běžný papír (80 g/m<sup>2</sup>), recyklovaný nebo barevný papír: 100 listů
- Silný papír (209 g/m<sup>2</sup>): 15 listů
- Silný papír (157 g/m<sup>2</sup>): 30 listů
- Silný papír (104.7  $q/m^2$ ): 50 listů
- Hagaki (Tvrdý papír): 30 listů
- Obálka DL, Obálka C5, Obálka #10, Obálka #9, Obálka #6 3/4, Obálka Monarch, Youkei 4, Youkei 2: 5 listů
- Folie pro zpětný projektor: 1 list
- Křídový papír: 30 listů

#### *C* POZNÁMKA

- Vkládáte-li vlastní formát papíru, zadejte formát papíru podle návodu:
- [Formát papíru a typ média pro univerzální zásobník \(Nastavení univerzálního zásobníku\) \(strana 3-11\)](#page-111-0)
- Chcete-li použít zvláštní papír, jako je silný papír nebo fólie, vyberte typ média podle návodu:
- [Formát papíru a typ média pro univerzální zásobník \(Nastavení univerzálního zásobníku\) \(strana 3-11\)](#page-111-0)

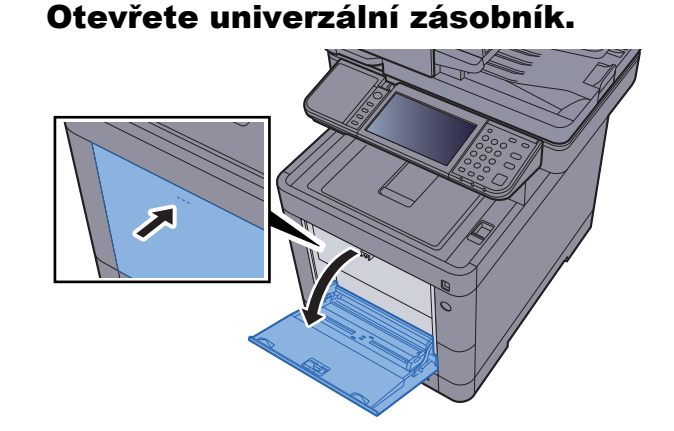
### <sup>2</sup> Nastavte velikost univerzálního zásobníku.

Na univerzálním zásobníku jsou vyznačeny formáty papíru.

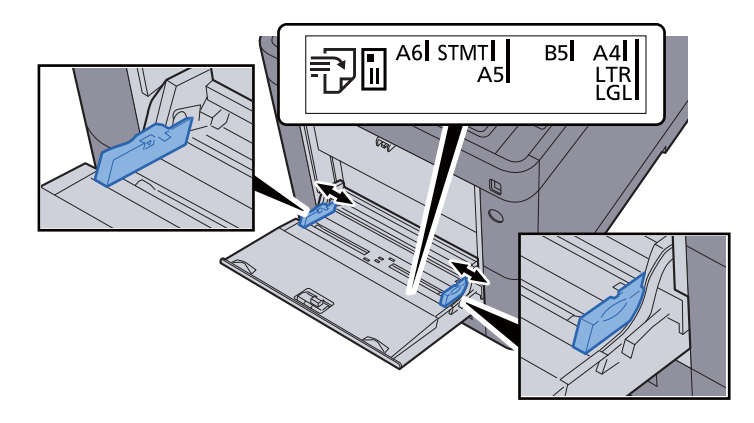

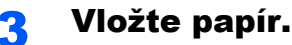

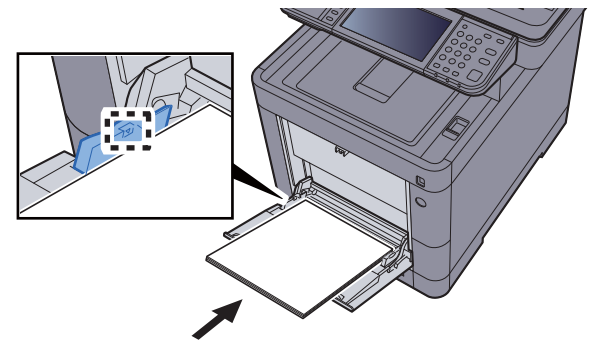

Vložte papír do zásobníku podle vodítek šířky papíru až k zarážce.

Nový balík papíru po vyjmutí z obalu nejprve prolistujte a teprve pak jej vložte do univerzálního zásobníku.

Opatrnost př[i vkládání papíru \(strana 3-3\)](#page-103-0)

### **DŮLEŽITÉ**

- **Papír vkládejte tak, aby tisková strana byla vždy nahoře.**
- **Zvlněný papír je třeba před vložením narovnat.**
- **Před vložením papíru do univerzálního zásobníku zkontrolujte, že v zásobníku nezbývá žádný papír z předchozího tisku. Zbývá-li v univerzálním zásobníku málo papíru a chcete přidat další, vyjměte nejprve zbývající papíry ze zásobníku, přidejte nový papír a potom teprve vložte papír zpět do zásobníku.**
- **Je-li mezi papírem a vodítky šířky papíru mezera, upravte vodítka podle rozměru papíru; zabráníte tak podávání papíru našikmo a vzpříčení papíru.**
- **Ujistěte se, že vložený papír nepřesahuje rysku maximální zátěže.**

#### **4** Pomocí ovládacího panelu zadejte formát papíru vloženého do univerzálního zásobníku.

[Formát papíru a typ média pro univerzální zásobník \(Nastavení univerzálního zásobníku\)](#page-111-0)  [\(strana 3-11\)](#page-111-0)

### <span id="page-109-0"></span>**Vkládáte-li do univerzálního zásobníku obálku nebo tvrdý papír**

Papír vložte tiskovou stranou nahoru. Pro postup při tisku viz:

#### **Printing System Driver User Guide**

Příklad: Tisknete-li adresu.

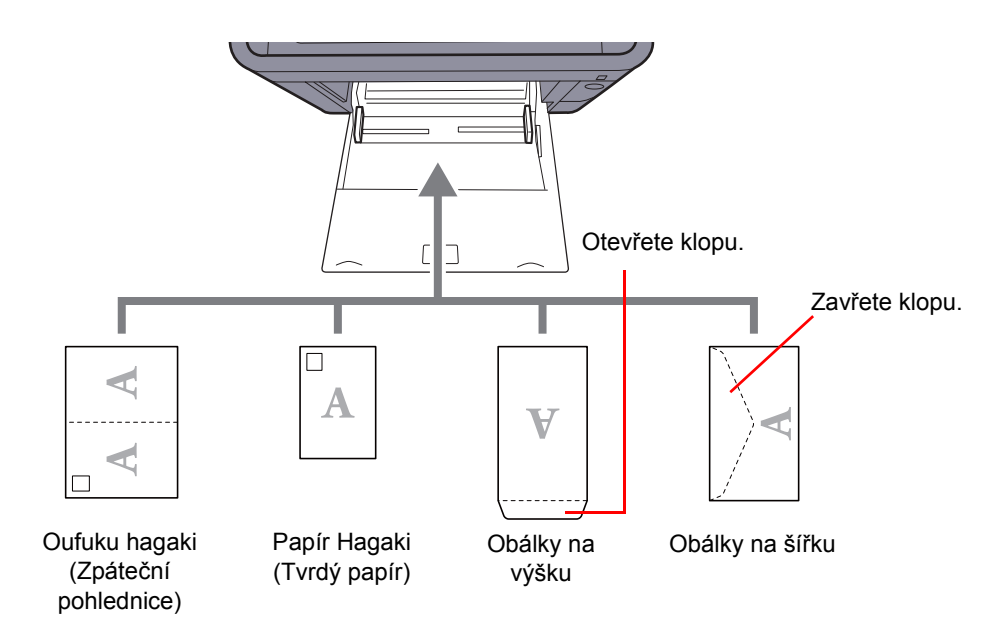

### **DŮLEŽITÉ**

- **Použijte nepřeložený papír Oufuku hagaki (Zpáteční pohlednice).**
- **Vkládání obálek (orientace a poloha) se bude lišit podle typu obálky. Dávejte pozor, abyste ji vložili správně, jinak může tisk probíhat ve špatném směru nebo na špatnou stranu.**

#### $\tilde{\mathbb{Q}}$ **POZNÁMKA**

Vkládáte-li obálku do univerzálního zásobníku, vyberte typ obálky podle návodu v části:

[Formát papíru a typ média pro univerzální zásobník \(Nastavení univerzálního zásobníku\) \(strana 3-11\)](#page-111-0)  $\blacktriangleright$ 

### Výběr formátu papíru a typu média

Výchozí nastavení formátu papíru pro zásobník 1, univerzální zásobník a doplňkový podavač papíru (zásobníky 2 až 4) je "A4" nebo "Letter", a výchozí nastavení typu média je "Běžný".

Chcete-li změnit typ papíru použitého v zásobnících, zadejte formát papíru a nastavení typu média.

#### **Formát papíru a typ média pro zásobníky**

Zadejte formát papíru a typ média, které mají být použity v zásobnících.

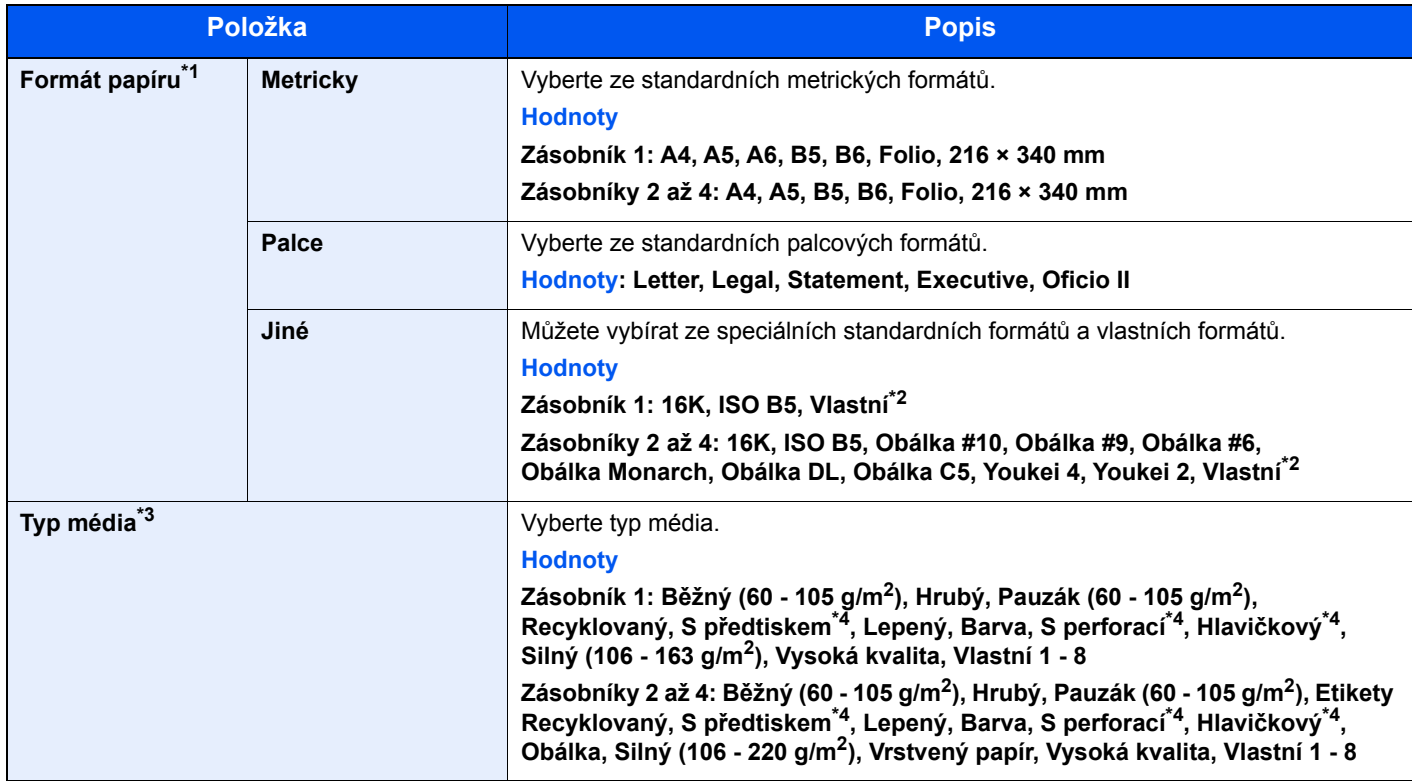

\*1 Nastavte tuto volbu, pouze pokud je kolečko pro volbu formátu na zásobníku nastaveno na "Other" (Ostatní).

<span id="page-110-0"></span>\*2 Vlastní formáty papíru jsou nastaveny pro každý zásobník. Viz:

*Anglický návod k obsluze*

\*3 Pro změnu na jiný typ média, než je Běžný, viz:

*Anglický návod k obsluze*

Jestliže je u typu média nastavena hmotnost papíru, kterou do zásobníku nelze vložit, typ média se nezobrazí.

<span id="page-110-1"></span>\*4 Chcete-li tisknout na papír s předtiskem nebo s perforací, nahlédněte do příručky:

*Anglický návod k obsluze*

### **<b>***C* POZNÁMKA

- Dostupné typy médií pro tisk přijatých faxů jsou uvedeny níže. Běžný, Etikety, Recyklovaný, Lepený, Pauzák, Barva, Obálka, Vrstvený, Silný, Vys. kvalita, Hrubý a Vlastní 1 až 8
- Nastavte formát papíru pro kazetu určenou pro příjem faxů následovně: Modely s velikostmi v palcích: Letter, Legal, Statement Modely s velikostmi v metrických jednotkách: A4, B5, A5, Folio Pokud dojde ke změně výše uvedeného nastavení, nebude možné tisknout faxy.

#### <span id="page-111-2"></span><span id="page-111-0"></span>**Formát papíru a typ média pro univerzální zásobník (Nastavení univerzálního zásobníku)**

Zadejte formát papíru a typ média, které mají být použity v zásobnících a v univerzálním zásobníku.

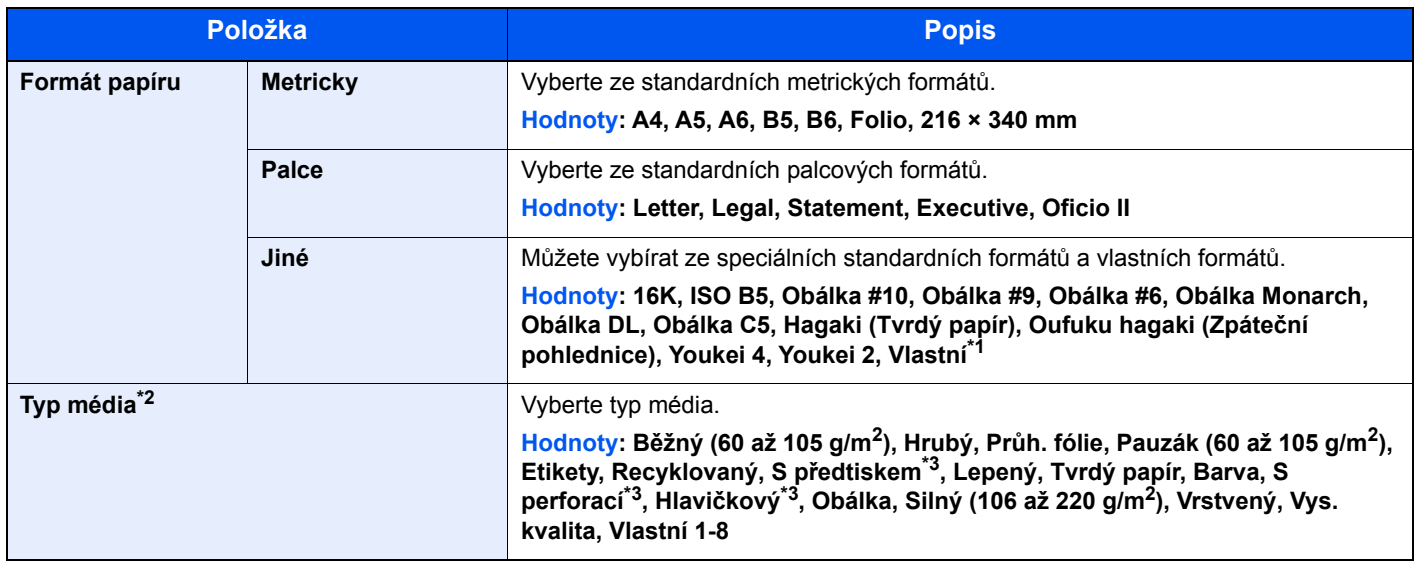

\*1 Pokyny pro zadání vlastního formátu papíru viz:

- *Anglický návod k obsluze*
- \*2 Pro změnu na jiný typ média, než je "Běžný", viz:

*Anglický návod k obsluze*

- <span id="page-111-1"></span>\*3 Chcete-li tisknout na papír s předtiskem nebo s perforací, nahlédněte do příručky:
	- *Anglický návod k obsluze*

### **<b>***C* POZNÁMKA

• Dostupné typy médií pro tisk přijatých faxů jsou uvedeny níže. Běžný, Etikety, Recyklovaný, Lepený, Pauzák, Barva, Obálka, Tvrdý papír, Vrstvený, Silný, Vys. kvalita, Hrubý a Vlastní 1 až 8

• Nastavte formát papíru pro univerzální zásobník určený k příjmu faxů následovně: Modely s velikostmi v palcích: Letter, Legal, Statement Modely s velikostmi v metrických jednotkách: A4, B5, A5, Folio Pokud dojde ke změně výše uvedeného nastavení, nebude možné tisknout faxy.

### **4 Zobrazte obrazovku.**

[**System Menu/Counter**] > [**Průvodce rychlým nastavením**]

### 2 Vyberte funkci.

Zvolte [**Nastavení papíru**].

### 3 Proveďte konfiguraci funkce.

Spusťte průvodce. Podle pokynů na obrazovce proveďte konfiguraci nastavení.

# Zarážka papíru

Používáte-li formát papíru A4/Letter nebo větší, otevřete zarážku papíru, jak je uvedeno na obrázku.

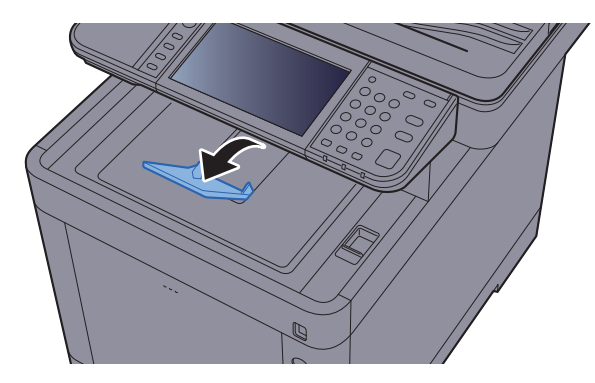

### Příprava na odeslání dokumentu do sdílené složky v PC

Zkontrolujte informace, které je nutné nastavit v zařízení, a poté vytvořte ve svém počítači složku pro příjem dokumentů. V následujícím popisu jsou použity obrazovky operačního systému Windows 8.1. Podrobnosti na obrazovkách budou v jiných verzích systému Windows odlišné.

### **<b>***C* POZNÁMKA

Přihlaste se do systému Windows s oprávněním správce.

### <span id="page-113-0"></span>Zjištění názvu počítače a úplného názvu počítače

Zkontrolujte název počítače a úplný název počítače.

### Zobrazte obrazovku.

V systému Windows 8.1 klepněte pravým tlačítkem myši na tlačítko [**PC**] na obrazovce Start a zvolte možnost [**Vlastnosti**]. Nebo klikněte pravým tlačítkem na ikonu okna a vyberte [**Systém**].

Ve Windows 8 vyberte plochu na obrazovce Start, klikněte pravým tlačítkem na [**Počítač**] z nabídky [**Knihovny**], a poté vyberte [**Vlastnosti**].

### **<b>***C* POZNÁMKA

V operačním systému Windows 7 klikněte na tlačítko [**Start**], zvolte [**Počítač**] a poté [**Vlastnosti systému**].

V operačním systému Windows 10 klikněte pravým tlačítkem myši na tlačítko [**Start**] a zvolte možnost [**Systém**].

### **2** Poznamenejte si název počítače.

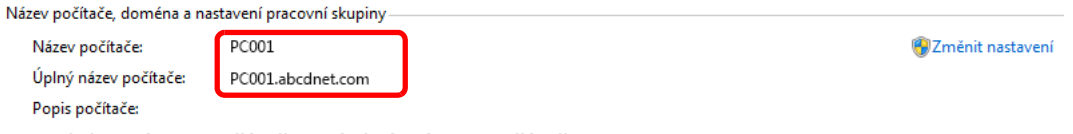

Zkontrolujte název počítače a úplný název počítače.

#### Příklad obrazovky:

Název počítače: PC001 Úplný název počítače: PC001.abcdnet.com

Jakmile si poznamenáte název počítače, klikněte na tlačítko [**Zavřít**], kterým zavřete obrazovku "Vlastnosti systému".

### <span id="page-114-0"></span>Zjištění uživatelského jména a názvu domény

Zjistěte název domény a uživatelské jméno pro přihlášení do systému Windows.

### Zobrazte obrazovku.

V ovládacích tlačítkách klikněte na tlačítko [**Hledat**], a poté do vyhledávacího pole zadejte "Příkazový řádek". Ve výsledcích vyhledávání vyberte [**Příkazový řádek**].

V operačním systému Windows 7 klikněte na tlačítko [**Start**], zvolte [**Všechny programy**] (nebo [**Programy**]), [**Příslušenství**] a poté [**Příkazový řádek**].

V operačním systému Windows 10 klikněte pravým tlačítkem myši na tlačítko [**Start**] a zvolte možnost [**Příkazový řádek**].

Otevře se okno příkazového řádku.

#### **2 Zkontrolujte název domény a uživatelské jméno.**

V příkazovém řádku zadejte "net config workstation" a pak stiskněte klávesu [**Enter**].

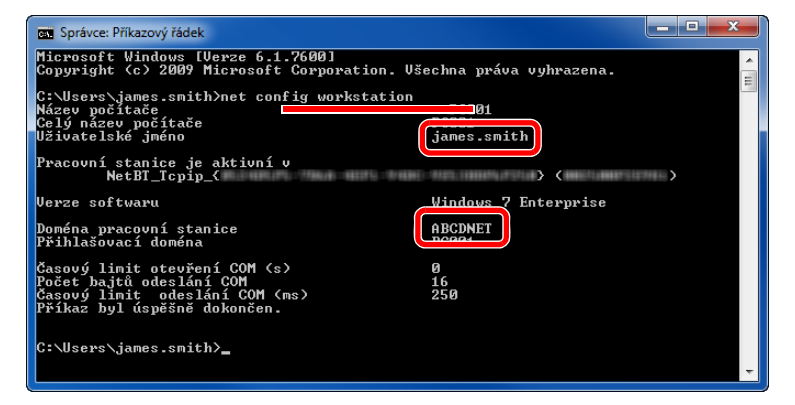

Zkontrolujte název domény a uživatelské jméno.

Příklad obrazovky:

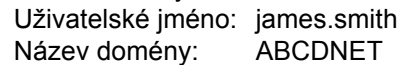

### Vytvoření sdílené složky, zjištění sdílené složky

V cílovém počítači vytvořte sdílenou složku pro příjem dokumentů.

#### **POZNÁMKA**  $\alpha$

Jestliže je ve vlastnostech systému pracovní skupina, konfigurujte níže uvedené nastavení tak, aby byl přístup ke složce omezen na určitého uživatele nebo skupinu.

> 1 V ovládacích tlačítkách vyberte [**Nastavení**], a poté vyberte [**Ovládací panely**], [**Vzhled a přizpůsobení**] a poté [**Možnosti složky**].

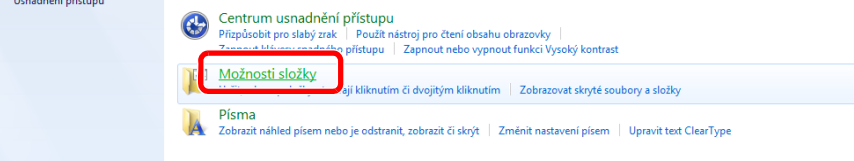

V operačním systému Windows 7 v klikněte na tlačítko [**Start**], vyberte [**Ovládací panely**], [**Vzhled a přizpůsobení**] a poté [**Možnosti složky**].

V operačním systému Windows 10 otevřete okno v Průzkumníku souborů a vyberte možnost [**Zobrazit**], [**Možnosti**] a poté [**Možnosti složky**].

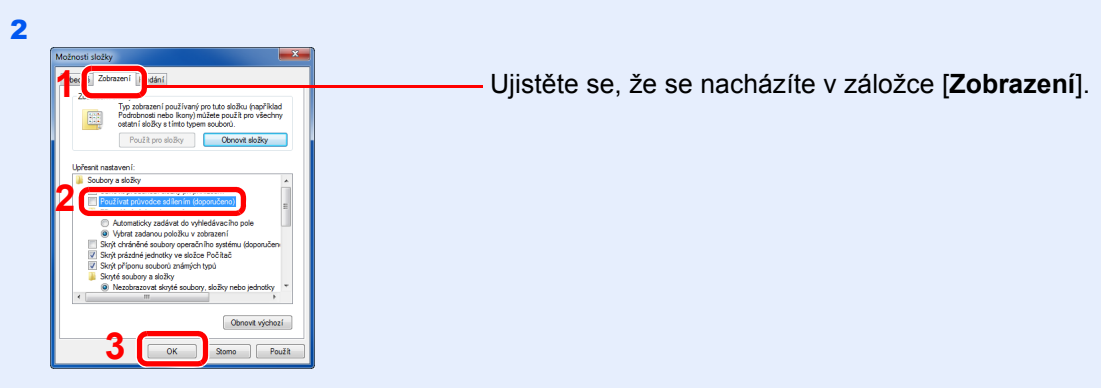

Odstraňte zaškrtnutí z [**Používat průvodce sdílením (doporučeno)**] v části "Upřesnit nastavení".

#### Vytvořte složku.

1 V počítači vytvořte složku.

Například vytvořte na ploše složku pojmenovanou **"scannerdata"**.

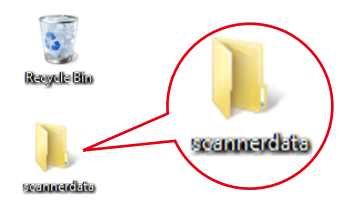

 Klepněte pravým tlačítkem na složku **"scannerdata"**, vyberte možnost [**Vlastnosti**] a klikněte na položku [**Sdílení**] a [**Pokročilé sdílení**].

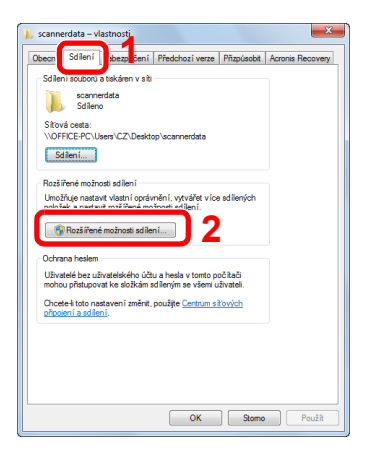

### Proveďte konfiguraci nastavení oprávnění.

Zaškrtněte políčko [**Sdílet tuto složku**] a klepněte na tlačítko [**Oprávnění**].

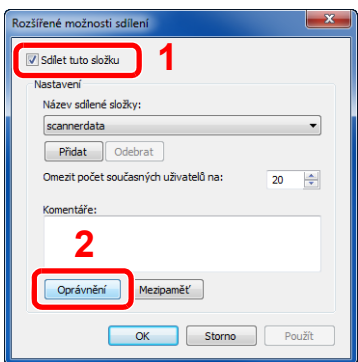

- Poznamenejte si [**Název sdílené složky**].
- Klikněte na tlačítko [**Přidat**].

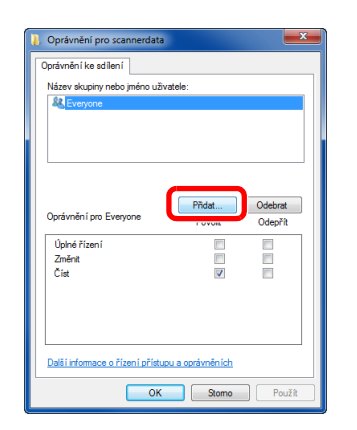

Zadejte umístění.

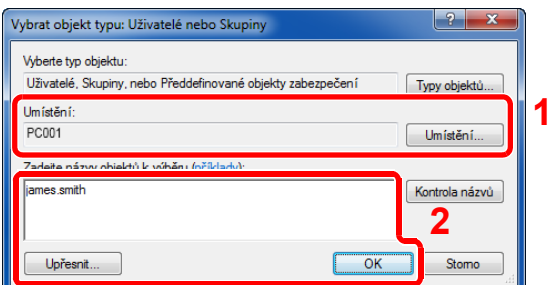

1 Pokud je název počítače, který jste si poznamenali na [strana 3-13,](#page-113-0) stejný jako název domény:

Pokud se v poli "V tomto umístění" nezobrazuje název počítače, klikněte na [**Umístění**], vyberte název počítače, a klikněte na tlačítko [**OK**]. Příklad: PC001

Pokud je název počítače, který jste si poznamenali na [strana 3-13,](#page-113-0) není stejný jako název domény:

Pokud se v poli "V tomto umístění" nezobrazuje text za první tečkou (.) z úplného názvu počítače, klikněte na [**Umístění**], vyberte text za první tečkou (.), a klikněte na tlačítko [**OK**].

Příklad: abcdnet.com

- **→ Zjiště[ní uživatelského jména a názvu domény \(strana 3-14\)](#page-114-0)**
- 2 Do textového pole zadejte uživatelské jméno, které jste si poznamenali, a klikněte na tlačítko [**OK**].

Uživatelské jméno lze také vybrat kliknutím na tlačítko [**Upřesnit**].

5 Nastavte přístupová oprávnění pro vybraného uživatele.

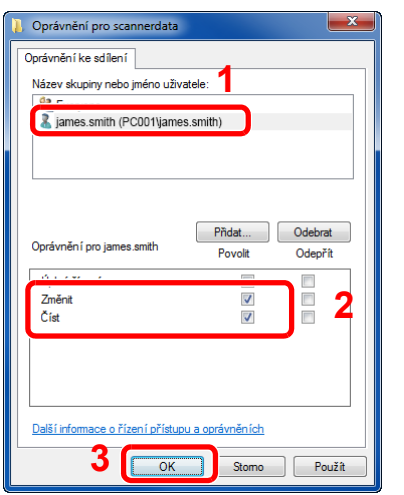

- 1 Vyberte uživatele, kterého jste zadali.
- 2 U oprávnění "Změnit" a "Číst" zaškrtněte políčko [**Povolit**].
- 3 Stiskněte tlačítko [**OK**].

### *C* POZNÁMKA

Nastavení "**Everyone**" povolí sdílení se všemi uživateli v síti. Pro posílení bezpečnosti se doporučuje vybrat "**Everyone**" a odstranit zaškrtnutí [**Povolit**] pro "**Číst**".

6 Klikněte na tlačítko [**OK**] na obrazovce "**Rozšířené možnosti sdílení**" a zavřete obrazovku.

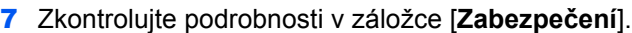

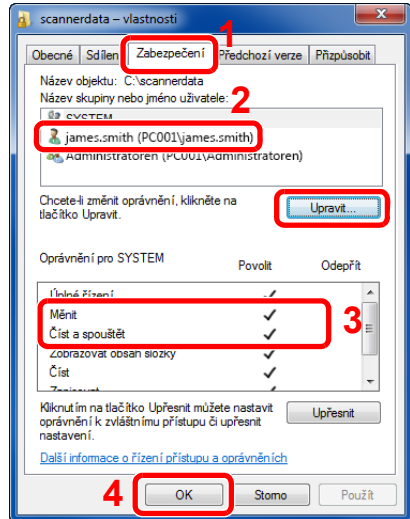

- 1 Zvolte kartu [**Zabezpečení**].
- 2 Vyberte uživatele, kterého jste zadali. Pokud se uživatel neobjeví v poli "Název skupiny nebo jméno uživatele", pro jeho přidání klikněte na tlačítko [**Upravit**], podobně jako "konfigurace nastavení oprávnění.
- 3 Ujistěte se, že oprávnění pro "**Měnit**" a "**Číst a spouštět**" jsou zaškrtnuta na [**Povolit**].
- 4 Klikněte na tlačítko [**OK**].

### <span id="page-118-0"></span>Konfigurace Windows Firewall

Povolte sdílení složek a tiskáren a nastavte port pro přenosy SMB.

#### $\ddot{\mathbb{Q}}$ **POZNÁMKA**

Přihlaste se do systému Windows s oprávněním správce.

#### **1 Zkontrolujte sdílení souborů a tiskárny.**

1 V ovládacích tlačítkách na ploše klikněte na [**Nastavení**], [**Ovládací panely**], [**Systém a zabezpečení**] a poté [**Brána Windows Firewall**].

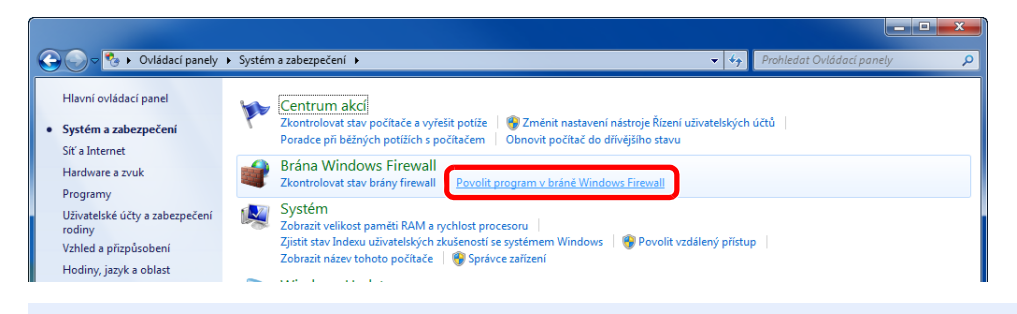

### **<b>***C* POZNÁMKA

Objeví-li se dialogové okno kontroly uživatelského účtu, klikněte na tlačítko [**Pokračovat**].

2 Zaškrtněte políčko [**Sdílení souborů a tiskáren**].

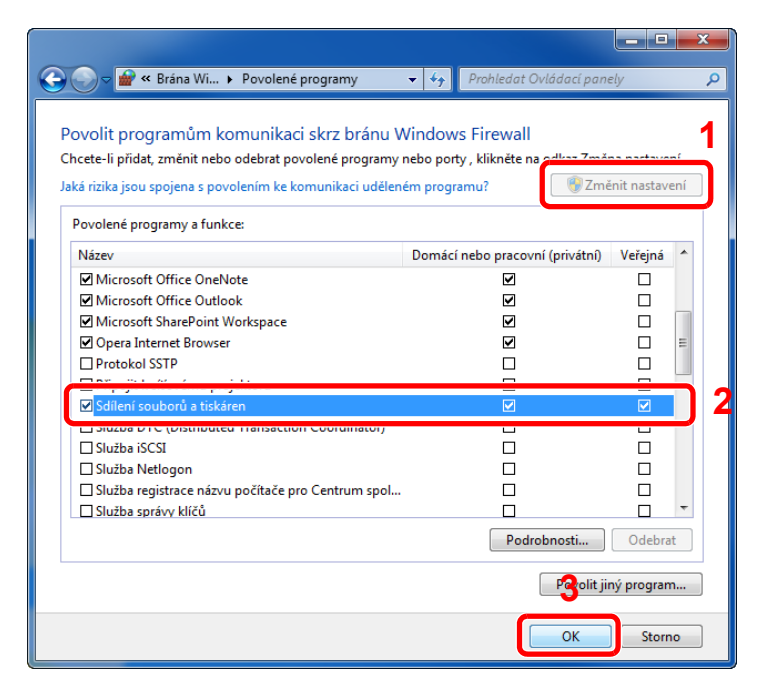

### <sup>P</sup>řidejte port.

 V ovládacích tlačítkách na ploše klikněte na [**Nastavení**], [**Ovládací panely**], [**Systém a zabezpečení**] a poté [**Kontrola stavu firewallu**].

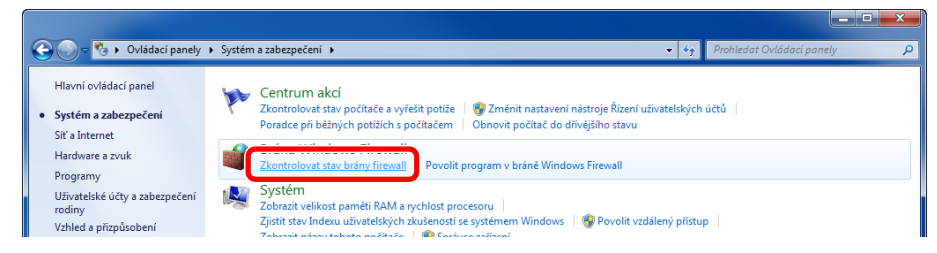

#### Vyberte [**Upřesnit nastavení**].

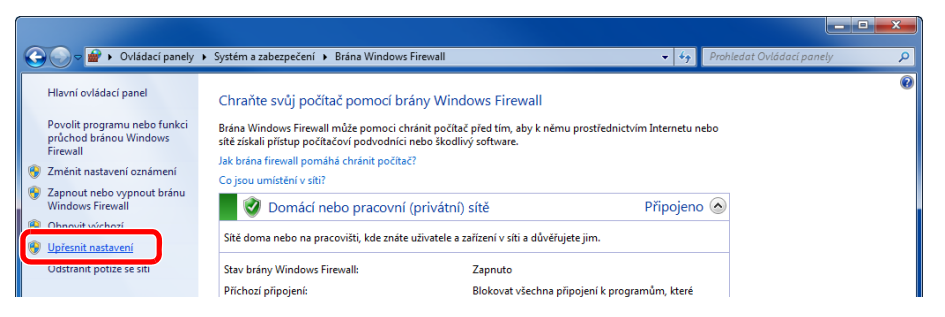

#### Vyberte [**Příchozí pravidla**].

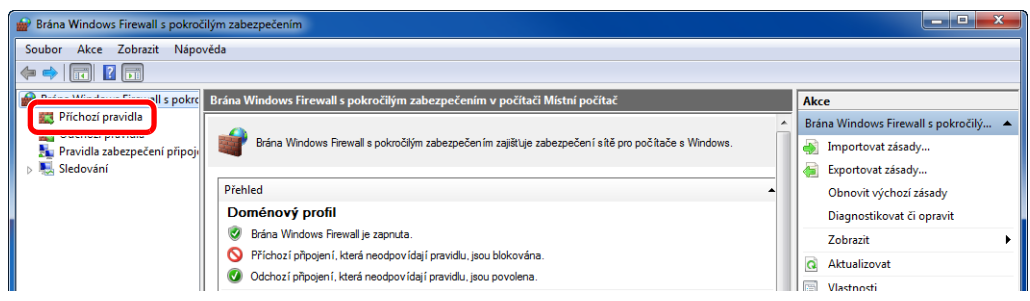

#### Vyberte [**Nové pravidlo**].

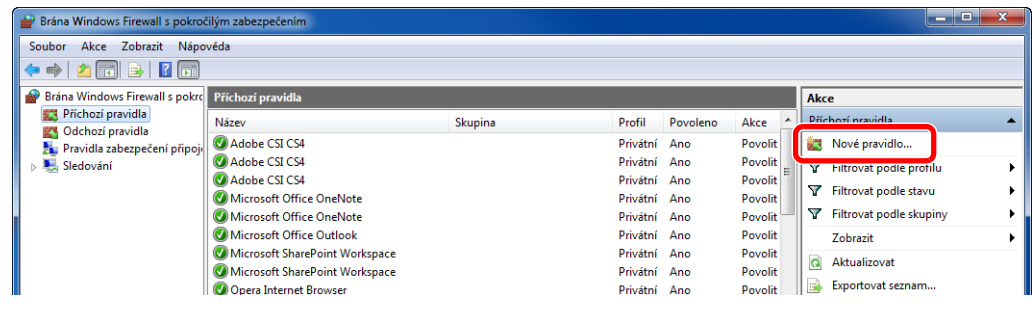

Vyberte [**Port**].

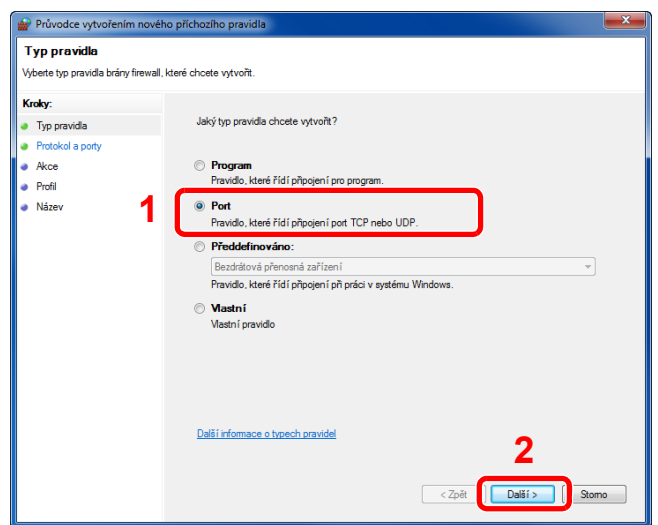

 Platnost pravidla nastavte pro [**TCP**]. Poté vyberte [**Konkrétní místní porty**], zadejte "445" a klikněte na [**Další**].

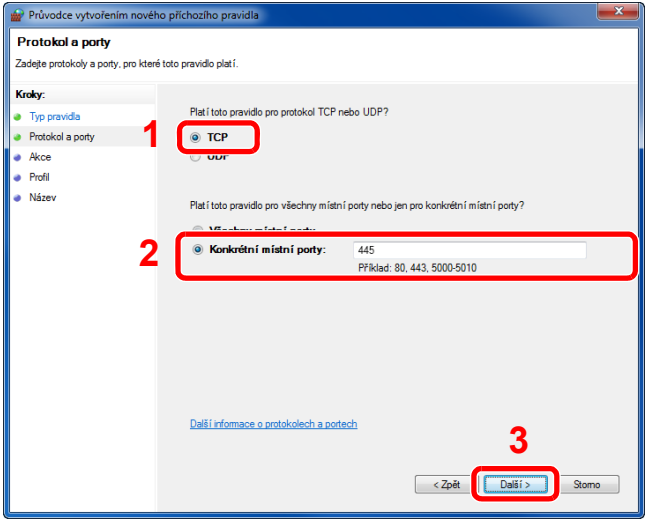

Vyberte [**Povolit připojení**] a klikněte na tlačítko [**Další**].

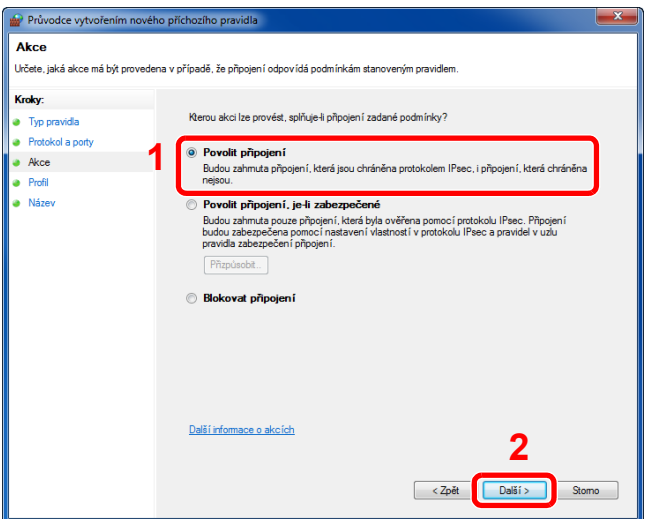

8 Ujistěte se, že jsou zaškrtnuta všechna políčka, a stiskněte [**Další**].

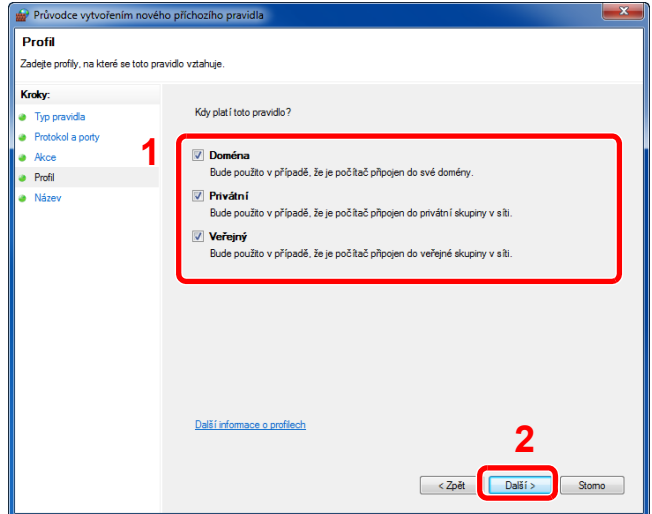

9 Do pole "**Název**" zadejte **"Scan to SMB"** a klikněte na [**Dokončit**].

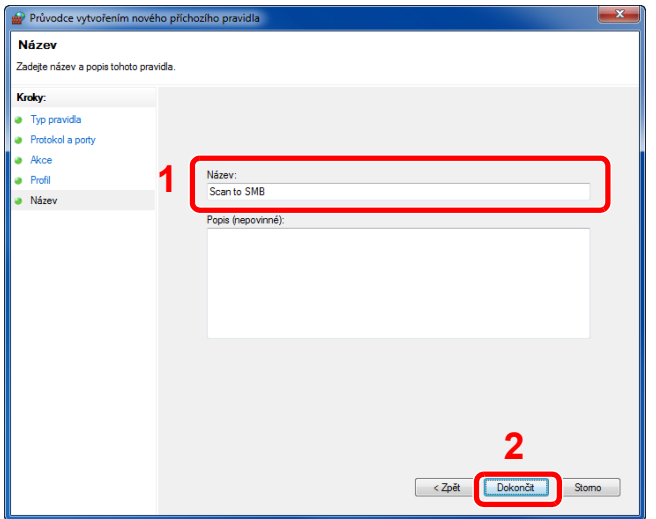

#### **V operačním systému Windows 7**

1 V operačním systému Windows 7, v nabídce [**Start**] systému Windows, vyberte [**Ovládací panel**], [**Systém a zabezpečení**] a pak [**Povolit program v bráně Windows Firewall**].

Objeví-li se dialogové okno kontroly uživatelského účtu, klikněte na tlačítko [**Pokračovat**].

- 2 Proveďte konfiguraci nastavení.
	- [Konfigurace Windows Firewall \(strana 3-18\)](#page-118-0)

#### **Ve Windows 10**

- 1 Ve Windows 10 klepněte pravým tlačítkem myši na nabídku [**Start**] vyberte [**Ovládací panely**], [**Systém a zabezpečení**] a [**Povolit aplikaci přes bránu Windows Firewall**]. Objeví-li se dialogové okno kontroly uživatelského účtu, klikněte na tlačítko [**Pokračovat**].
- 2 Proveďte konfiguraci nastavení.
	- [Konfigurace Windows Firewall \(strana 3-18\)](#page-118-0)

### Tisk z počítače  $\overline{\mathbf{4}}$

#### Tato kapitola vysvětluje následující témata:

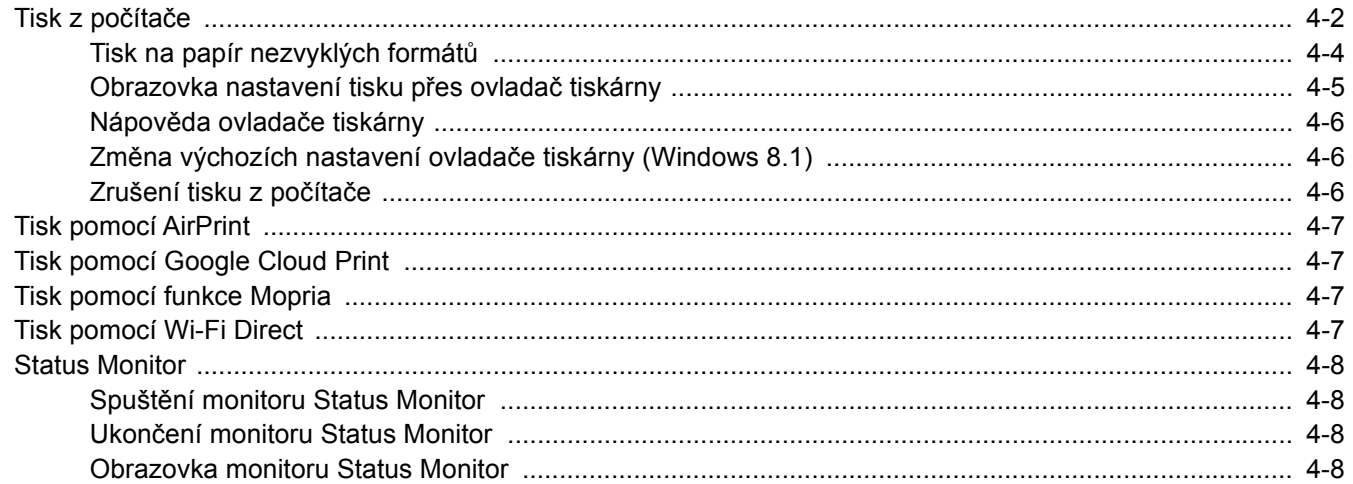

# <span id="page-123-0"></span>Tisk z počítače

Tato část popisuje metodu tisku pomocí ovladače Printing System Driver.

#### **<b>R** POZNÁMKA

- Chcete-li tisknout dokumenty z aplikací, nainstalujte do počítače ovladač tiskárny z dodaného disku DVD (Product Library).
- V některých prostředích se aktuální nastavení zobrazuje ve spodní části ovladače tiskárny.

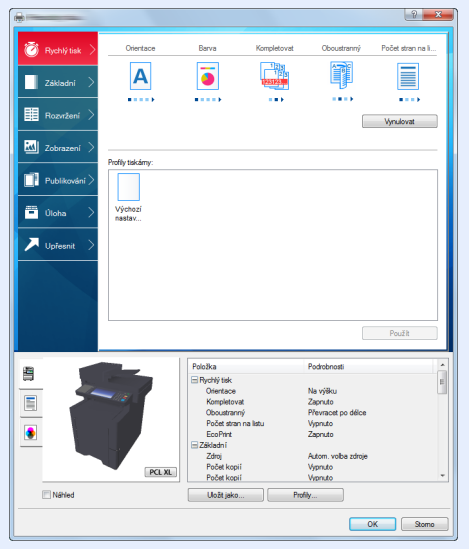

- Chcete-li tisknout na tvrdý papír nebo obálku, tvrdý papír nebo obálku nejdříve vložte do univerzálního zásobníku a teprve pak proveďte následující kroky.
- [Vkládáte-li do univerzálního zásobníku obálku nebo tvrdý papír \(strana 3-9\)](#page-109-0)

### **4 Zobrazte obrazovku.**

Klikněte na [**Soubor**] a v aplikaci zvolte [**Tisk**].

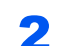

### 2 Proved'te konfiguraci nastavení.

1 V nabídce "Tiskárna" zvolte zařízení a klikněte na tlačítko [Vlastnosti].

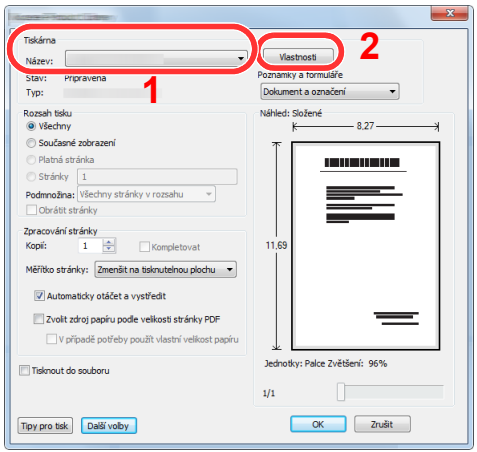

- 2 Zvolte kartu [**Základní**].
- 3 Klikněte na nabídku "Velikost tisku" a zvolte formát tisku, na který chcete tisknout.

Chcete-li vložit papír formátu, který není obsažen ve formátech tisku zařízení, například tvrdé papíry nebo obálky, je třeba formát papíru zaregistrovat.

 $\rightarrow$  **[Tisk na papír nezvyklých formát](#page-125-0)ů (strana 4-4)** 

Chcete-li tisknout na speciální papíry, například tlusté papíry nebo fólie, klikněte na nabídku "Typ média" a zvolte typ média.

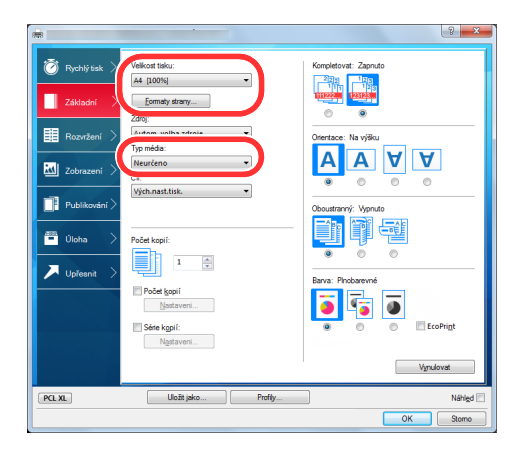

4 Kliknutím na tlačítko [**OK**] se vrátíte do dialogového okna Tisknout.

### 3 Zahajte tisk.

Klikněte na tlačítko [**OK**].

### <span id="page-125-0"></span>Tisk na papír nezvyklých formátů

Jestliže jste vložili papír formátu, který není obsažen ve formátech papíru zařízení, zaregistrujte formát papíru v kartě [**Základní**] na obrazovce nastavení tisku ovladače tiskárny.

Registrovaný formát lze vybrat z nabídky "Velikost tisku".

#### $\ddot{\mathbb{Q}}$ **POZNÁMKA**

Chcete-li pomocí zařízení tisknout, nastavte formát a typ papíru v:

[Formát papíru a typ média pro univerzální zásobník \(Nastavení univerzálního zásobníku\) \(strana 3-11\)](#page-111-2) alisi

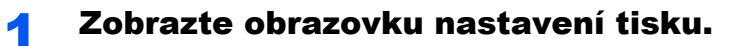

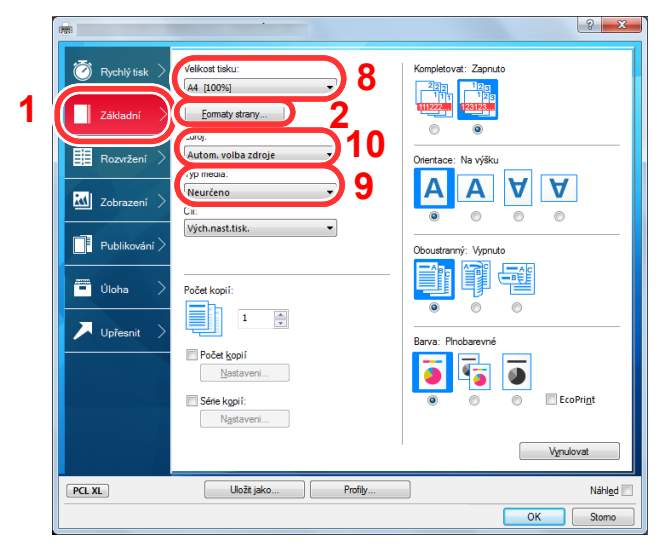

### 2 Zadejte rozměr papíru.

- 1 Klikněte na kartu [**Základní**].
- 2 Klikněte na tlačítko [**Formát strany...**].
- 3 Klikněte na tlačítko [**Nové**].
- 4 Zadejte rozměr papíru.
- 5 Zadejte název papíru.
- 6 Klikněte na tlačítko [**Uložit**].
- 7 Klikněte na tlačítko [**OK**].
- 8 V nabídce "Velikost tisku" zvolte formát papíru (název), který jste v krocích 4 až 7 zaregistrovali.
- 9 V nabídce "Typ média" zvolte typ papíru.
- 10 V nabídce "Zdroj" klikněte na [**Univ. zásobník**].

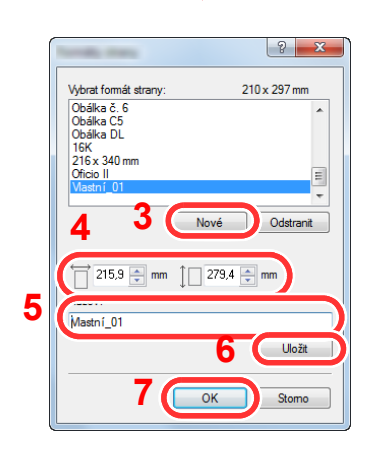

### **<b>R**<br>POZNÁMKA

Jestliže vkládáte pohlednici nebo obálku, zvolte v nabídce "Typ média" možnost [**Tvrdý papír**] nebo [**Obálka**].

### <span id="page-126-0"></span>Obrazovka nastavení tisku přes ovladač tiskárny

Obrazovka nastavení tisku ovladačů tiskárny umožňuje konfiguraci řady nastavení týkajících se tisku.

**Printing System Driver User Guide**

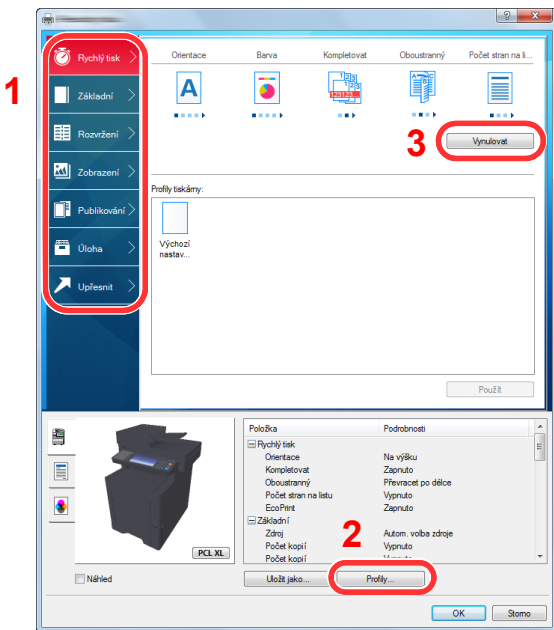

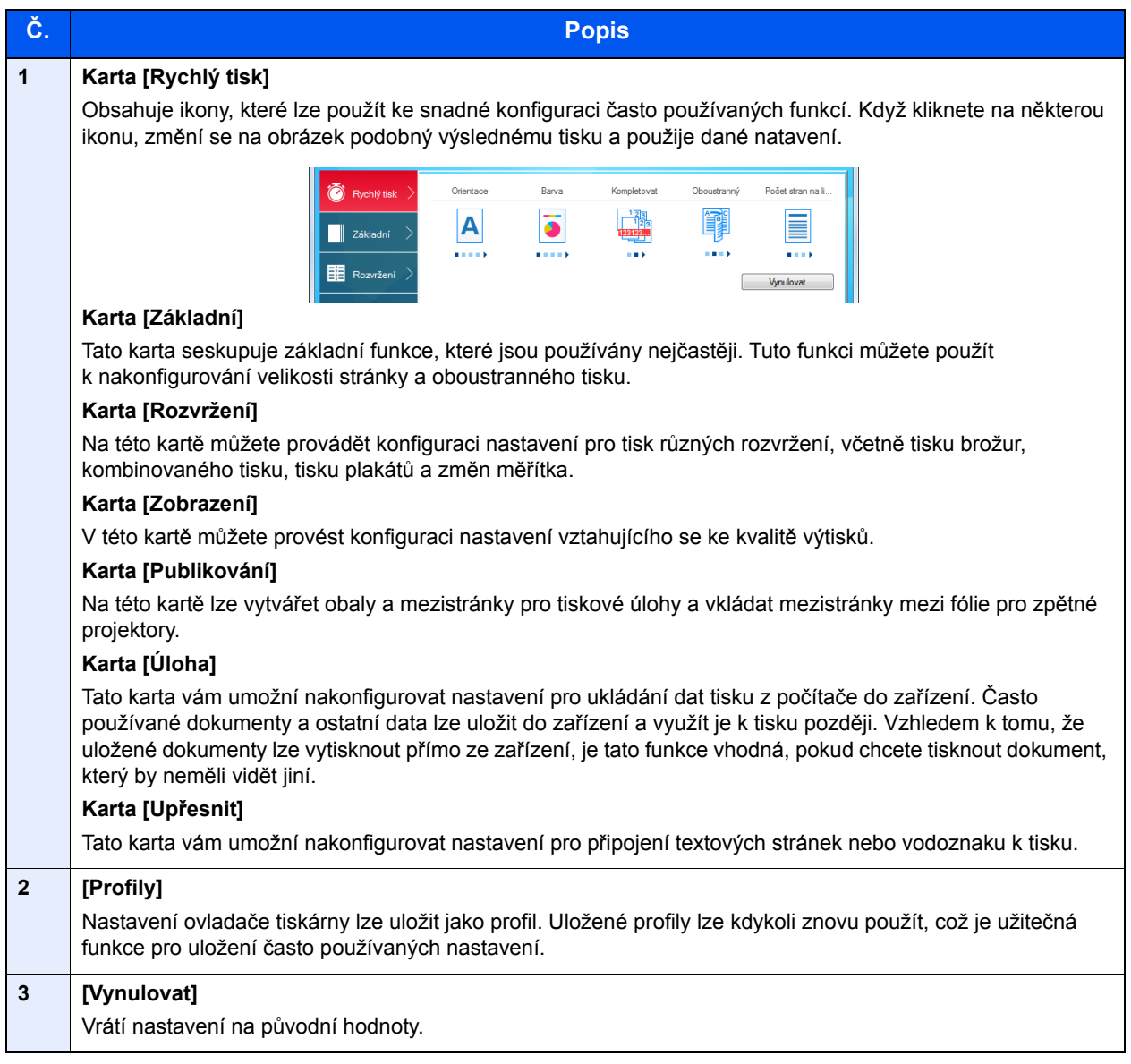

### <span id="page-127-0"></span>Nápověda ovladače tiskárny

Ovladač tiskárny obsahuje nápovědu. Chcete-li vědět více o nastavení tisku, otevřete obrazovku nastavení tisku ovladače tiskárny a zobrazte nápovědu dle instrukcí níže.

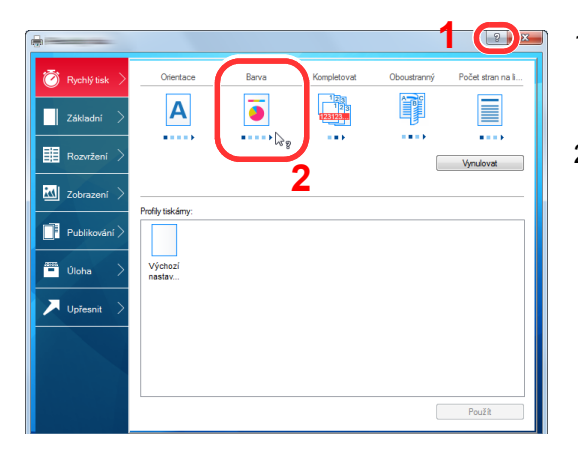

- 1 Klikněte na tlačítko [**?**] v pravém horním rohu obrazovky a pak klikněte na položku, o níž se chcete dozvědět víc.
- 2 Klikněte na položku, o které se chcete dozvědět víc.

### **<b>***C* POZNÁMKA

Nápověda se zobrazí také, když kliknete na položku, o níž se chcete dozvědět více, a na klávesnici stiskněte tlačítko [**F1**].

### <span id="page-127-1"></span>Změna výchozích nastavení ovladače tiskárny (Windows 8.1)

Výchozí nastavení ovladače tiskárny lze změnit. Jestliže vyberete často používaná nastavení, můžete při tisku některé kroky přeskočit. Informace o nastavení naleznete v části:

- **Printing System Driver User Guide**
	- 1 V ovládacích tlačítkách na ploše klikněte na tlačítko [**Nastavení**], [**Ovládací panely**] a poté [**Zařízení a tiskárny**].
	- 2 Klikněte pravým tlačítkem na ikonu ovladače tiskárny, pak klikněte na nabídku ovladače tiskárny [**Vlastnosti tiskárny**].
	- 3 Klikněte na tlačítko [**Základní**] na kartě [**Všeobecné**].
	- 4 Zvolte výchozí nastavení a klikněte na tlačítko [**OK**].

### <span id="page-127-2"></span>Zrušení tisku z počítače

Chcete-li tisk spuštěný pomocí ovladače tiskárny zrušit ještě před jeho zahájením, postupujte následovně:

### **<b>***C* POZNÁMKA

Pro zrušení tisku z tohoto zařízení viz:

- [Zrušení úloh \(strana 5-17\)](#page-149-0)
- 1 Dvakrát klikněte na ikonu tiskárny ( ), která je zobrazena na liště v pravém dolním rohu plochy Windows, a zobrazte dialogové okno tiskárny.
- 2 Klikněte na soubor, jehož tisk chcete zrušit, a vyberte možnost [**Zrušit**] z nabídky "Dokument".

## <span id="page-128-0"></span>Tisk pomocí AirPrint

AirPrint je tisková funkce standardně obsažená v produktech iOS 4.2 a novějších, a v produktech Mac OS X 10.7 a novějších.

Tato funkce vám umožňuje se připojit k jakémukoli zařízení s AirPrint kompatibilitou a tisknout bez nutnosti instalace ovladače tiskárny.

Chcete-li povolit možnost nalezení zařízení ostatními uživateli během tisku přes AirPrint, můžete zadat informace o umístění zařízení v Embedded Web Server RX.

#### **Embedded Web Server RX User Guide**

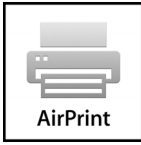

### <span id="page-128-1"></span>Tisk pomocí Google Cloud Print

Google Cloud Print je tisková služba poskytovaná společností Google, která nevyžaduje ovladač tiskárny. Tato služba umožňuje uživateli s účtem Google tisknout ze zařízení připojeného k Internetu.

Konfiguraci zařízení lze provést v Embedded Web Server RX.

**Embedded Web Server RX User Guide**

### **<b>***C* POZNÁMKA

K použití služby Google Cloud Print je nutné mít účet Google. Získejte účet Google, pokud ho ještě nemáte.

Kromě toho je třeba zařízení zaregistrovat na službu Google Cloud Print předem. Zařízení lze zaregistrovat prostřednictvím počítače připojeného ke stejné síti.

### <span id="page-128-2"></span>Tisk pomocí funkce Mopria

Mopria je standardní tisková funkce produktů s Androidem 4.4 nebo kteroukoli novější verzí. Je třeba mít na zařízení předem nainstalovánu a povolenu službu Mopria Print Service.

Podrobné informace o užívání aplikace naleznete na webových stránkách Mopria Alliance.

### <span id="page-128-3"></span>Tisk pomocí Wi-Fi Direct

Wi-Fi Direct je standardem bezdrátové sítě LAN, který ustanovila Wi-Fi Alliance. Jedná se o jednu z funkcí bezdrátové sítě LAN bez přístupového bodu bezdrátové sítě LAN či routeru bezdrátové sítě LAN mezi přístroji, které komunikují přímo na základě peer to peer.

Postup tisku pomocí Wi-Fi Direct je stejný jako z normálních příručních zařízení.

Když při nastavení portu vlastnosti tiskárny použijete název tiskárny nebo název Bonjour, můžete úlohu vytisknout zadáním názvu při připojení Wi-Fi Direct.

Pokud pro port použijete IP adresu, zadejte IP adresu tohoto zařízení.

# <span id="page-129-0"></span>Status Monitor

Status Monitor monitoruje a hlásí stav tiskárny.

#### **<b>***C* POZNÁMKA

Jakmile aktivujete Status Monitor, zkontrolujte níže uvedený stav.

- Printing System Driver je nainstalován.
- U položky [**Enhanced WSD**], nebo [**EnhancedWSD(SSL)**] je v "síti" nastavena hodnota [**Zapnuto**].
- Viz *Anglický návod k obsluze*.

### <span id="page-129-1"></span>Spuštění monitoru Status Monitor

Status Monitor se spustí také při zahájení tisku.

### <span id="page-129-2"></span>Ukončení monitoru Status Monitor

Status Monitor lze ukončit jedním z níže uvedených způsobů.

- Ruční ukončení: Chcete-li Status Monitor ukončit, klikněte na ikonu nastavení a vyberte příkaz Ukončit.
- Automatické ukončení: Status Monitor se automaticky ukončí, není-li 7 minut používán.

### <span id="page-129-3"></span>Obrazovka monitoru Status Monitor

Obrazovka monitoru Status Monitor vypadá takto.

### **Rychlé zobrazení**

Stav tiskárny se zobrazuje pomocí ikon. Podrobné informace se zobrazí po stisknutí tlačítka Další informace.

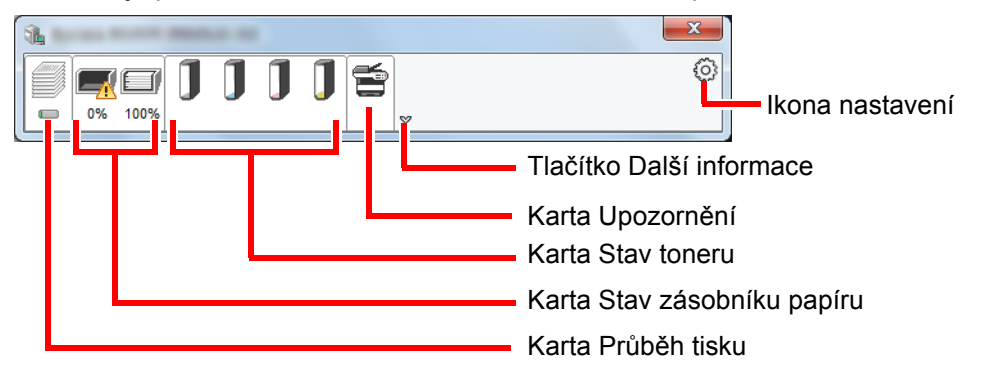

Podrobné informace se zobrazí po poklepání na ikony jednotlivých karet.

### **Karta Průběh tisku**

Zobrazí stav tiskové úlohy.

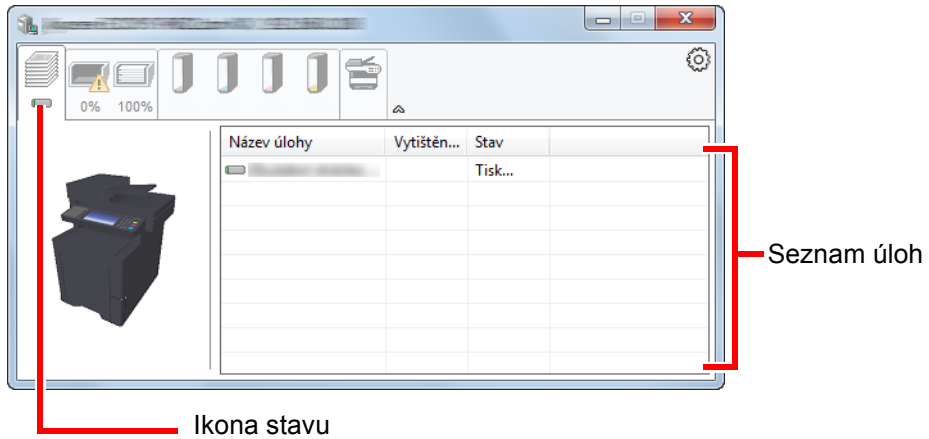

Ze seznamu úloh vyberte úlohu. Můžete ji zrušit pomocí nabídky, kterou otevřete klepnutím pravým tlačítkem myši.

### **Karta Stav zásobníku papíru**

Zobrazí se informace o papíru v tiskárně a o množství zbývajícího papíru.

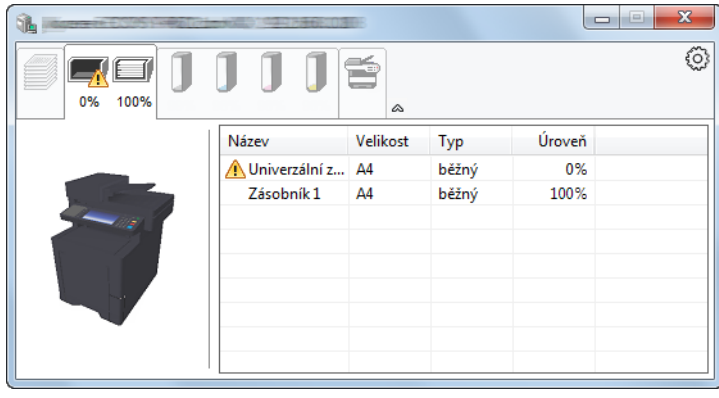

### **Karta Stav toneru**

Zobrazí se informace o množství zbývajícího toneru.

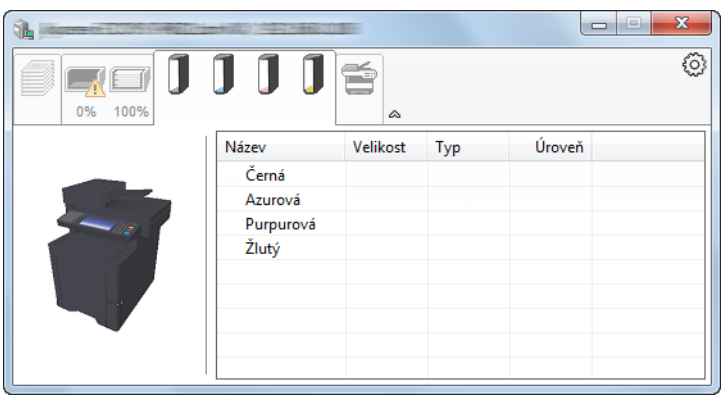

### **Karta Upozornění**

Dojde-li k chybě, zobrazí se upozornění ve formě 3D obrázku a textu.

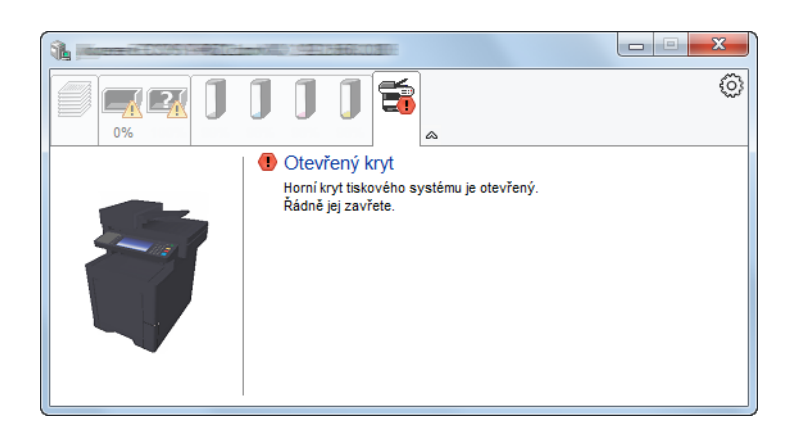

### **Kontextová nabídka Status Monitor**

Po poklepání na ikonu nastavení se zobrazí následující nabídka.

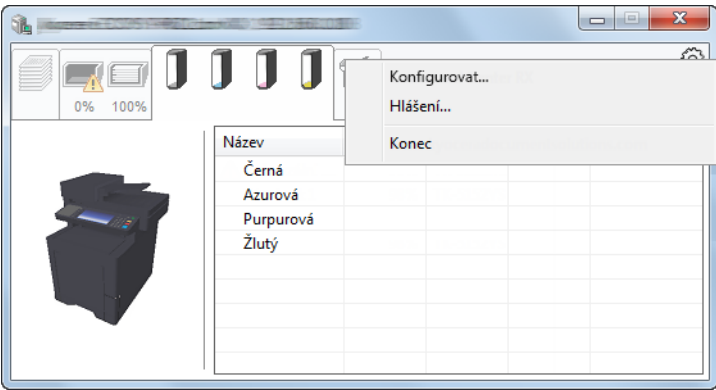

#### • **Embedded Web Server RX**

Pokud je tiskárna připojena k síti TCP/IP a má vlastní adresu IP, zajistěte pomocí webového prohlížeče přístup k modulu Embedded Web Server RX, který umožňuje změnit nebo potvrdit nastavení sítě. Při použití připojení prostřednictvím USB se tato nabídka nezobrazí.

### **Embedded Web Server RX User Guide**

- **Hlášení...** Nastaví zobrazení monitoru Status Monitor.
	- Nastavení upozorně[ní monitoru Status Monitor \(strana 4-11\)](#page-132-0)
- **Konec**

Ukončí Status Monitor.

### <span id="page-132-0"></span>**Nastavení upozornění monitoru Status Monitor**

Zobrazí se nastavení Status Monitor a seznam událostí.

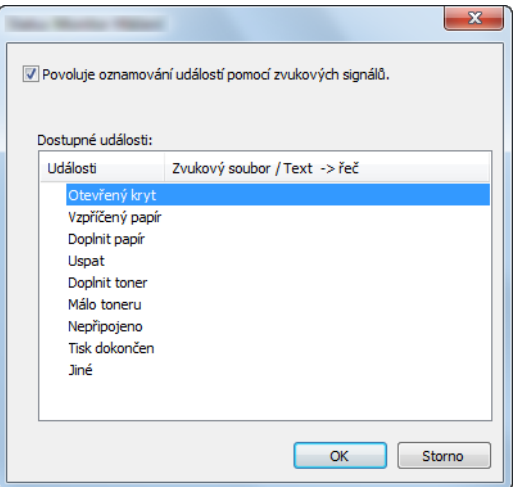

Zvolte, má-li se zobrazit upozornění, když dojde k chybě v seznamu událostí.

### 1 Zaškrtněte políčko Povoluje oznamování událostí pomocí zvukových signálů.

Jestliže je u tohoto nastavení nastavena hodnota Vypnuto, Status Monitor se nespustí ani při zahájení tisku.

### **2** Událost, při které má být použita funkce převodu textu na řeč, vyberte v seznamu Dostupné události.

### **3** Klikněte na sloupec Zvukový soubor / Text -> řeč.

Klepnutím na tlačítko Procházet (...) vyhledejte zvukový soubor pro oznámení události.

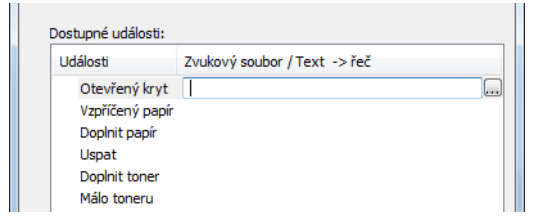

**<b>R**<br>POZNÁMKA Použijte soubor formátu WAV.

Zprávy, které se na obrazovce budou číst nahlas, upravíte zadáním textu do textového pole.

# 5

# Zacházení se zařízením

Tato kapitola vysvětluje následující témata:

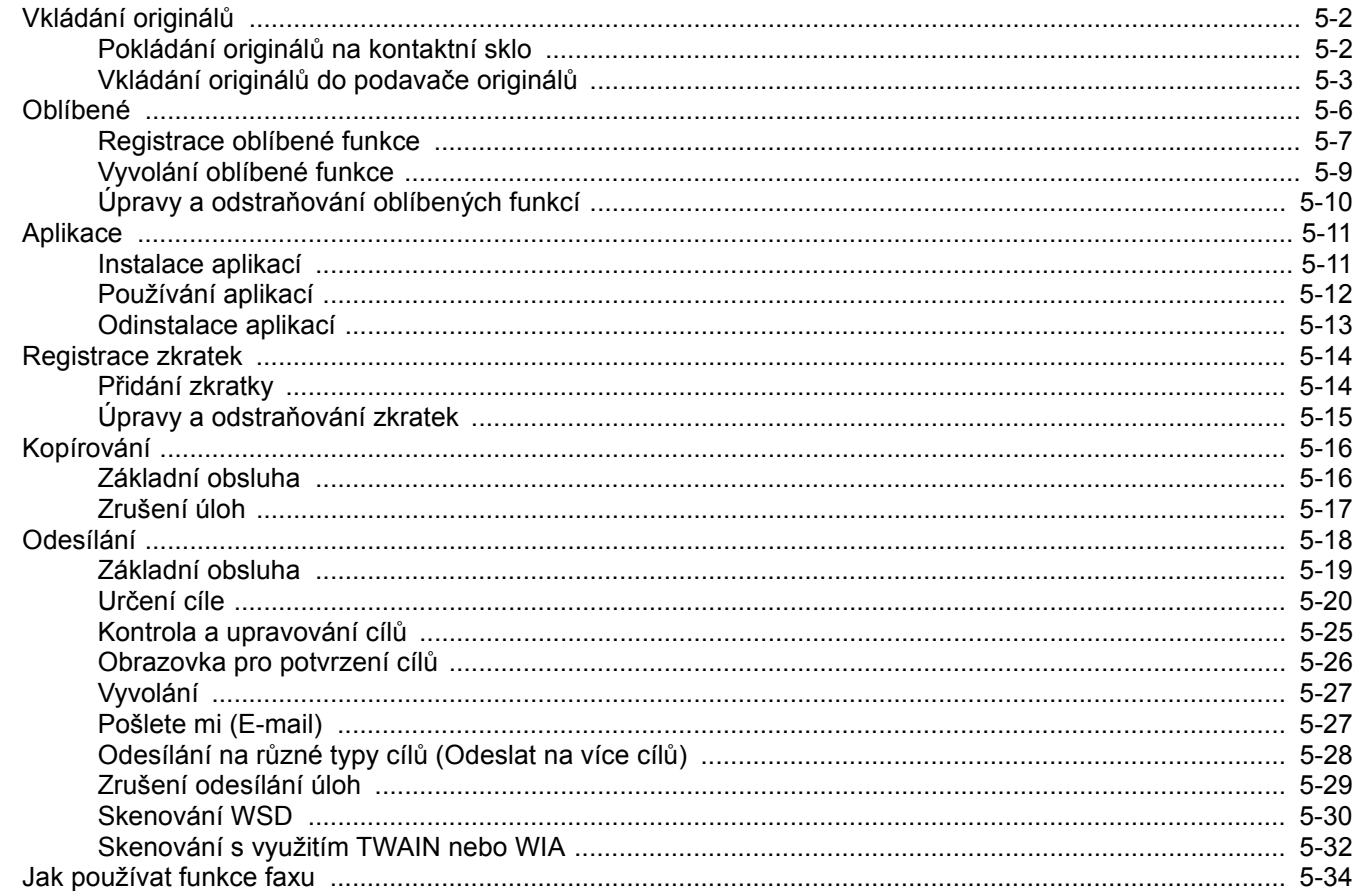

# <span id="page-134-0"></span>Vkládání originálů

### <span id="page-134-1"></span>Pokládání originálů na kontaktní sklo

Na kontaktní sklo můžete kromě obyčejných originálů ve formě listů papíru pokládat také knihy a časopisy.

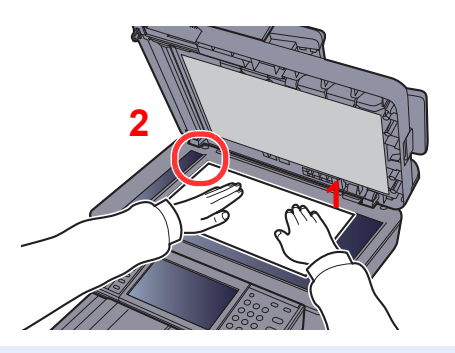

- <span id="page-134-3"></span>1 Vložte originál skenovanou stranou dolů.
- <span id="page-134-2"></span>2 Zarovnejte originál k destičkám označujícím velikost originálu; jako referenční bod použijte levý zadní roh.

### **<b>R**<br>POZNÁMKA

Více podrobností k Orientaci originálu naleznete v části:

[Orientace originálu \(strana 6-12\)](#page-178-0)

#### **Umisťování obálek a tvrdého papíru na kontaktní sklo**

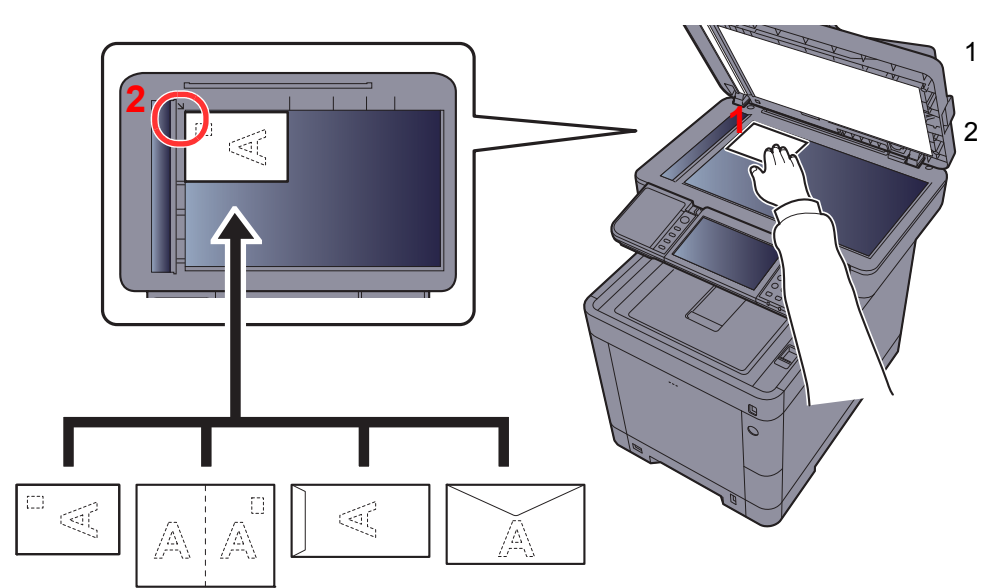

<span id="page-134-5"></span>1 Vložte originál skenovanou stranou dolů.

<span id="page-134-4"></span>2 Zarovnejte originál k destičkám označujícím velikost originálu; jako referenční bod použijte levý zadní roh.

#### **POZNÁMKA A**

Pro postup při vkládání obálek a tvrdého papíru viz:

[Vkládáte-li do univerzálního zásobníku obálku nebo tvrdý papír \(strana 3-9\)](#page-109-0)

# **UPOZORNĚNÍ**

**Podavač originálů nenechávejte otevřený, mohlo by dojít k úrazu.**

### **DŮLEŽITÉ**

- **Při zavírání příliš netlačte na podavač originálů. Nadměrný tlak může způsobit prasknutí skla.**
- **Vkládáte-li do zařízení knihu nebo časopis, provádějte to s podavačem originálů v otevřené poloze.**

### <span id="page-135-0"></span>Vkládání originálů do podavače originálů

Podavač originálů slouží k automatickému skenování vícestránkových originálů po jednotlivých stránkách. Umožňuje skenovat obě strany oboustranných originálů.

### **Originály podporované podavačem originálů**

Podavač originálů podporuje následující typy originálů.

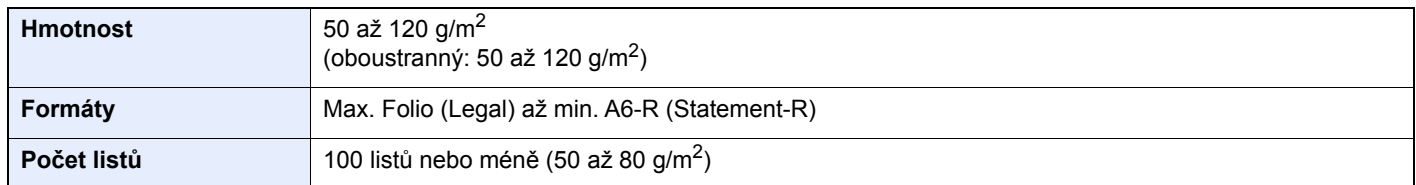

### **Originály nepodporované podavačem originálů**

V podavači originálů nepoužívejte následující typy originálů. V opačném případě může dojít k uvíznutí originálů nebo znečištění podavače originálů.

- Originály spojené sponkami či sešité (před vložením odstraňte sponky či svorky a vyrovnejte zvlnění, zmačkání a ohyby, jinak může dojít ke vzpříčení originálů).
- Originály s lepicí páskou nebo lepidlem
- Originály s vystřiženými částmi
- Pokrčený originál
- Originály s ohyby (před vložením všechny ohyby vyrovnejte, jinak může dojít ke vzpříčení originálů).
- Uhlový papír
- Zmačkaný papír

### **Způsob vkládání originálů**

### **DŮLEŽITÉ**

- **Před vložením originálů ověřte, že na stolku pro výstup originálů nezůstaly žádné dokumenty. Originály ponechané na stolku pro výstup originálů mohou způsobit vzpříčení nových originálů.**
- **Nezasahujte do horního krytu podavače originálů, například neprovádějte zarovnávání originálů na horním krytu. Můžete tak způsobit chybu při zpracování dokumentu.**

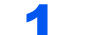

### Upravte vodítka šířky originálu.

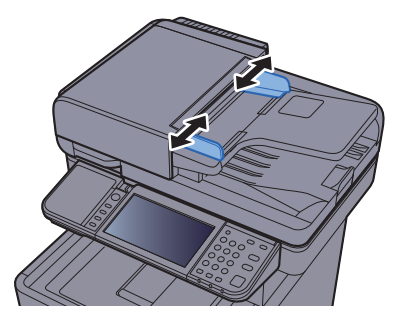

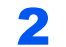

### 2 Vložte originály.

1 Umístěte skenovanou stranu (nebo přední stranu u oboustranných originálů) lícem nahoru. Zasuňte přední hranu do podavače originálu tak daleko, jak to bude možné.

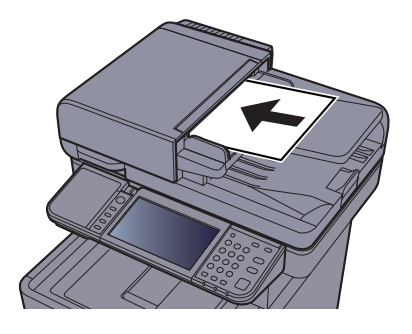

### *C* POZNÁMKA

Více podrobností k Orientaci originálu naleznete v části:

[Orientace originálu \(strana 6-12\)](#page-178-0)

### **DŮLEŽITÉ**

**Ověřte, zda jsou vodítka šířky originálu přesně nastavena podle dokumentu. Je-li mezi papírem a vodítky mezera, nastavte vodítka šířky originálu znovu. Mezera může způsobit vzpříčení originálu.**

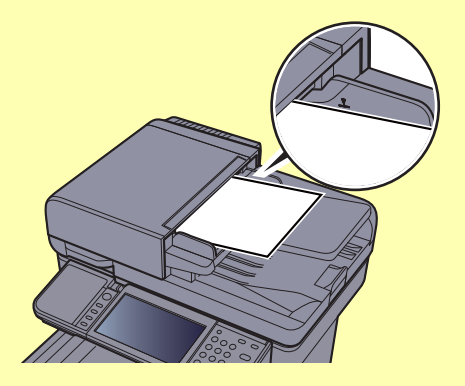

**Ujistěte se, že vložené originály nepřesahují uvedenou maximální úroveň. Při překročení maximální úrovně může dojít ke vzpříčení originálů.**

**Originály s děrováním nebo perforovanými linkami by měly být umístěny tak, aby byly dírky či perforace skenovány jako poslední (nikoli jako první).**

2 Otevřete zarážku originálů, aby odpovídala velikosti používaných originálů.

A4, Letter, Legal

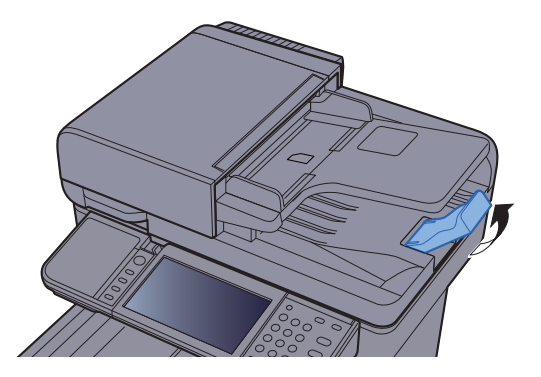

# <span id="page-138-0"></span>Oblíbené

Často používané funkce lze zaregistrovat jako oblíbené, aby bylo možno je snadno vyvolávat.

Následující funkce jsou v tomto zařízení registrovány předem. Tyto funkce můžete vymazat a můžete také registrovat nové funkce.

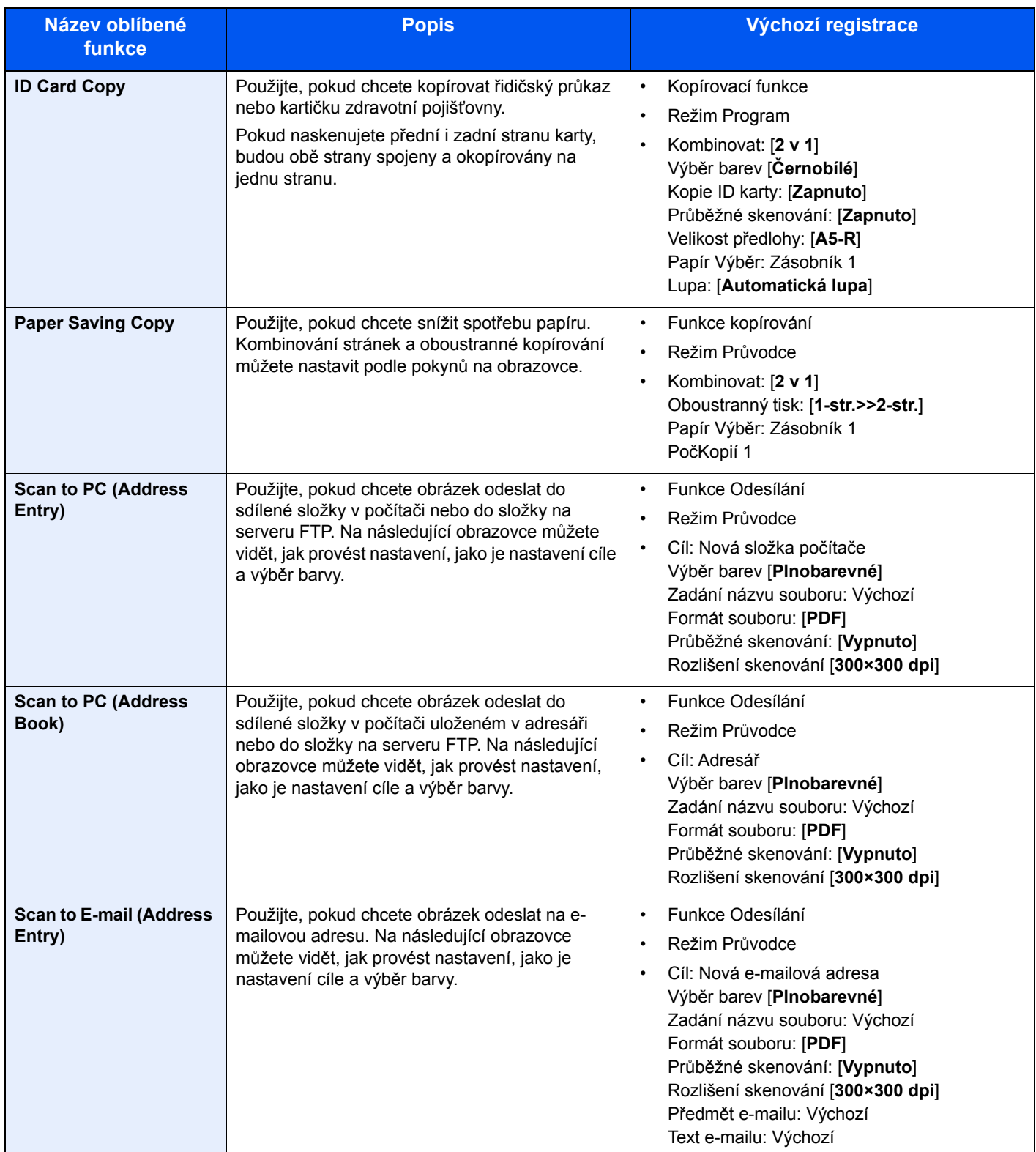

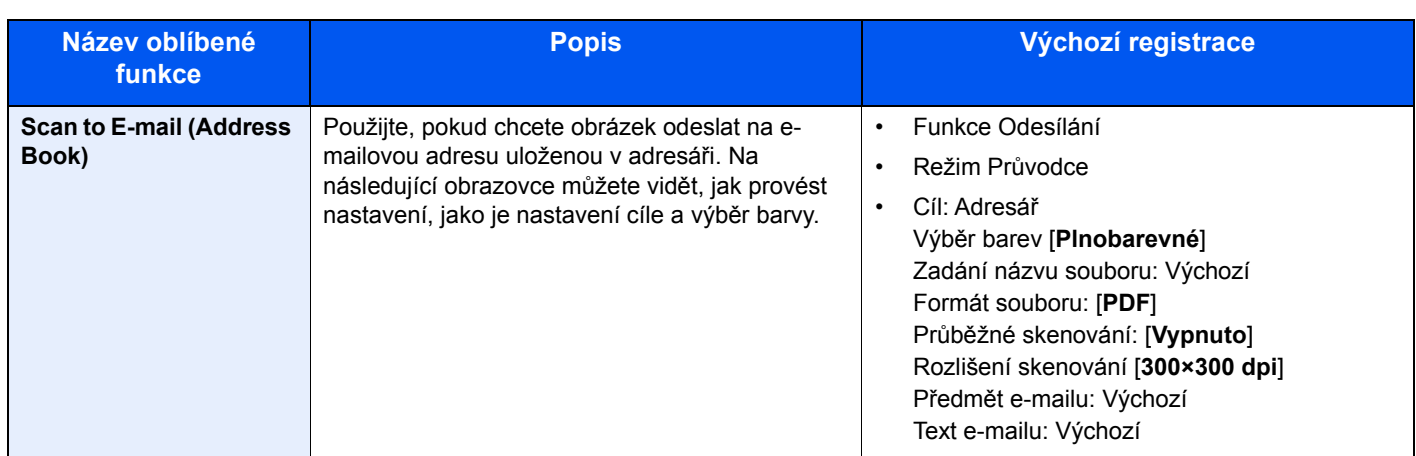

### **<b>***C* POZNÁMKA

Jako oblíbené lze zaregistrovat až 20 nastavení.

### <span id="page-139-0"></span>Registrace oblíbené funkce

Chcete-li zaregistrovat oblíbenou funkci, můžete si vybrat mezi dvěma způsoby jejího vyvolání:

- Režim Průvodce: zaregistrovaná nastavení jsou vyvolána jedno po druhém a ukládána podle toho, zda je potvrdíte nebo změníte.
- Režim Program: Nastavení jsou vyvolána okamžitě po stisknutí tlačítka, pod kterým byla zaregistrována.

Odesílání je vysvětleno na níže uvedeném příkladě.

### **Režim Průvodce**

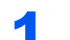

### Zobrazte obrazovku.

Na obrazovce Domů stiskněte tlačítko [**Oblíbené**].

### 2 Zaregistrujte oblíbenou funkci.

- 1 [**Nabídka**] > [**Přidat**]
- 2 Vyberte typ úlohy.
- 3 Zvolte [**Průvodce**].
- 4 Vyberte způsob vyvolání cíle > [**Další**]

### **<b>***C* POZNÁMKA

Pokud se jedná o typ úlohy "Kopírovat", obrazovka způsobu vyvolání cíle se nezobrazí.

- 5 Zadejte název nové oblíbené funkce a stiskněte > [**Další**]
	- [Metoda vkládání znak](#page-241-0)ů (strana 8-3)

6 Zkontrolujte nastavení a podle potřeby je změňte nebo přidejte další.

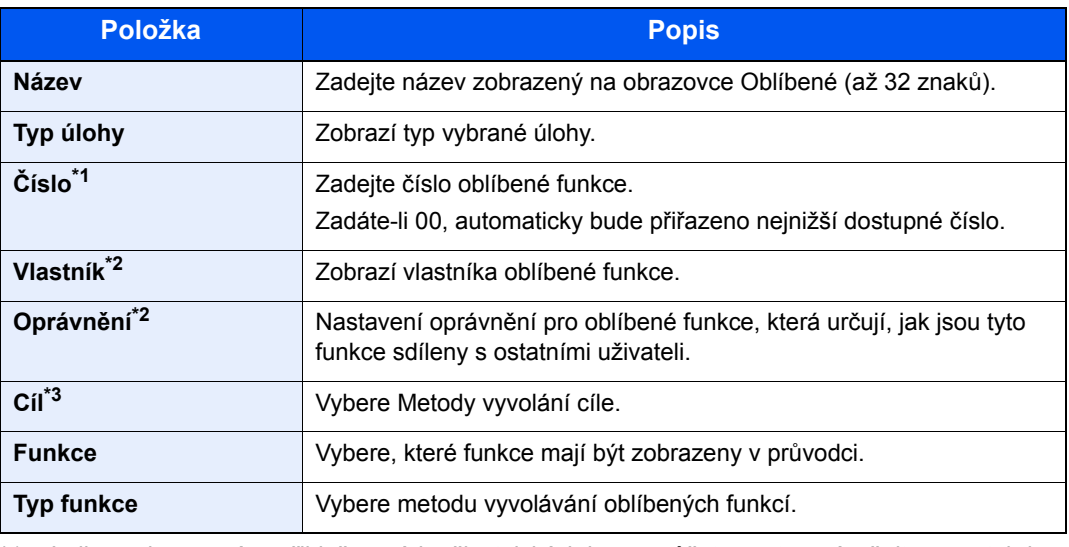

\*1 Je-li povolena správa přihlašovacích uživatelských jmen, můžete nastavení měnit pouze tehdy, přihlásíte-li se s oprávněním správce.

- <span id="page-140-0"></span>\*2 Zobrazuje se, je-li povolena správa uživatelských přístupů.
- \*3 Zobrazí se pouze, pokud se jedná o typ úlohy [**Odeslat**] nebo [**Fax**].
- 7 Zvolte [**Uložit**].

Oblíbená funkce bude zaregistrována.

8 Zobrazí se hlášení "Chcete přidat funkci na domovskou obrazovku?". Pokud chcete zaregistrovanou oblíbenou funkci zobrazit na domovské obrazovce, stiskněte [**Ano**] a určete umístění pro ikonu zaregistrované oblíbené funkce, pak zvolte [**Uložit**].

### **Režim Program**

Registrujete-li oblíbené funkce v režimu programu, proveďte nastavení funkce kopírování, odesílání, faxu (pouze u zařízení s nainstalovanou funkcí faxu), cíle apod. tak, jak je chcete zaregistrovat.

### 1 Zobrazte obrazovku.

- 1 Na obrazovce Domů zvolte tlačítko [**Odeslat**] .
- 2 Zvolte funkce odesílání a cíle, které chcete do programu zaregistrovat.
- 3 Zvolte [**Oblíbené**].

### 2 Zaregistrujte oblíbenou funkci.

- 1 [**Nabídka**] > [**Přidat**]
- 2 Vyberte typ úlohy.
- 3 Zvolte [**Program**].
- 4 Zadejte název nové oblíbené funkce a stiskněte > [**Další**]
	- **► [Metoda vkládání znak](#page-241-0)ů (strana 8-3)**

5 Zkontrolujte nastavení a podle potřeby je změňte nebo přidejte další.

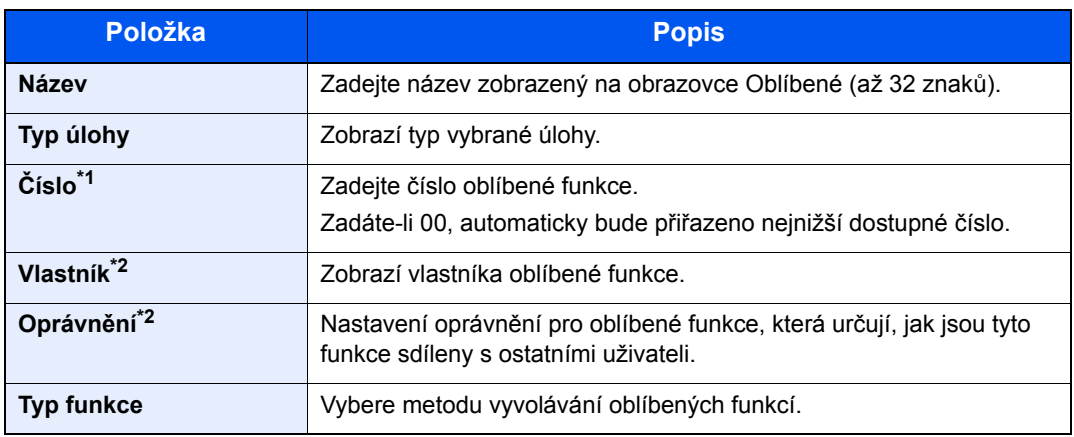

\*1 Je-li povolena správa přihlašovacích uživatelských jmen, můžete nastavení měnit pouze tehdy, přihlásíte-li se s oprávněním správce.

- \*2 Zobrazuje se, je-li povolena správa uživatelských přístupů.
- 6 Zvolte [**Uložit**].

Oblíbená funkce bude zaregistrována.

7 Zobrazí se hlášení "Chcete přidat funkci na domovskou obrazovku?" Pokud chcete zaregistrovanou oblíbenou funkci zobrazit na domovské obrazovce, stiskněte [**Ano**] a určete umístění pro ikonu zaregistrované oblíbené funkce, pak zvolte [**Uložit**].

### <span id="page-141-0"></span>Vyvolání oblíbené funkce

Pro vyvolání zaregistrované oblíbené funkce postupujte následovně.

### Zobrazte obrazovku.

1 Na domovské obrazovce stiskněte tlačítko [**Oblíbené**] nebo tlačítko zaregistrované oblíbené funkce.

Stisknutím tlačítka uložené funkce ji vyvoláte. Pokud jste zvolili [**Oblíbené**], pokračujte dalším krokem.

2 Stiskněte tlačítko oblíbené funkce, který chcete vyvolat.

### **2** Spusťte oblíbenou funkci.

#### **Používáte-li režim průvodce**

1 Zaregistrované obrazovky jsou zobrazovány jedna po druhé. Proveďte potřebná nastavení a zvolte [**Další**].

Jakmile jsou dokončena veškerá nastavení, zobrazí se obrazovka pro potvrzení.

#### **<b>***C* POZNÁMKA

Chcete-li upravit nastavení, stiskněte tlačítko [**<Zpět**] a proveďte požadované změny.

2 Umístěte originály > tlačítko [**Start**]

#### **Používáte-li režim programu**

Umístěte originály > tlačítko [**Start**]

### <span id="page-142-0"></span>Úpravy a odstraňování oblíbených funkcí

U oblíbených funkcí můžete měnit číslo, název, nebo je můžete vymazat. Pro úpravy a odstranění zaregistrované oblíbené funkce postupujte následovně.

### 1 Zobrazte obrazovku.

Na obrazovce Domů stiskněte tlačítko [**Oblíbené**].

### **2** Upravte oblíbenou funkci.

### **Chcete-li upravit oblíbenou funkci**

- 1 [**Nabídka**] > [**Upravit**]
- 2 Vyberte oblíbenou funkci, kterou chcete upravit.
- 3 Změňte číslo, název nebo oprávnění.
	- [Registrace oblíbené funkce \(strana 5-7\)](#page-139-0)
- 4 [**Uložit**] > [**Ano**]

### **Odstranit**

- 1 [**Nabídka**] > [**Odstranit**]
- 2 Vyberte oblíbenou funkci, kterou chcete odstranit.
- 3 Zvolte [**Ano**].

## <span id="page-143-0"></span>Aplikace

Funkce zařízení mohou být rozšířeny prostřednictvím instalace aplikací.

Jsou k dispozici aplikace, které vám pomohou provádět vaši každodenní práci mnohem účinněji, jako například prvky skenování nebo ověřování.

Podrobné informace získáte u vašeho prodejce nebo zprostředkovatele.

### <span id="page-143-1"></span>Instalace aplikací

Chcete-li začít používat aplikace, nejprve aplikaci nainstalujte do zařízení, a poté ji aktivujte.

### **<b>***C* POZNÁMKA

Do zařízení lze nainstalovat maximálně 16 aplikací a 5 licencí. Chcete-li přidat další aplikaci, odinstalujte někteoru již nainstalovanou.

[Odinstalace aplikací \(strana 5-13\)](#page-145-0)

Postup je následující.

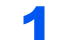

#### Zobrazte obrazovku.

[**System Menu/Counter**] > [**Aplikace**] > [**Aplikace**]

#### **<b>***C* POZNÁMKA

Pokud se objeví ověřovací obrazovka, zadejte vaše přihlašovací uživatelské jméno a přihlašovací heslo a stiskněte klávesu [**Přihlášení**]. K tomu se potřebujete přihlásit s oprávněním správce. Uživatelská přihlašovací jména a hesla nastavená z továrny jako výchozí jsou uvedená níže.

**Přihl. uživ. jméno: 3500 Přihl. Heslo: 3500**

### **2** Nainstalujte aplikaci.

- 1 Zvolte  $[$   $\mathbf{+}$   $]$ .
- 2 Do paměťového slotu USB zasuňte paměťové zařízení obsahující aplikaci, kterou si přejete nainstalovat.

### **<b>***C* POZNÁMKA

Jakmile se zobrazí hlášení "Vyjímatelná paměť byla rozpoznána. Probíhá zobrazování souborů. Opravdu to chcete provést?", stiskněte [**Ne**].

3 Vyberte aplikaci, kterou chcete nainstalovat, a stiskněte > [**Instalovat**]

Zvolením  $[\nabla]$  si můžete prohlédnout podrobné informace o vybrané aplikaci.
#### 4 Zvolte [**Ano**].

Zahájí se instalace aplikace. Doba trvání instalace je závislá na instalované aplikaci.

Jakmile instalace skončí, znovu se zobrazí původní obrazovka.

#### **<b>***C* POZNÁMKA

- Pro instalaci další aplikace zopakujte kroky 2-3 a 2-4.
- Chcete-li odebrat vyjímatelné paměťové zařízení, zvolte [**Vyjměte paměť**] a vyčkejte, dokud se nezobrazí hlášení "Vyjímatelnou paměť lze bezpečně odebrat.". Poté odeberte vyjímatelné paměťové zařízení.

# 3 Aktivujte aplikaci.

1 Vyberte požadovanou aplikaci a stiskněte > [**Nabídka**] > [**Aktivovat**]

Zvolením  $\lceil \bullet \rfloor$  si můžete prohlédnout podrobné informace o vybrané aplikaci.

2 [**Oficiální**] > Zadejte licenční klíč > [**OK**]

Některé aplikace nevyžadují zadání licenčního klíče. Pokud se nezobrazí obrazovka pro zadání licenčního klíče, pokračujte krokem 3-3. Pokud chcete aplikaci používat v režimu zkušební verze, stiskněte [**Zkušební**] a nezadávejte licenční kód.

3 Zvolte [**Ano**].

### **DŮLEŽITÉ**

**Změníte-li během práce se zkušební verzí aplikace datum/čas, nebudete již aplikaci moci používat.**

# Používání aplikací

Ikony aktivních aplikací jsou zobrazeny na domovské obrazovce. Na domovské obrazovce vyberte ikonu aplikace. Aplikace se spustí.

# Odinstalace aplikací

Postup je následující.

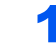

### Zobrazte obrazovku.

Tlačítko [**System Menu/Counter**] > [**Aplikace**] > [**Aplikace**]

### **<b>***C* POZNÁMKA

Pokud se objeví ověřovací obrazovka, zadejte vaše přihlašovací uživatelské jméno a přihlašovací heslo a stiskněte klávesu [**Přihlášení**]. K tomu se potřebujete přihlásit s oprávněním správce. Uživatelská přihlašovací jména a hesla nastavená z továrny jako výchozí jsou uvedená níže.

**Přihl. uživ. jméno: 3500 Přihl. Heslo: 3500**

# **2** Deaktivujte aplikaci.

- 1 Vyberte aplikaci, kterou chcete deaktivovat, a stiskněte > [**Nabídka**] > [**Deaktivovat**] Zvolením [ ] si můžete prohlédnout podrobné informace o vybrané aplikaci.
- 2 Zvolte [**Ano**].

# 3 Odinstalujte aplikaci.

- 1 Vyberte aplikaci, kterou si přejete odinstalovat >  $[\mathbf{m}]$ Zvolením [ ] si můžete prohlédnout podrobné informace o vybrané aplikaci.
- 2 Zvolte [**Ano**].

# Registrace zkratek

Pro jednodušší přístup k často využívaným funkcím můžete zaregistrovat zkratky. Lze zaregistrovat také nastavení pro vybranou funkci. Název funkce propojený s registrovanou zkratkou lze podle potřeby změnit. Můžete zaregistrovat až 2 zkratky pro funkce kopírování, odesílání, funkce faxu a funkce nastavené pro schránku dokumentů.

# Přidání zkratky

Registraci zkratky lze provést na obrazovce "Funkce" u každé z funkcí. Při registraci zkratky postupujte následovně.

# Zobrazte obrazovku.

Na obrazovkách Kopírovat, Odeslat, Schránka dokumentů nebo Fax proveďte následující volby.

[**Funkce**] > [**Přid/Upr. Zkratka**]

# **2** Zaregistrujte zkratky.

- 1 Zvolte [**Přidat**].
- 2 Vyberte tlačítko, pod které chcete zkratku zaregistrovat.

K dispozici jsou následující typy zkratek:

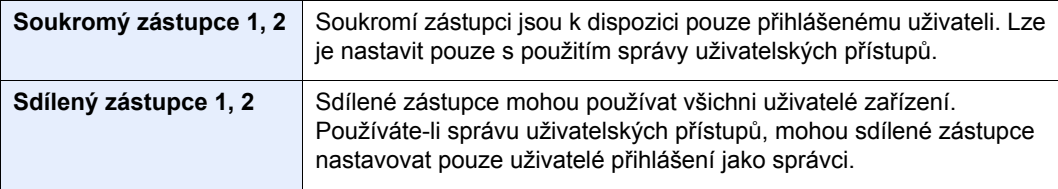

### **<b>***C* POZNÁMKA

Zvolíte-li číslo zkratky, které je již zaregistrováno, můžete aktuálně registrovanou zkratku nahradit novou zkratkou. Některé zkratky jsou nastaveny z továrny (příklad: "Kopie ID karty" funkce kopírování).

- 3 Vyberte obrazovku funkce, kterou chcete pod zkratkou zobrazit.
- 4 Zadejte název zkratky > [**Další**]

Lze zadat až 24 znaků.

- [Metoda vkládání znak](#page-241-0)ů (strana 8-3)
- 5 Zvolte [**Uložit**].

Tím zkratku zaregistrujete.

# Úpravy a odstraňování zkratek

Při změně čísla/názvu zkratky nebo při jejím odstranění postupujte podle níže uvedených kroků.

### 1 Na obrazovce "Funkce" u každé z funkcí zvolte [Přid/Upr. Zkratka] ve spodní části obrazovky.

# **2** Upravte zkratku.

### **Chcete-li upravit zkratku**

- 1 Zvolte [**Upravit**].
- 2 Vyberte typ a číslo zkratky, kterou chcete upravit.
- 3 Zvolte [**Číslo**] nebo [**Název**].
- 4 Změňte nastavení > [**OK**]
- 5 [**Uložit**] > [**Ano**]

### **Odstranit**

- 1 Zvolte [**Odstranit**].
- 2 Vyberte zkratku, kterou chcete odstranit.
- 3 Zvolte [**Ano**].

# Kopírování

# Základní obsluha

Základní postupy při kopírování naleznete níže.

# 1 Na obrazovce Domů stiskněte tlačítko [Kopírovat].

# **2** Vložte originály.

Vložte originály.

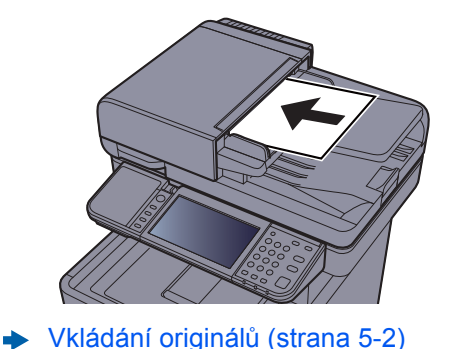

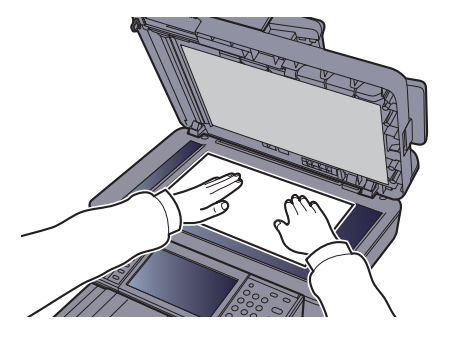

# 3 Vyberte funkce.

Pokud chcete provést nastavení funkcí, stiskněte tlačítko funkce. Po stisknutí tlačítka [**Funkce**] se zobrazí seznam volitelných funkcí.

[Kopírování \(strana 6-2\)](#page-168-0)

# 4 K zadání počtu kopií použijte číselná tlačítka.

Zadejte požadovaný počet až do 999.

# **5** Stiskněte tlačítko [Start].

Zahájí se kopírování.

# **<b>***C* POZNÁMKA

Tato funkce vám umožní vyhradit si během tisku další úlohu. Při použití této funkce bude originál naskenován, zatímco zařízení bude tisknout. Po ukončení tisku je vytištěna rezervovaná kopie. Je li možnost "Reserve Next Priority" nastavena na hodnotu [Vypnuto], zobrazí se tlačítko [**Rezervovat další**]. Zvolte [**Rezervovat další**] a proveďte konfiguraci potřebných nastavení pro kopírovací úlohu.

Viz *Anglický návod k obsluze*.

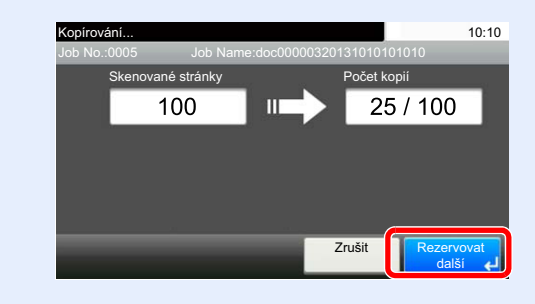

# Zrušení úloh

Úlohu lze také zrušit stisknutím tlačítka [**Stop**].

# Stiskněte tlačítko [Stop] při zobrazené obrazovce kopírování.

# 2 Zrušte úlohu.

### **Probíhá-li úloha skenování**

Kopírování se zruší.

### **Probíhá-li tisková úloha nebo je-li tisková úloha v pohotovostním režimu**

Zobrazí se obrazovka Zrušení úlohy. Aktuální tisková úloha je dočasně přerušena.

Zvolte úlohu, kterou chcete zrušit > [**Odstranit**] > [**Ano**]

# *C* POZNÁMKA

Pokud je Reserve Next Priority nastaveno na [**Vypnuto**], na dotykovém panelu se zobrazí obrazovka pro kopírování. V takovém případě stisknutím tlačítka [**Stop**] nebo [**Zrušit**] zrušíte právě probíhající tiskovou úlohu.

Viz *Anglický návod k obsluze*.

# **Odesílání**

Zařízení může odeslat naskenovaný obrázek jako přílohu e-mailu nebo na počítač, který je připojený k síti. K tomu je nezbytně nutné zaregistrovat v síti adresu odesílatele a cíle (příjemce).

Musí také existovat síťové prostředí, které umožní, aby se zařízení mohlo připojit k poštovnímu serveru a odeslat e-mail. Doporučuje se použít síť LAN, která je vhodná z důvodu bezpečnosti a rychlosti.

Základní postupy odesílání viz níže uvedené pokyny. K dispozici jsou následující čtyři možnosti.

• Odeslat jako e-mail (zadání e-mailové adresy): Odešle naskenovaný obraz originálu jako přílohu e-mailu. (Viz [strana](#page-152-0)  [5-20](#page-152-0) a [strana 5-22.](#page-154-0))

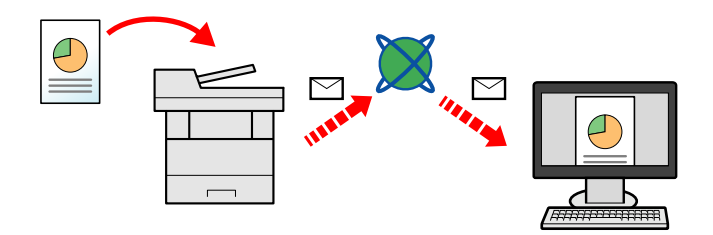

- Odeslat do složky (SMB): Uloží naskenovaný obraz originálu do sdílené složky jakéhokoli počítače. (Viz [strana 5-](#page-151-0) [19](#page-151-0).)
- Odeslat do složky (FTP): Uloží naskenovaný obraz originálu do složky na serveru FTP. (Viz [strana 5-19](#page-151-0).)

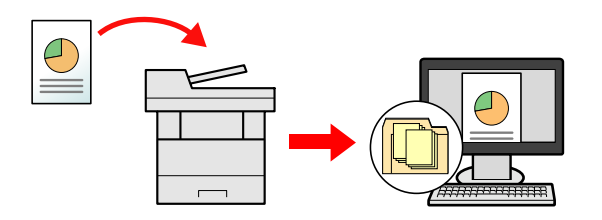

• Skenování obrazových dat pomocí rozhraní TWAIN / WIA: Skenování dokumentu pomocí kompatibilní aplikace TWAIN nebo WIA. (Viz [strana 5-32.](#page-164-0))

#### **POZNÁMKA**  $\ddot{\odot}$

- Možnosti odesílání mohou být kombinovány.
- Odesílání na různé typy cílů [\(Odeslat na více cíl](#page-160-0)ů) (strana 5-28)
- Funkci fax lze používat u produktů s faxovými možnostmi.
- **Návod k obsluze faxu**

# <span id="page-151-0"></span>Základní obsluha

# 1 Na obrazovce Domů zvolte tlačítko [Odeslat].

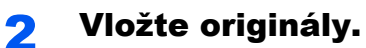

Vložte originály.

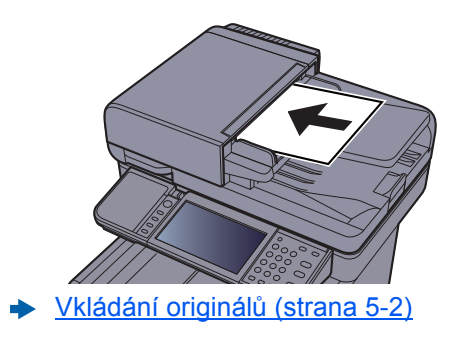

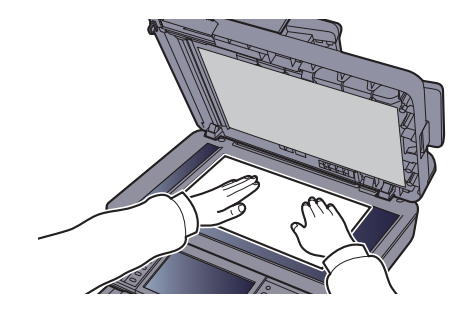

# 3 Zadejte cíl.

Zvolit cíl, kam bude odeslán obrázek.

**→** Urč[ení cíle \(strana 5-20\)](#page-152-1)

#### **Výběr cíle z externího adresáře**

Podrobnější informace o externím adresáři naleznete v:

**Embedded Web Server RX User Guide**

#### **Výběr cíle z faxu**

Informace o používání faxu naleznete v příručce:

**Návod k obsluze faxu**

# **4** Vyberte funkce.

Stisknutím tlačítka [**Funkce**] zobrazíte další funkce.

**◆ [Odeslat \(strana 6-4\)](#page-170-0)** 

# **5** Stiskněte tlačítko [Start].

Odesílání se zahájí.

# <span id="page-152-1"></span>Určení cíle

Vyberte cíl některou z následujících metod:

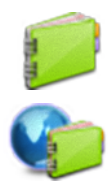

Výběr z adresář[e \(strana 5-20\)](#page-152-0)

Výběr z externího adresáře Podrobnější informace o externím adresáři naleznete v: **Embedded Web Server RX User Guide**

Volba pomocí tlač[ítek rychlé volby \(strana 5-22\)](#page-154-1)

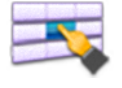

[Zadání e-mailové adresy \(strana 5-22\)](#page-154-0)

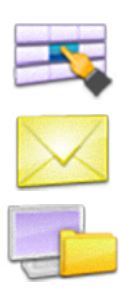

Urč[ení nové složky po](#page-155-0)čítače (strana 5-23)

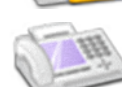

Výběr z faxu

**Návod k obsluze faxu**

# **<b>***C* POZNÁMKA

- Zařízení lze nastavit tak, aby se po stisknutí tlačítka [**Send**] otevřela obrazovka adresáře.
- Viz *Anglický návod k obsluze*.
- Pokud používáte produkty s funkcí faxu, můžete určit cíl faxu. Pomocí numerické klávesnice zadejte číslo druhé strany.

# <span id="page-152-0"></span>**Výběr z adresáře**

Vyberte cíl registrovaný v adresáři.

Více informací o zadávání cílů do adresáře naleznete v části:

*Anglický návod k obsluze*

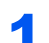

# 1 V základní obrazovce odesílání stiskněte tlačítko [Adresář].

#### **<b>***C* POZNÁMKA

Podrobnější informace o externím adresáři naleznete v:

**Embedded Web Server RX User Guide**

# 2 Zvolte cíle.

V seznamu zaškrtněte políčko požadovaného cíle. Vybrané cíle jsou označeny zaškrtnutím v příslušném políčku.

Pro podrobnější vyhledání můžete také stisknout tlačítko [**Nabídka**].

# **<b>C** POZNÁMKA

Dokument odznačíte opětovným stiskem zaškrtávacího políčka, kterým se odstraní zatržítko.

# **Vyhledání cíle**

Cíle registrované v adresáři lze v adresáři vyhledávat.

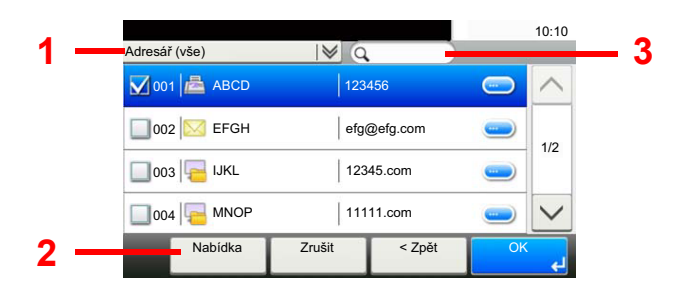

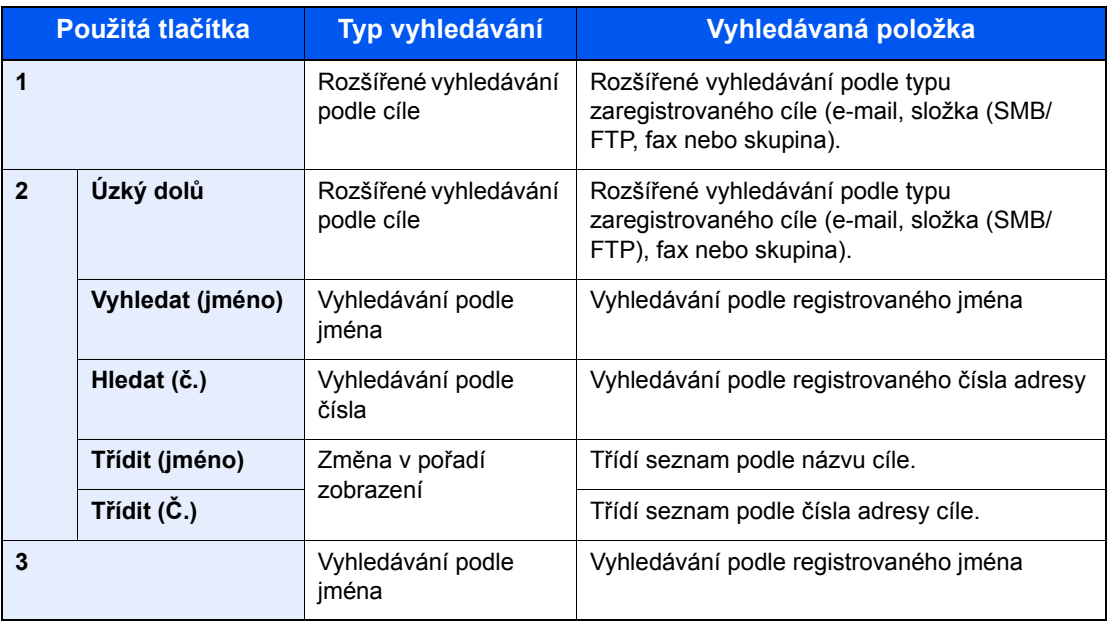

# *C* POZNÁMKA

Vyhledat cíl podle čísla adresy můžete pomocí tlačítka [**Quick No. Search**].

# 3 <sup>P</sup>řijmout cíl > [OK]

Cíle lze později zrušit.

[Kontrola a upravování cíl](#page-157-0)ů (strana 5-25)

# **<b>***C* POZNÁMKA

Můžete nastavit výchozí nastavení "Třídění".

Viz *Anglický návod k obsluze*.

# <span id="page-154-1"></span>**Volba pomocí tlačítek rychlé volby**

Vyberte cíl pomocí tlačítek rychlé volby.

# **<b>***C* POZNÁMKA

V následujícím postupu se předpokládá, že tlačítka rychlé volby jsou již registrována. Podrobnější informace o přidávání tlačítek rychlé volby, naleznete v části:

*Anglický návod k obsluze.*

### 1 Na základní obrazovce pro odesílání zvolte [Tl. rychlé volby].

### **2** Pro vyvolání zaregistrovaného cíle stiskněte tlačítko rychlé volby.

Je-li tlačítko rychlé volby požadovaného cíle na dotykovém panelu skryto, stisknutím tlačítka  $[\vee]$  nebo  $[\wedge]$  posunete zobrazení na další nebo předchozí tlačítka rychlé volby.

### **<b>C** POZNÁMKA

Tlačítko rychlé volby můžete vybrat pomocí čísla rychlé volby po stisknutí [**Quick No. Search**].

# 3 <sup>P</sup>řijmout cíl > [OK]

Cíle lze později zrušit.

[Kontrola a upravování cíl](#page-157-0)ů (strana 5-25)

#### <span id="page-154-0"></span>**Zadání e-mailové adresy**

Zadejte požadovanou e-mailovou adresu.

### **<b>R**<br>POZNÁMKA

Pro odesílání e-mailů je třeba provést potřebnou konfiguraci nastavení prostředí.

Viz *Anglický návod k obsluze*.

### 1 Na základní obrazovce pro odesílání stiskněte [E-mail].

### 2 Zadejte cílovou e-mailovou adresu > [OK]

Lze zadat až 128 znaků.

**► [Metoda vkládání znak](#page-241-0)ů (strana 8-3)** 

Pro zadání více cílů zvolte tlačítko [**Další cíl**] a zadejte další cíl. Můžete zadat až 100 e-mailových adres.

Zadanou e-mailovou adresu můžete zaregistrovat v Adresáři stisknutím tlačítka [**Nabídka**] > [**Přidat do adresáře**]. Můžete také změnit informace již zaregistrovaného cíle.

Cíle lze později zrušit.

[Kontrola a upravování cíl](#page-157-0)ů (strana 5-25)

### <span id="page-155-0"></span>**Určení nové složky počítače**

Jako cíl určete buď požadovanou sdílenou složku počítače nebo FTP serveru.

### *<b>R* POZNÁMKA

- Více informací o metodě nastavení sdílené složky v počítači jako cíle naleznete v části:
- Př[íprava na odeslání dokumentu do sdílené složky v PC \(strana 3-13\)](#page-113-0)
- Podrobnější informace o sdílení složky naleznete v části:
- Vytvoření sdílené složky, zjiště[ní sdílené složky \(strana 3-15\)](#page-115-0)
- Ujistěte se, že protokol SMB nebo FTP je zapnutý.
- Viz *Anglický návod k obsluze*.

### 1 Na základní obrazovce pro odesílání zvolte [Složka].

# 2 Vyberte typ složky.

Vybrali jste [**FTP**], pokračujte krokem 4.

### 3 Vyberte metodu výběru složky.

Pokud chcete vyhledat složku v počítači připojeném k síti, stiskněte [**Vyhledat složku ze sítě**] nebo [**Vyhledat složku přes hostitelské jméno**].

Pokud jste zvolili [**Vyhledat složku přes hostitelské jméno**], můžete cíl vyhledávat ve všech počítačích v síti.

Pokud jste zvolili [Vyhledat složku ze sítě], můžete zadat "Doména/pracovní skupina" a "Název hostitele" a vyhledávat cíl v počítačích v síti.

Zobrazit lze až 500 adres. Na obrazovce, která se objeví, vyberte název hostitele (název počítače), který chcete použít, a zvolte [**Další**]. Otevře se obrazovka pro zadání přihlašovacího uživatelského jména a hesla.

Poté, co zadáte přihlašovací uživatelské jméno a heslo cílového počítače, otevřou se sdílené složky. Vyberte složku, kterou chcete použít, a stiskněte [**Další**]. Nastaví se adresa vybrané sdílené složky.

Ve výsledcích vyhledávání vyberte složku.

Pokud jste vybrali [**Zadejte cestu ke složce**], pokračujte krokem 4.

### **A** Zadejte informace o cíli.

Zadejte další informace. Jakmile zadáte jednu položku, stiskněte tlačítko [**Další**] a postoupíte k další položce.

**★ [Metoda vkládání znak](#page-241-0)ů (strana 8-3)** 

Následující tabulka uvádí položky pro nastavení.

#### **Pro odesílání do složky (SMB):**

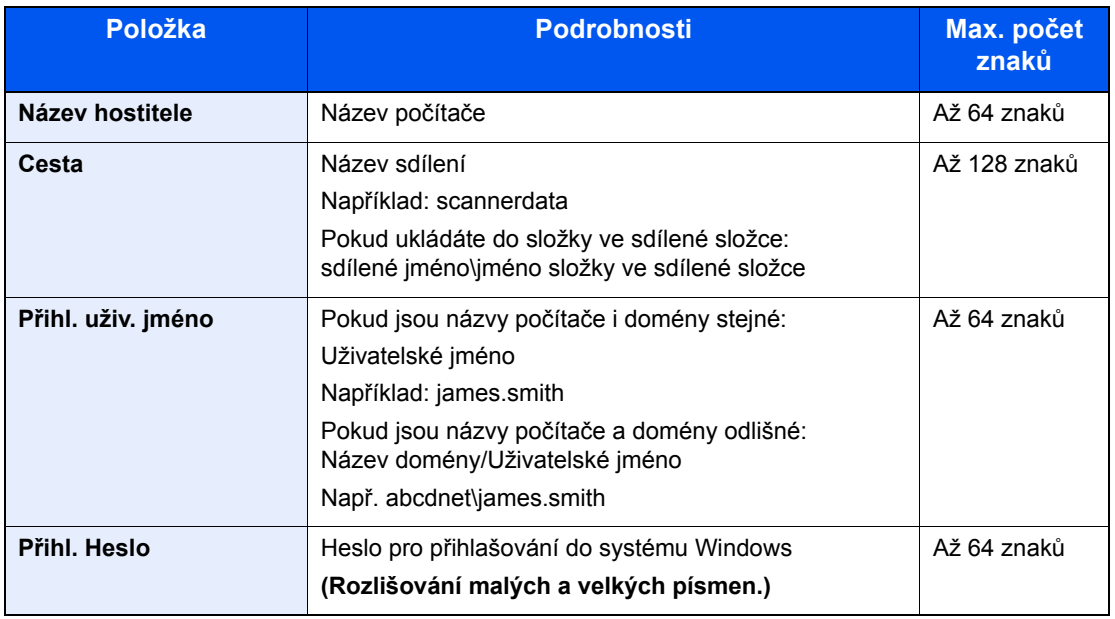

**Pro odesílání do složky (FTP):**

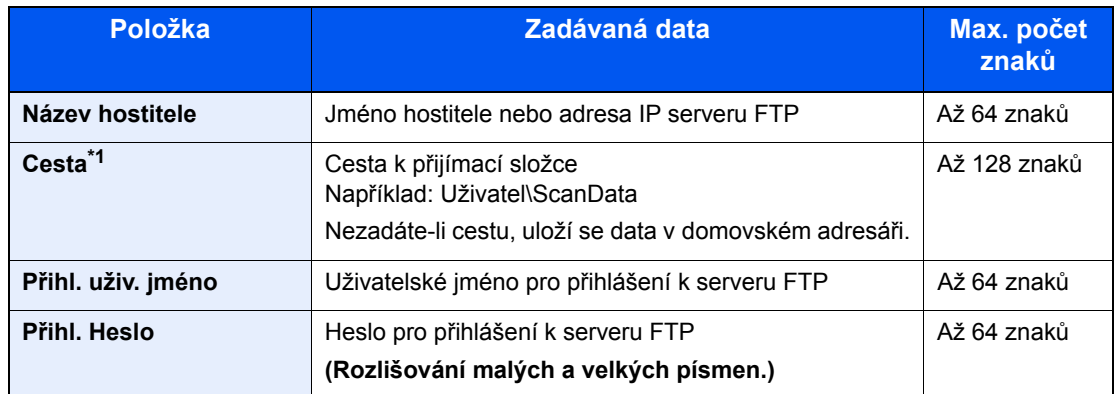

\*1 Pokud je FTP server postaven na systému Linux/UNIX, je cesta obsahující podsložku propojována lomítkem "/", a ne zpětným lomítkem.

# 5 Zkontrolujte stav.

1 Zkontrolujte informace.

Změňte dobu podle potřeby.

**2** Zkontrolujte připojení.

#### [**Menu**] > [**PřipojeníTest**]

Pokud je spojení správně navázáno, objeví se hlášení "Připojeno". Pokud se objeví hlášení "Nelze připojit", zkontrolujte zadané údaje.

Pro zadání více cílů zvolte tlačítko [**Další cíl**] a zadejte další cíl.

Zadanou e-mailovou adresu můžete zaregistrovat v Adresáři stisknutím tlačítka [**Přidat do adresáře**].

# 6 Zvolte [OK].

Cíle lze později zrušit.

[Kontrola a upravování cíl](#page-157-0)ů (strana 5-25)

# <span id="page-157-0"></span>Kontrola a upravování cílů

Zkontrolujte a upravte vybraný cíl.

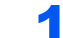

### Zobrazte obrazovku.

- 1 Zadejte cíl.
	- **→** Urč[ení cíle \(strana 5-20\)](#page-152-1)
- 2 Stiskněte tlačítko [**Kontrola**].

# **2** Kontrola a úprava cíle.

Pro přidání nového cíle stiskněte [+].

Pro zobrazení podrobností o cílech zvolte [·]. Nové e-mailové adresy a počítačové složky lze upravovat, pokud byly uvedeny.

Pro odstranění vybraného cíle zvolte [  $\blacksquare$ ].

### **<b>***C* POZNÁMKA

- Vyberete-li v nabídce Ověření vstupu pro nový cíl možnost [**Zapnuto**], zobrazí se obrazovka pro potvrzení. Zadejte znovu tentýž název hostitele a cestu a stiskněte tlačítko [**OK**].
- Viz *Anglický návod k obsluze*.
- Vyberete-li možnost [**Zapnuto**] u položky Kontrola cíle před odesláním, zobrazí se po stisku tlačítka [**Start**] obrazovka pro potvrzení.
- Viz *Anglický návod k obsluze*. [Obrazovka pro potvrzení cíl](#page-158-0)ů (strana 5-26)

# <span id="page-158-0"></span>Obrazovka pro potvrzení cílů

Vyberete-li v nabídce Kontrola cíle před odesláním možnost [**Zapnuto**], zobrazí se po stisknutí tlačítka [**Start**] obrazovka pro potvrzení cílů.

Viz *Anglický návod k obsluze*.

Cíle potvrdíte níže uvedeným postupem.

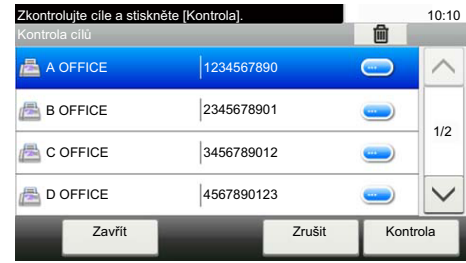

**1** Stisknutím tlačítka  $[\vee]$  nebo  $[\wedge]$  jednotlivé cíle potvrdíte.

Stisknutím [ ] zobrazíte podrobné informace o vybraném cíli.

Pro odstranění cíle vyberte cíl, který si přejete vymazat, > [ ] > [**Ano**]

Pro přidání cíle stiskněte [**Zrušit**], a pak se vraťte do obrazovky pro cíl.

2 Stiskněte tlačítko [**Kontrola**].

#### **<b>***C* POZNÁMKA

Každý cíl musíte potvrdit jeho zobrazením na dotykovém panelu. Nemůžete stisknout tlačítko [**Kontrola**], dokud každý cíl nepotvrdíte.

# Vyvolání

Opakované vyvolání je funkce, která umožňuje znovu odeslat naposledy zadaný cíl. Pro odeslání obrázku do téhož cíle stiskněte [**Vyvolat**], a ze seznamu cílů můžete vyvolat poslední cíl.

1 Zvolte [**Vyvolat**].

Poslední cíl se zobrazí v seznamu cílů.

#### **<b>***C* POZNÁMKA

Pokud poslední odesílání obsahovalo počítače s faxem a E-maily, zobrazí se též. Je-li třeba, přidejte nebo odeberte cíl.

2 Stiskněte tlačítko [**Start**].

Odesílání se zahájí.

#### **<b>R**<br>POZNÁMKA

- Pokud je "Kontrola cíle před odesl." nastavena na [**Zapnuto**], objeví se po stisknutí tlačítka [**Start**] obrazovka pro potvrzení cíle.
- **→ [Obrazovka pro potvrzení cíl](#page-158-0)ů (strana 5-26)**
- Informace o naposledy volaném čísle budou ztraceny za následujících podmínek: - pokud vypnete zařízení,
	- pokud odešlete jiný obrázek (uloží se nové informace),
	- pokud se odhlásíte.

# Pošlete mi (E-mail)

Pokud je přihlášen uživatel, dokument se odešle na e-mailovou adresu přihlášeného uživatele.

### 1 Na obrazovce Domů zvolte tlačítko [Pošlete mi (E-mail)].

#### *C* POZNÁMKA

- Aby bylo možné tuto funkci používat, na domovské obrazovce musí svítit její ikona.
- **→** [Úprava obrazovky Dom](#page-64-0)ů (strana 2-14)
- V možnostech přihlášení uživatele musí být zadána e-mailová adresa přihlášeného uživatele.
- Viz *Anglický návod k obsluze*.

# <span id="page-160-0"></span>Odesílání na různé typy cílů (Odeslat na více cílů)

Můžete určit cíle, které zahrnují e-mailové adresy, složky (SMB nebo FTP) a faxová čísla (Funkci fax lze používat pouze u produktů s faxovými možnostmi). Tato funkce má název Odeslat na více cílů. Je užitečná pro odeslání dokumentu do cílů různých typů (e-mailové adresy, složky atd.) provedením jediné akce.

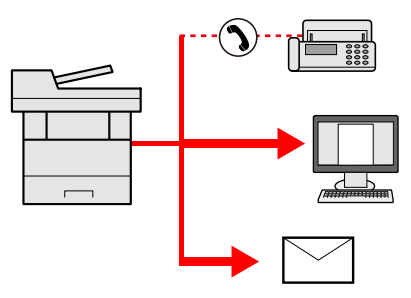

Počet položek pro odesílání

E-mail: Až 100

Složky (SMP, FTP): Celkem 5 SMB a FTP složek

FAX: Až 100

Postupy jsou stejné jako u příslušných funkcí jednotlivých typů. Pokračujte zadáním e-mailové adresy nebo cesty ke složce tak, aby se zobrazily v seznamu cílů. Stisknutím tlačítka [**Start**] zahájíte přenos na všechny cíle současně.

# **<b>***C* POZNÁMKA

Jestliže je mezi cíli faxové číslo, budou obrazy odeslány do všech cílů černobíle.

# Zrušení odesílání úloh

Úlohu lze také zrušit stisknutím tlačítka [**Stop**].

# **1 Stiskněte tlačítko [Stop] při zobrazené obrazovce pro odesílání.**

# 2 Zrušte úlohu.

### **Probíhá-li úloha skenování**

Zobrazí se okno Zrušit úlohu.

### **Pokud se právě odesílá úloha nebo pokud je zařízení v pohotovostním režimu**

Zobrazí se obrazovka Zrušit úlohu. Zvolte úlohu, kterou chcete zrušit > [**Odstranit**] > [**Ano**]

# **<b>***C* POZNÁMKA

Při stisknutí tlačítka [**Stop**] se nezastaví úloha, kterou jste již začali odesílat.

# Skenování WSD

Při skenování WSD se obrázky naskenované tímto zařízením ukládají jako složky do WSD-kompatibilního počítače.

# **<b>***C* POZNÁMKA

- Pokud chcete WSD skenování použít, ujistěte se, že počítač lze pro tento typ skenování použít, že je zařízení připojeno k síti a že je WSD skenování v nastavení sítě nastaveno na hodnotu [**Zapnuto**].
- Viz *Anglický návod k obsluze*.
- Pro informace o zacházení s počítačem nahlédněte do nápovědy v počítači nebo do návodu k použití softwaru.

# Instalace ovladače

**Instalace ovladače (pro Windows 8, Windows 8.1 a Microsoft Windows Server 2012)**

### 1 V ovládacích tlačítkách klikněte na [Vyhledat], [Ovládací panely], a poté [Zobrazit zařízení a tiskárny].

### 2 Nainstalujte ovladač.

Klikněte na [**Přidat zařízení**]. Pravým tlačítkem myši klikněte na ikonu zařízení a poté klikněte na [**Další**].

Jakmile se ikona zařízení objeví v seznamu "**Tiskárny**" na obrazovce [**Zařízení a tiskárny**], je instalace dokončena.

#### **Instalace ovladače (pro Windows 7)**

### V nabídce Start zobrazte [Síť].

Ve Windows klikněte na [**Start**], a poté vyberte [**Síť**].

### **<b>R** POZNÁMKA

Pokud se v nabídce Start nezobrazí [**Síť**], postupujte podle následujících pokynů.

- 1 Klikněte pravým tlačítkem myši na [**Start**] a v nabídce, která se zobrazí, klikněte na [**Vlastnost**].
- 2 Na obrazovce "**Vlastnosti lišty úloh a nabídky [Start]**" vyberte záložku [**Nabídka [Start]**], a poté klikněte na [**Přizpůsobit**].
- 3 Jakmile se objeví obrazovka "**Upravit nabídku [Start]**", zaškrtněte políčko "**Síť**" a klikněte na [**OK**].

# 2 Nainstalujte ovladač.

Pravým tlačítkem myši klikněte na ikonu zařízení a poté klikněte na [**Instalovat**].

#### **<b>***C* POZNÁMKA

Objeví-li se okno "**Řízení uživatelských účtů**", klikněte na [**Pokračovat**]. Objeví-li se okno "**Nalezen nový hardware**", klikněte na [**Storno**].

Pokud chcete během instalace zobrazit obrazovku "**Instalace softwaru ovladače**", klikněte dvakrát na ikonu nacházející se na liště úloh. Jakmile se na obrazovce [**Instalace softwaru ovladače**] objeví "**Zařízení jsou připravena k použití.**", je instalace dokončena.

### **Instalace ovladače (pro Windows 10)**

### 1 Pravým tlačítkem myši klikněte na tlačítko [Start] systému Windows a vyberte [Ovládací panely] a pak [Zobrazit zařízení a tiskárny].

### 2 Nainstalujte ovladač.

Klikněte na [**Přidat zařízení**]. Pravým tlačítkem myši klikněte na ikonu zařízení a poté klikněte na [**Další**].

Jakmile se ikona zařízení objeví v seznamu "**Tiskárny**" na obrazovce [**Zařízení a tiskárny**], je instalace dokončena.

### **Skenování WSD**

# 1 Na obrazovce Domů zvolte tlačítko [Odeslat].

### Vložte originály.

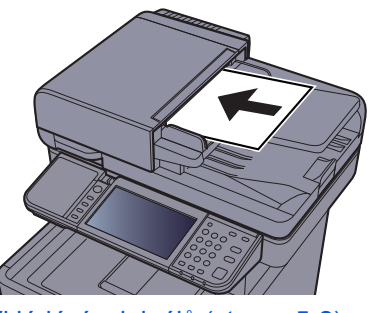

[Vkládání originál](#page-134-0)ů (strana 5-2)

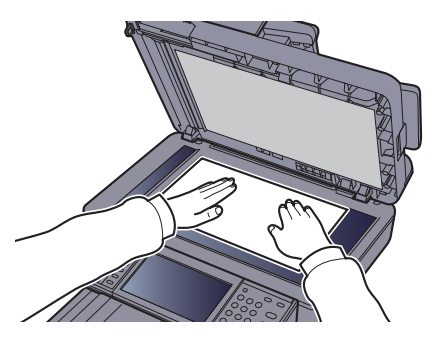

3 Zobrazte obrazovku.

Zvolte [**Skenování WSD**].

# **4 Naskenujte originály.**

**Postup skenování ze zařízení**

- 1 [**Z ovládacího panelu**] > [**Další**]
- 2 Vyberte cílový počítač > [**OK**]

Stisknutím [**Nové načtení**] znovu načtěte seznam počítačů.

Zvolením [·] si můžete prohlédnout informace o vybraném počítači.

#### 3 Stiskněte tlačítko [**Start**].

Zahájí se odesílání a aktivuje se software nainstalovaný v počítači.

#### **Postup skenování z počítače**

- 1 [**Z počítače**] > [**Další**]
- 2 Obrázky odešlete pomocí softwaru nainstalovaného v počítači.

# <span id="page-164-0"></span>Skenování s využitím TWAIN nebo WIA

Tato kapitola vysvětluje, jak naskenovat originál přes TWAIN. Ovladač WIA se používá stejným způsobem.

### Zobrazte obrazovku.

- 1 Aktivujte softwarovou aplikaci kompatibilní s TWAIN.
- 2 V aplikaci vyberte zařízení a zobrazte dialogové okno.

### **<b>R**<br>POZNÁMKA

Pro výběr zařízení viz Návod k obsluze nebo Nápověda pro jednotlivé aplikační softwary.

# **2** Proveďte konfiguraci nastavení skenování.

V dialogovém okně, které se otevře, zvolte nastavení skenování.

### **<b>***C* POZNÁMKA

Pro nastavení otevřete Nápovědu v dialogovém okně.

# **3** Vložte originály.

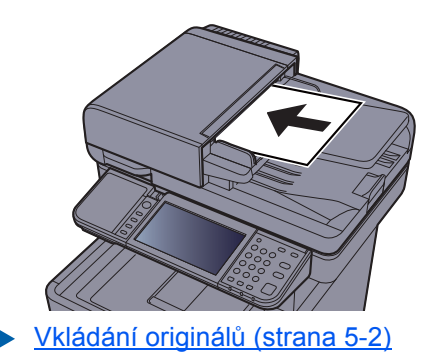

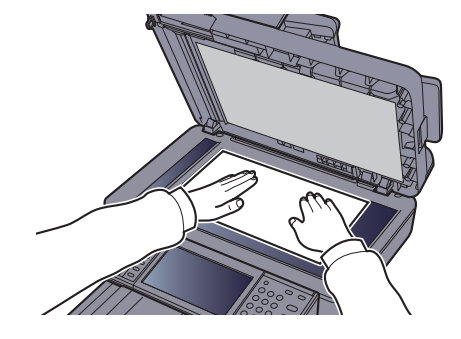

# **4 Naskenujte originály.**

Klikněte na tlačítko [**Skenovat**]. Dokument je naskenován.

# Skenování pomocí File Management Utility

File Management Utility je aplikace, která odesílá naskenované dokumenty do určené síťové složky nebo do počítače. Pomocí FMU můžete vytvořit pracovní postup zpracování naskenovaných dokumentů a tento pracovní postup zaregistrujte v zařízení jako oblíbený.

#### **POZNÁMKA**  $\mathbb{Q}$

- Abyste mohli tuto funkci používat, musíte si do svého počítače nainstalovat aplikaci File Management Utility a upravit nastavení pro multifunkční zařízení, podmínky skenování a nastavit místo pro ukládání dokumentů. Postup instalace aplikace File Management Utility viz:
- $\rightarrow$  [Instalace softwaru \(strana 2-31\)](#page-81-0)
- Informace o používání aplikace File Management Utility viz:
- **File Management Utility User Guide**
	- **1 Ověřte si, že aplikace File Management Utility bude používána** na počítači (nebo serveru), na kterém je aplikace File Management Utility nainstalována.

# **2** Umístěte originál.

# Vyvolejte Oblíbené funkce.

1 Na domovské obrazovce stiskněte tlačítko [**Oblíbené**] nebo tlačítko zaregistrované oblíbené funkce.

Pokud jste stiskli tlačítko oblíbené funkce zaregistrované pro FMU, bude tato oblíbená funkce aktivována. Pokud jste zvolili [**Oblíbené**], pokračujte dalším krokem.

- 2 Stiskněte tlačítko oblíbené funkce, kterou chcete použít.
- **4** Podle pokynů na obrazovce zadejte potřebné informace a stiskněte tlačítko [Další].
- 5 Jakmile se objeví obrazovka nastavení, stiskněte každou položku a proveďte potřebná nastavení.

Prvky, které lze nastavit, závisí na aplikaci File Management Utility.

# 6 Stiskněte tlačítko [Start].

Odesílání se zahájí.

# Jak používat funkce faxu

Produkty s funkcí faxu lze používat jako fax.

**Návod k obsluze faxu**

# Používání různých funkcí

Tato kapitola vysvětluje následující témata:

6

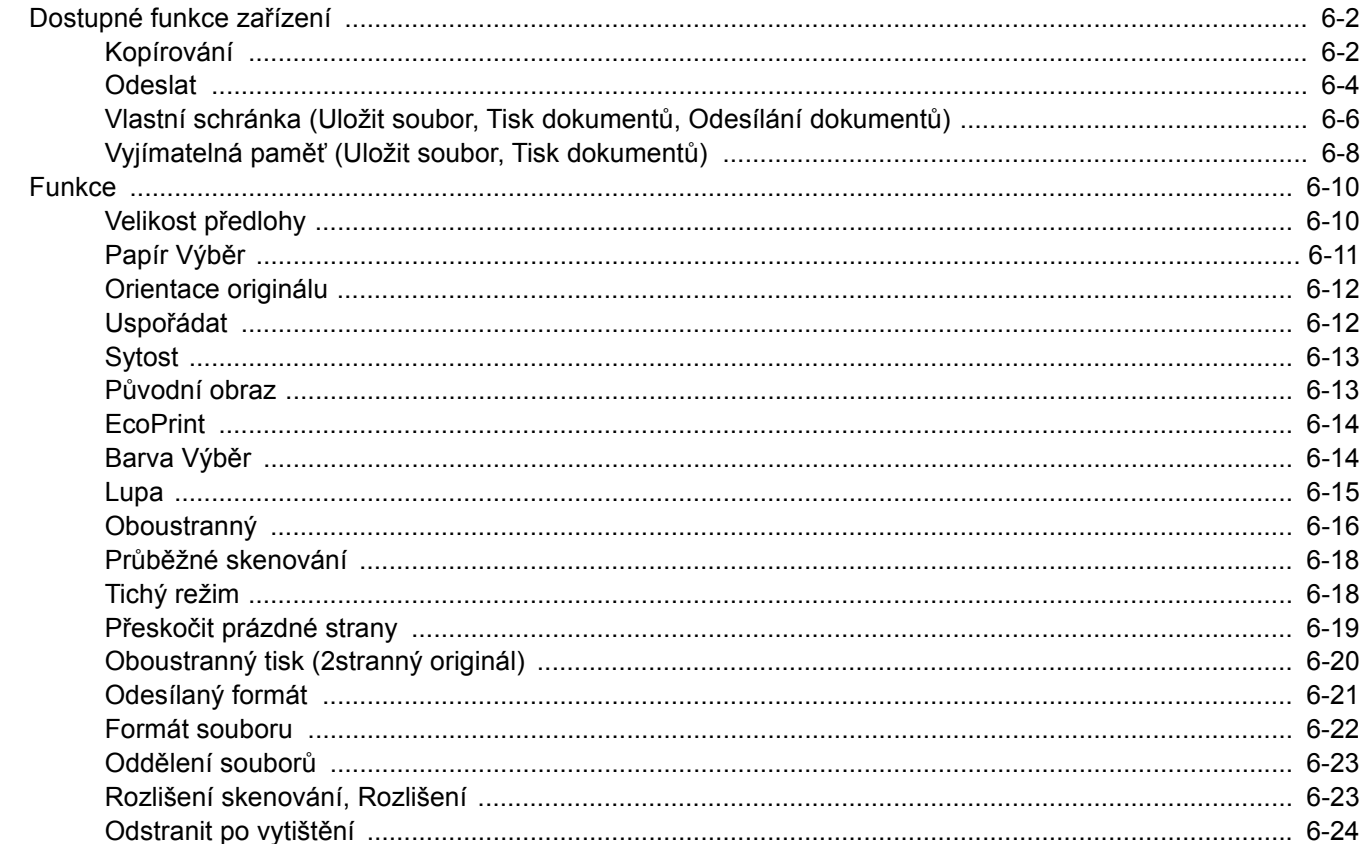

# <span id="page-168-1"></span>Dostupné funkce zařízení

# <span id="page-168-2"></span><span id="page-168-0"></span>Kopírování

Pokud chcete provést nastavení funkcí, stiskněte tlačítko funkce. Po stisknutí tlačítka [**Funkce**] se zobrazí seznam volitelných funkcí.

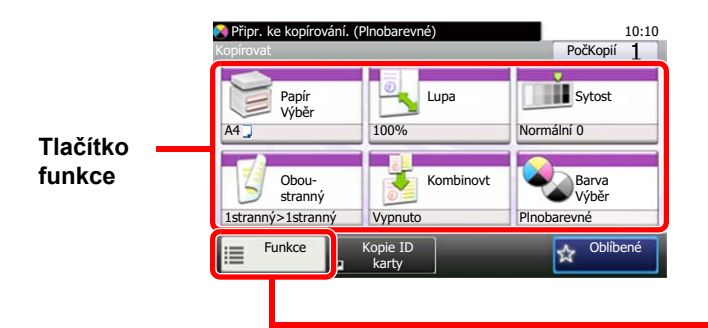

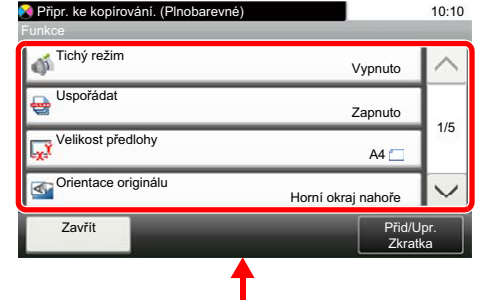

Podrobnosti ke všem funkcím naleznete v tabulce níže.

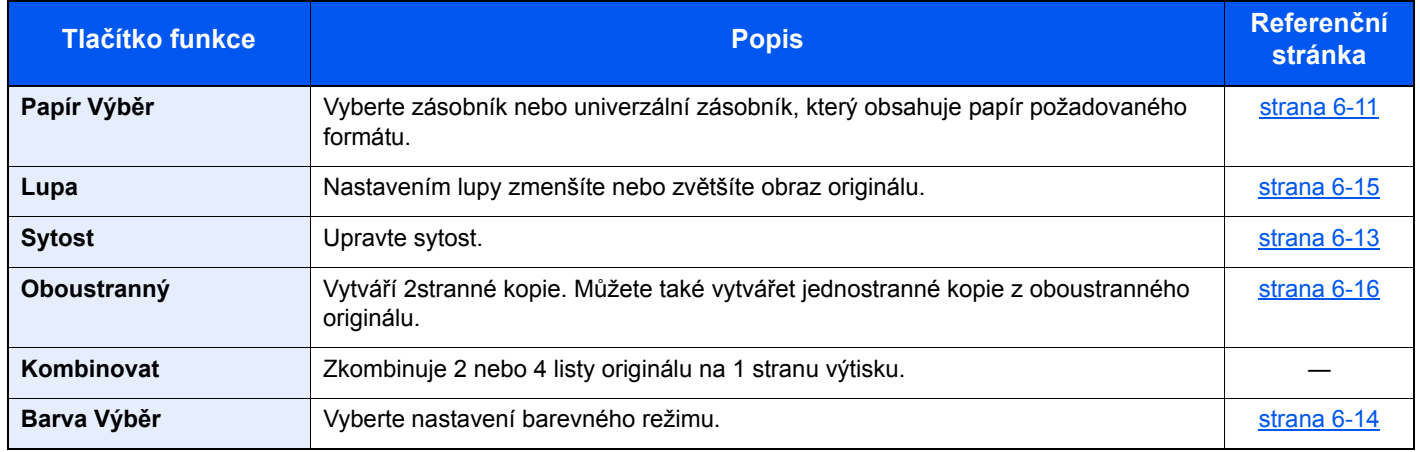

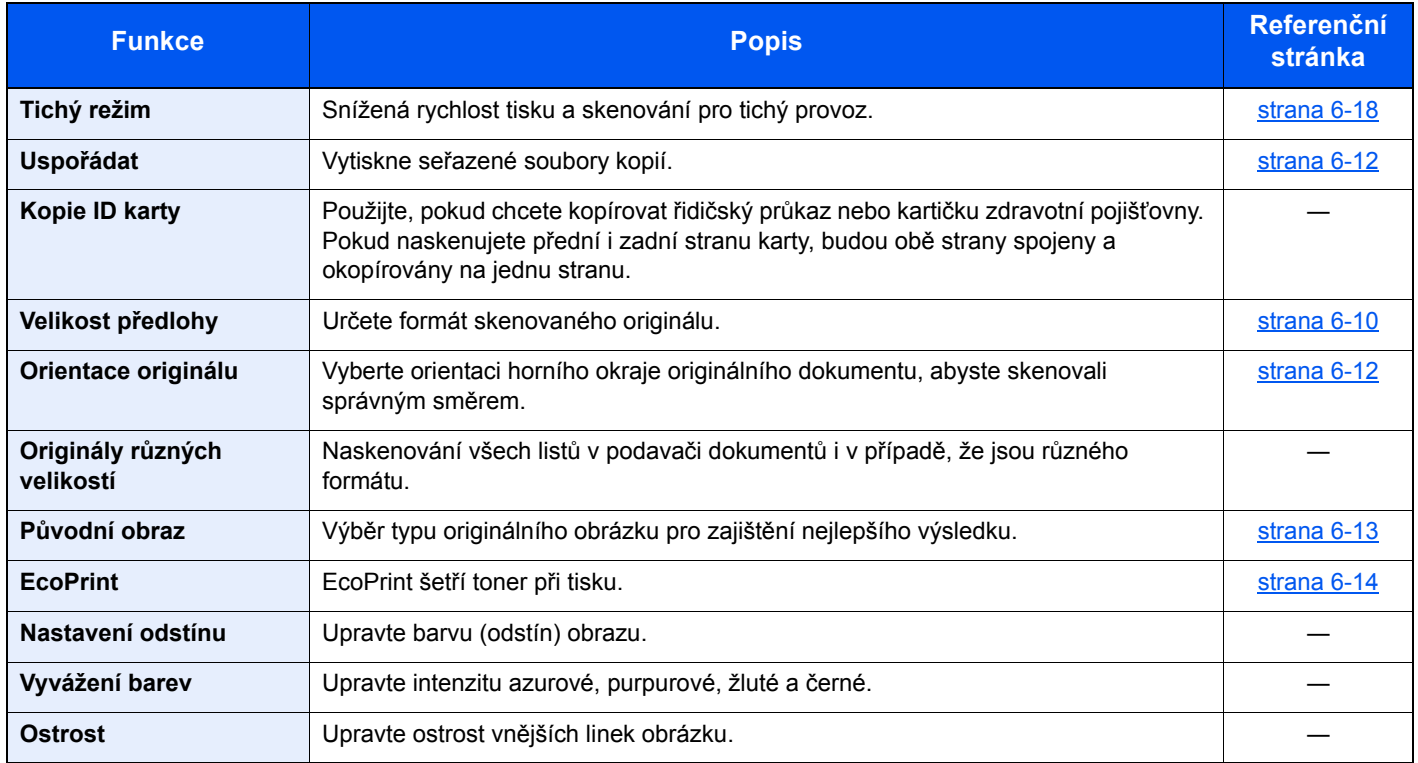

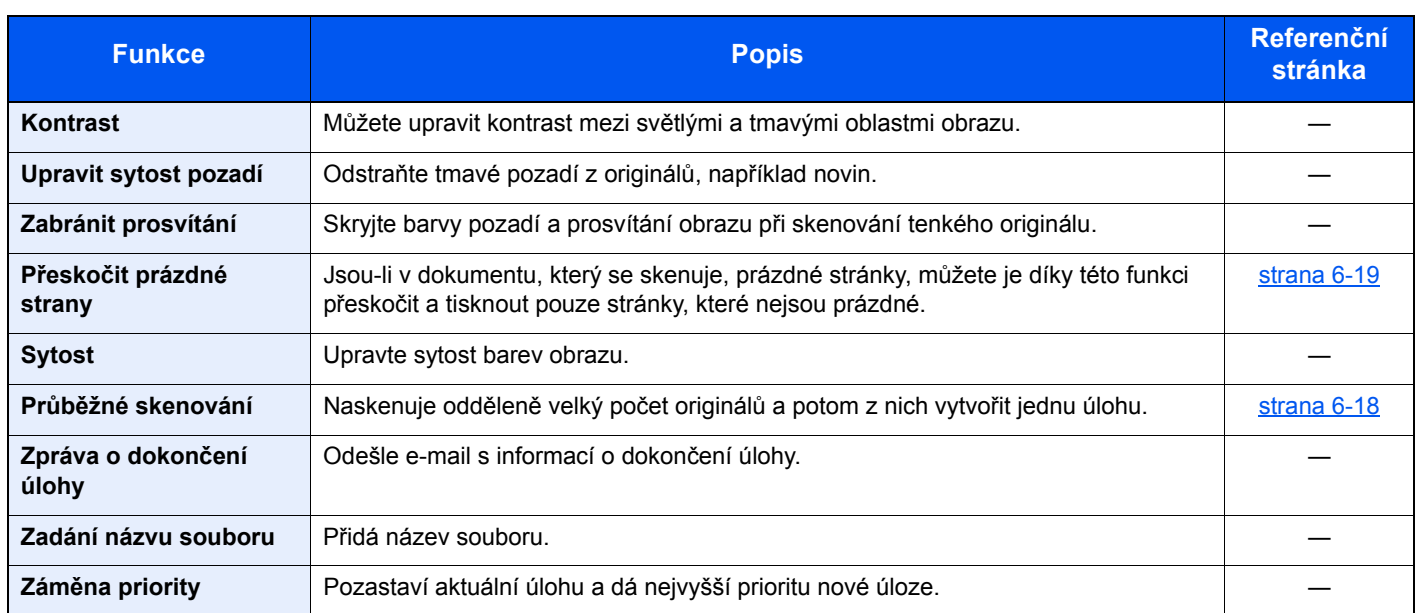

# <span id="page-170-1"></span><span id="page-170-0"></span>**Odeslat**

Pokud chcete provést nastavení funkcí, stiskněte tlačítko [**Funkce**].

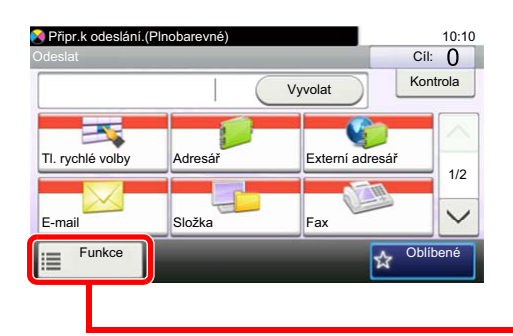

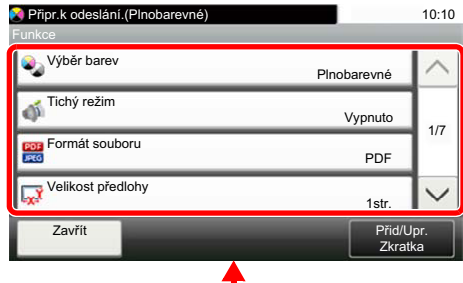

Podrobnosti ke všem funkcím naleznete v tabulce níže.

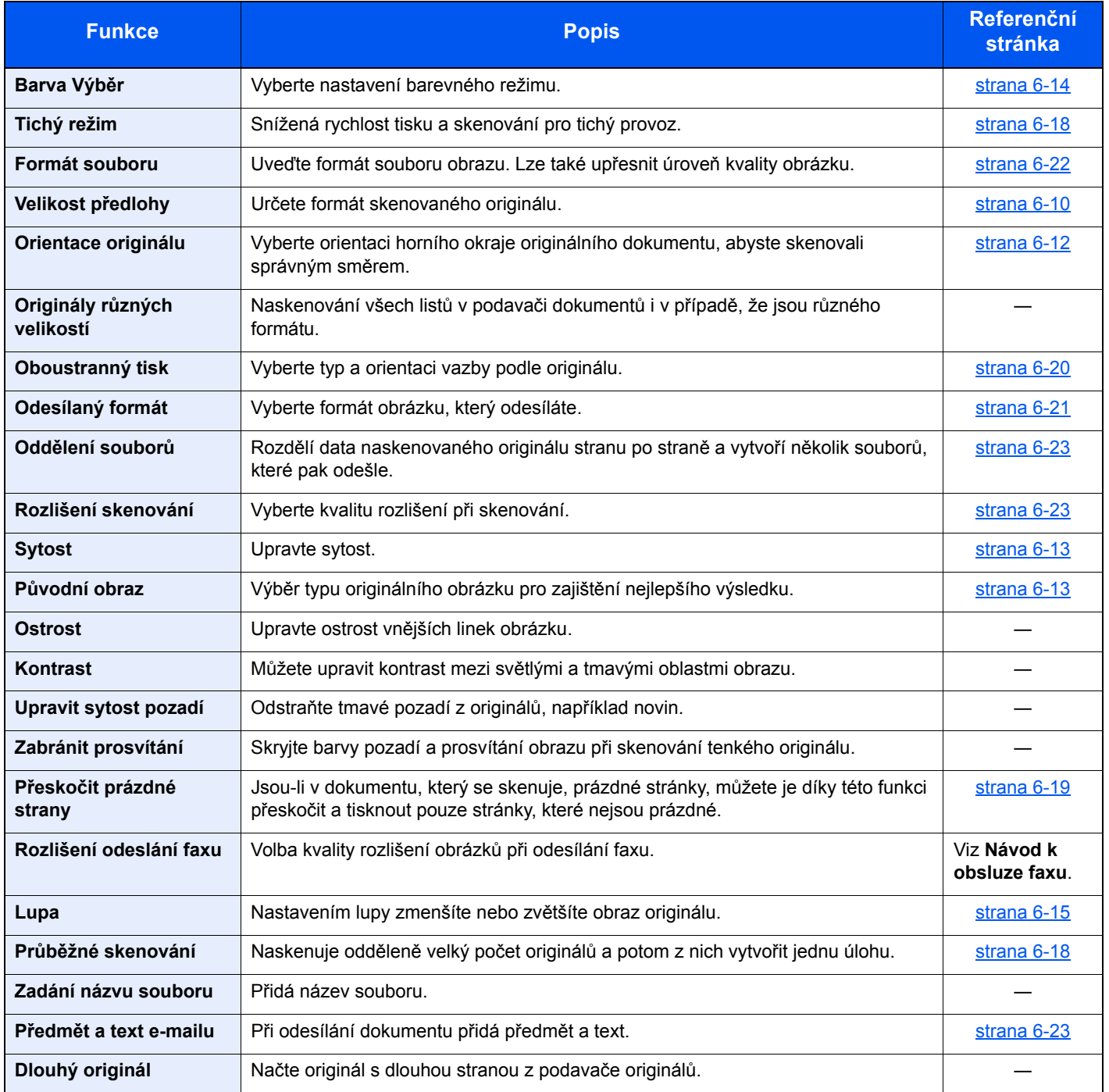

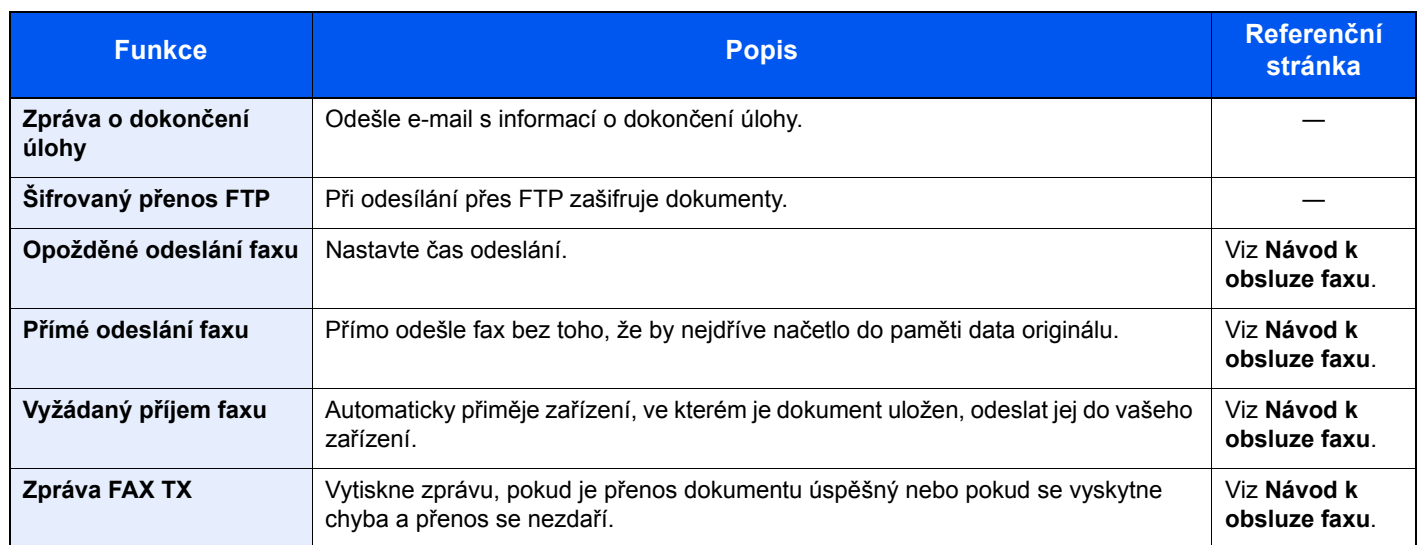

# <span id="page-172-0"></span>Vlastní schránka (Uložit soubor, Tisk dokumentů, Odesílání dokumentů)

Pokud chcete provést nastavení funkcí, stiskněte tlačítko funkce. Po stisknutí tlačítka [**Funkce**] se zobrazí seznam volitelných funkcí.

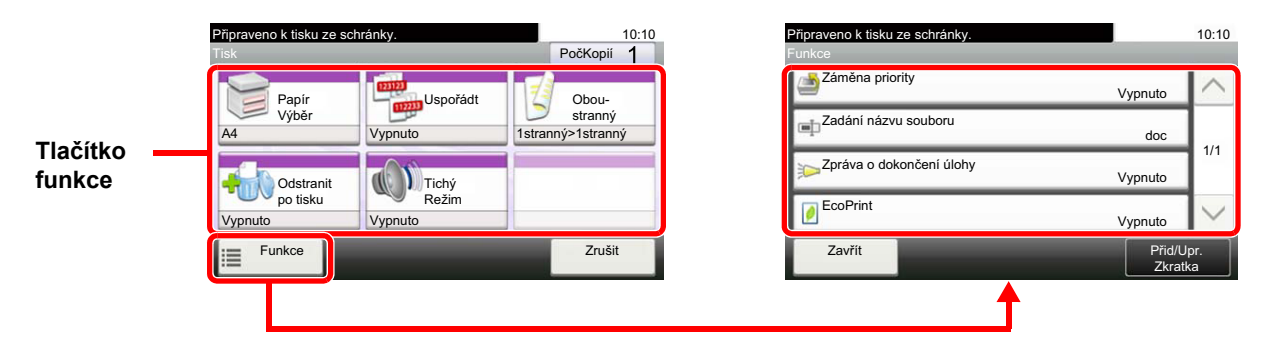

Podrobnosti ke všem funkcím naleznete v tabulce níže.

### **Uložit soubor**

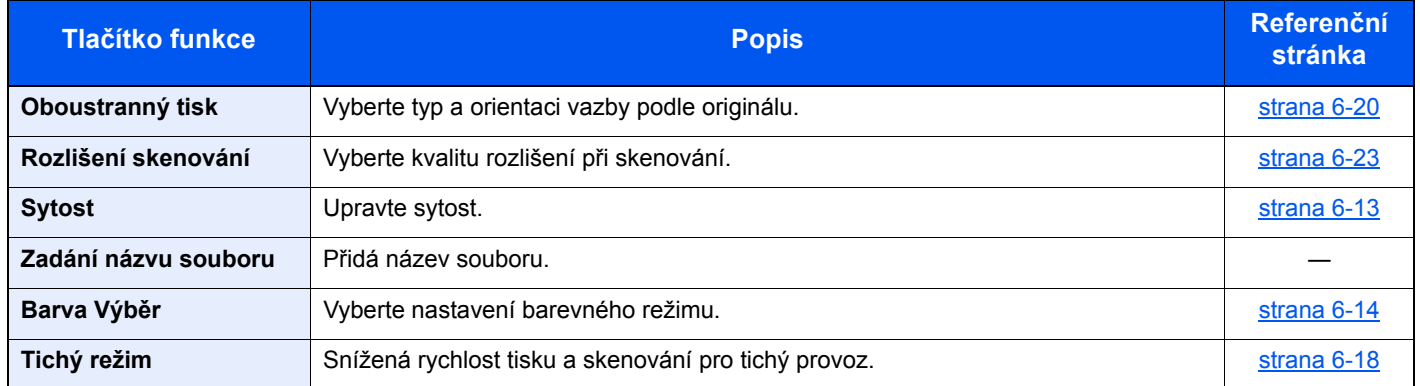

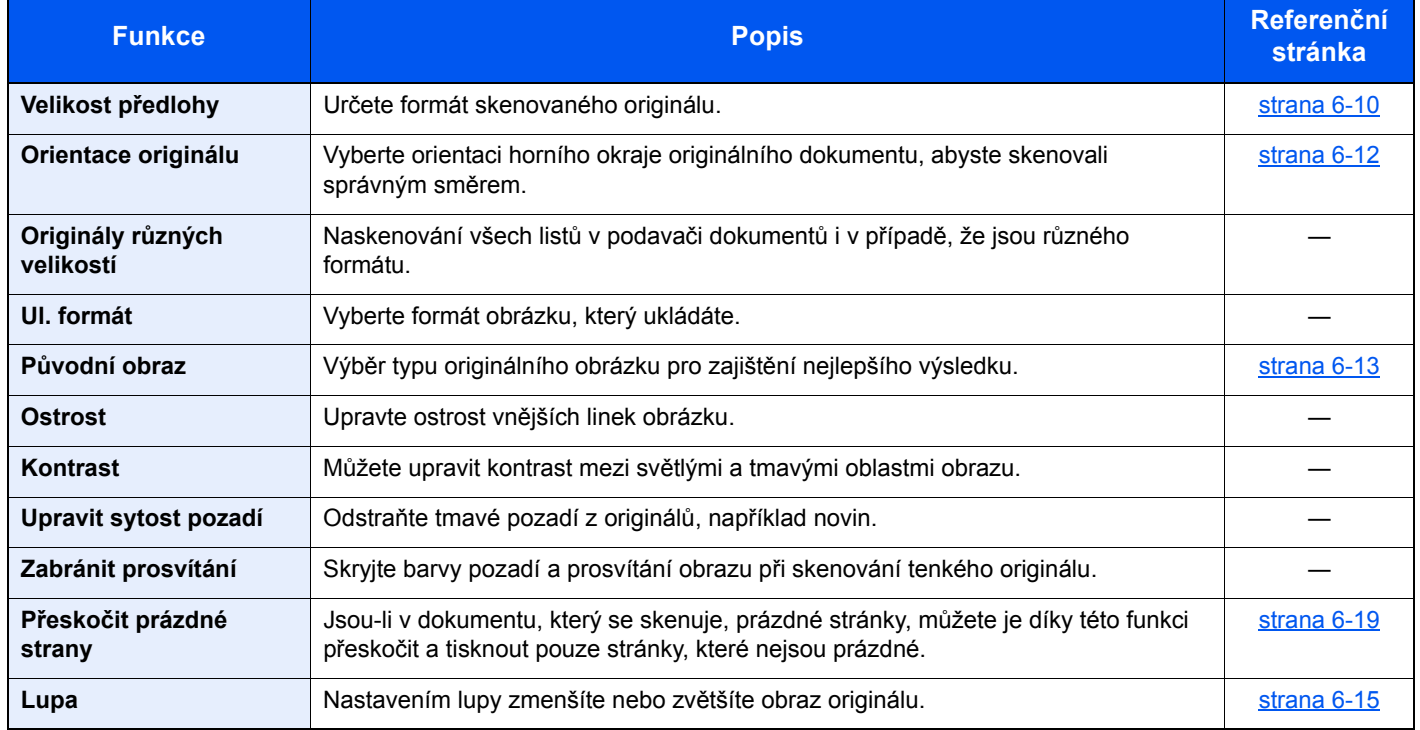

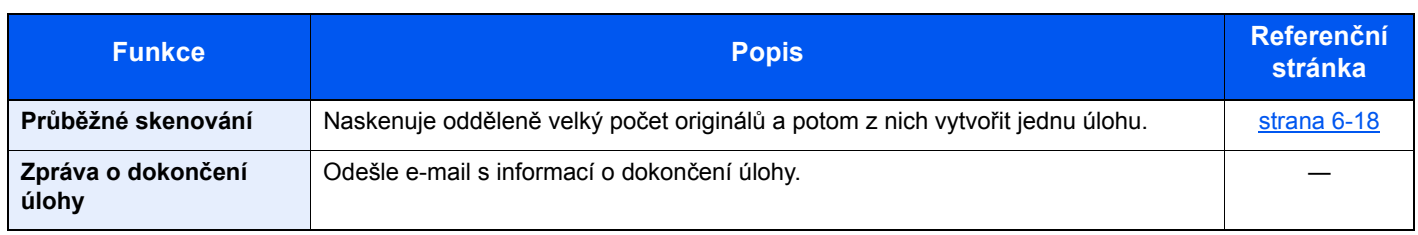

# **Tisk dokumentů**

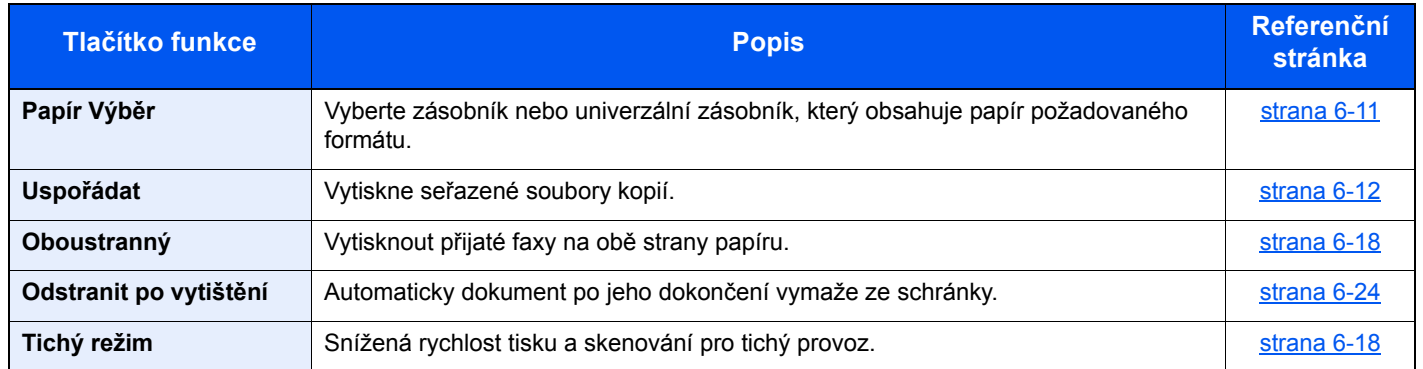

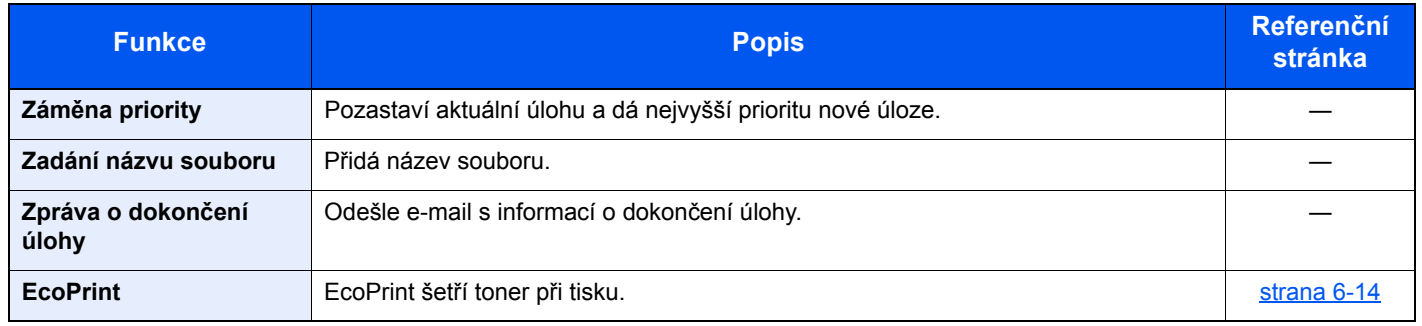

# **Odesílání dokumentů**

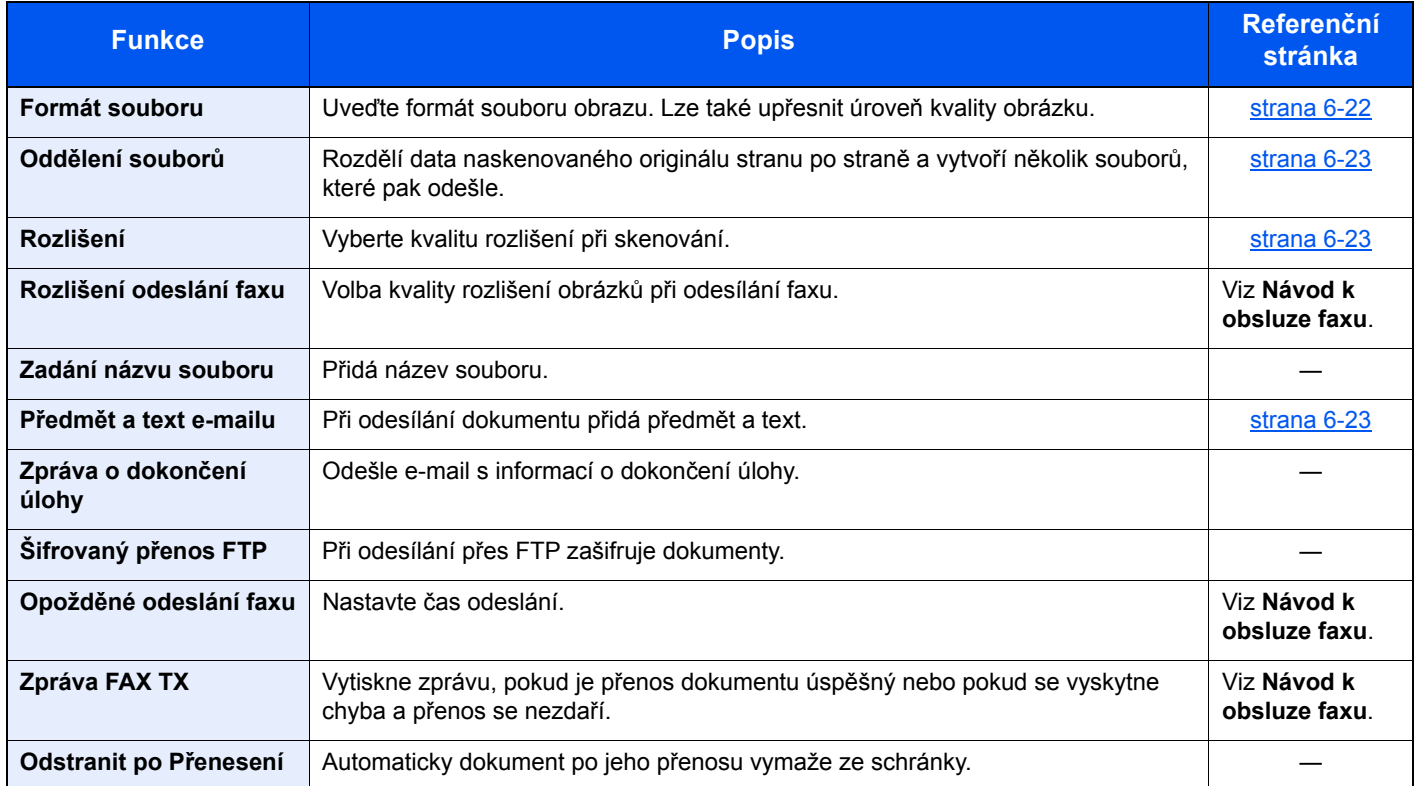

# <span id="page-174-0"></span>Vyjímatelná paměť (Uložit soubor, Tisk dokumentů)

Pokud chcete provést nastavení funkcí, stiskněte tlačítko funkce. Po stisknutí tlačítka [Funkce] se zobrazí seznam volitelných funkcí.

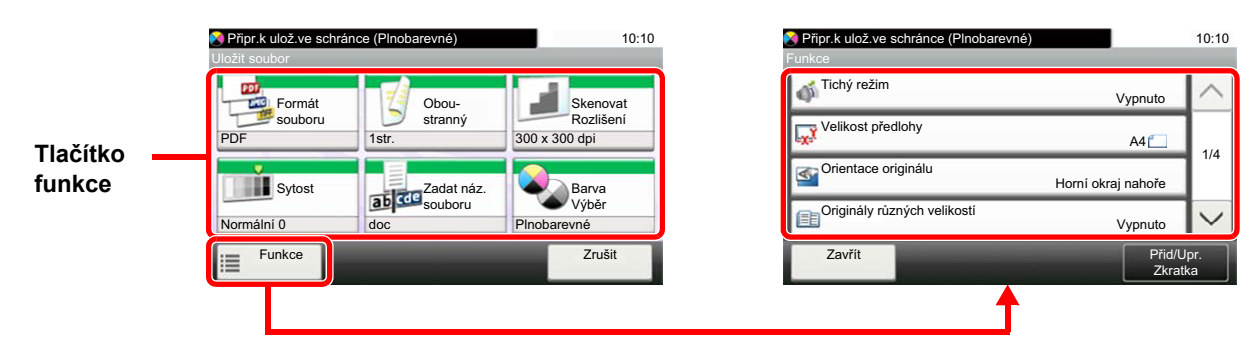

Podrobnosti ke všem funkcím naleznete v tabulce níže.

### **Uložit soubor**

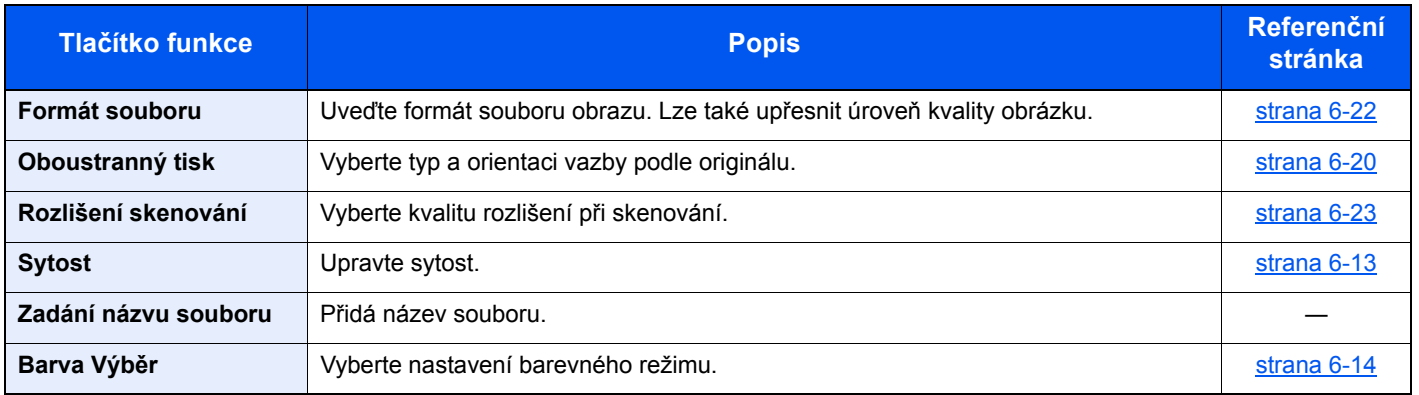

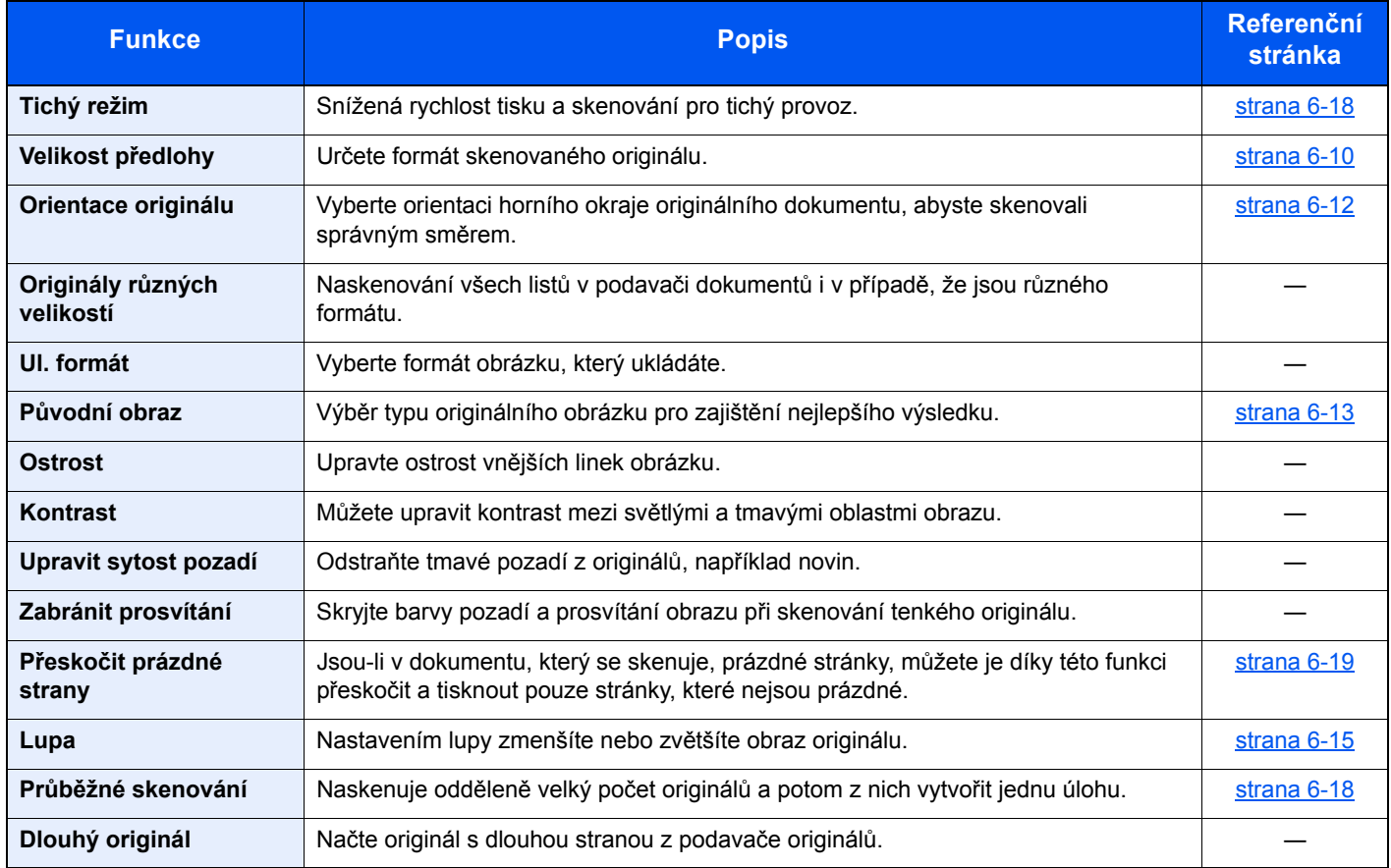

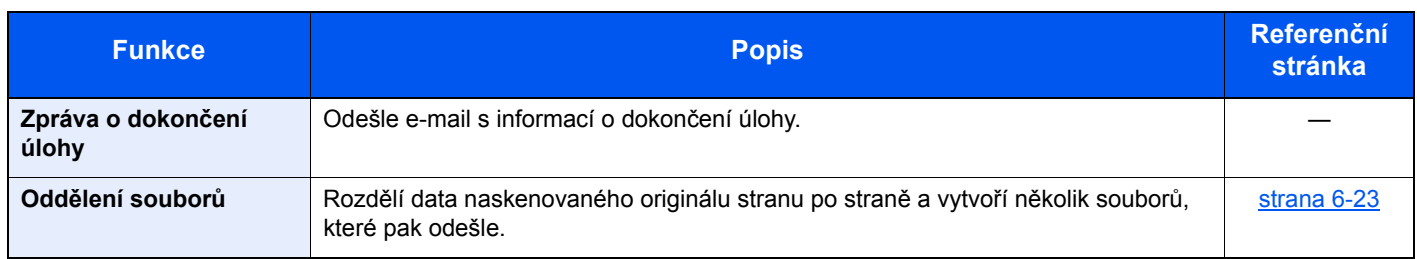

# **Tisk dokumentů**

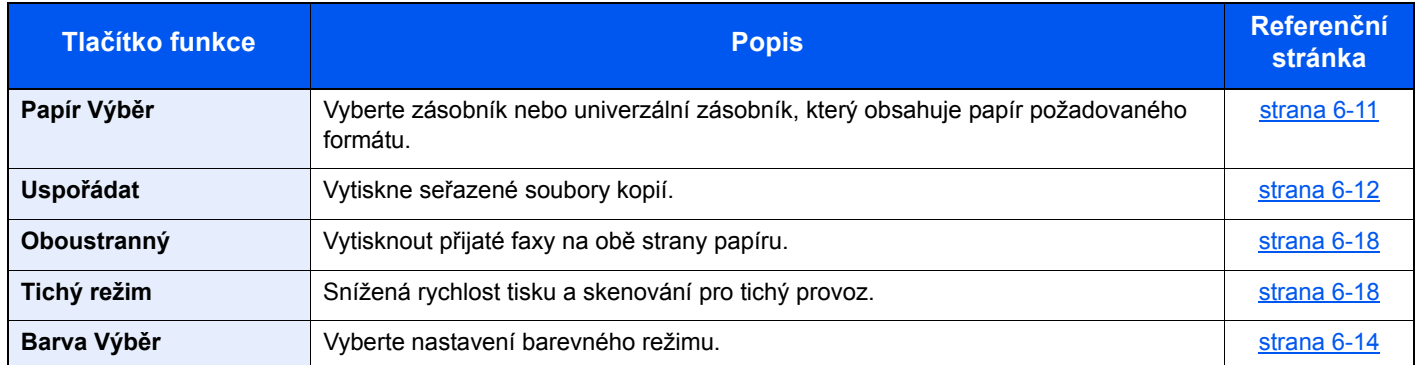

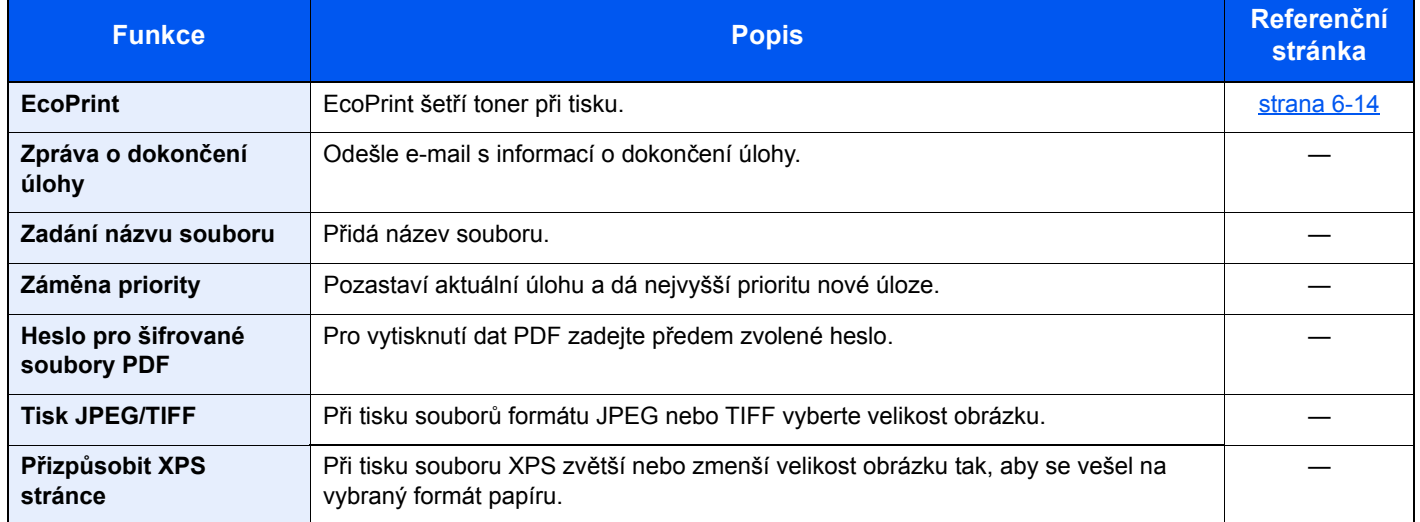

# <span id="page-176-0"></span>Funkce

Na stránkách, které vysvětlují vhodnou funkci, jsou režimy, ve kterých se tato funkce používá, označeny ikonou.

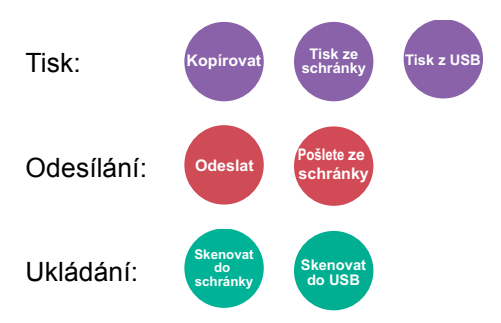

# <span id="page-176-1"></span>Velikost předlohy

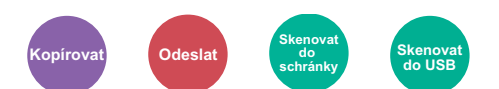

<span id="page-176-2"></span>Určete formát skenovaného originálu.

Pro výběr velikosti předlohy stiskněte [**Metricky**], [**Palce**] nebo [**Jiné**].

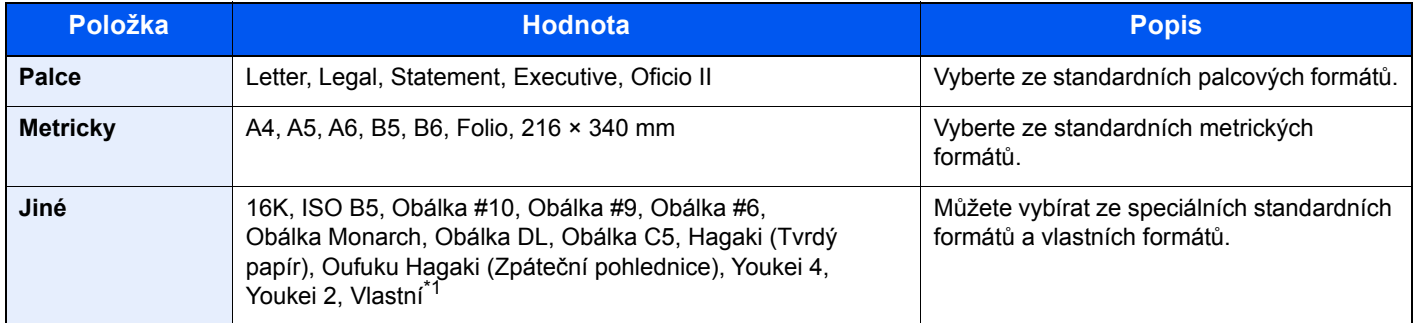

\*1 Pokyny pro zadání vlastního formátu originálu: *Anglický návod k obsluze*

# *C* POZNÁMKA

Pokud používáte originál vlastní velikosti, vždy nastavte velikost předlohy.

# <span id="page-177-0"></span>Papír Výběr

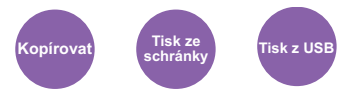

<span id="page-177-1"></span>Vyberte zásobník nebo univerzální zásobník, který obsahuje papír požadovaného formátu.

Pro použití papíru vloženého v zásobníku vyberte z možností [1] (Zásobník 1) až [4] (Zásobník 4).

Je-li vybráno [**Auto**], bude automaticky vybrán papír, jehož formát odpovídá originálu.

# **<b>***C* POZNÁMKA

- Zadejte předem formát a typ papíru vloženého v zásobníku.
- Viz *Anglický návod k obsluze*.
- Zásobníky 2 až 4 se zobrazí, pokud je nainstalován volitelný podavač papíru.

Pro výběr [**Univ. zásob.**], zvolte [**Formát papíru**] a [**Typ média**] a zadejte formát papíru a typ média. Možné formáty papíru a typy médií jsou zobrazeny v následující tabulce.

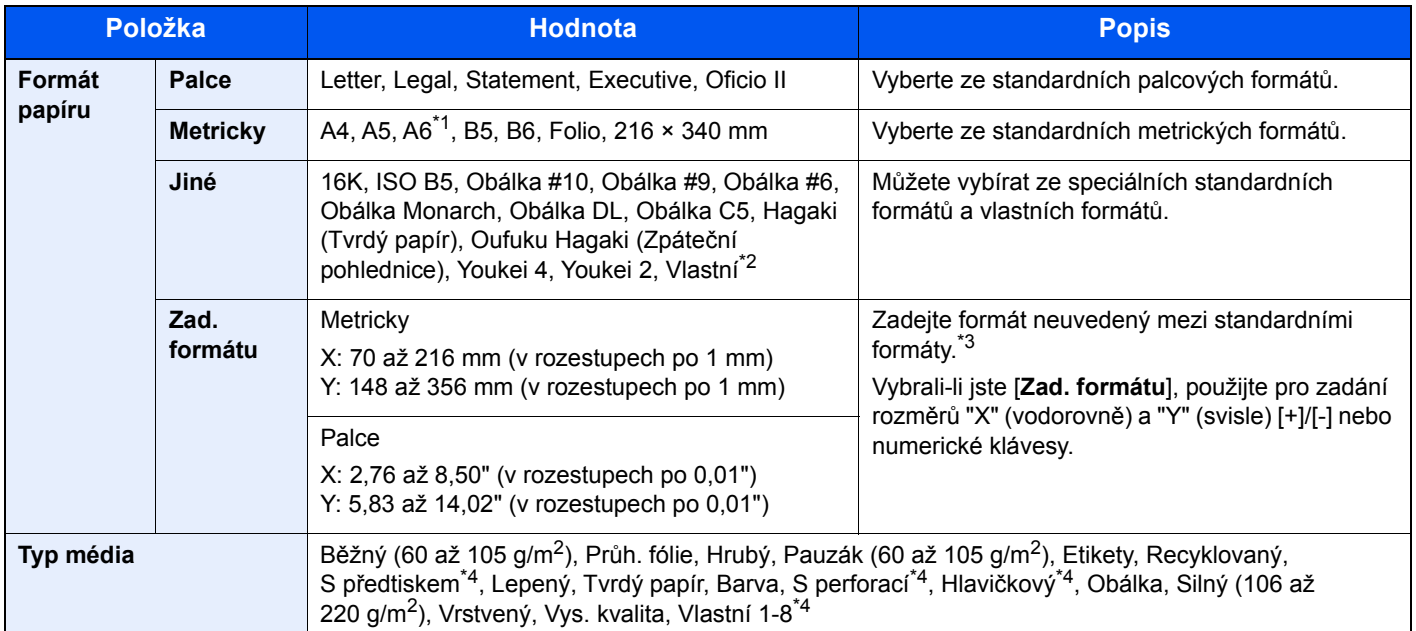

\*1 Papír lze vkládat do zásobníku 1 a do univerzálního zásobníku.

- \*2 Pokyny pro zadání vlastního formátu papíru viz:
	- *Anglický návod k obsluze*
- \*3 Vstupní jednotky lze změnit v systémové nabídce. Pro podrobné informace viz:
	- *Anglický návod k obsluze*
- <span id="page-177-2"></span>\*4 Pokyny, jak zadat vlastní typy originálu 1 až 8, naleznete v části:
	- *Anglický návod k obsluze*
		- Chcete-li tisknout na papír s předtiskem nebo s perforací, nahlédněte do příručky:
		- *Anglický návod k obsluze*

# **<b>R**<br>POZNÁMKA

• Dle potřeby můžete vybrat formát a typ papíru, který se chystáte často používat, a nastavit je jako výchozí.

- Viz *Anglický návod k obsluze*.
- Pokud do zdrojového zásobníku nebo do univerzálního zásobníku není vložen určený typ papíru, objeví se potvrzovací obrazovka. Do univerzálního zásobníku vložte požadovaný papír a zahajte kopírování stisknutím tlačítka [**Pokračovat**].

# <span id="page-178-0"></span>Orientace originálu

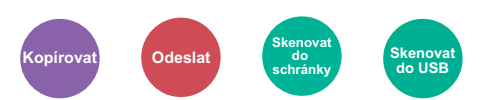

<span id="page-178-3"></span>Vyberte orientaci horního okraje originálního dokumentu, abyste skenovali správným směrem.

Aby bylo možno použít následující funkce, musí být nastavena původní orientace dokumentu.

- Oboustranný tisk
- Kombinovat
- Oboustranný tisk (2stranný originál)

Zvolte orientaci originálu výběrem z možností [**Horní okraj nahoře**], [**Horní okraj vlevo**] nebo [**Auto**].

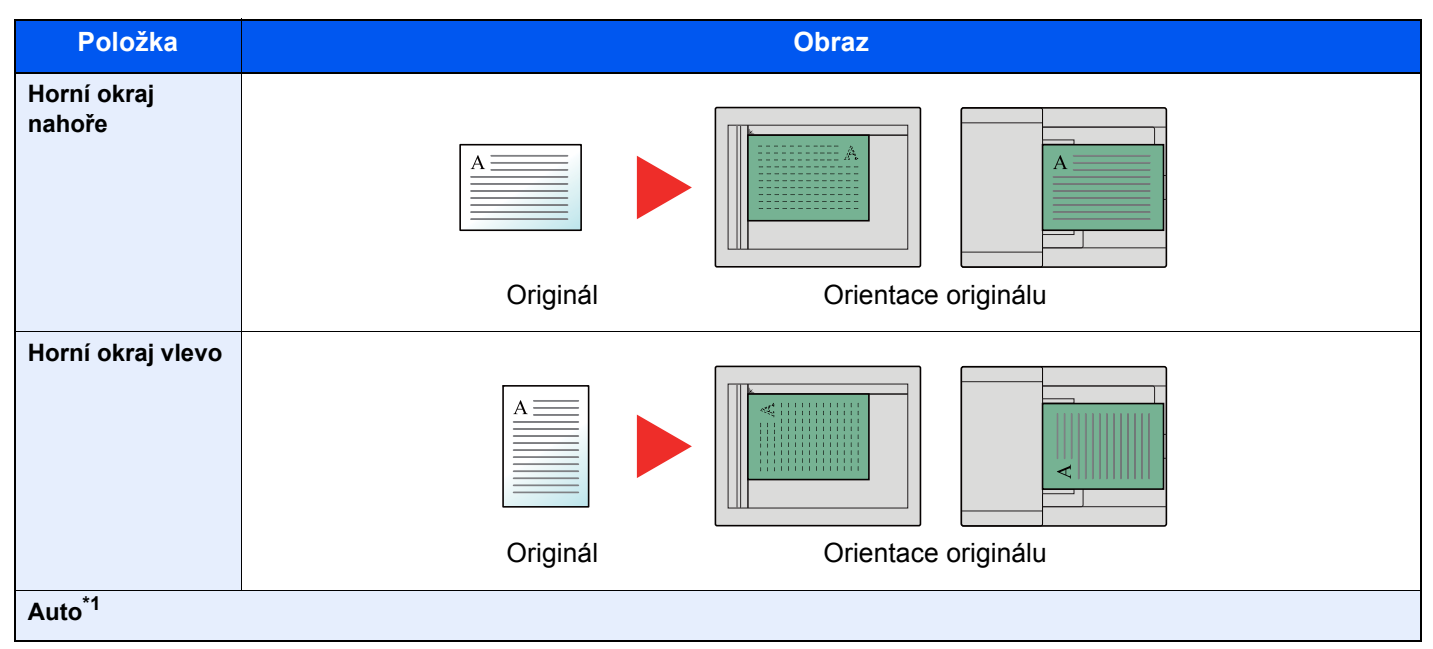

\*1 Tato možnost se nezobrazí, pokud je nainstalovaná volitelná Sada aktivace skenování OCR, ale není nainstalováno rozšíření paměti.

# **<b>***C* POZNÁMKA

Výchozí nastavení orientace originálu lze změnit.

Viz *Anglický návod k obsluze*.

# <span id="page-178-1"></span>Uspořádat

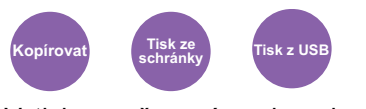

<span id="page-178-2"></span>Vytiskne seřazené soubory kopií.

(**Hodnota**: [**Vypnuto**] / [**Zapnuto**])

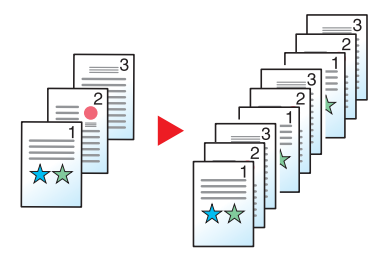

# <span id="page-179-0"></span>**Sytost**

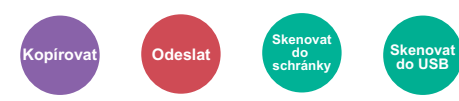

<span id="page-179-2"></span>Upravte sytost.

Upravte sytost pomocí možností [**-4**] (Světlejší) až [**+4**] (Tmavší).

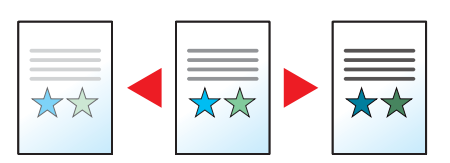

# <span id="page-179-1"></span>Původní obraz

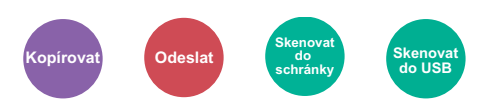

<span id="page-179-3"></span>Výběr typu originálního obrázku pro zajištění nejlepšího výsledku.

# **Kopírování/Tisk**

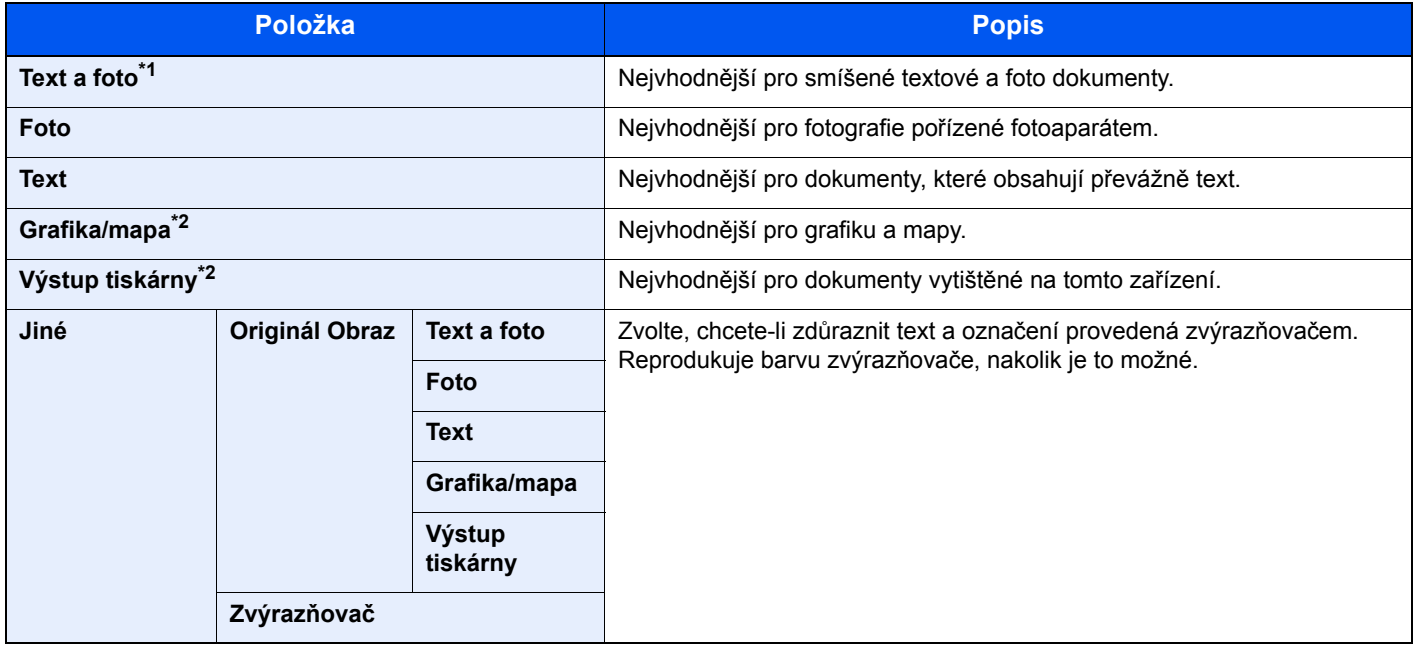

\*1 Není-li při použití nastavení [**Text a foto**] šedý text vytištěn úplně, může se výsledek zlepšit při použití nastavení [**Text**].

<span id="page-179-4"></span>\*2 Tato funkce se zobrazuje při kopírování.
#### **Odesílání/ukládání**

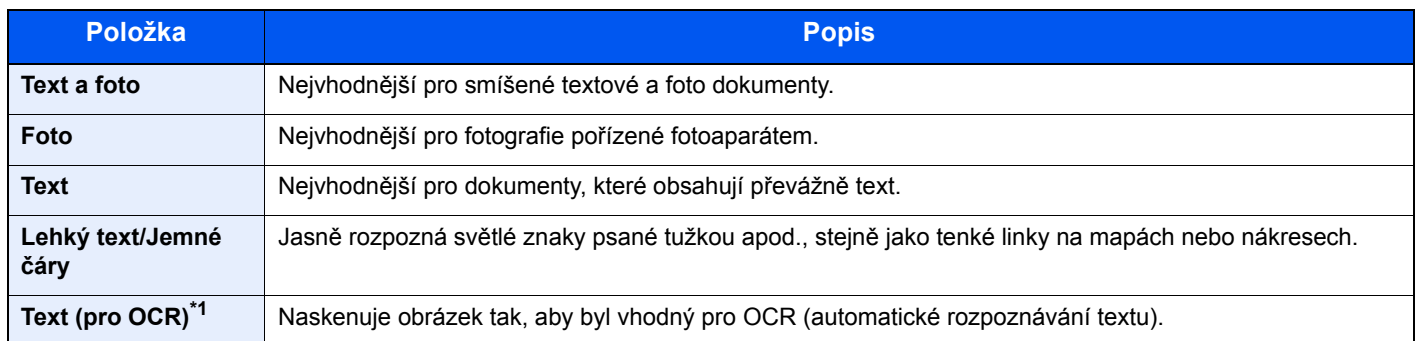

\*1 Tato funkce je k dispozici pouze v případě, že je "Výběr barev" nastaven na [**Černobílé**]. Pro podrobné informace viz: Barva Výbě[r \(strana 6-14\)](#page-180-0)

# EcoPrint

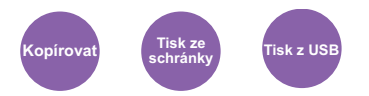

EcoPrint šetří toner při tisku.

Tuto funkci využívejte pro testovací tisk nebo při jakékoli jiné příležitosti, kdy není třeba tisk vysoké kvality.

#### (**Hodnota**: [**Vypnuto**] / [**Zapnuto**])

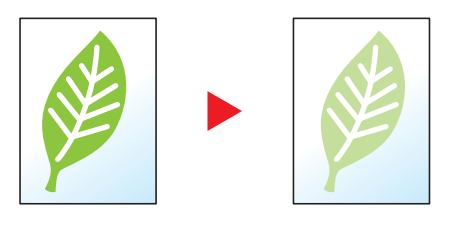

## <span id="page-180-0"></span>Barva Výběr

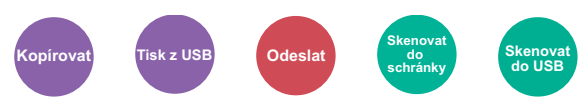

Vyberte nastavení barevného režimu.

#### **Kopírování**

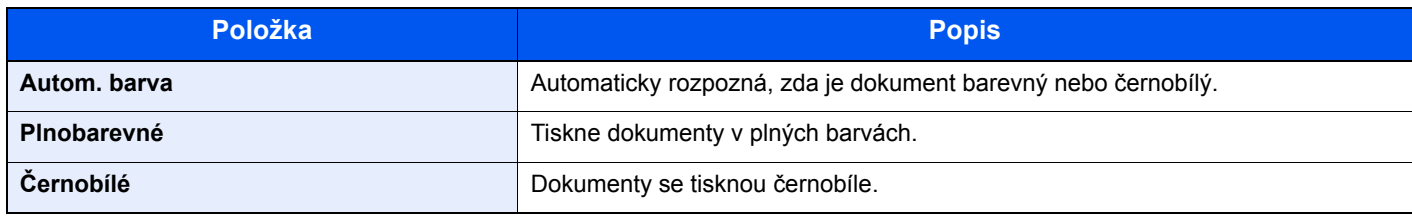

#### **Tisk**

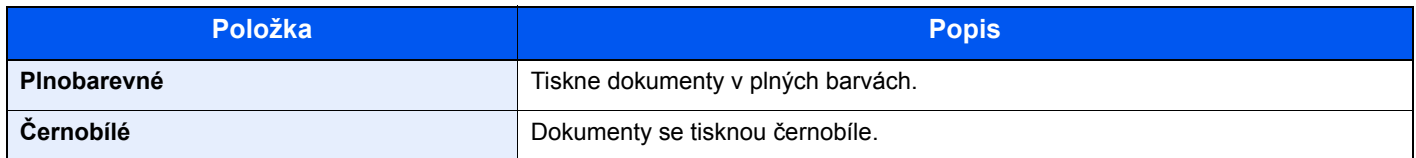

#### **Odesílání/ukládání**

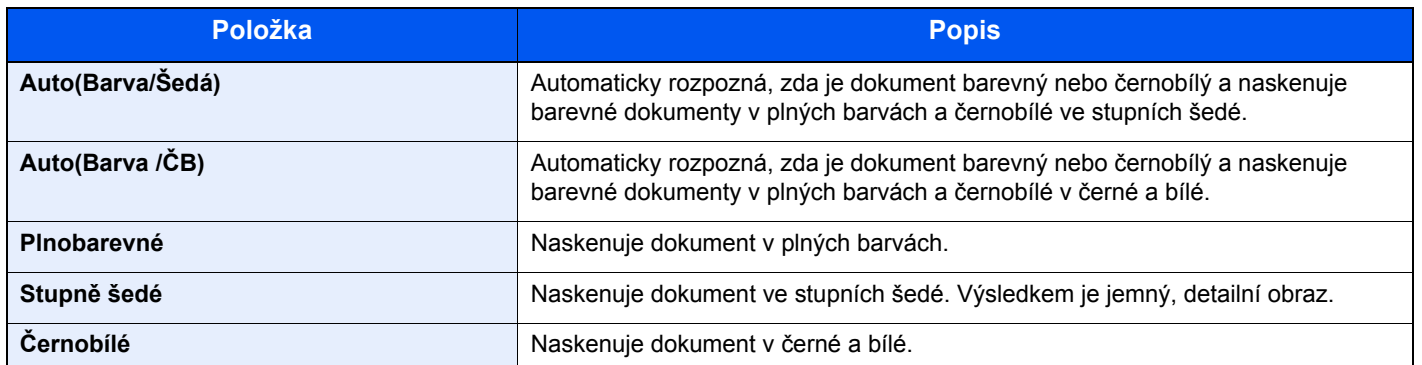

## <span id="page-181-0"></span>Lupa

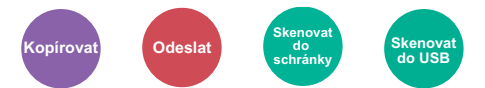

Nastavením lupy zmenšíte nebo zvětšíte obraz originálu.

#### **Kopírování**

K dispozici jsou následující možnosti lupy.

#### **Auto**

Upravit velikost obrázku na velikost papíru.

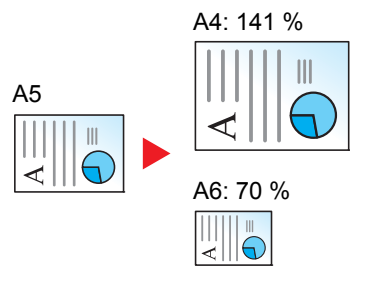

#### **Standardní Lupa**

Zmenšuje nebo zvětšuje pomocí předvolených hodnot lupy.

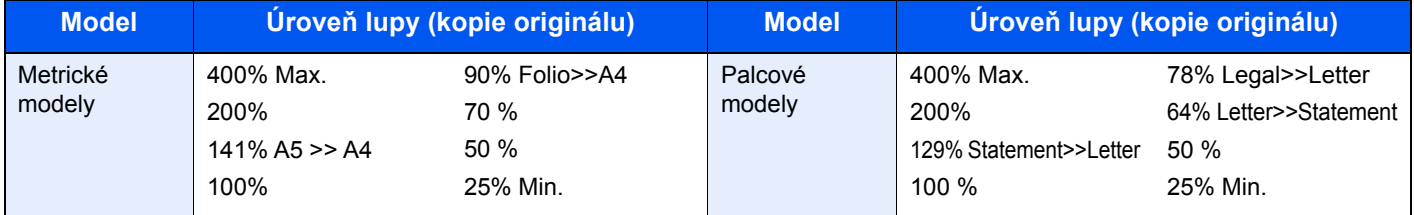

#### **Jiné**

Zmenší nebo zvětší lupu na velikosti, které jsou odlišné od standardní lupy.

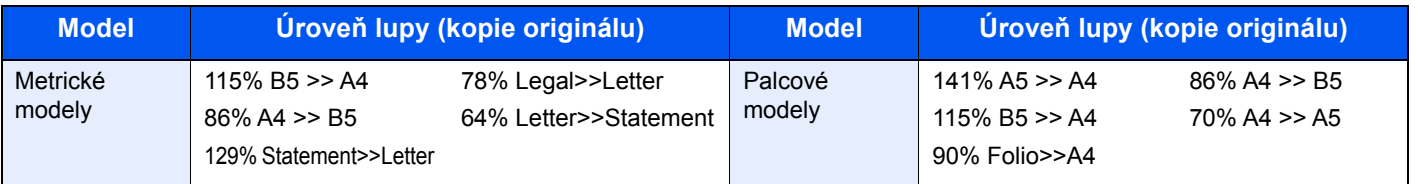

#### **Zadání lupy**

Ručně nastavíte zmenšení nebo zvětšení obrazu originálu v rozmezí 25 až 400 % v krocích po 1 %. Pro zadání zvětšení použijte numerické klávesy nebo stiskněte [+] nebo [-].

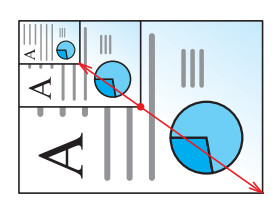

#### **Odesílání/ukládání**

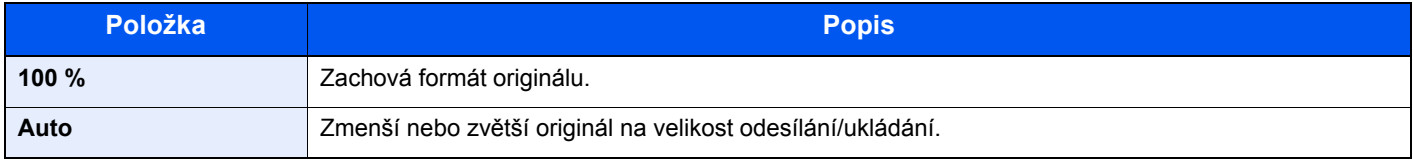

#### **<b>***C* POZNÁMKA

Pro zmenšení nebo zvětšení originálu vyberte velikost papíru, velikost odesílání a velikost ukládání.

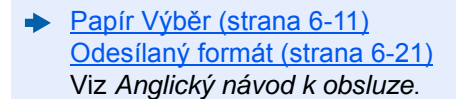

## <span id="page-182-0"></span>**Oboustranný**

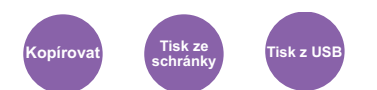

Vytváří 2stranné kopie. Můžete také vytvářet jednostranné kopie z oboustranného originálu.

K dispozici jsou následující režimy.

#### **1stranný na 2stranný**

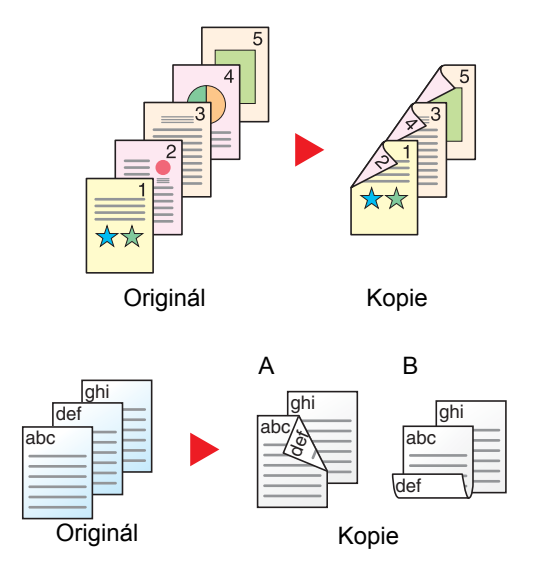

Vytvoří oboustranné kopie z jednostranných originálů. Je-li počet originálů lichý, zůstane zadní strana poslední kopie prázdná.

K dispozici jsou následující volby vazby:

- A Vazba originálu vlevo/vpravo na možnost Vazba levá/pravá: Obrazy na druhých stranách nejsou otočené.
- B Vazba originálu vlevo/vpravo na možnost Vazba nahoře: Obrazy na druhých stranách jsou otočené o 180 stupňů. Kopie lze svázat na horním okraji, přičemž text bude mít při otočení stránky tutéž orientaci.

### **2stranný na 1stranný**

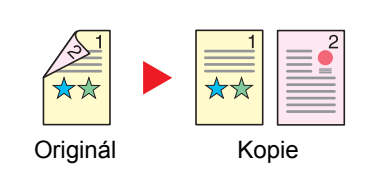

### **2stranný na 2stranný**

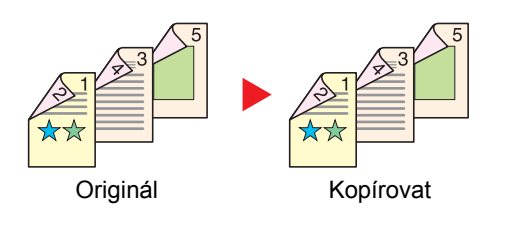

Zkopíruje každou stranu 2stranného originálu na dva jednotlivé listy.

K dispozici jsou následující volby vazby:

- Vazba Levá/pravá: Obrazy na druhých stranách nejsou otočené.
- Vazba nahoře: Obrazy na druhých stranách jsou otočené o 180 stupňů.

Vytvoří 2stranné kopie z 2stranných originálů.

### **<b>***C* POZNÁMKA

Formáty papíru, podporované pro režim 2stranný na 2stranný, jsou A4, B5, A5, Legal, Letter, Executive, Statement, Oficio II, 216 × 340 mm, Folio, ISO B5, a 16K.

### **Kopírování**

Vytiskne 1stranný originál na 2stranný výtisk, nebo 2stranné originály na 1stranné výtisky. Vyberte orientaci vazby pro originál a dokončené dokumenty.

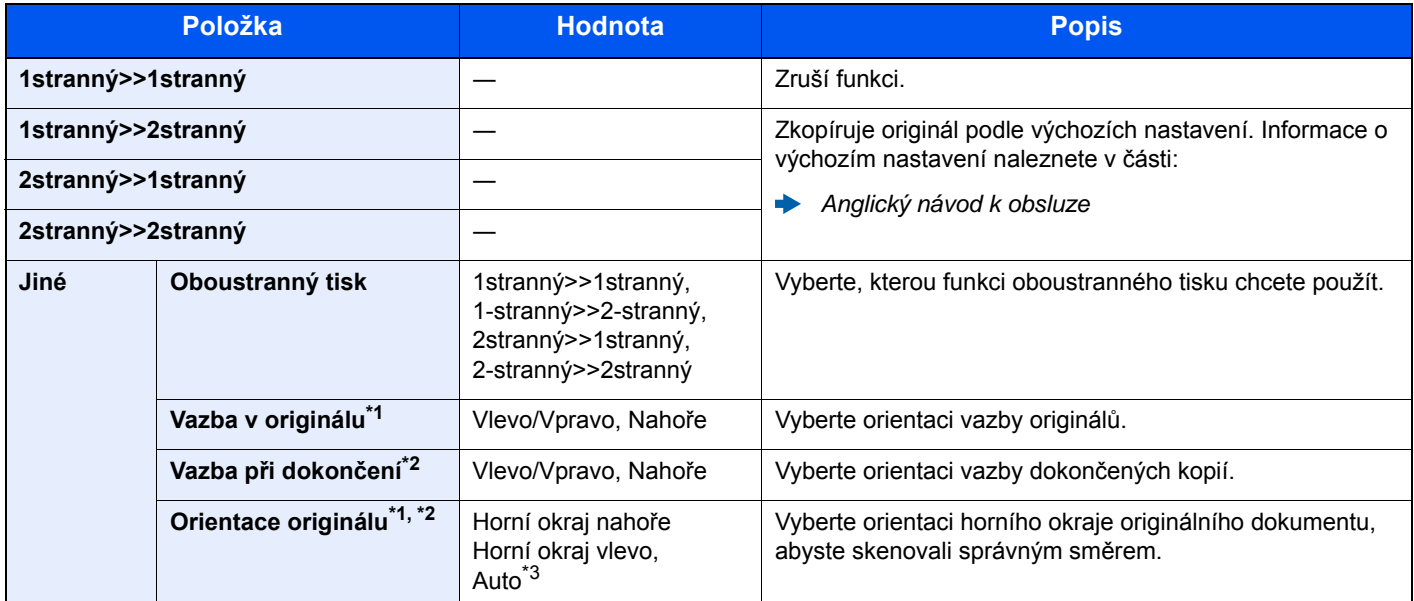

<span id="page-183-0"></span>\*1 Zobrazí se, pokud je pro možnost "Oboustranný tisk" vybráno [**2stranný>>1stranný**] nebo [**2stranný>>2stranný**].

<span id="page-183-1"></span>\*2 Zobrazí se, pokud je pro možnost "Oboustranný tisk" vybráno [**1stranný>>2stranný**] nebo [**2stranný>>2stranný**].

\*3 Tato možnost se nezobrazí, pokud je nainstalována volitelná Sada aktivace skenování OCR, ale není nainstalováno rozšíření paměti.

Při pokládání originálů na kontaktní sklo postupně pokládejte všechny originály a mačkejte tlačítko [**Start**].

Po naskenování všech originálů spustíte kopírování stisknutím tlačítka [**Dokončit skenování**].

#### **Tisk**

Vytisknout přijaté faxy na obě strany papíru.

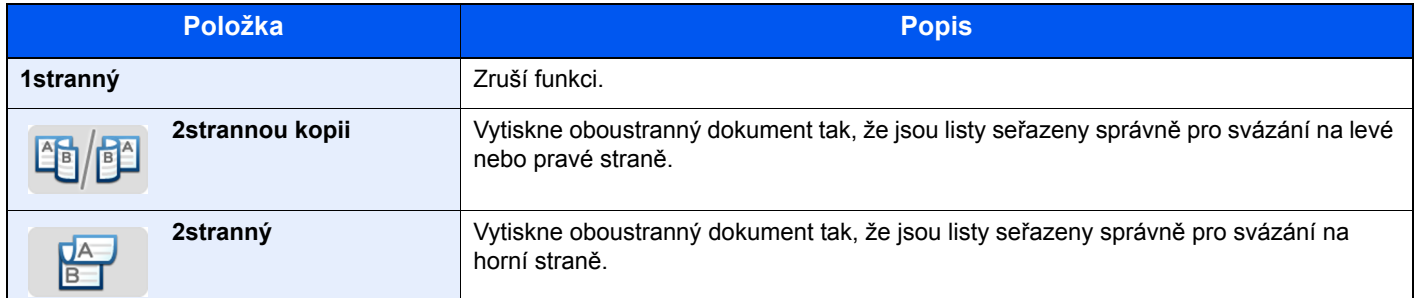

# Průběžné skenování

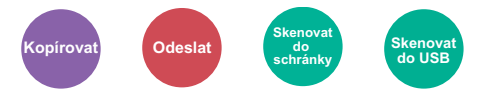

Naskenuje odděleně velký počet originálů a potom z nich vytvořit jednu úlohu.

Originály budou průběžně skenovány, dokud nestisknete [**Dokončit skenování**].

(**Hodnota**: [**Vypnuto**] / [**Zapnuto**])

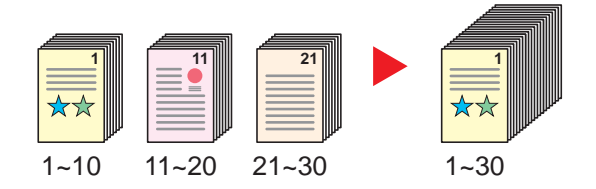

# Tichý režim

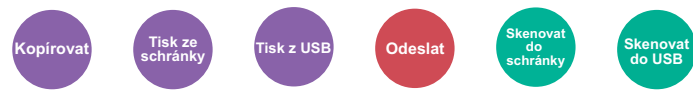

Snížená rychlost tisku a skenování pro tichý provoz.

Tento režim zvolte tehdy, když zvuk provozu zařízení způsobuje nepohodlí.

Tichý režim lze nastavit pro každou funkci, jako je kopírování nebo odesílání.

#### (**Hodnota**: [**Vypnuto**] / [**Zapnuto**])

#### *<b>R* POZNÁMKA

- Během tichého režimu bude rychlost provozu zařízení pomalejší než obvykle.
- Toto není možné použít, pokud je u možnosti "Nastavte pro každou úlohu" nastaveno [Zakázat].
- Viz *Anglický návod k obsluze*.

# Přeskočit prázdné strany

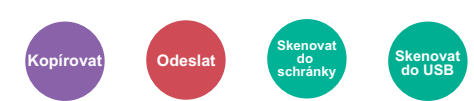

Jsou-li v dokumentu, který se skenuje, prázdné stránky, můžete je díky této funkci přeskočit a tisknout pouze stránky, které nejsou prázdné.

Prázdné stránky lze nastavit jako stránky, které obsahují vodicí linky a malý počet znaků.

Zařízení rozpozná prázdné stránky, čímž zabrání zbytečnému tisknutí, aniž by bylo třeba kontrolovat, jestli v dokumentu nějaké prázdné stránky jsou.

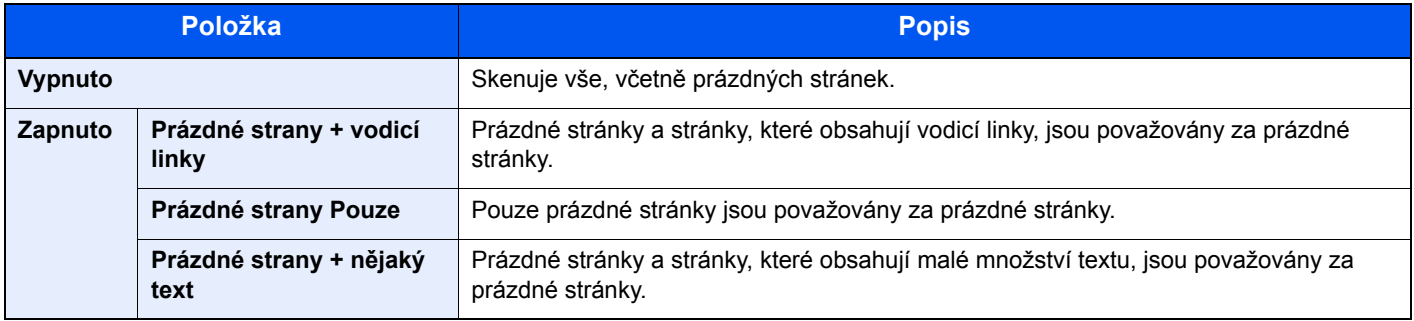

#### **<b>R**<br>POZNÁMKA

Je možné, že originály s perforací nebo originály vytištěné na barevném papíře nebudou rozpoznány jako prázdné strany.

# Oboustranný tisk (2stranný originál)

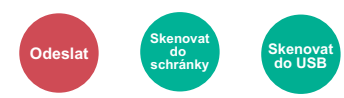

Vyberte typ a orientaci vazby podle originálu.

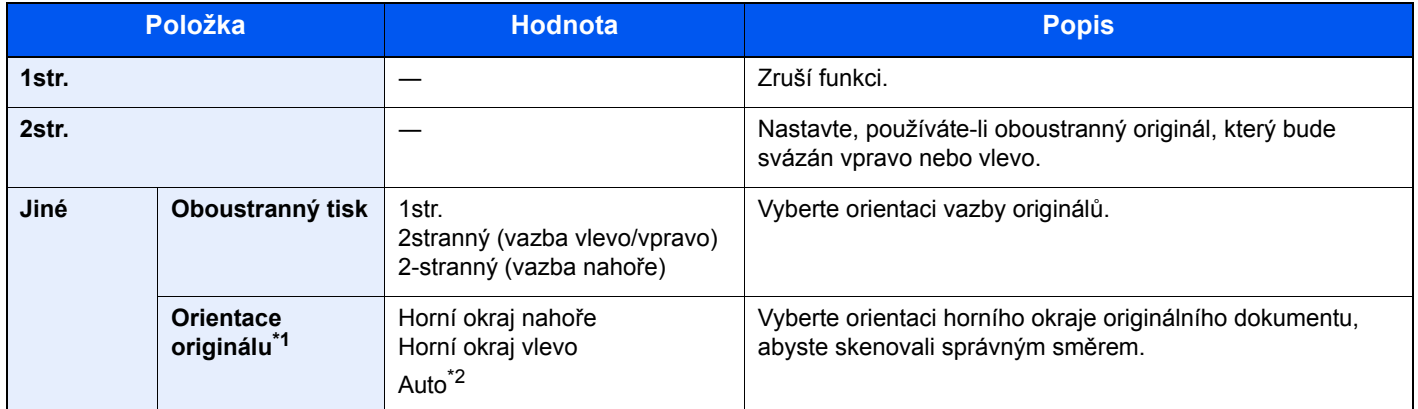

\*1 Zobrazí se, pokud je pro možnost "Oboustranný tisk" vybráno [**2stranný (vazba vlevo/vpravo)**] nebo [**2stranný (vazba nahoře)**] \*2 Tato možnost se nezobrazí, pokud je nainstalována volitelná Sada aktivace skenování OCR, ale není nainstalováno rozšíření paměti.

#### **Ukázkový obrázek**

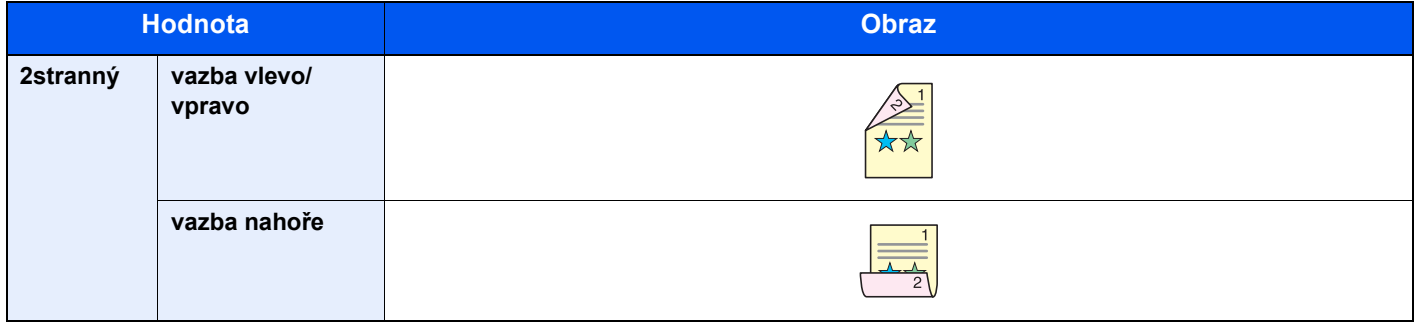

# <span id="page-187-0"></span>Odesílaný formát

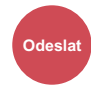

Vyberte formát obrázku, který odesíláte.

Pro výběr odesílaného formátu stiskněte [**Stejně jako originál**], [**Metricky**], [**Palec**] nebo [**Jiné**].

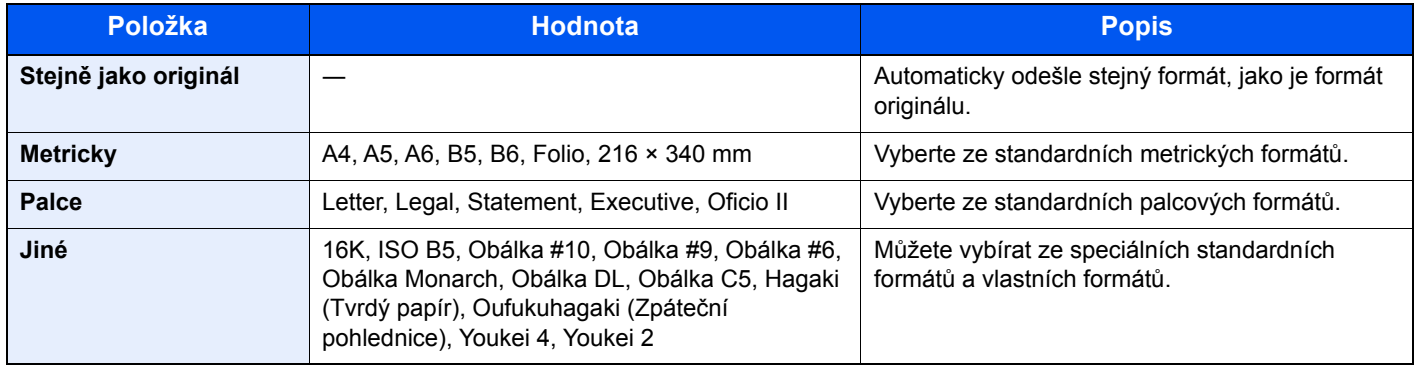

#### **Souvislost mezi formátem originálu, odesílaným formátem a lupou**

Velikost př[edlohy \(strana 6-10\),](#page-176-0) Odesílaný formát a [Lupa \(strana 6-15\)](#page-181-0) jsou navzájem propojeny. Podrobnosti naleznete v tabulce níže.

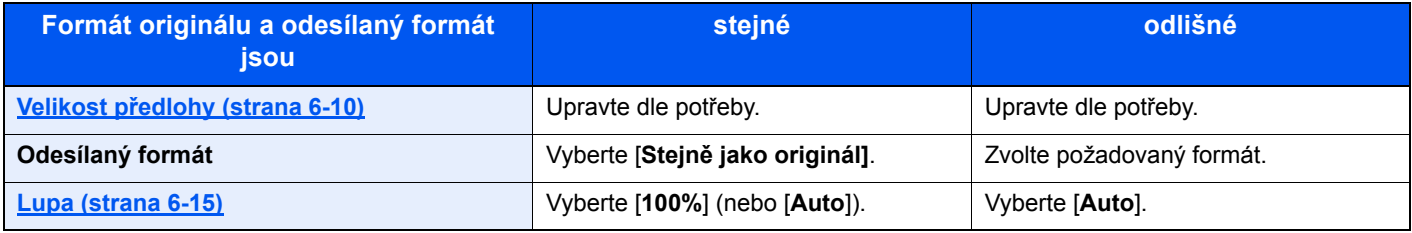

#### **<b>***C* POZNÁMKA

Pokud vybíráte odesílaný formát odlišný od formátu originálu a vyberete přiblížení [**100%**], můžete obrázek odeslat s aktuálním přiblížením (Bez lupy).

# Formát souboru

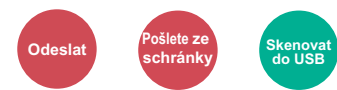

Uveďte formát souboru obrazu. Lze také upřesnit úroveň kvality obrázku.

Vyberte formát souboru z možností [**PDF**], [**TIFF**], [**JPEG**], [**XPS**], [**OpenXPS**] a [**Vys. Kompr. PDF]**.

Pokud je instalována volitelná Sada aktivace skenování OCR, můžete zvolit také [**Word**], [**Excel**] nebo [**PowerPoint**]. Pokud byl vybrán barevný režim Stupně šedé nebo Plnobarevně, nastavte kvalitu obrazu.

Pokud jste vybrali [**PDF**] nebo[**Vys.kompr. PDF**], můžete zadat šifrování nebo nastavit PDF/A.

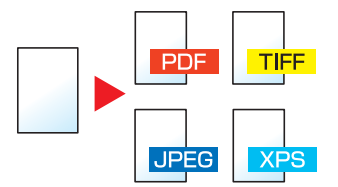

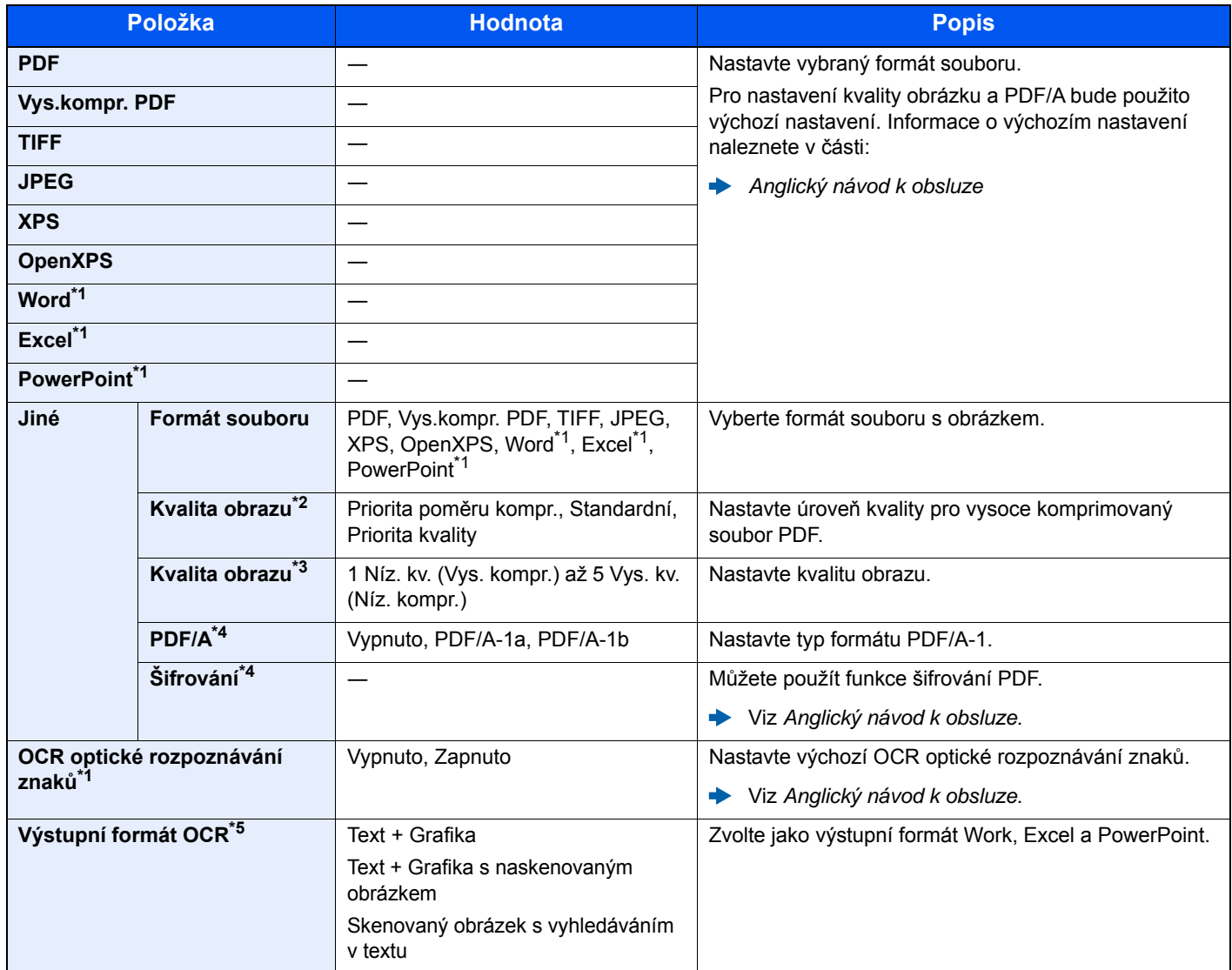

<span id="page-188-0"></span>\*1 Zobrazí se, pouze pokud je nainstalována volitelná Sada rozšíření skenování.

\*2 Zobrazí se, pokud je zvoleno [**Vys. kompr. PDF**] jako "Formát souboru".

\*3 Zobrazí se, je-li zvolena možnost jiná než [**Vys. Kompr. PDF**] jako "Formát souboru".

- <span id="page-188-1"></span>\*4 Zobrazí se, je-li zvolena možnost [**PDF**] nebo [**Vys. Kompr. PDF**] jako "Formát souboru".
- \*5 Zobrazí se, pokud je jako "Formát souboru" zvolen [Word], [Excel] nebo [PowerPoint].

#### **<b>***C* POZNÁMKA

Pokud je povoleno šifrování, nelze upravit nastavení PDF/A.

# Oddělení souborů

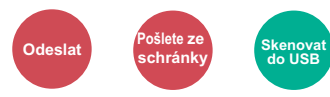

Rozdělí data naskenovaného originálu stranu po straně a vytvoří několik souborů, které pak odešle.

#### (**Hodnota**: [**Vypnuto**] / [**Všechny str.**])

Pro nastavení Oddělení souborů zvolte [**Všechny str.**].

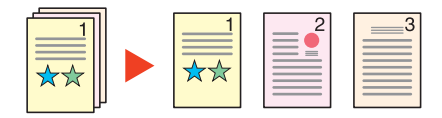

#### *C* POZNÁMKA

Ke konci názvu souboru je připojeno trojmístné sériové číslo jako např. "abc 001.pdf, abc 002.pdf...".

# Rozlišení skenování, Rozlišení

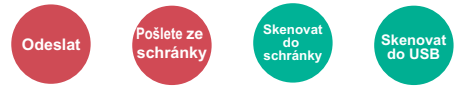

Vyberte kvalitu rozlišení při skenování.

(**Hodnota**: [**Použít nast. souboru**] \*1 / [**600 × 600dpi**] / [**400 × 400dpi Ultra**] / [**300 × 300dpi**] / [**200 × 400dpi Super**] / [**200 × 200dpi Fine**] / [**200 × 100dpi Normální**])

\*1 Zobrazuje se při odesílání z Vlastní schránka.

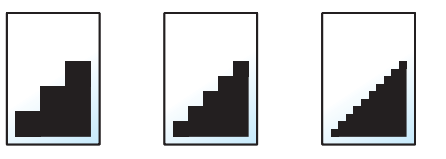

#### **<b>***C* POZNÁMKA

Čím větší číslo, tím lepší rozlišení obrazu. Vyšší rozlišení ale také znamená větší soubory a delší dobu odesílání.

# Předmět a text e-mailu

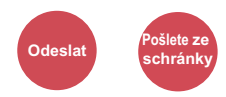

Při odesílání dokumentu přidá předmět a text.

Zvolte [**Předmět**] / [**Základní text**] a zadejte předmět a text e-mailu.

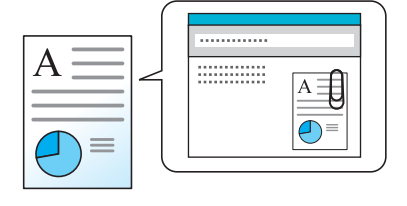

#### *<b>E* POZNÁMKA

Předmět může obsahovat až 60 znaků a text může zahrnovat až 500 znaků.

# Odstranit po vytištění

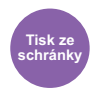

Automaticky dokument po jeho dokončení vymaže ze schránky.

(**Hodnota**: [**Vypnuto**] / [**Zapnuto**])

# Odstraňování  $\overline{\phantom{a}}$ problémů

Tato kapitola vysvětluje následující témata:

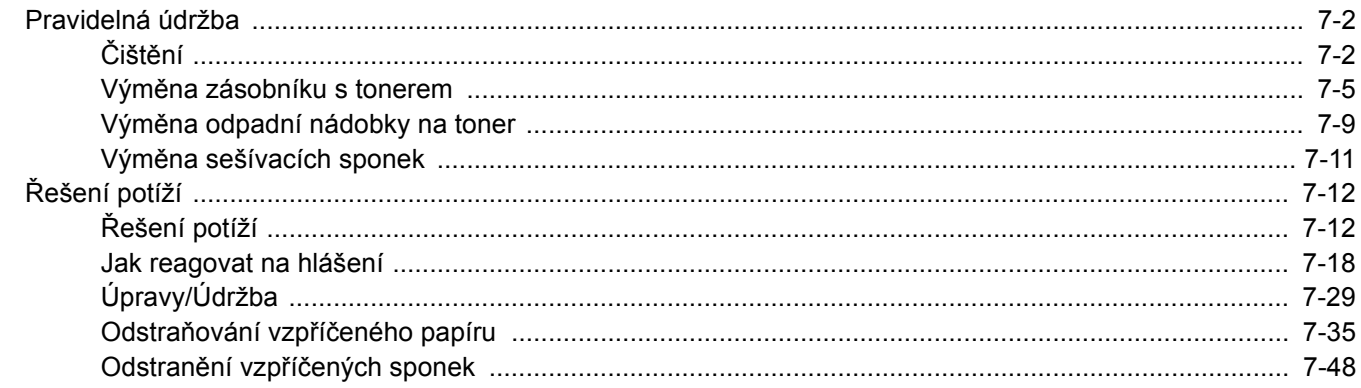

# <span id="page-192-0"></span>Pravidelná údržba

# <span id="page-192-1"></span>Čištění

Pravidelným čištěním zařízení zajistíte optimální kvalitu tisku.

## **UPOZORNĚNÍ Z bezpečnostních důvodů před čištěním zařízení vždy odpojte napájecí kabel.**

#### <span id="page-192-2"></span>**Kontaktní sklo**

Otřete vnitřek podavače originálů a skleněný povrch měkkým hadříkem navlhčeným v alkoholu nebo v neagresivním čisticím prostředku.

### **DŮLEŽITÉ**

**Nepoužívejte ředidlo ani jiná organická rozpouštědla.**

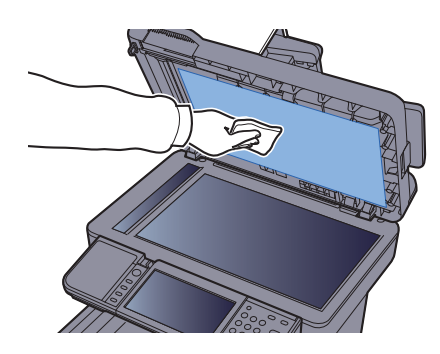

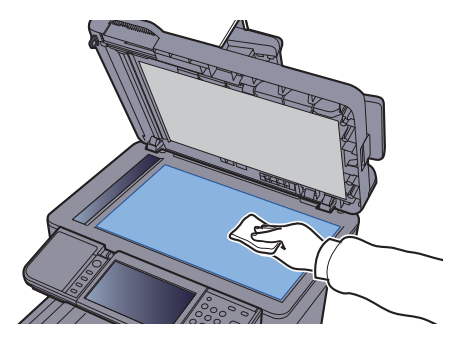

#### <span id="page-193-0"></span>**Skenovací štěrbina**

Pokud používáte podavač dokumentů, vyčistěte povrch skenovací štěrbiny a vodítko čtení suchým hadříkem.

### **DŮLEŽITÉ**

**K čištění nepoužívejte vodu, mýdlo ani rozpouštědla.**

### *<b>C* POZNÁMKA

Špína na skle skenovací štěrbiny nebo na vodítku čtení by mohla způsobit černé pruhy na výtiscích.

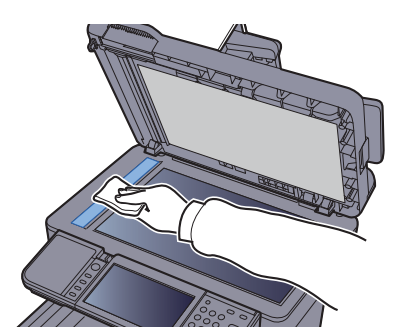

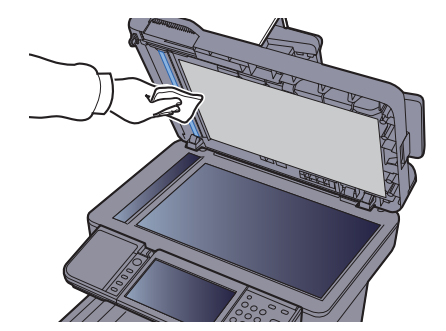

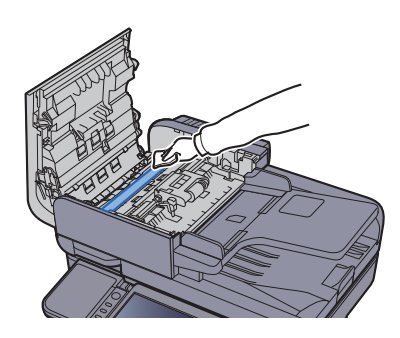

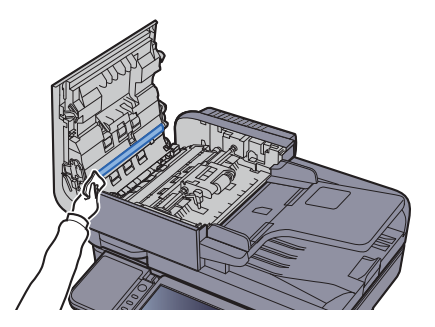

#### <span id="page-194-0"></span>**Jednotka přenosu papíru**

Jednotku přenosu papíru je třeba vyčistit při každé výměně zásobníku s tonerem a odpadní nádobky na toner. Pro udržení optimální kvality tisku se doporučuje čistit vnitřek zařízení jednou měsíčně a také při výměně zásobníku toneru. Při zašpinění jednotky přenosu papíru může dojít k problémům s tiskem, například znečištění zadní strany tištěných stránek.

# **UPOZORNĚNÍ**

**Některé části uvnitř zařízení jsou horké. Dávejte pozor, neboť zde existuje riziko popálení.**

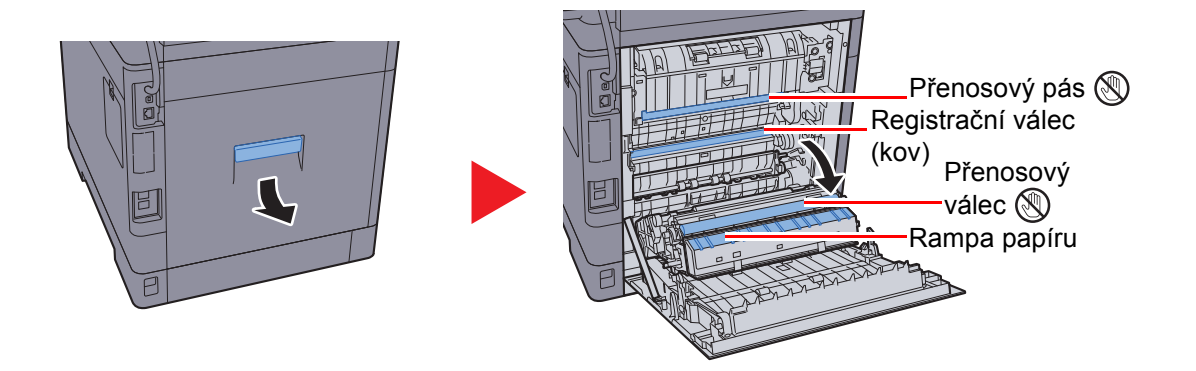

Pomocí hadříku utřete prach z papíru na registračním válci a na rampě papíru.

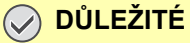

**Dávejte si pozor a při čištění se nedotýkejte přenosového válce a přenosového pásu, protože tím můžete narušit kvalitu tisku.**

# <span id="page-195-0"></span>Výměna zásobníku s tonerem

Pokud začne docházet toner, na dotykovém displeji se zobrazí hlášení "Dochází toner. (Vyměňte, až bude úplně prázdný.)". Zkontrolujte, zda máte k dispozici na výměnu nový zásobník s tonerem.

Zobrazí-li se na dotykovém panelu hlášení "Došel toner", vyměňte toner.

### *<b>R* POZNÁMKA

- Pro zachování nejlepší kvality doporučujeme používat originální zásobníky s tonerem, které prošly několika testy kvality.
- Do paměťového čipu v zásobníku s tonerem v tomto zařízení se ukládají informace potřebné ke zvýšení komfortu zákazníka, provozování systému recyklace použitých zásobníků s tonerem a navrhování a vývoji nových produktů. Uložené informace neobsahují žádné informace, které by umožňovaly identifikaci osob, a jsou využívány pouze anonymně k výše uvedeným účelům.

**UPOZORNĚNÍ**

**Nepokoušejte se zapálit části, které obsahují toner. Hořící jiskry mohou způsobit popálení.**

### **Výměna zásobníku s tonerem**

Postup instalace zásobníku s tonerem je pro všechny barvy stejný. Postupy jsou zde popsány pro zásobník se žlutým tonerem.

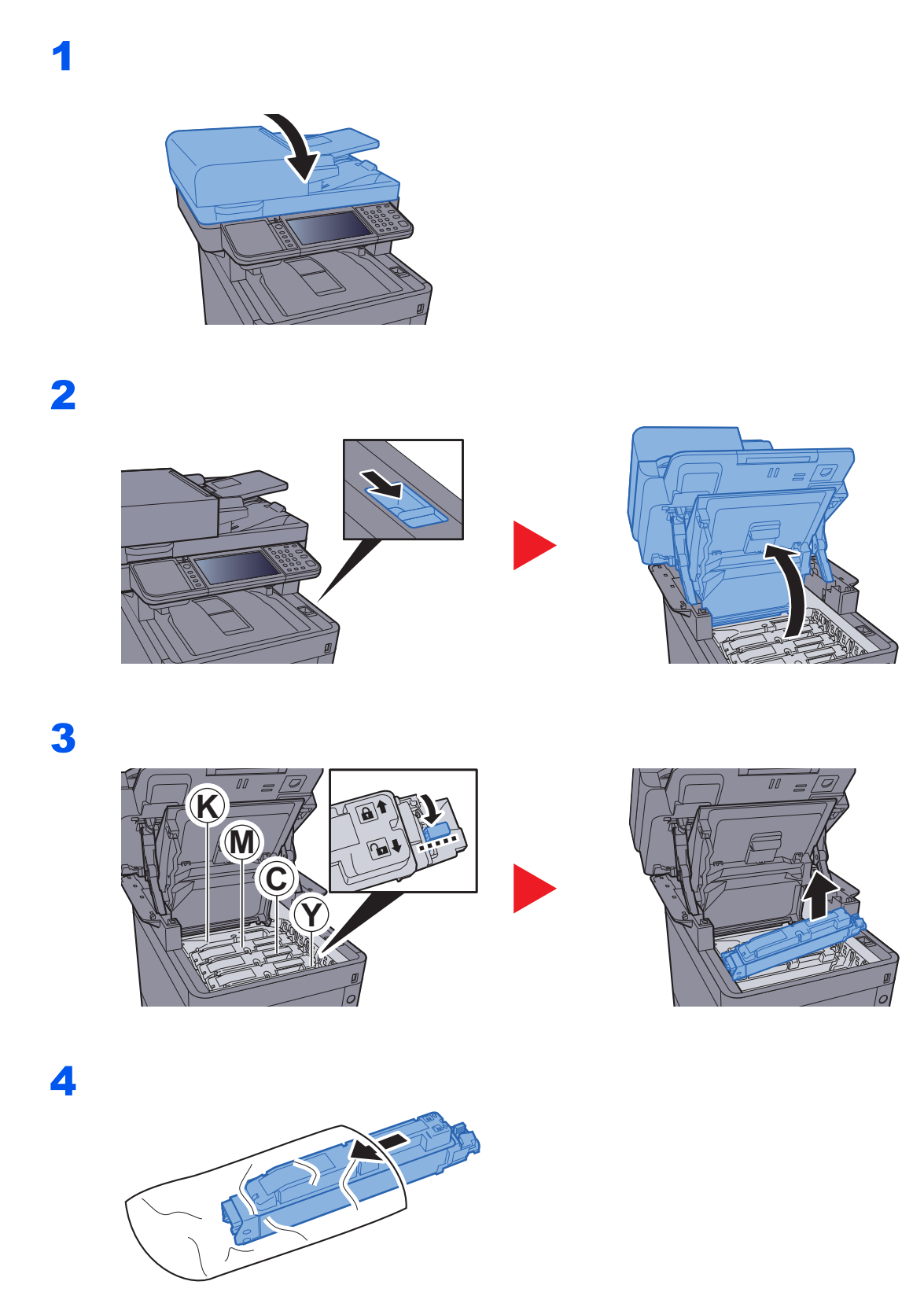

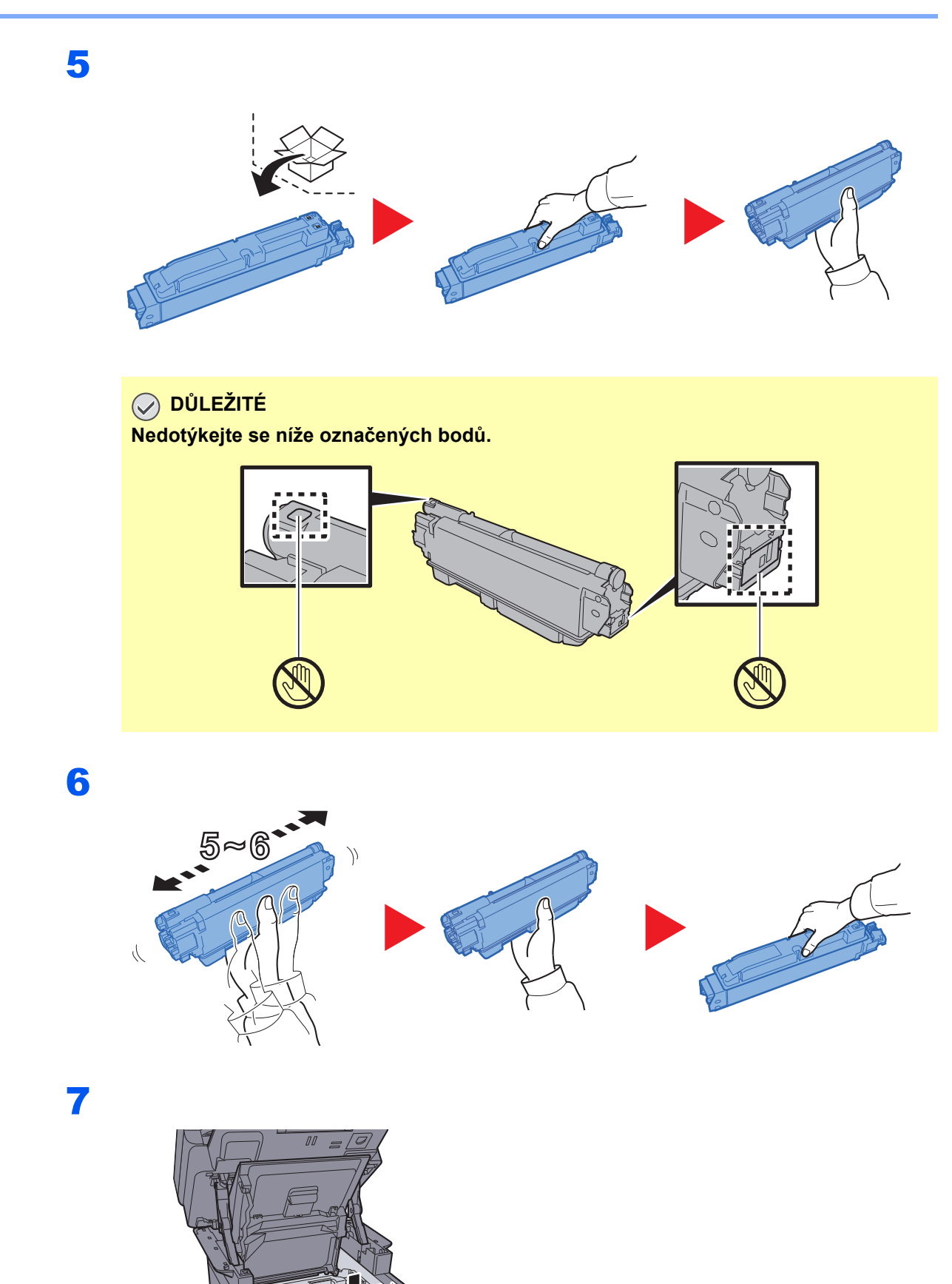

8

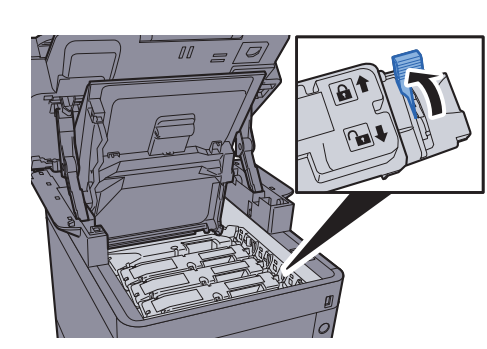

9

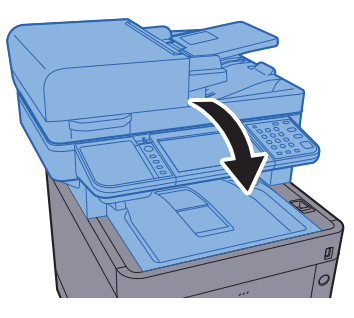

### *C* POZNÁMKA

- Pokud se jednotka skeneru nedovře, zkontrolujte, zda je správně nainstalovaný zásobník s tonerem (viz krok 7).
- Vraťte opotřebovaný zásobník toneru svému prodejci nebo zástupci servisu. Shromážděné zásobníky toneru budou recyklovány nebo zlikvidovány podle příslušných předpisů.

1

# <span id="page-199-0"></span>Výměna odpadní nádobky na toner

Jakmile se odpadní nádobka na toner naplní, okamžitě ji vyměňte.

## **UPOZORNĚNÍ Nepokoušejte se zapálit části, které obsahují toner. Hořící jiskry mohou způsobit popálení.**

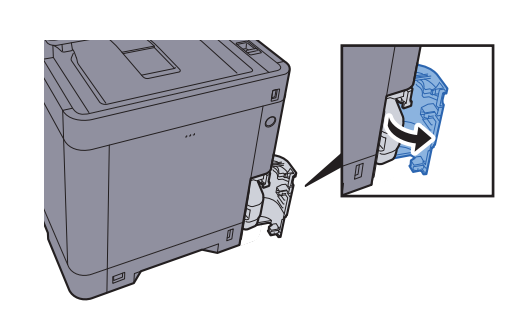

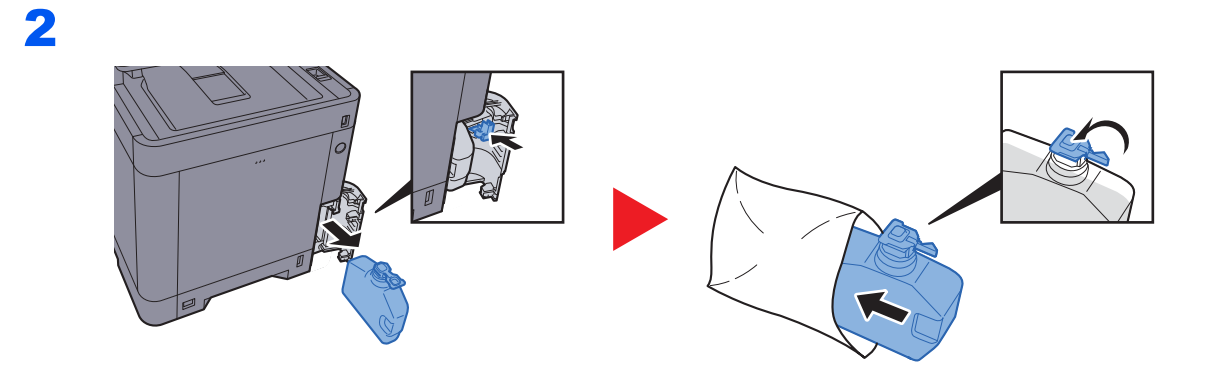

3

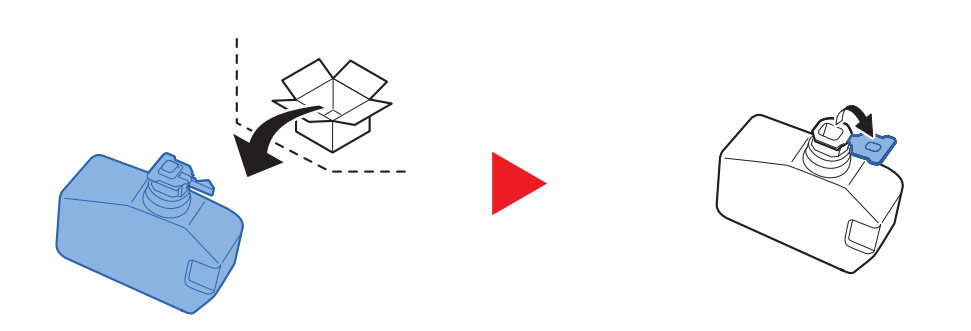

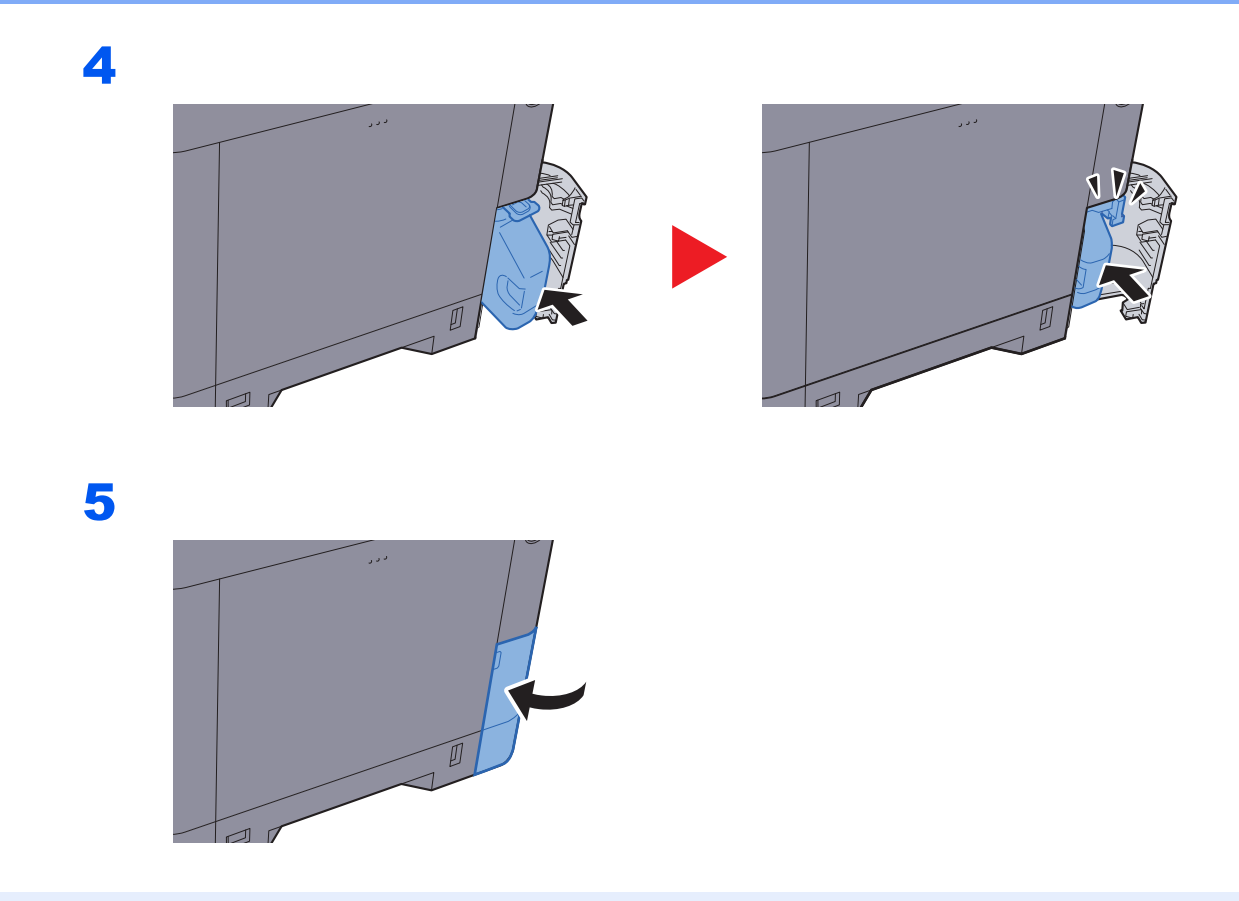

## *C* POZNÁMKA

Vraťte opotřebovanou odpadní nádobku na toner svému prodejci nebo zástupci servisu. Shromážděné odpadní nádoby na toner budou recyklovány nebo zlikvidovány podle příslušných předpisů.

# <span id="page-201-0"></span>Výměna sešívacích sponek

Doplňte sponky do doplňkové manuální sešívačky.

### *C* POZNÁMKA

Jestliže v sešívací jednotce dojdou sponky, kontaktuje prodejce zařízení nebo svého servisního zástupce.

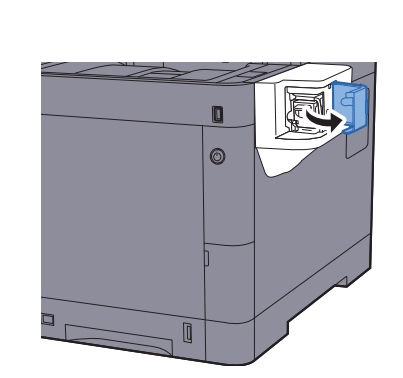

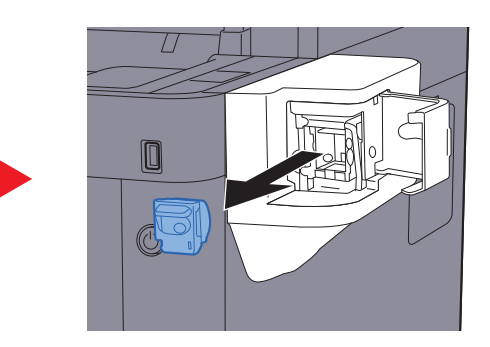

2

1

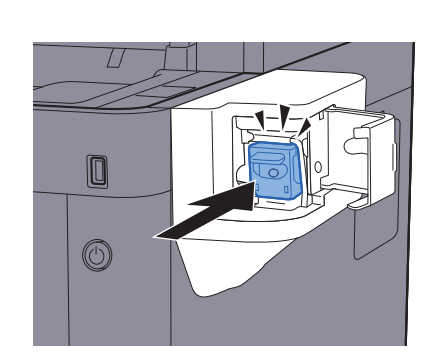

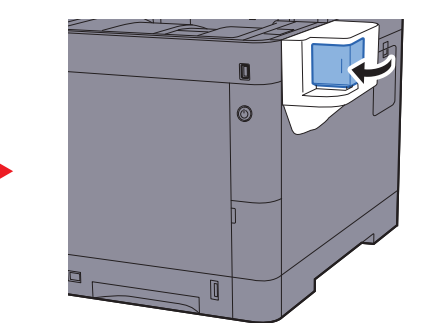

# <span id="page-202-0"></span>Řešení potíží

# <span id="page-202-1"></span>Řešení potíží

Následující tabulka obsahuje všeobecné pokyny pro řešení problémů.

Dojde-li u zařízení k potížím, prostudujte kontrolní dotazy a proveďte postupy uvedené na následujících stránkách. Pokud problém přetrvává, obraťte se na zástupce servisu.

#### **<b>***C* POZNÁMKA

Chcete-li nás chtít kontaktovat, budete potřebovat sériové číslo. Pro zjištění sériového čísla viz:

[Obrazovka pro Informace o za](#page-67-0)řízení (strana 2-17)

[Kontrola sériového](#page-1-0) čísla zařízení (strana i)

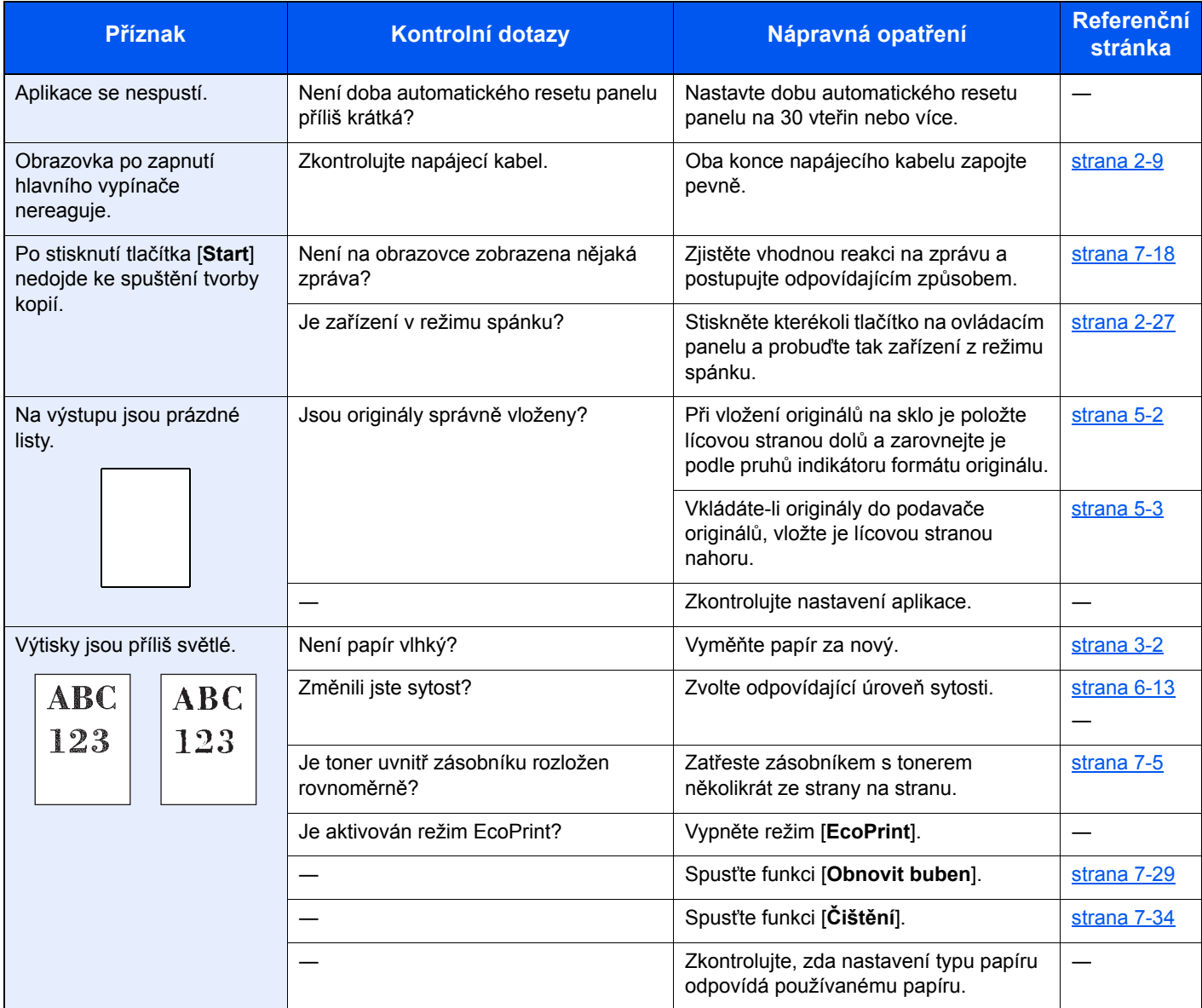

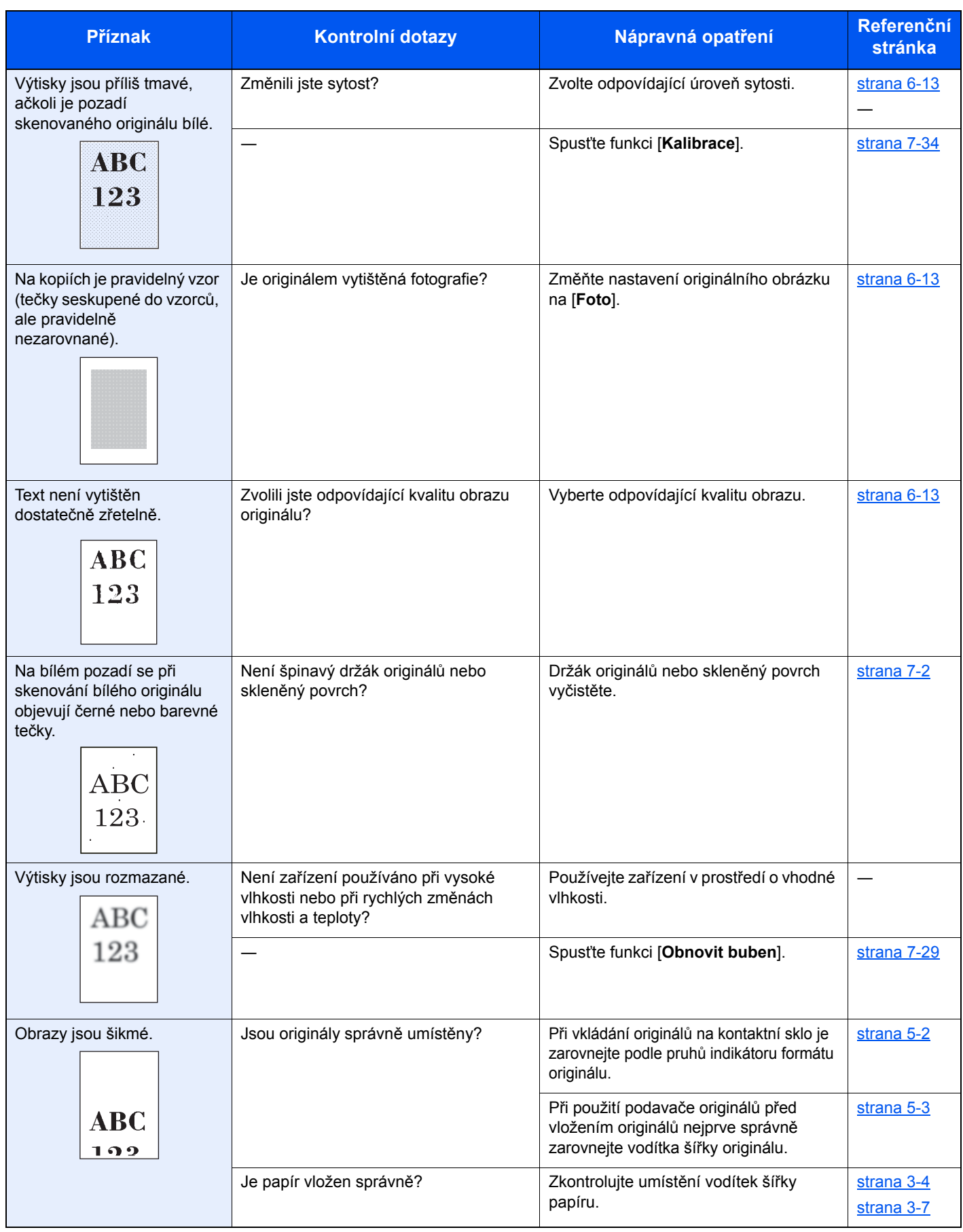

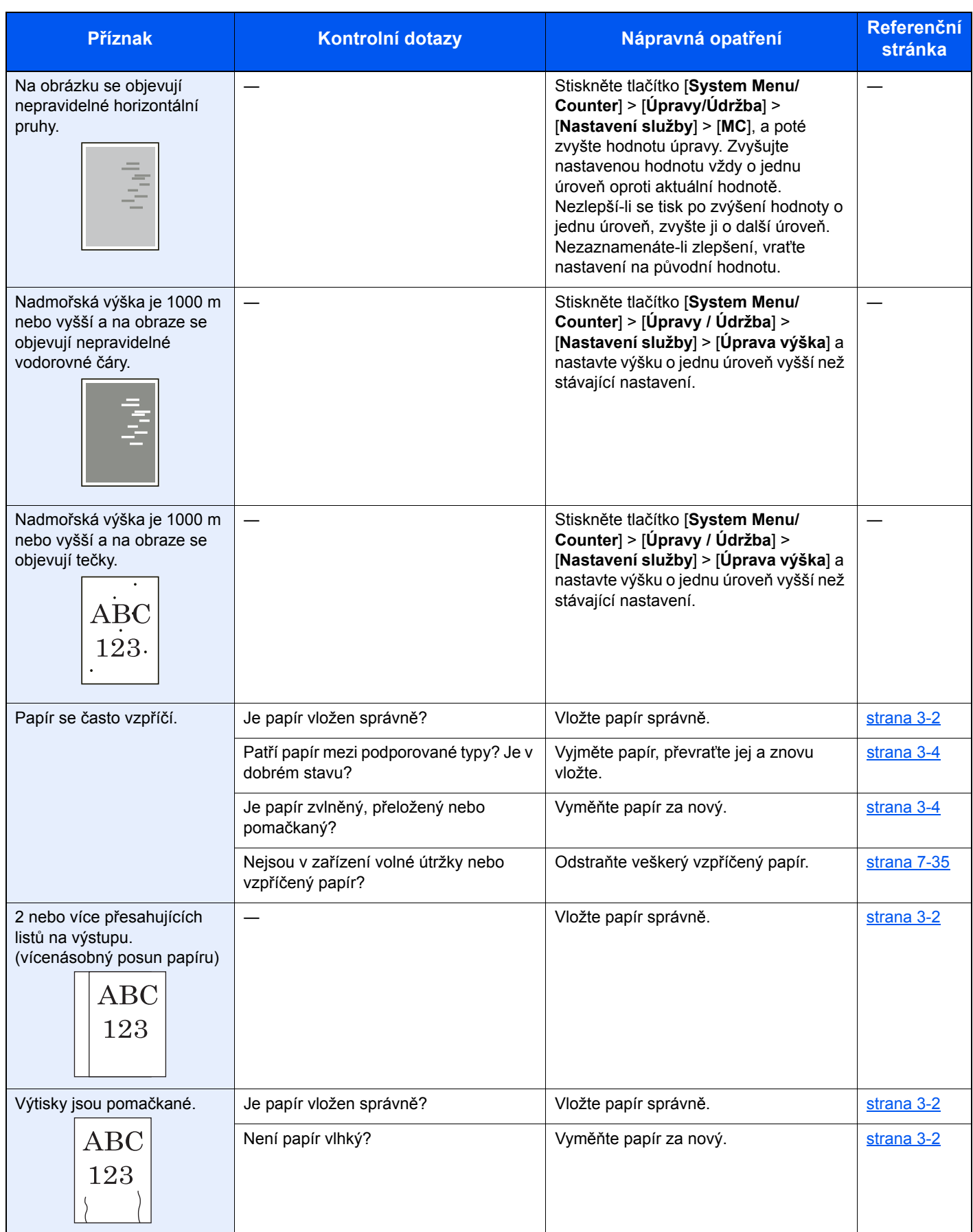

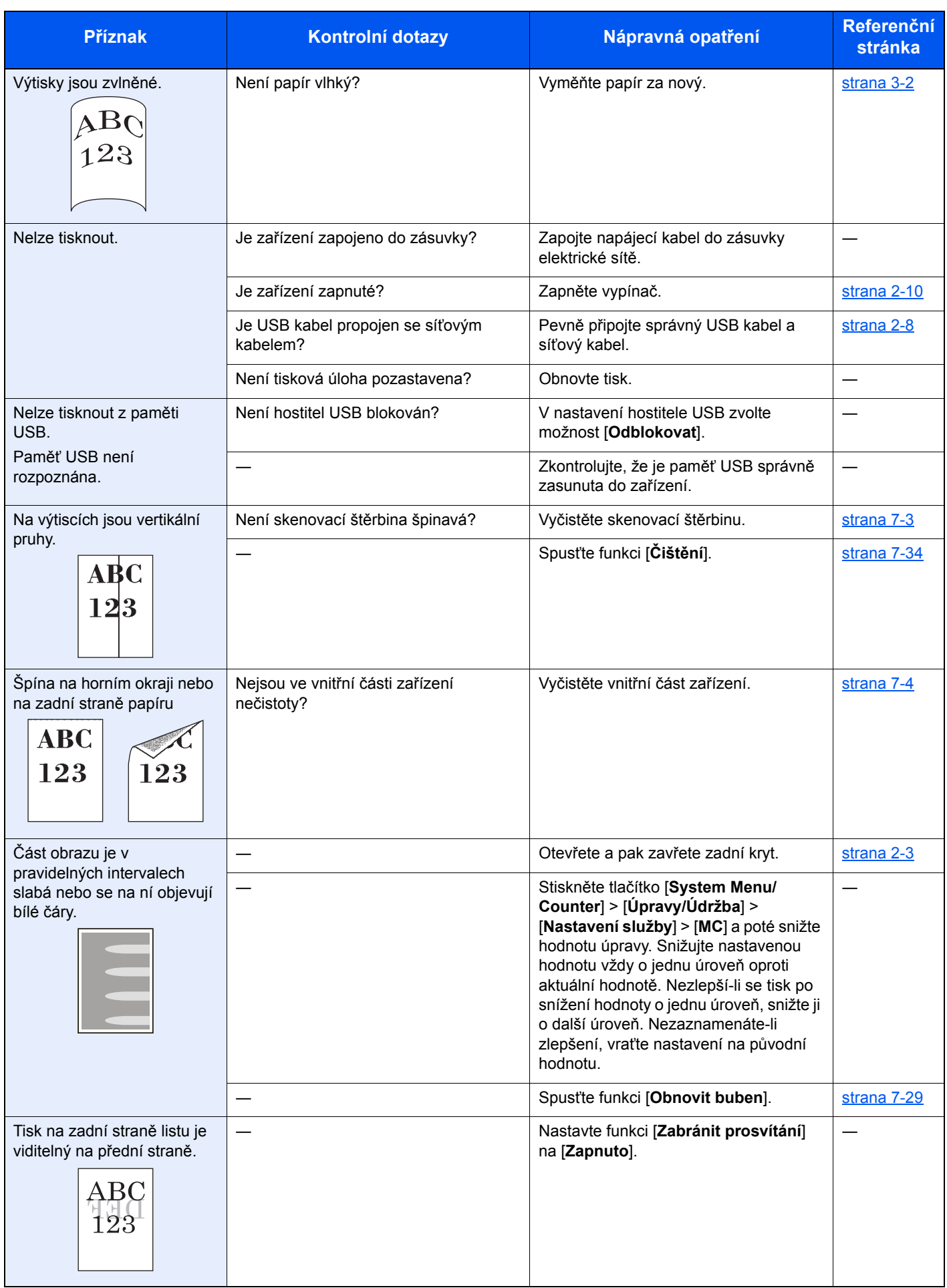

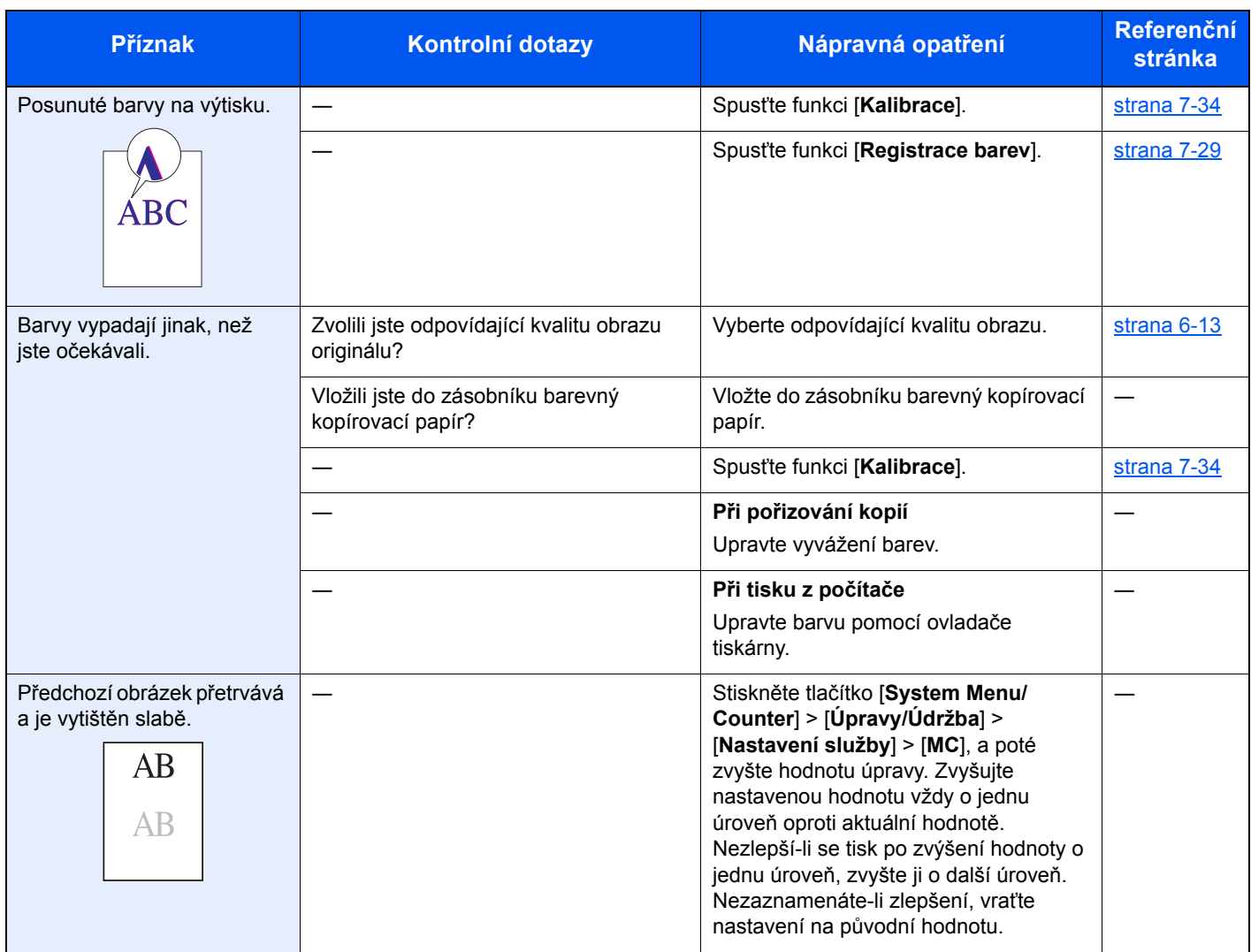

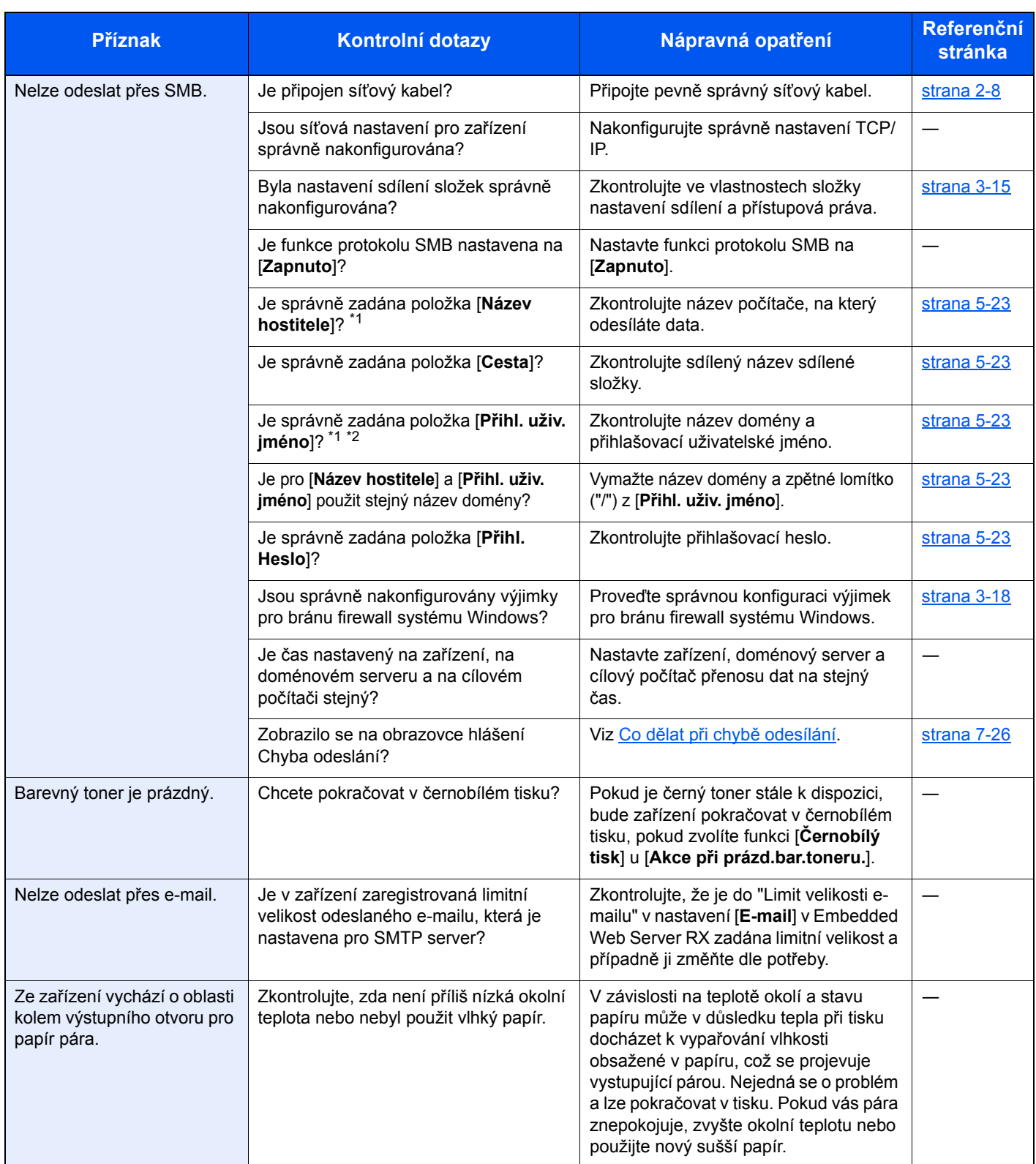

<span id="page-207-0"></span>\*1 Jako jméno hostitele můžete zadat i úplný název počítače (například pc001.abcdnet.com).

\*2 Přihlašovací uživatelské jméno můžete zadat v následujících formátech: Název domény/uživatelské jméno (například abcdnet/james.smith) Uživatelské jméno@název domény (například james.smith@abcdnet)

## <span id="page-208-0"></span>Jak reagovat na hlášení

Pokud se na dotykovém panelu nebo v počítači zobrazí některé z těchto hlášení, postupujte podle odpovídajícího návodu.

#### **<b>***C* POZNÁMKA

Chcete-li nás chtít kontaktovat, budete potřebovat sériové číslo. Pro zjištění sériového čísla viz:

[Obrazovka pro Informace o za](#page-67-0)řízení (strana 2-17) [Kontrola sériového](#page-1-0) čísla zařízení (strana i)

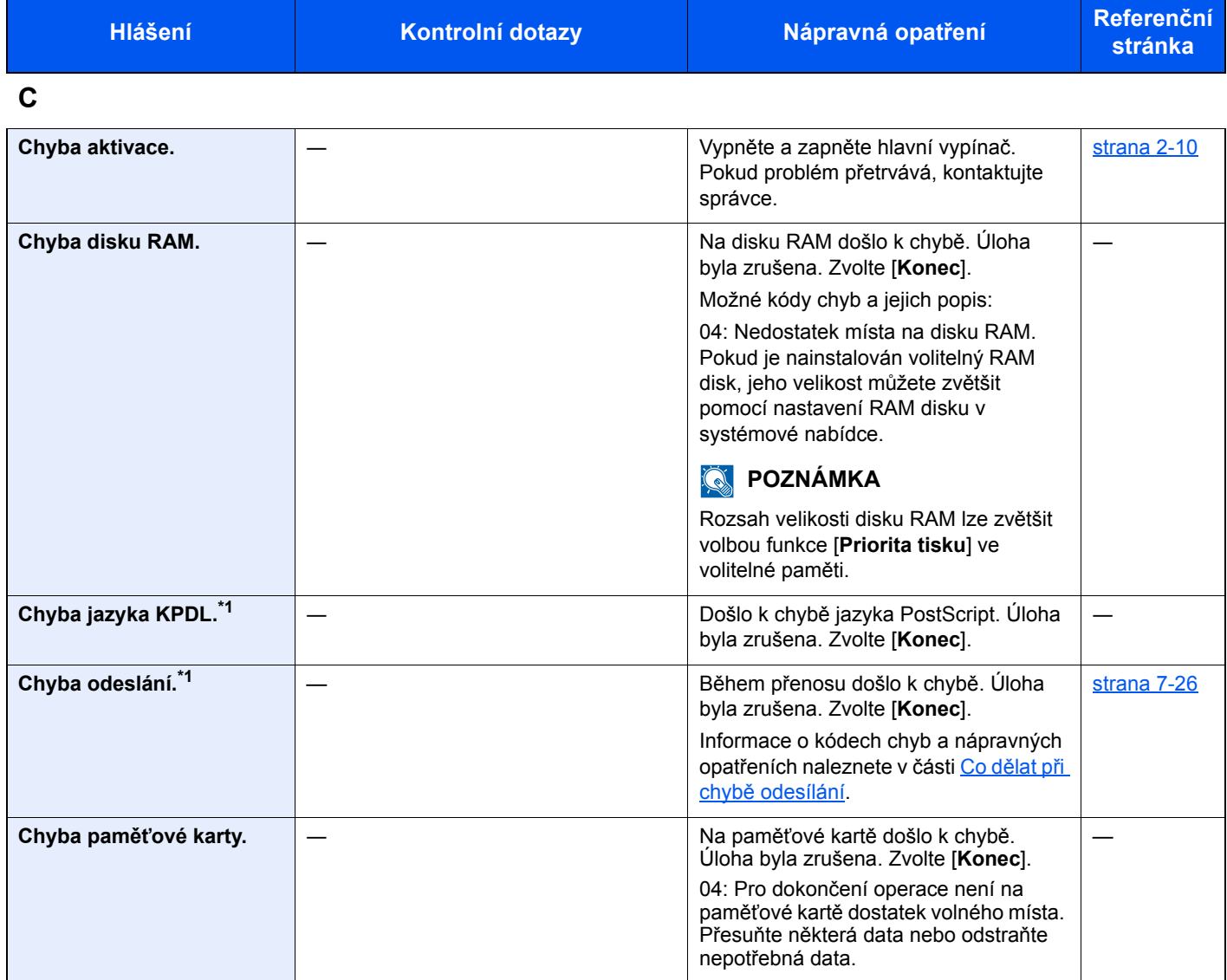

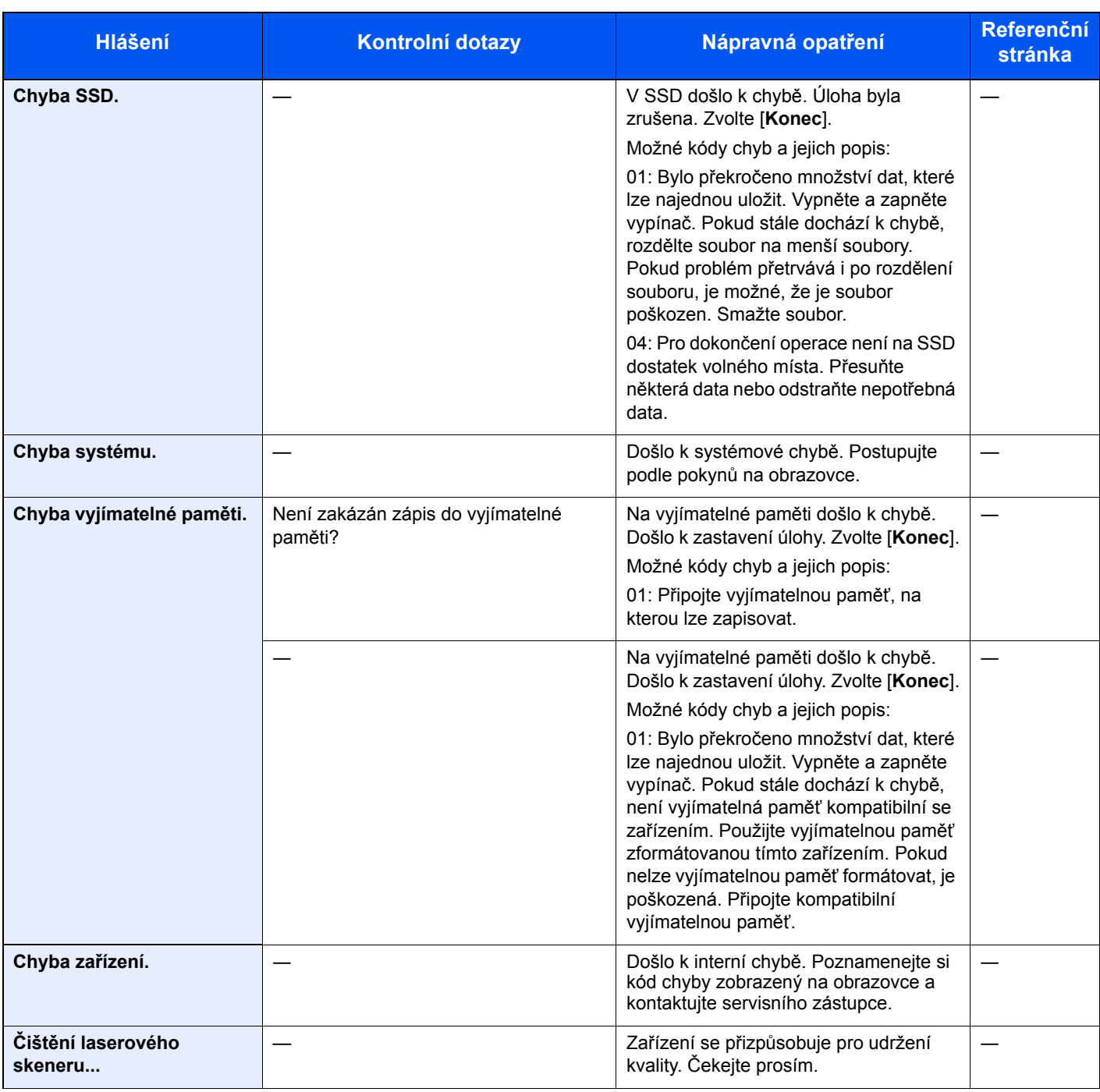

**D**

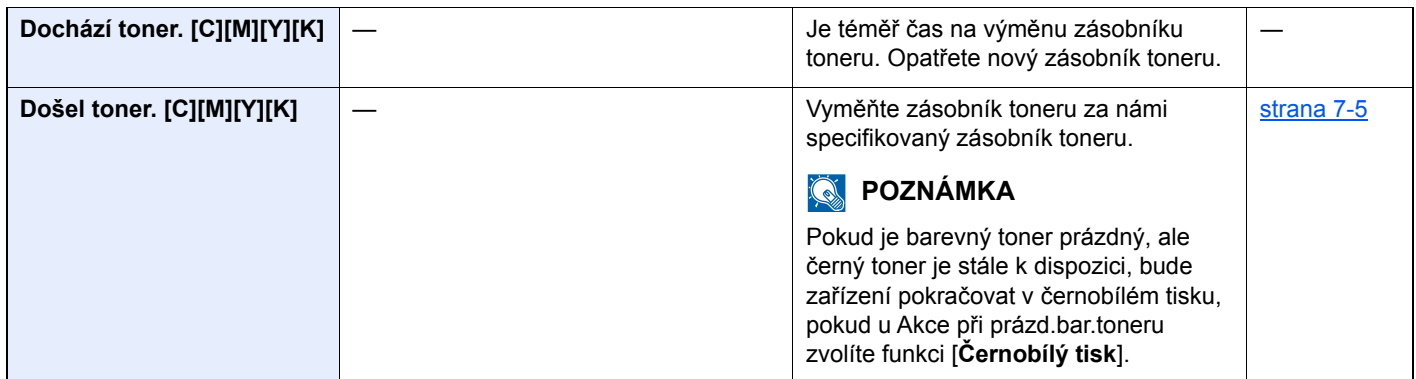

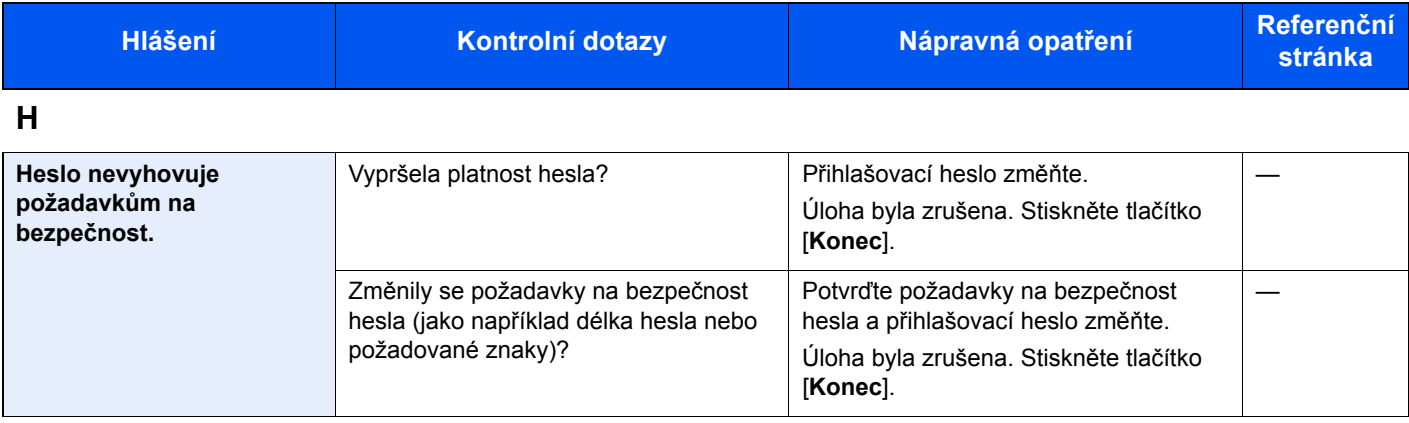

**I**

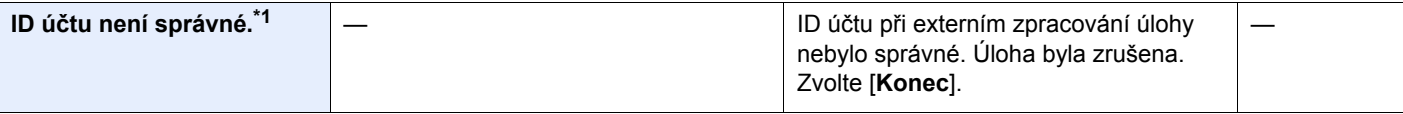

### **K**

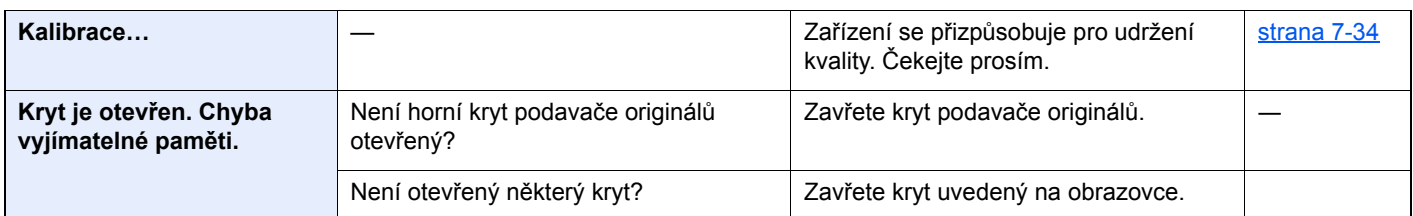

#### **L**

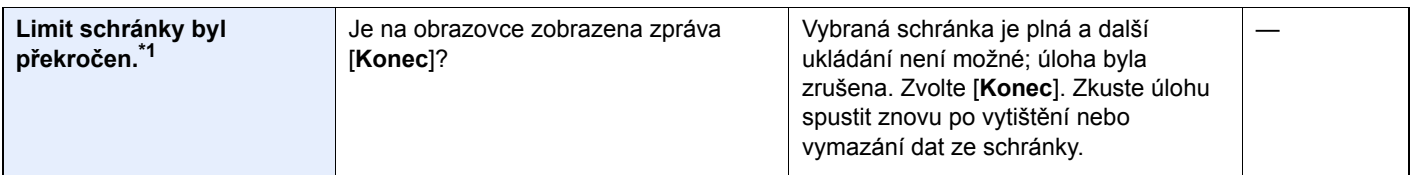

### **M**

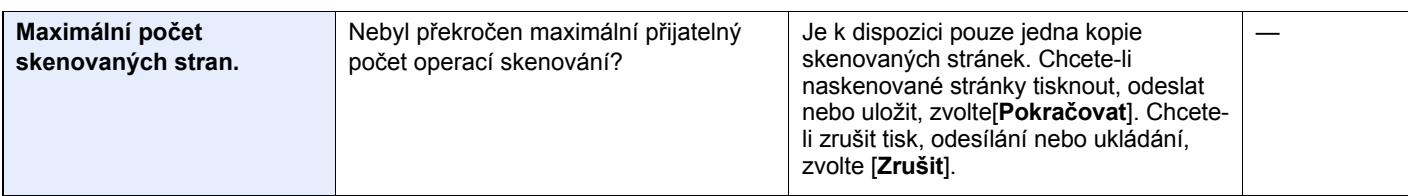

**N**

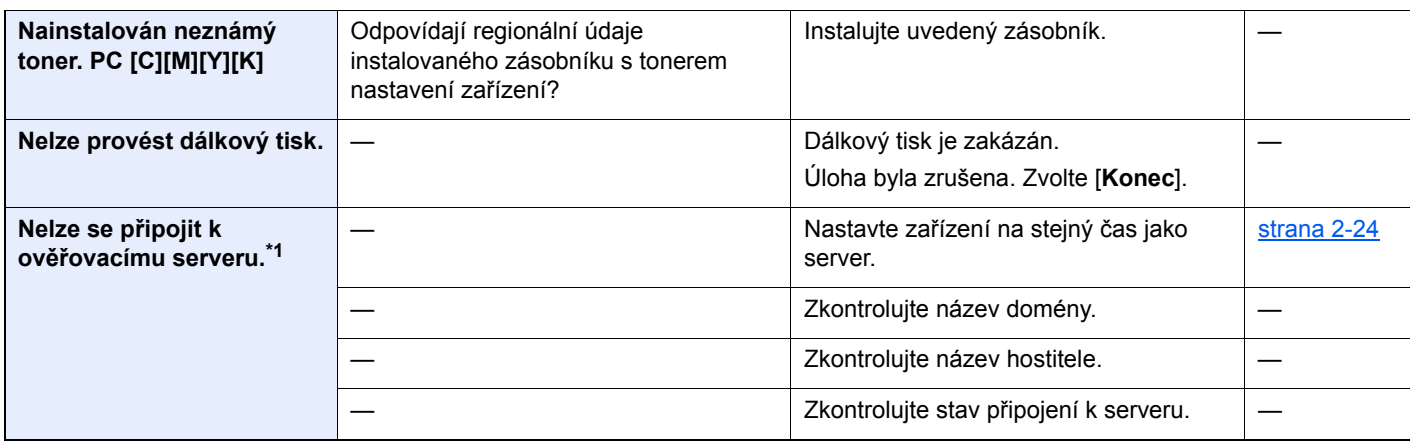

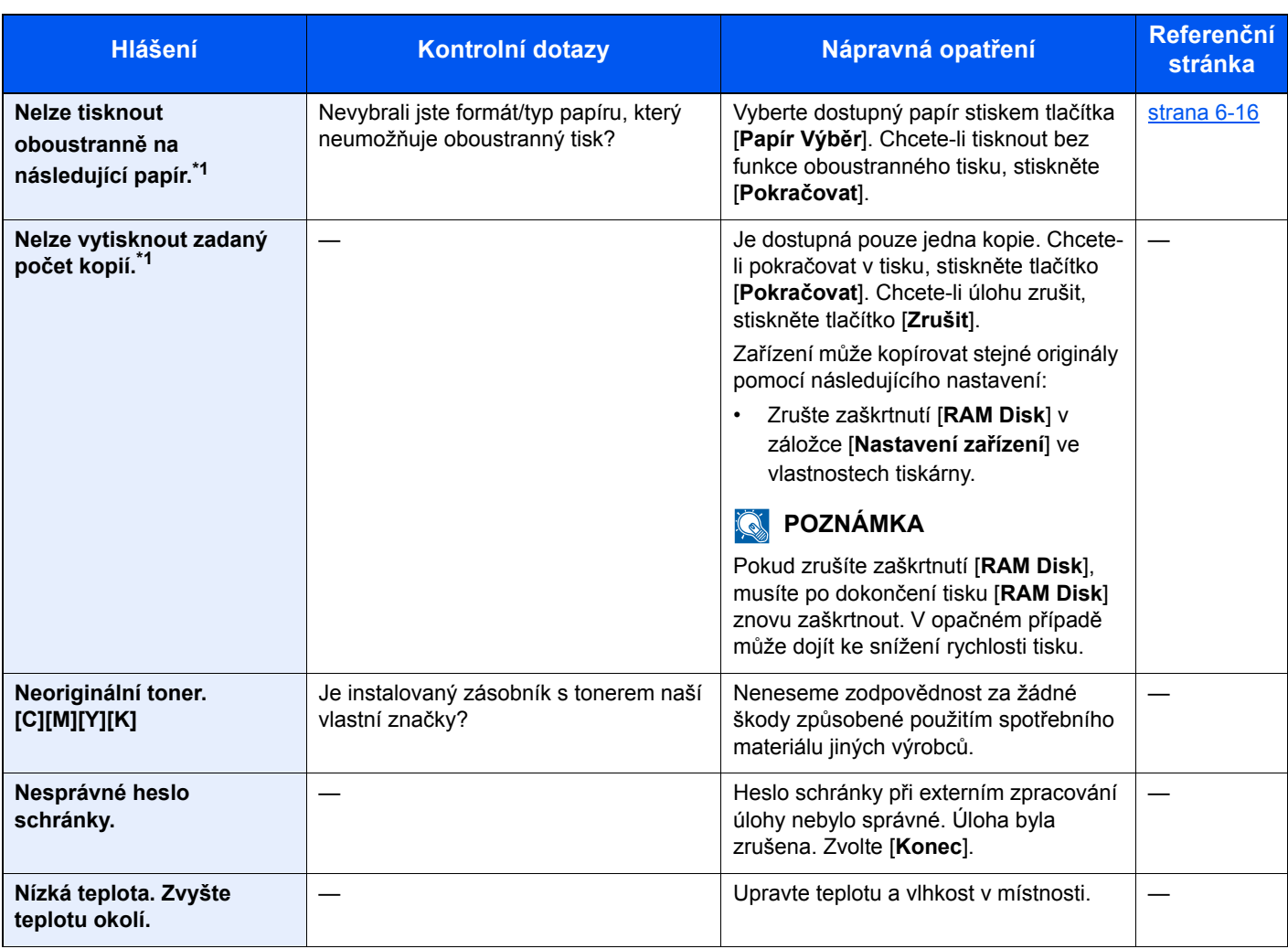

### **O**

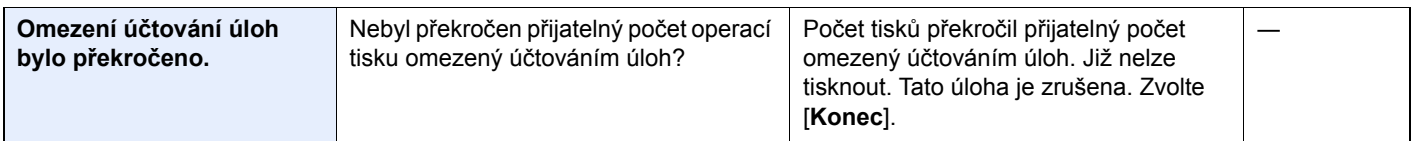

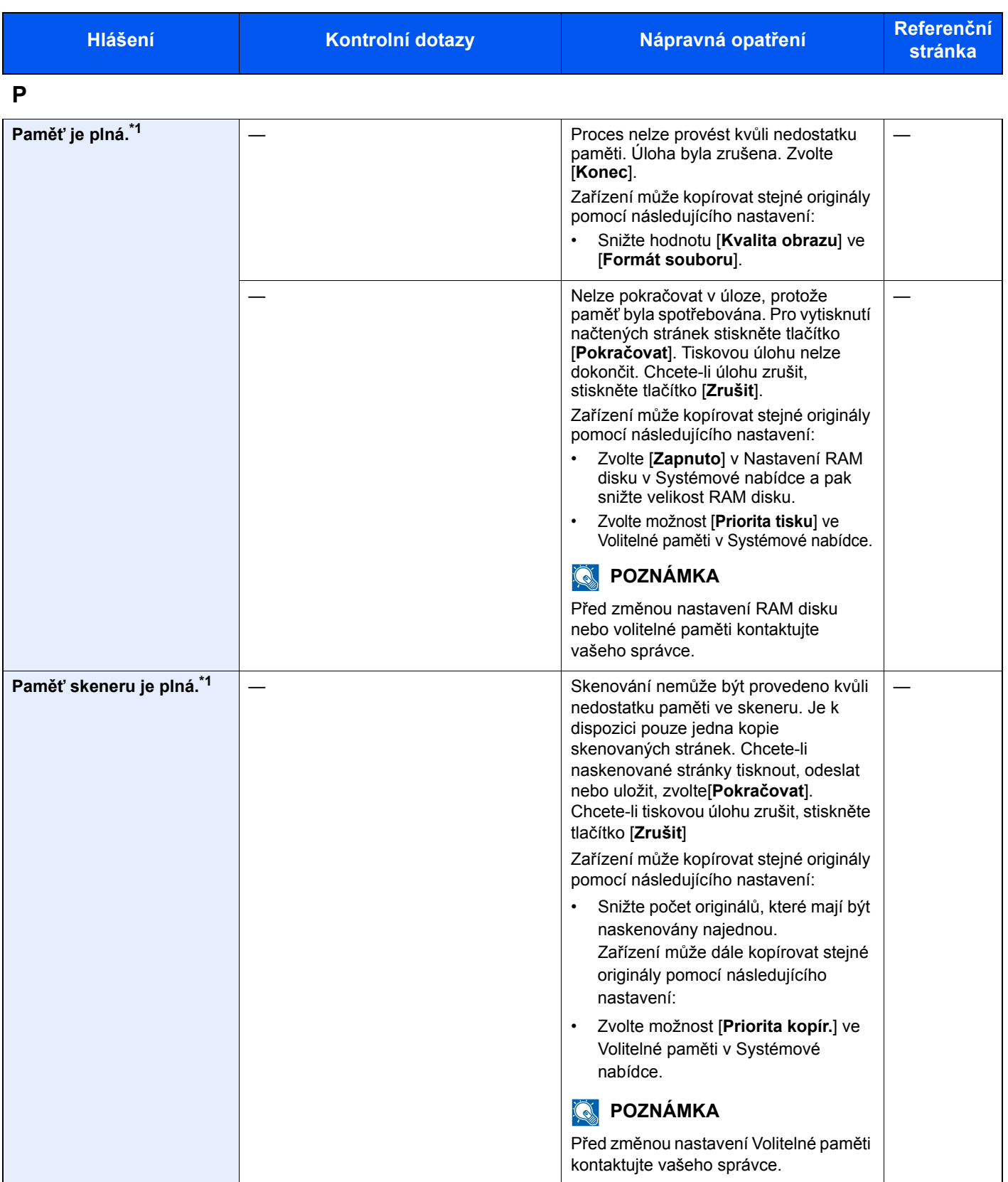

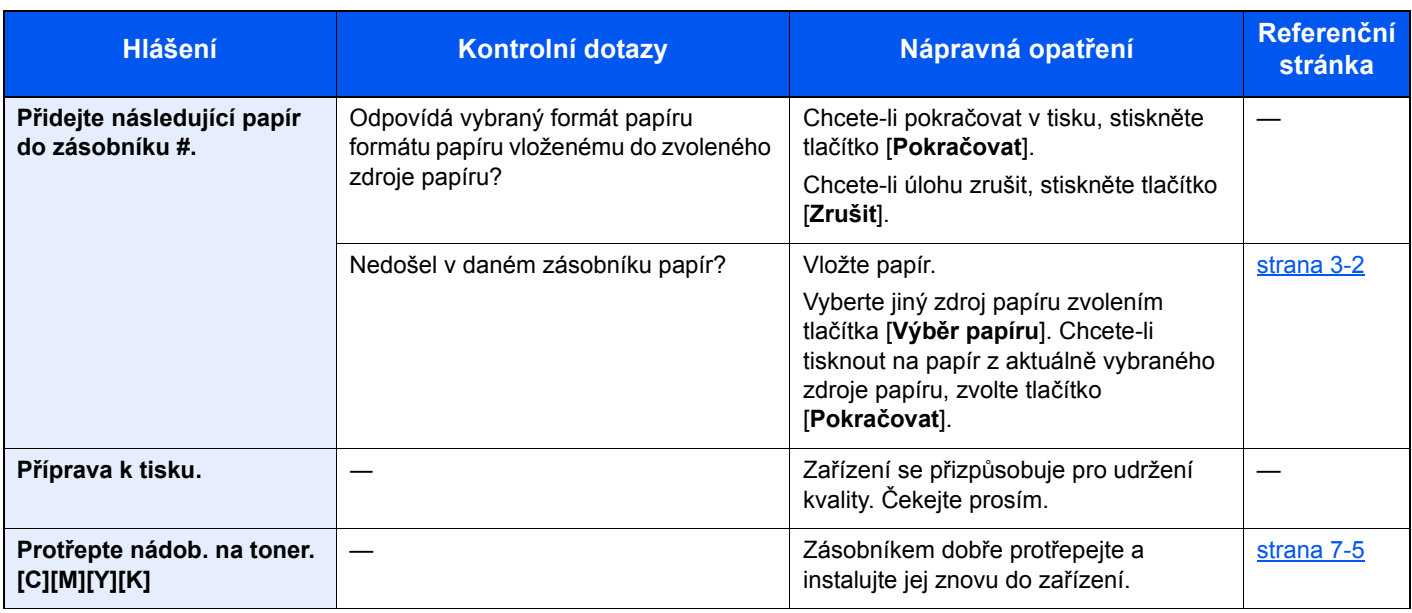

#### **S**

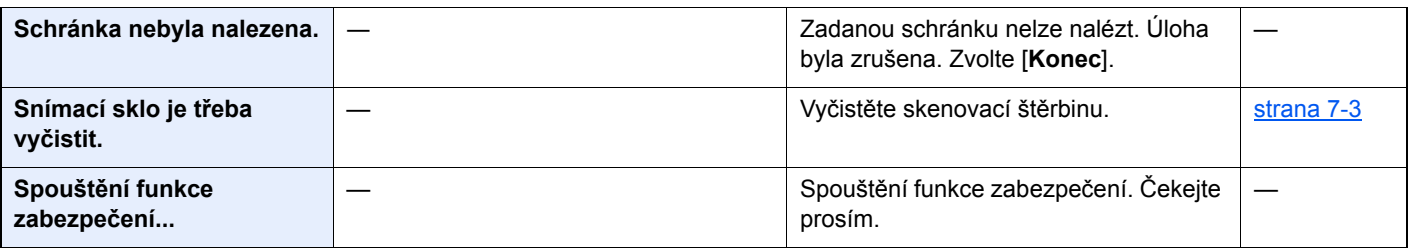

### **T**

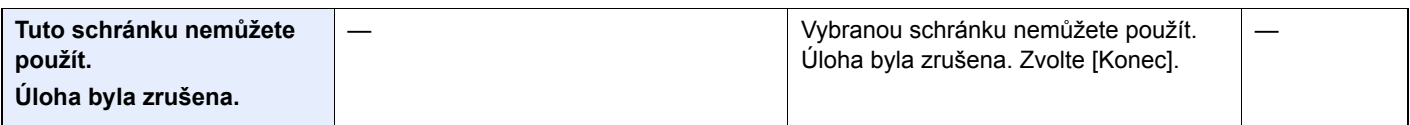

### **U**

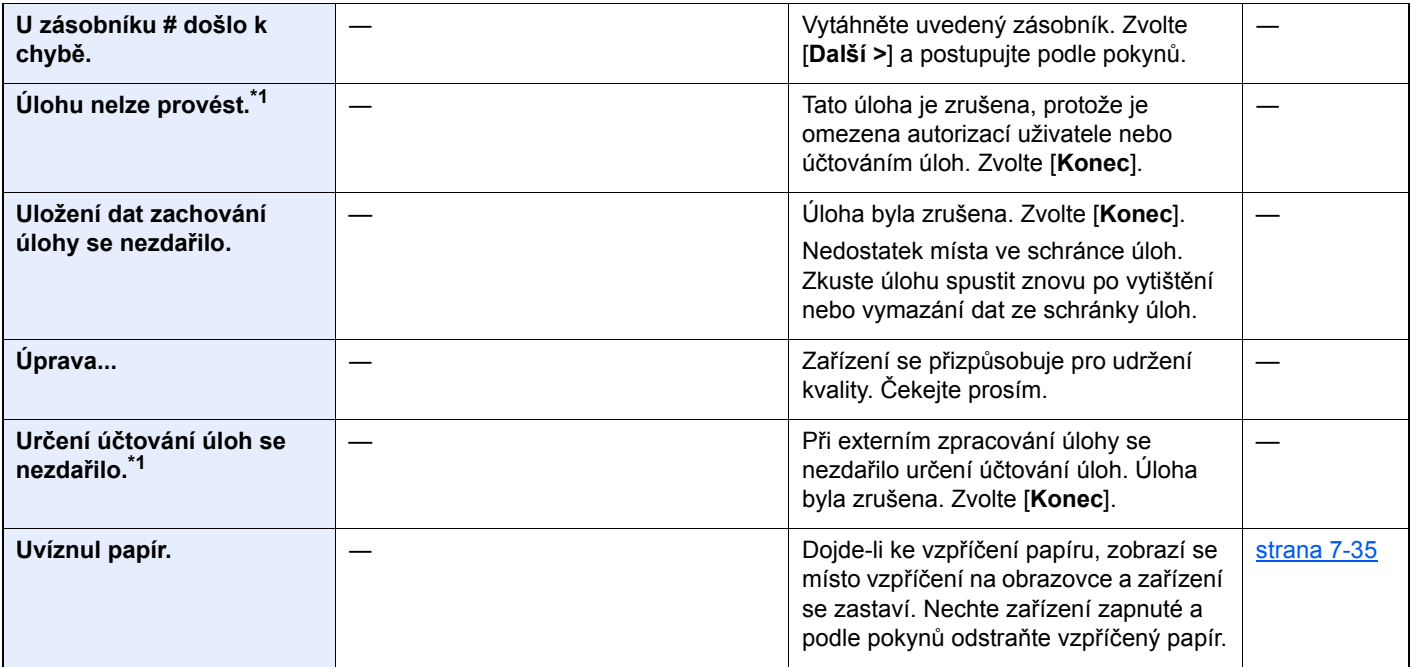

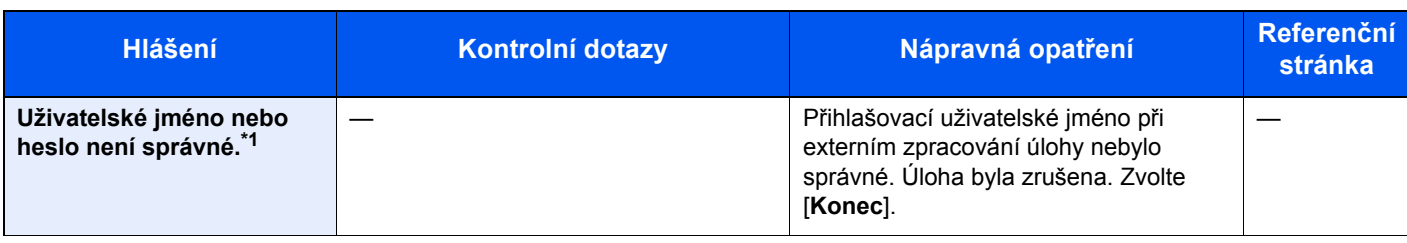

#### **V**

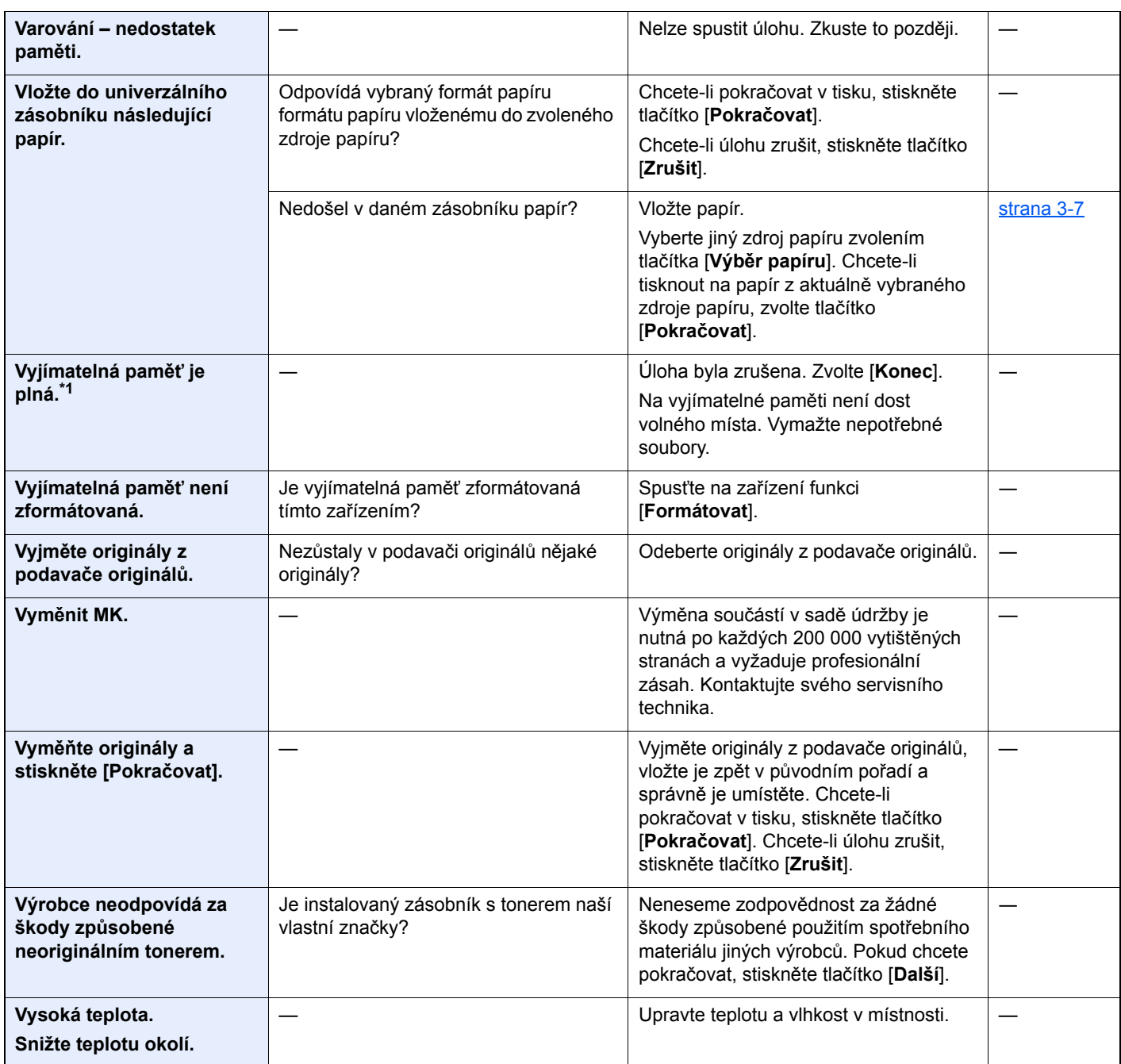

**Z**

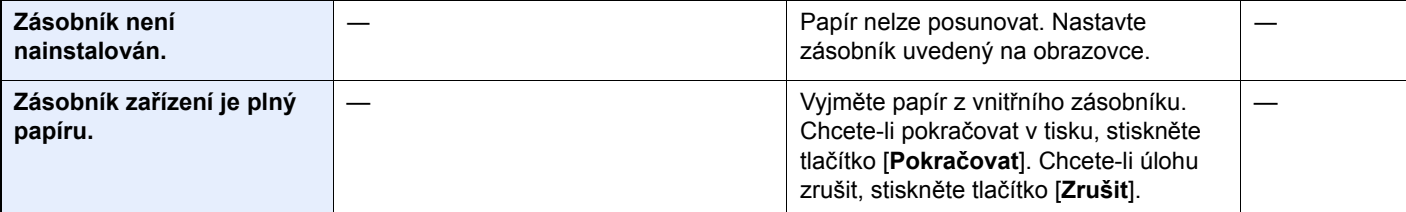

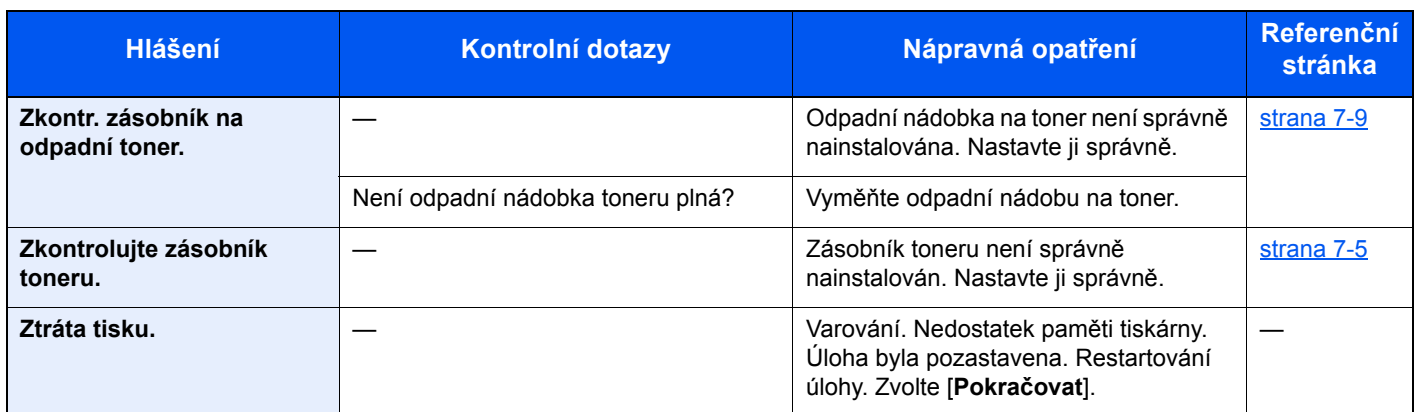

\*1 Je-li možnost Autom. vymazání chyby nastavena na [**Zapnuto**], bude zpracovávání po uplynutí nastavené doby automaticky pokračovat. Podrobné informace o automatickém vymazání chyb najdete v části:

*Anglický návod k obsluze*
# **Co dělat při chybě odesílání**

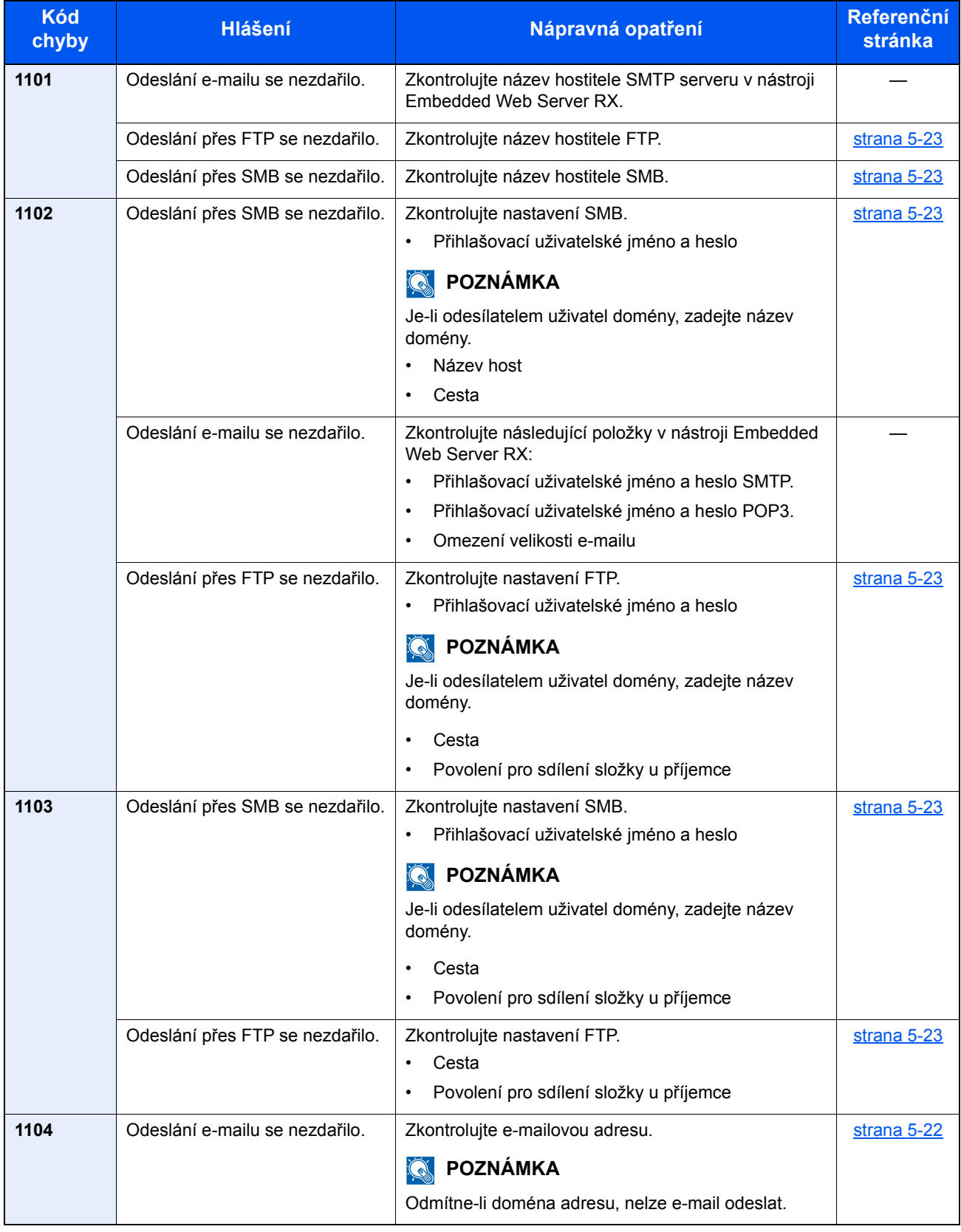

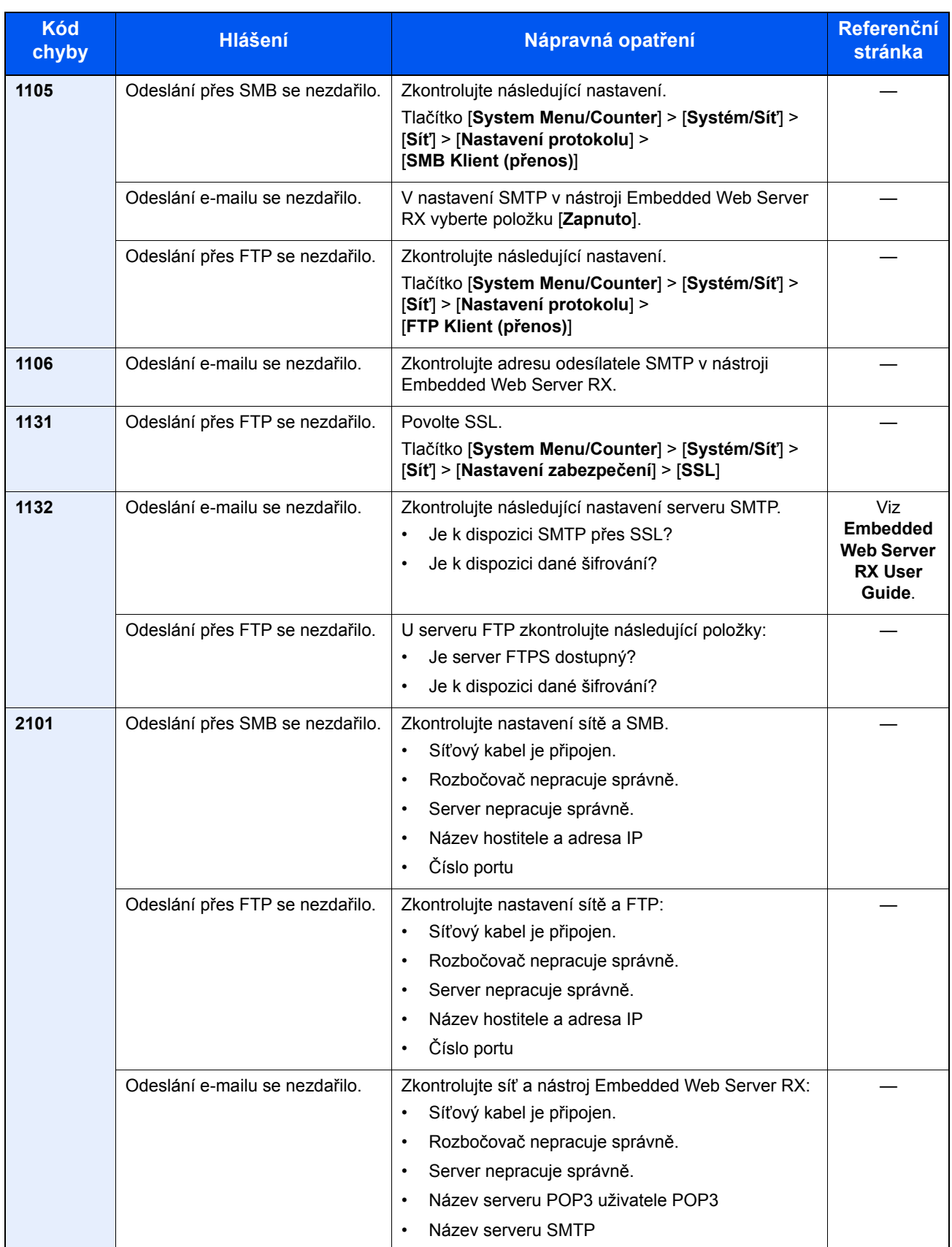

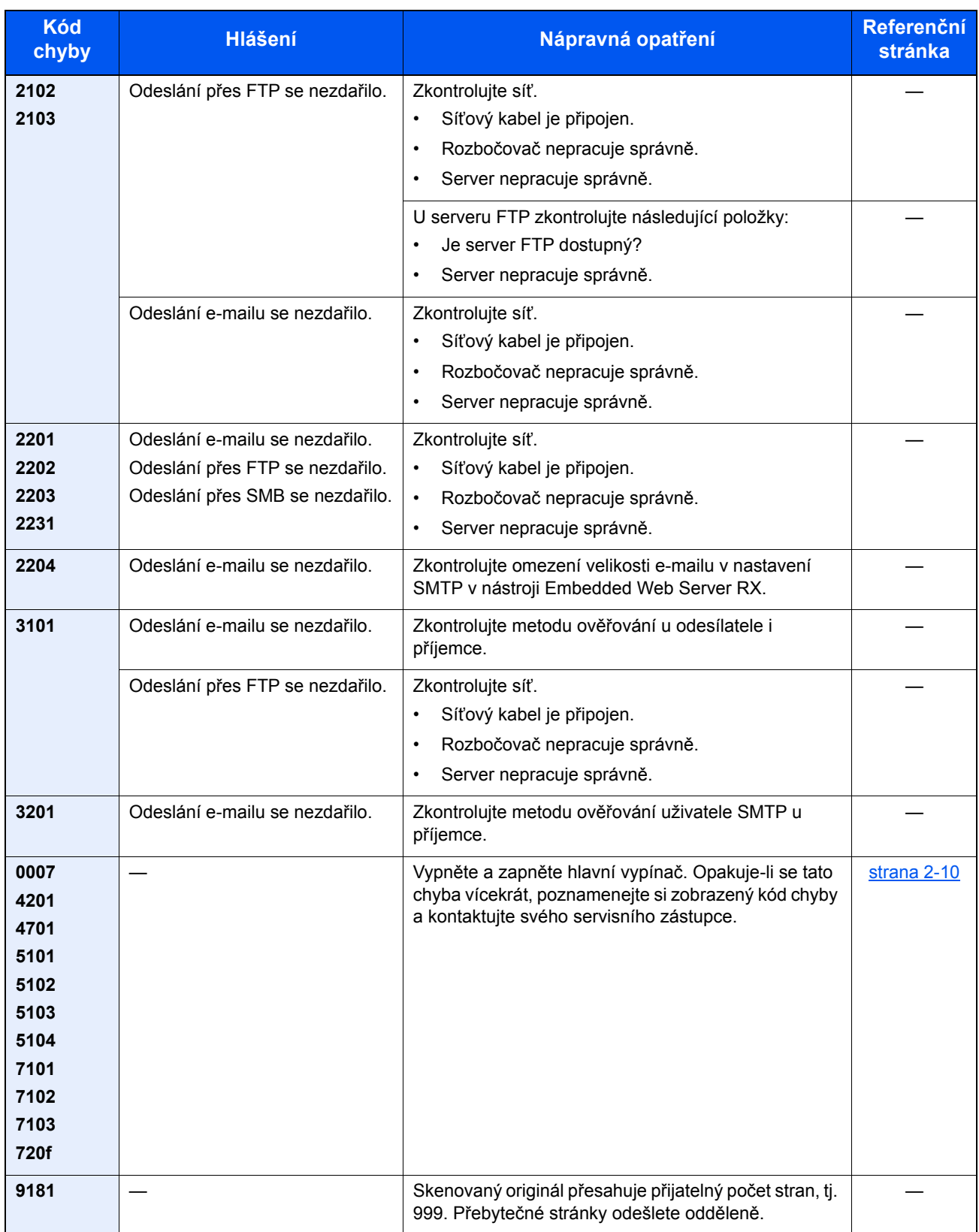

# Úpravy/Údržba

## <span id="page-219-0"></span>**Proces registrace barev**

Proveďte registraci barev. Pokud se tak ale nestane nebo potřebujete provést podrobnější nastavení, použijte ruční registraci.

#### **<b>R** POZNÁMKA

Chcete-li provést registraci barev, ujistěte se, že jsou v zásobníku papíry formátu A4 nebo Letter.

#### **DŮLEŽITÉ**

**Než provedete registraci barev, je třeba provést proces [Kalibrace na stran](#page-224-0)ě 7-34. Pokud posun barev přetrvává, proveďte registraci barev. Pokud před registrací barev neprovedete kalibraci, dojde sice krátkodobě k upravení posunu barev, ten se ale může v budoucnu opět objevit.**

#### **Automatická barevná korekce**

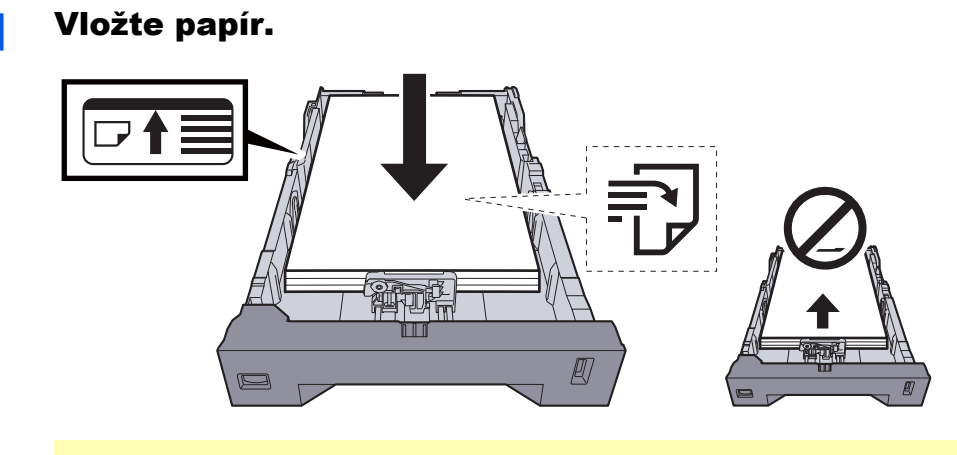

#### **DŮLEŽITÉ**

- **Papír vložte tiskovou stranou nahoru.**
- **Nový balík papíru po vyjmutí z obalu nejprve prolistujte a teprve pak jej vložte do univerzálního zásobníku.**
- ◆ Opatrnost př[i vkládání papíru \(strana 3-3\)](#page-103-0)
- **Před vložením papíru zkontrolujte, zda není zvlněný nebo přeložený. Zvlněný nebo přeložený papír může způsobit vzpříčení papíru.**
- **Ujistěte se, že vložený papír nepřesahuje rysku maximální kapacity (viz obrázek výše).**
- **Pokud vložíte papír a neupravíte vodítka délky a šířky papíru, papír se může zkroutit a zaseknout.**

# 2 Zobrazte obrazovku.

Tlačítko [**System Menu/Counter**] > [**Úpravy / Údržba**] > [**Registrace barev**] > [**Auto**]

## 3 Vytiskněte vzor.

Zvolte [**Start**]. Schéma se vytiskne.

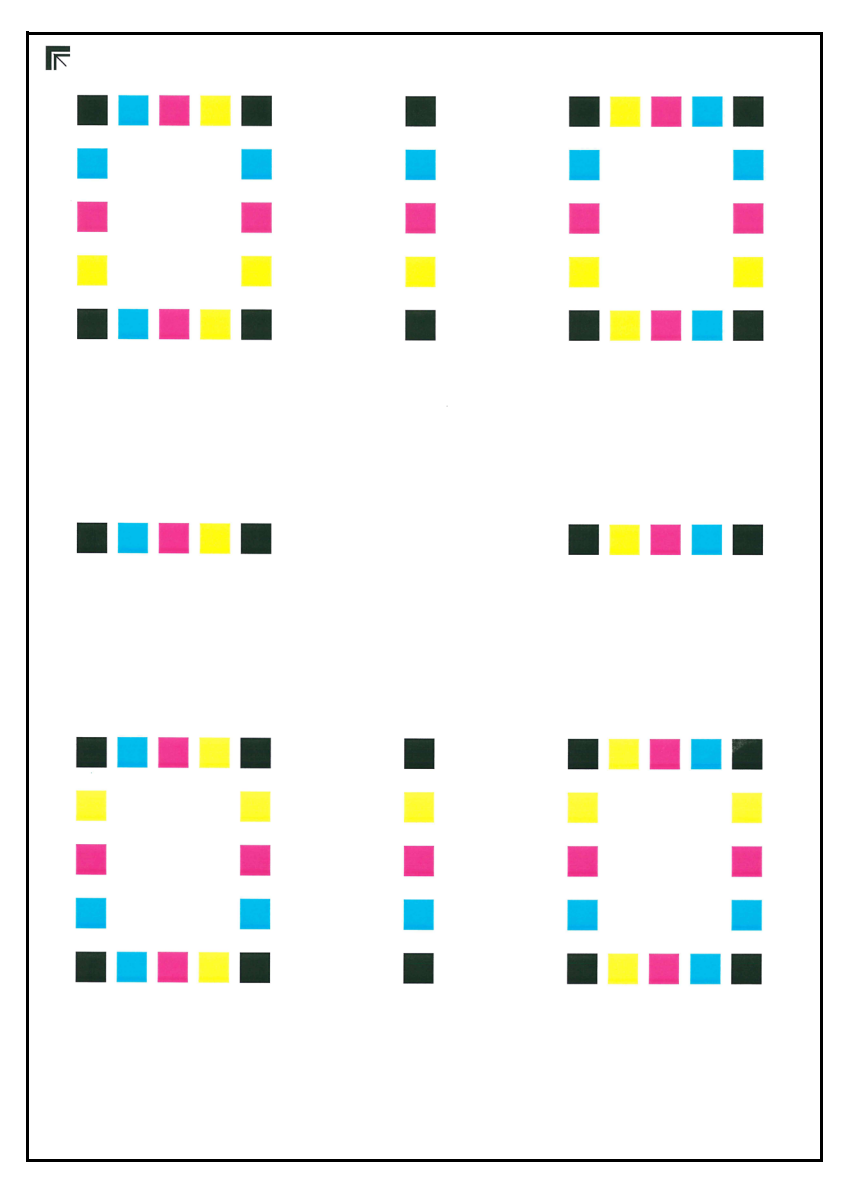

#### **Příklad vzoru**

## 4 Korekce.

1 Podle návodu na obrázku vložte papír potištěnou stranou dolů na kontaktní sklo, koncem označeným šipkami směrem dozadu.

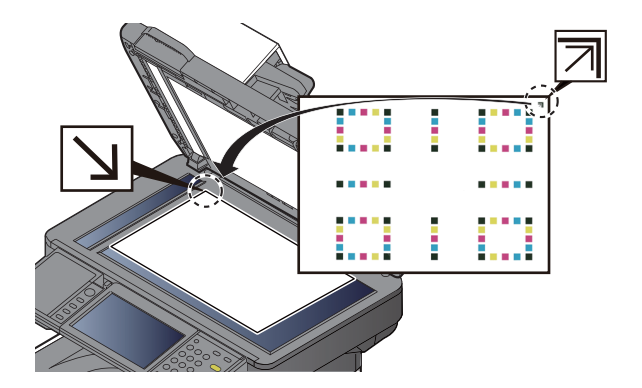

- 2 Stisknutím [**Start**] naskenujte schéma. Jakmile je skenování dokončeno, zahájí se úprava umístění barevného tisku.
- 3 Jakmile se registrace barev ukončí, stiskněte [**OK**].

#### **Ruční nastavení**

# Vložte papír.

#### **DŮLEŽITÉ**

**• Papír vložte tiskovou stranou nahoru.**

Ō

- **Nový balík papíru po vyjmutí z obalu nejprve prolistujte a teprve pak jej vložte do univerzálního zásobníku.**
- Opatrnost př[i vkládání papíru \(strana 3-3\)](#page-103-0)
- **Před vložením papíru zkontrolujte, zda není zvlněný nebo přeložený. Zvlněný nebo přeložený papír může způsobit vzpříčení papíru.**
- **Ujistěte se, že vložený papír nepřesahuje rysku maximální kapacity (viz obrázek výše).**
- **Pokud vložíte papír a neupravíte vodítka délky a šířky papíru, papír se může zkroutit a zaseknout.**

#### 2 Zobrazte obrazovku.

Tlačítko [**System Menu/Counter**] > [**Úpravy / Údržba**] > [**Registrace barev**] > [**Ruční**]

## 3 Vytiskněte vzor.

#### Zvolte [**Schéma tisku**].

Schéma se vytiskne. Ve schématu jsou pro každou z barev M (purpurová), C (azurová) a Y (žlutá) vytištěna schémata pro H-1 až 5 a V-1/3/5.

#### **Příklad vzoru**

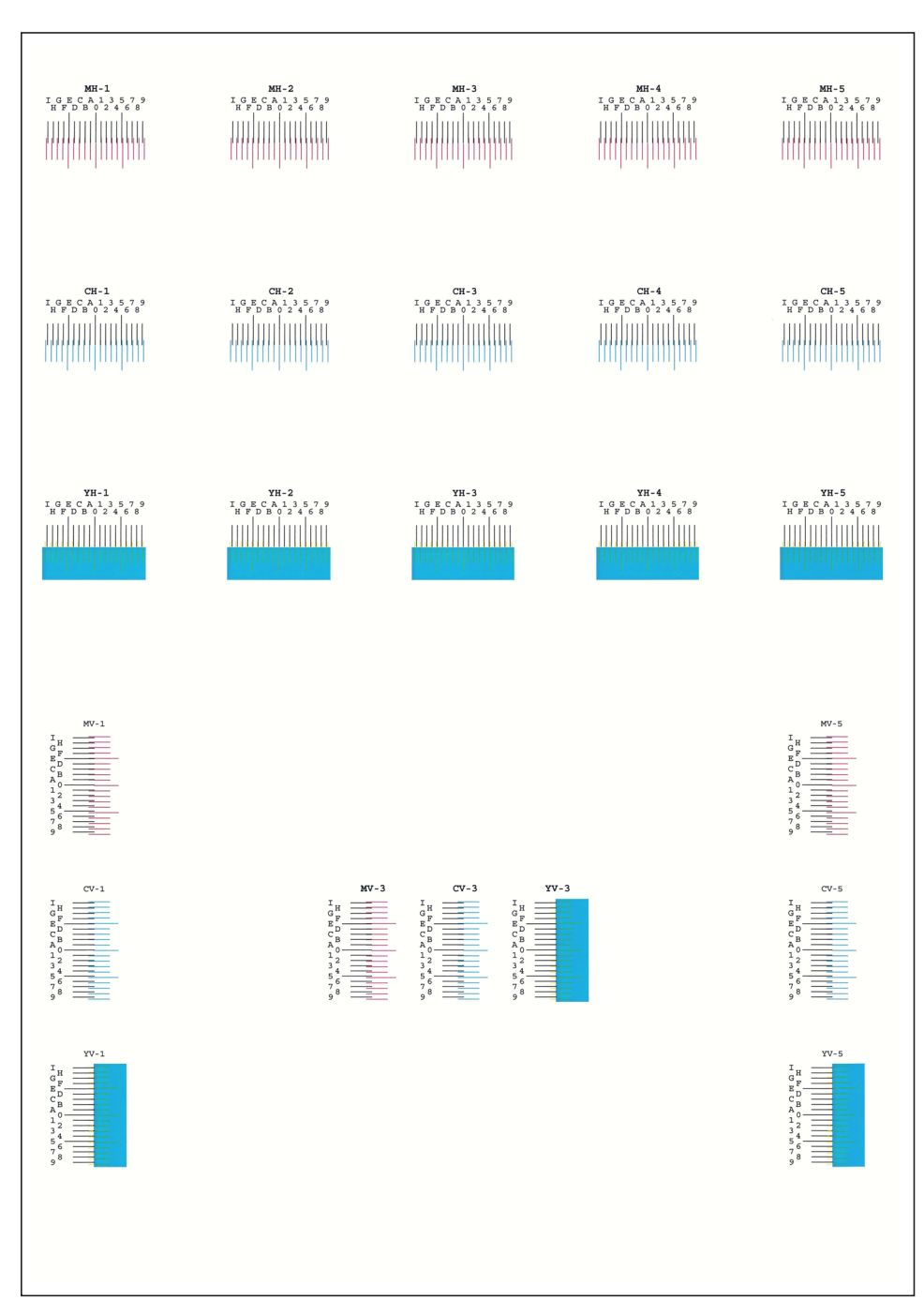

4 Zadejte příslušnou hodnotu.

1 Na každém z grafů najděte místo, kde se k sobě dvě čáry přibližují nejvíce. Pokud je to v místě 0, není třeba tuto barvu registrovat. Na ilustraci je odpovídající hodnota B.

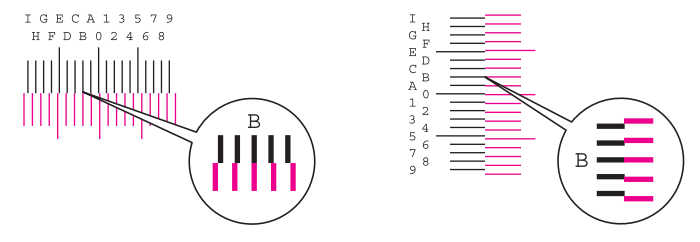

Ze schémat H-1 až H-5 přečtěte hodnoty H-1 až H-5.

Ze schématu V-1/3/5 přečtěte pouze hodnoty z V-3 (uprostřed).

- 2 Zvolte funkci [**Registrace**].
- 3 Vyberte, které schéma chcete upravit.
- 4 K zadání hodnot do schématu použijte tlačítka [+] a [-].

Pomocí tlačítka [+] zvyšujte hodnotu od 0 do 9. Ke snížení použijte tlačítko [-].

Volbou [-] změníte hodnotu z 0 na hodnoty vyjádřené pomocí písmen A až I. Chcete-li se posouvat v opačném směru, použijte tlačítko [+].

K zadání těchto hodnot nemůžete použít numerické klávesy.

- 5 Pro zadání hodnot registrace pro každé schéma, opakujte kroky 3 a 4.
- 6 Až zadáte všechny hodnoty, stiskněte tlačítko [**Start**]. Zahájí se Registrace barev.
- 7 Jakmile se registrace barev dokončí, stiskněte [**OK**].

#### **Obnova válce**

Odstraňte z výtisku rozmazání a bílé tečky.

## *C* POZNÁMKA

Obnovu válce nelze provést během tisku. Proveďte obnovu válce potom, co je tisk dokončen.

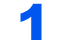

#### 1 Zobrazte obrazovku.

Tlačítko [**System Menu/Counter**] > [**Úpravy / Údržba**] > [**Obnovit buben**]

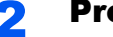

#### **2** Proved'te obnovu válce.

Zvolte [**Start**]. Zahájí se "Obnova válce".

#### <span id="page-224-1"></span><span id="page-224-0"></span>**Kalibrace**

Použití této funkce umožňuje tisk v nejvhodnější barvě díky detailní úpravě odstínu a posunu barvy. Pokud se odstín a posun barvy ani po kalibraci nezlepší, řiďte se následujícími pokyny.

[Proces registrace barev \(strana 7-29\)](#page-219-0)

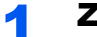

#### 1 Zobrazte obrazovku.

Tlačítko [**System Menu/Counter**] > [**Úpravy/Údržba**] > [**Kalibrace**]

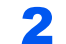

## 2 Proved'te kalibraci.

Zvolte [**Start**]. Zahájí se "Kalibrace".

# <span id="page-224-2"></span>**Čištění**

Odstraní z výtisku svislé čáry.

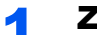

#### Zobrazte obrazovku.

Tlačítko [**System Menu/Counter**] > [**Úpravy/Údržba**] > [**Čištění**]

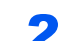

## **2** Proved'te čištění.

Zvolte [**Start**]. Zahájí se "Čištění".

# Odstraňování vzpříčeného papíru

Pokud dojde ke vzpříčení papíru, na dotykovém displeji se objeví hlášení "Uvíznul papír." a zařízení se zastaví. Odstraňte vzpříčený papír podle těchto postupů.

## <span id="page-225-6"></span>**Indikátory místa vzpříčení**

<span id="page-225-5"></span><span id="page-225-3"></span><span id="page-225-2"></span><span id="page-225-1"></span><span id="page-225-0"></span>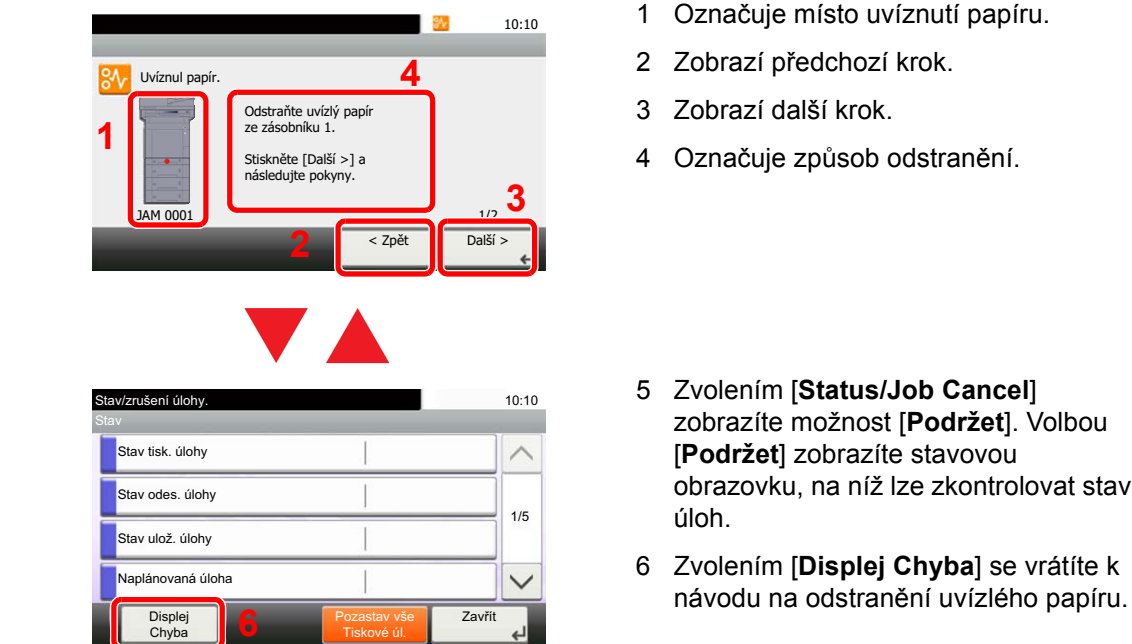

Pokud dojde k uvíznutí papíru, zobrazí se na dotykovém panelu místo uvíznutí a také instrukce k odstranění.

<span id="page-225-4"></span>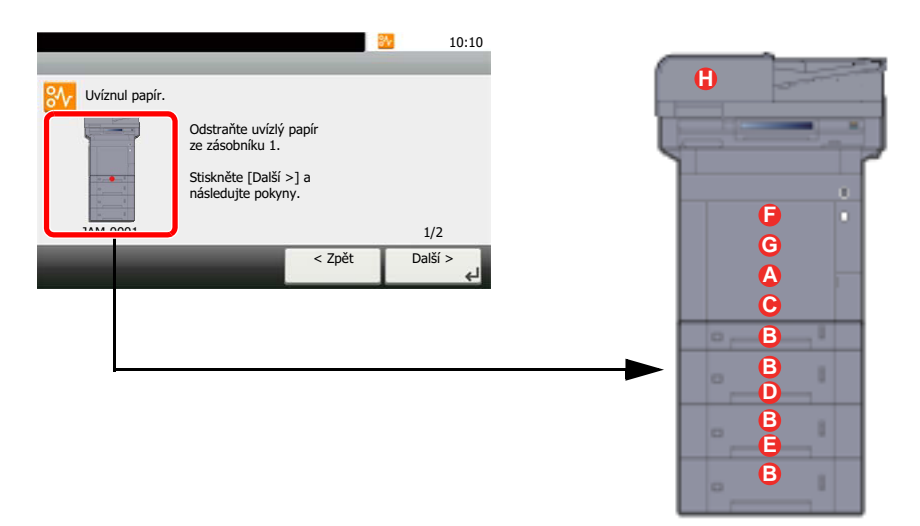

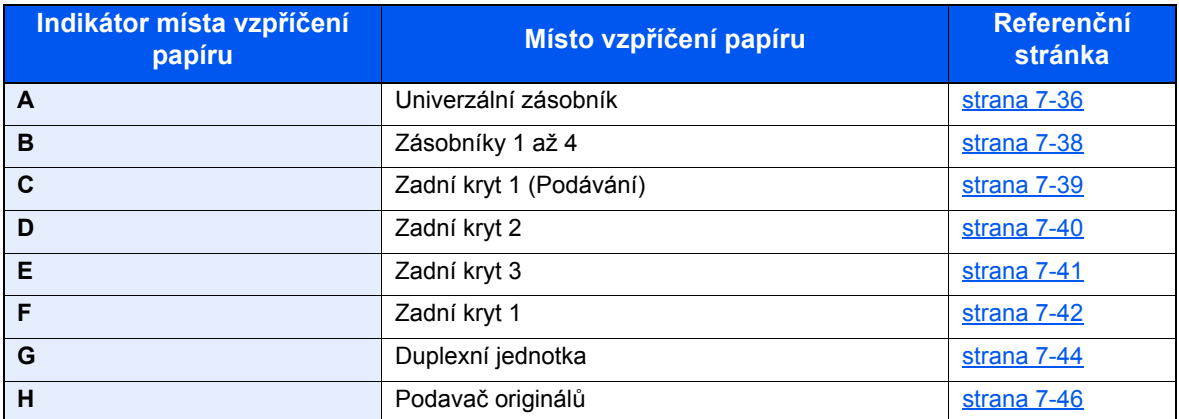

Po odstranění vzpříčeného papíru se zařízení znovu zahřeje a chybové hlášení se přestane zobrazovat. Zařízení bude pokračovat v tisku od stránky, která se tiskla, když došlo ke vzpříčení papíru.

## **Upozornění týkající se vzpříčeného papíru**

- Papír, který se vzpříčil, již nepoužívejte.
- Pokud se papír během odstraňování roztrhne, musíte ze zařízení odstranit všechny volné útržky. Útržky papíru ponechané v zařízení mohou způsobit další vzpříčení.

# **UPOZORNĚNÍ**

**Fixační jednotka je velmi horká. Při práci v této oblasti zachovávejte dostatečnou opatrnost, protože hrozí popálení.**

#### <span id="page-226-1"></span><span id="page-226-0"></span>**Univerzální zásobník**

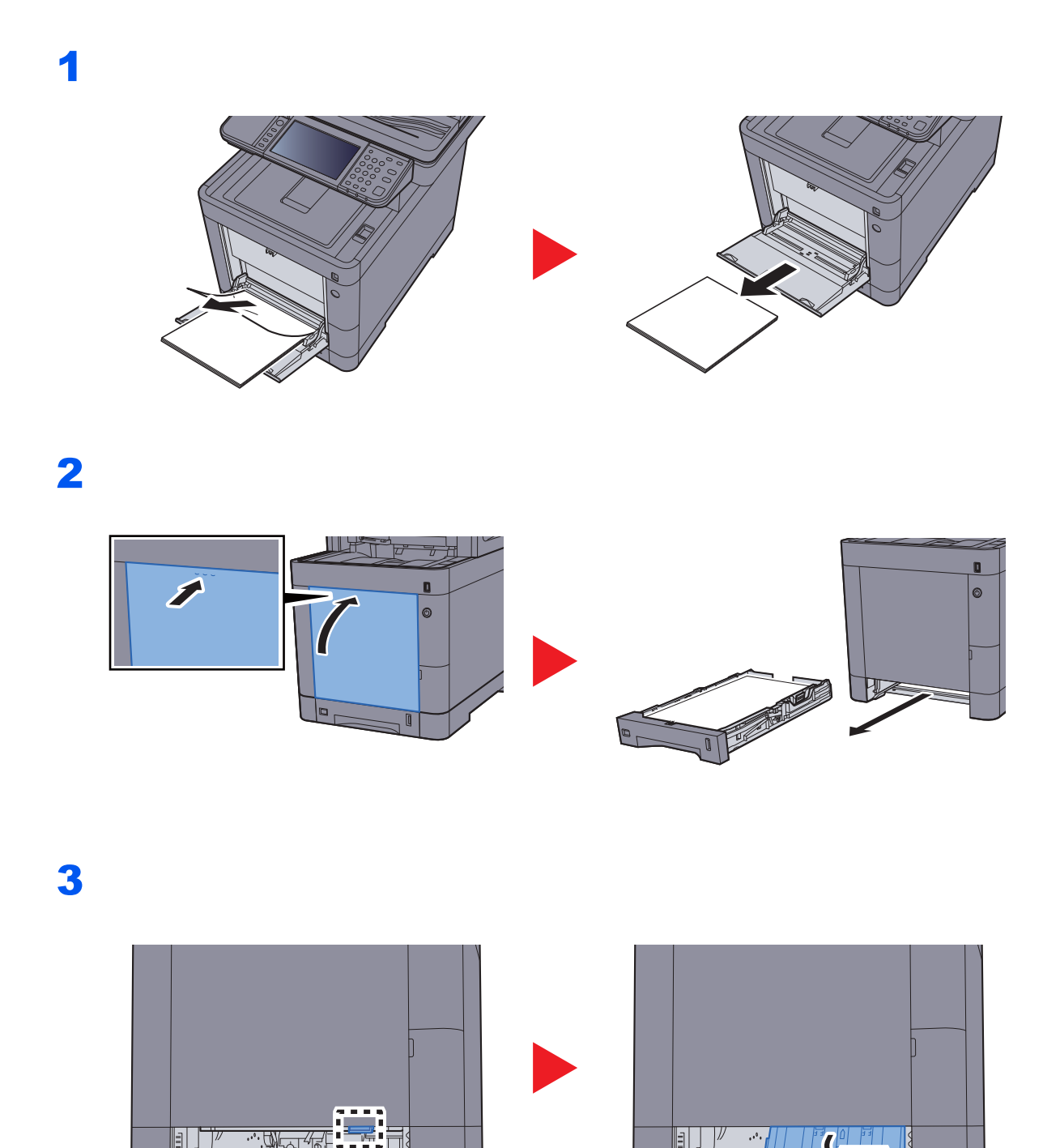

4 小<br>全 L.  $\epsilon$ 5  $\frac{1}{\sqrt{1-\frac{1}{2}}}\left|\frac{1}{\sqrt{1-\frac{1}{2}}}\right|_{\sqrt{1-\frac{1}{2}}}\left|\frac{1}{\sqrt{1-\frac{1}{2}}}\right|_{\sqrt{1-\frac{1}{2}}}\left|\frac{1}{\sqrt{1-\frac{1}{2}}}\right|_{\sqrt{1-\frac{1}{2}}}\left|\frac{1}{\sqrt{1-\frac{1}{2}}}\right|_{\sqrt{1-\frac{1}{2}}}\left|\frac{1}{\sqrt{1-\frac{1}{2}}}\right|_{\sqrt{1-\frac{1}{2}}}\left|\frac{1}{\sqrt{1-\frac{1}{2}}}\right|_{\sqrt{1-\frac{1}{2}}}\left|\frac{1$  $\bullet$ E ĽT 6  $\overline{\mathbf{z}}$ 

## <span id="page-228-1"></span><span id="page-228-0"></span>**Zásobníky 1 až 4**

Postup pro řešení problému se vzpříčeným papírem je pro zásobníky 1 až 4 stejný. Tato část vysvětluje tento postup na příkladu zásobníku 1.

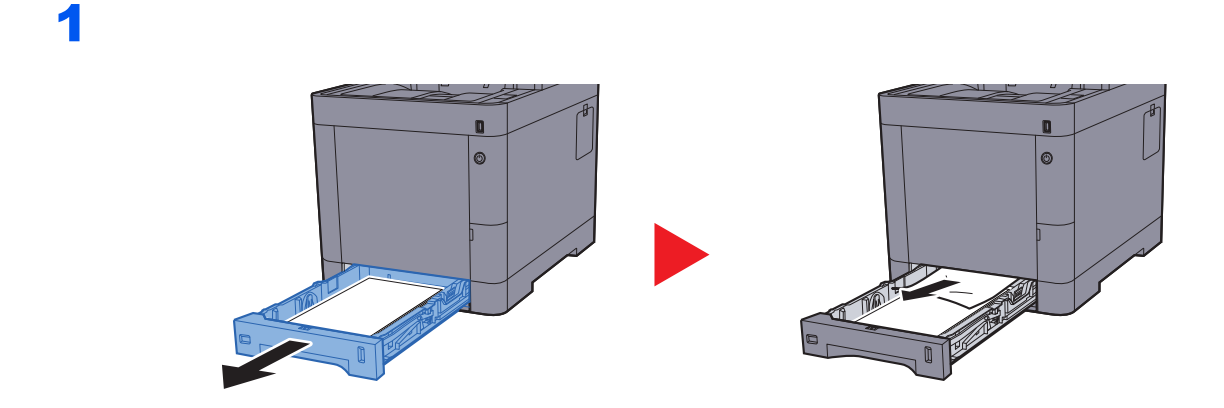

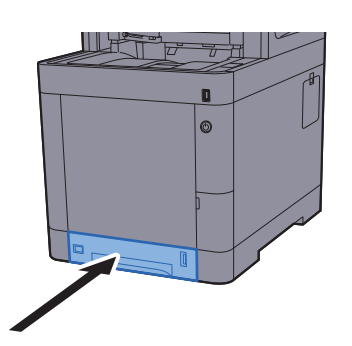

1

# <span id="page-229-0"></span>**Zadní kryt 1 (Podávání)**

<span id="page-229-1"></span>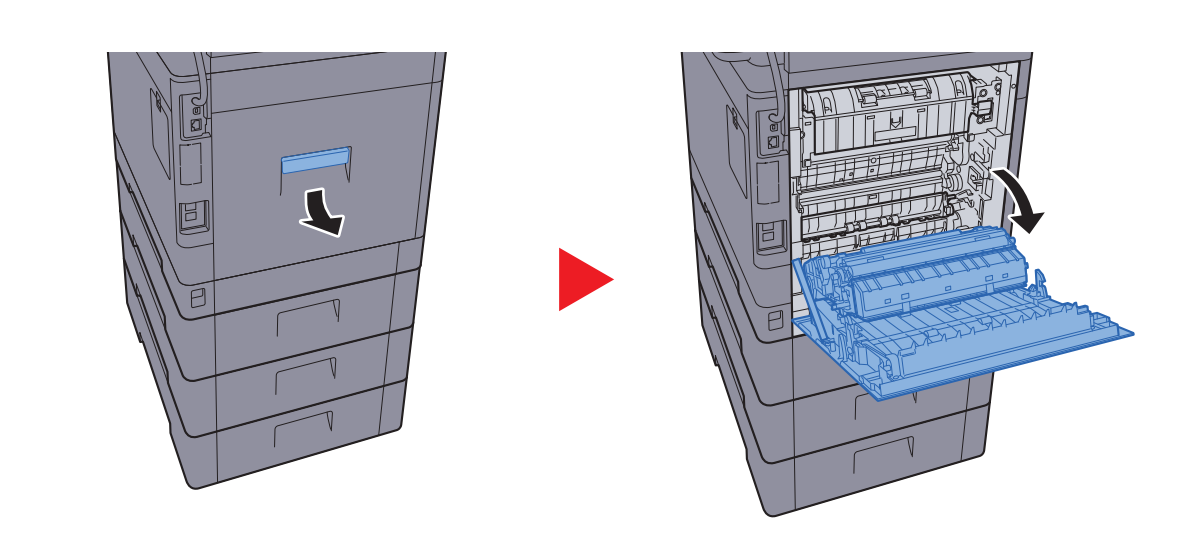

#### **UPOZORNĚNÍ**  $\mathbf{r}$

**Některé části uvnitř zařízení jsou horké. Dávejte pozor, neboť zde existuje riziko popálení.**

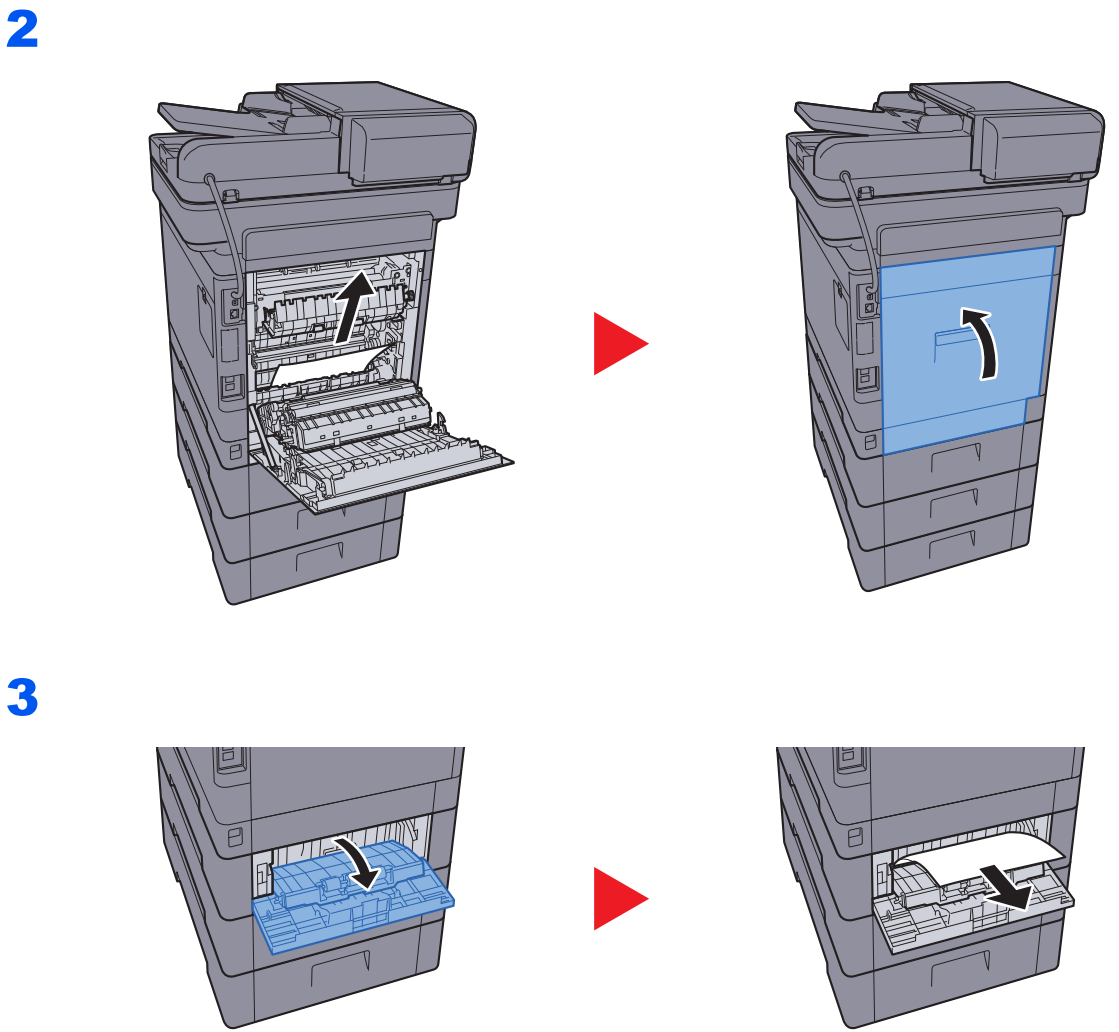

4

<span id="page-230-1"></span>1

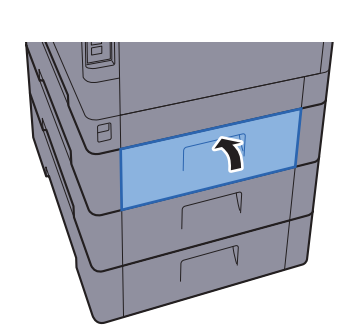

<span id="page-230-0"></span>**Zadní kryt 2**

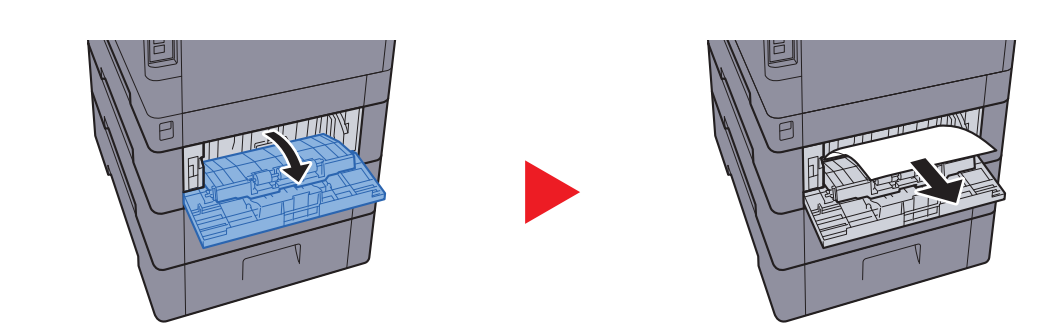

# *C* POZNÁMKA

Pokud papír nelze odstranit, nesnažte se jej odstranit násilím.

 $\rightarrow$  [Zadní kryt 1 \(Podávání\) \(strana 7-39\)](#page-229-0)

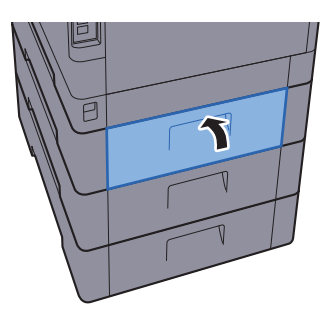

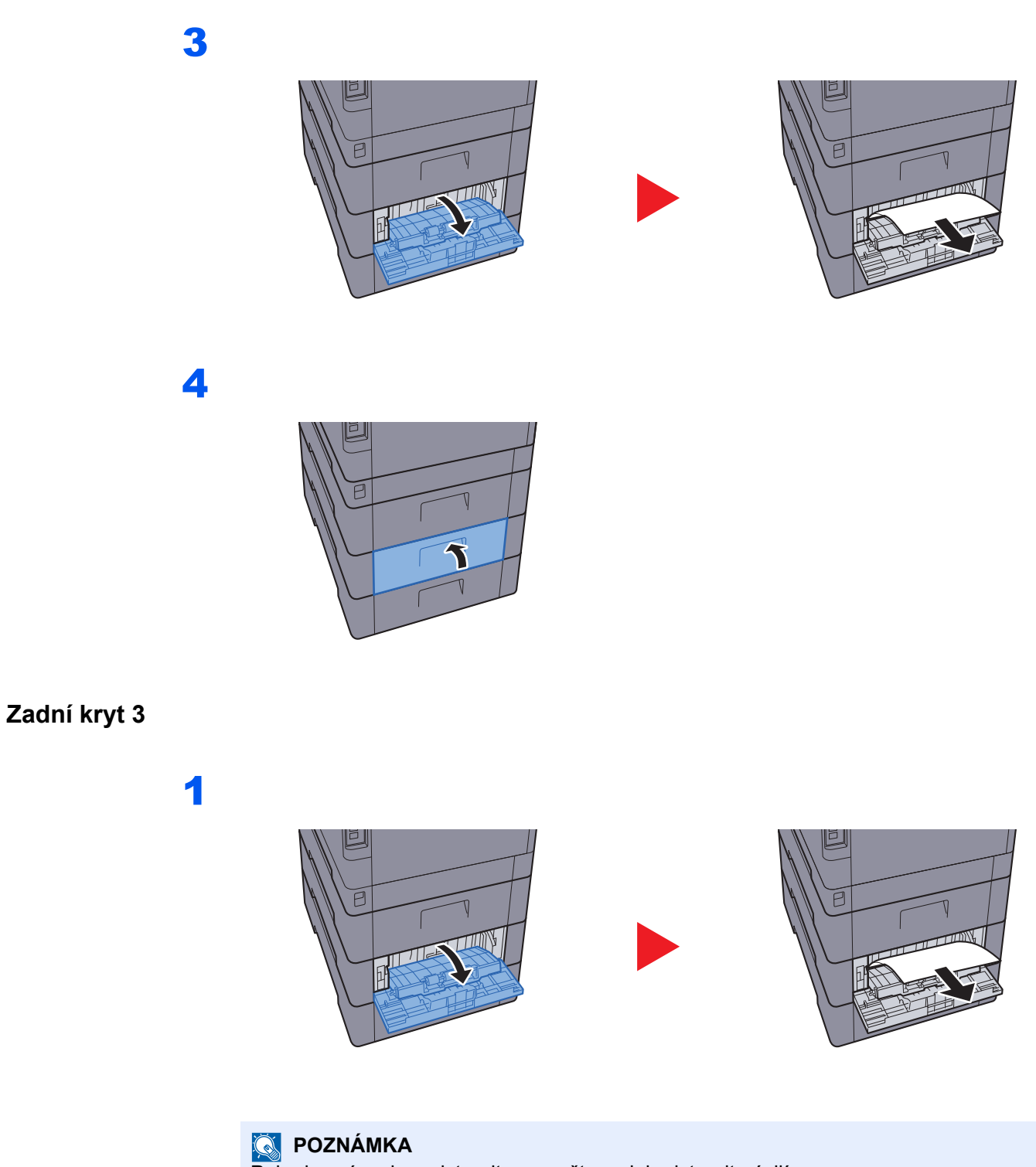

<span id="page-231-1"></span><span id="page-231-0"></span>Pokud papír nelze odstranit, nesnažte se jej odstranit násilím.

**→** [Zadní kryt 1 \(Podávání\) \(strana 7-39\)](#page-229-0)

2

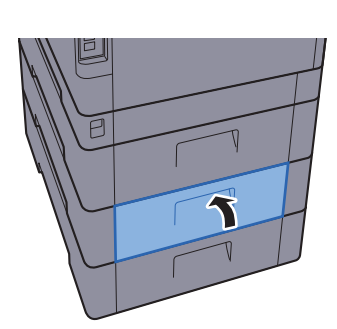

# <span id="page-232-1"></span><span id="page-232-0"></span>**Zadní kryt 1**

<span id="page-232-2"></span>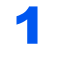

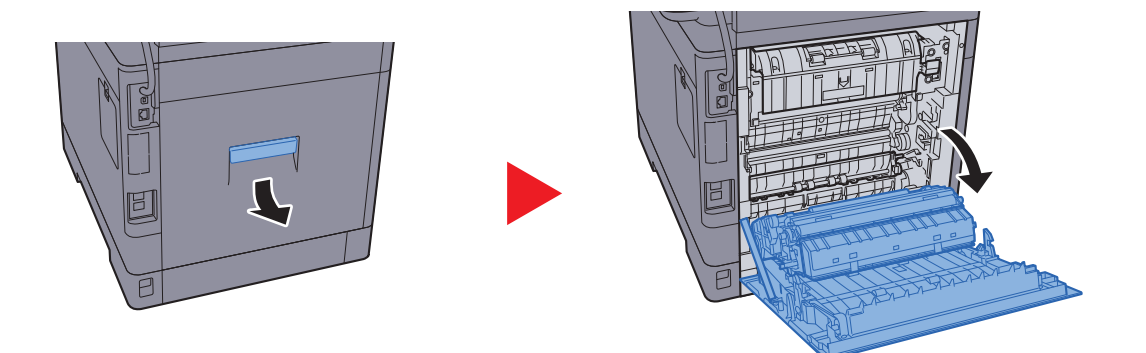

#### **UPOZORNĚNÍ**  $\mathbf{g}$

**Některé části uvnitř zařízení jsou horké. Dávejte pozor, neboť zde existuje riziko popálení.**

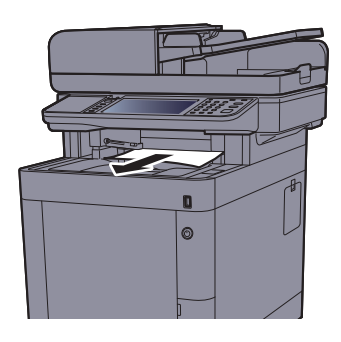

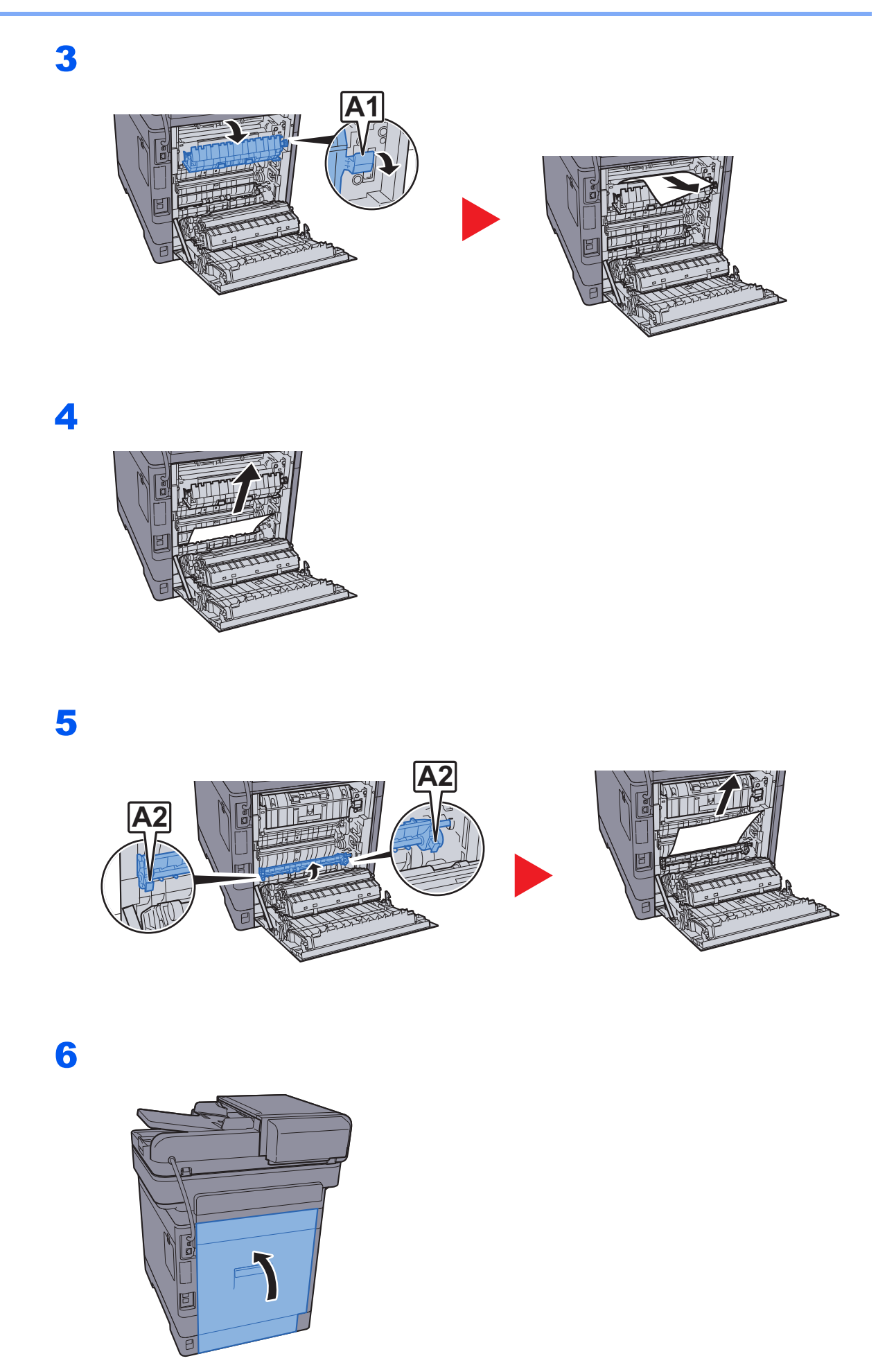

1

# <span id="page-234-1"></span><span id="page-234-0"></span>Duplexní jednotka

 $\overline{\mathfrak{c}}$ 덤

#### $\boldsymbol{\theta}$ **UPOZORNĚNÍ**

Některé části uvnitř zařízení jsou horké. Dávejte pozor, neboť zde existuje riziko popálení.

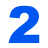

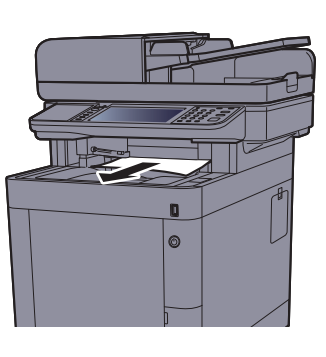

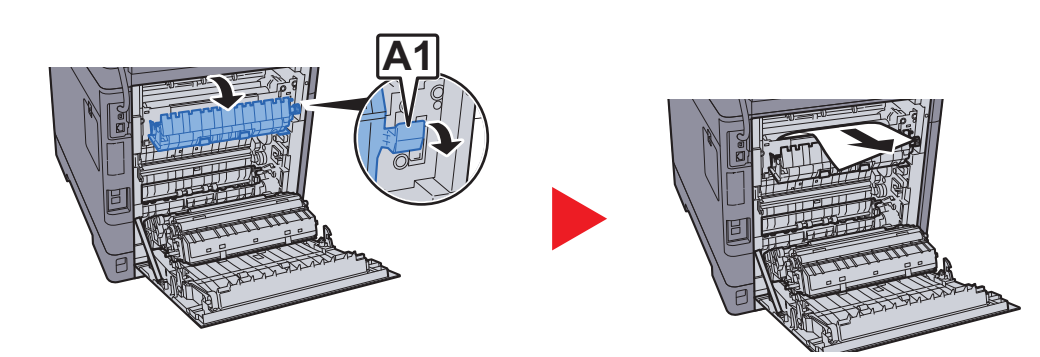

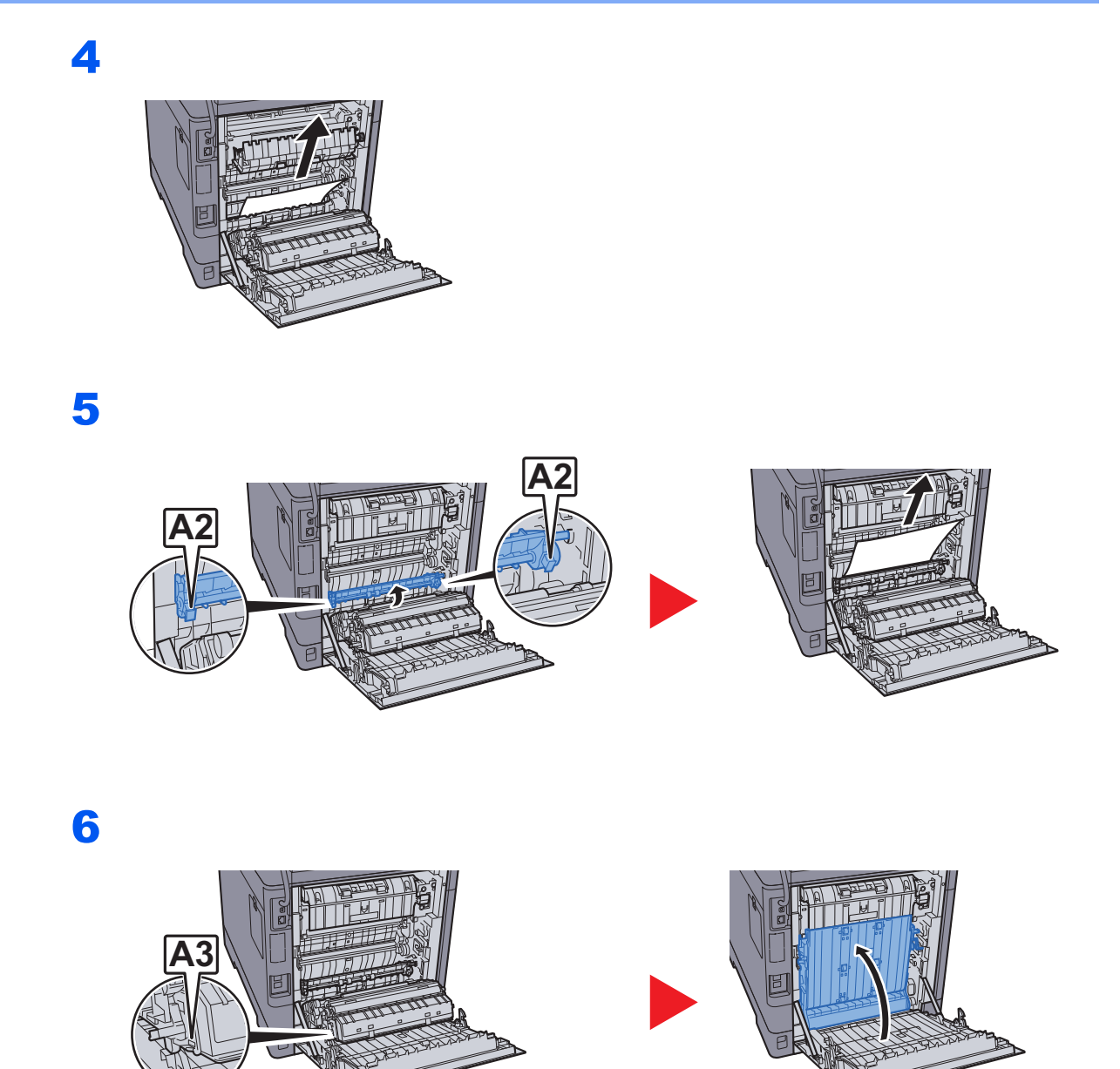

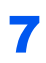

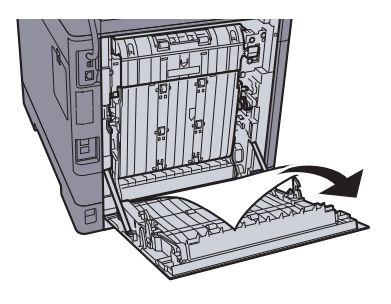

 $7-45$ 

# 8

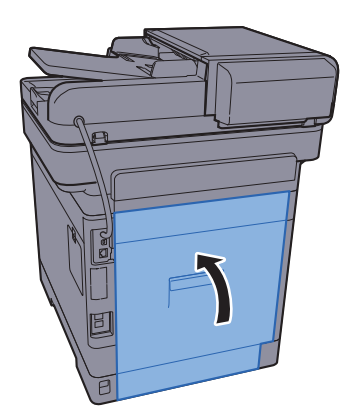

# <span id="page-236-1"></span><span id="page-236-0"></span>Podavač originálů

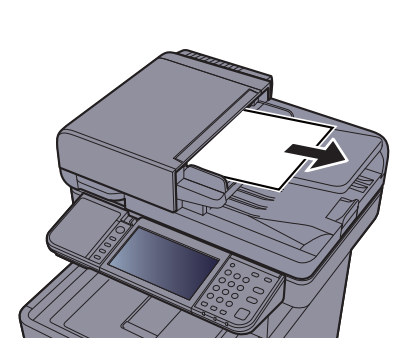

 $\overline{\mathbf{2}}$ 

 $\overline{\mathbf{1}}$ 

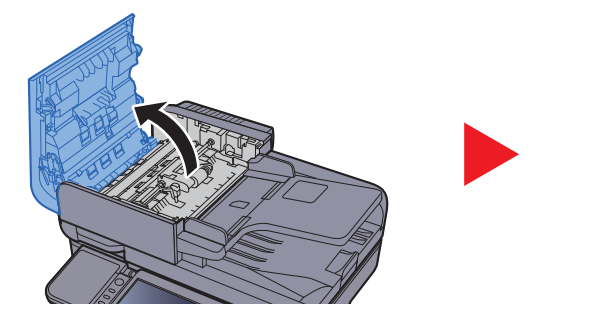

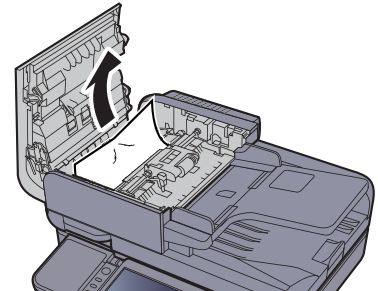

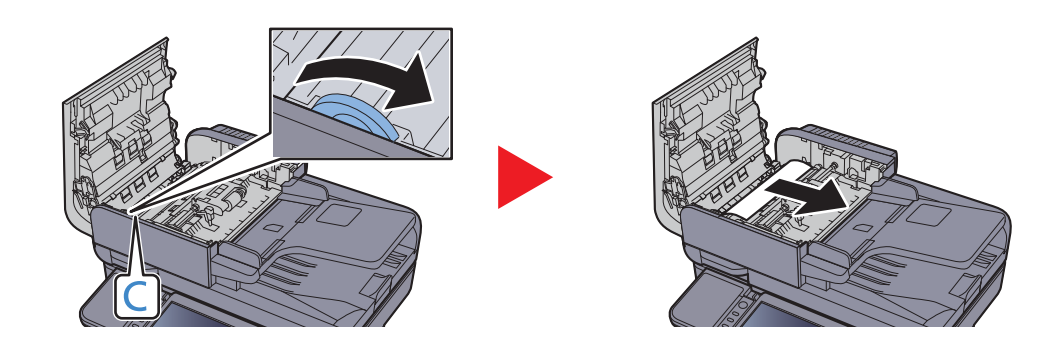

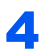

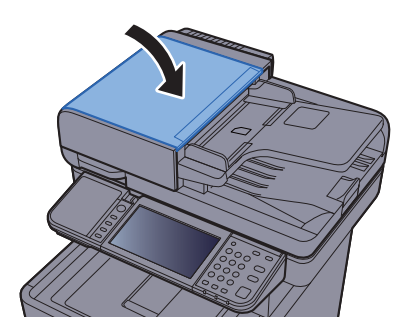

 $\overline{\mathbf{1}}$ 

# Odstranění vzpříčených sponek

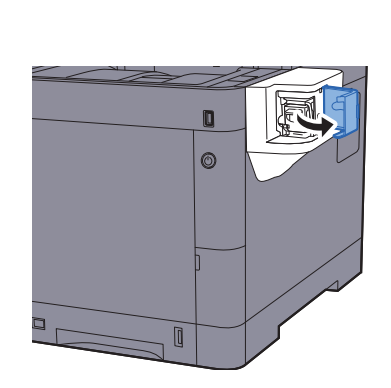

# $\overline{\mathbf{2}}$

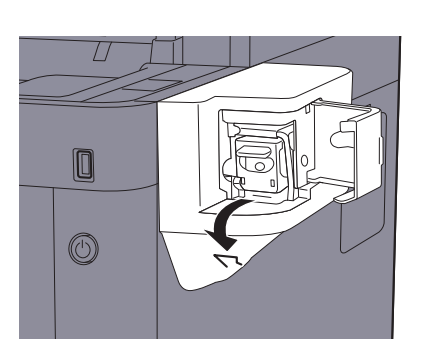

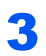

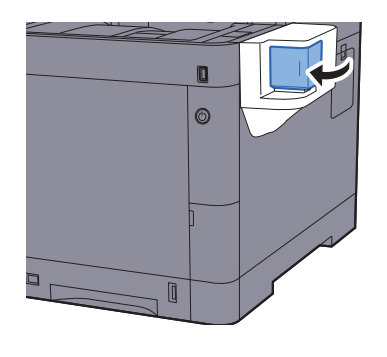

# 8 **Dodatek**

#### Tato kapitola vysvětluje následující témata:

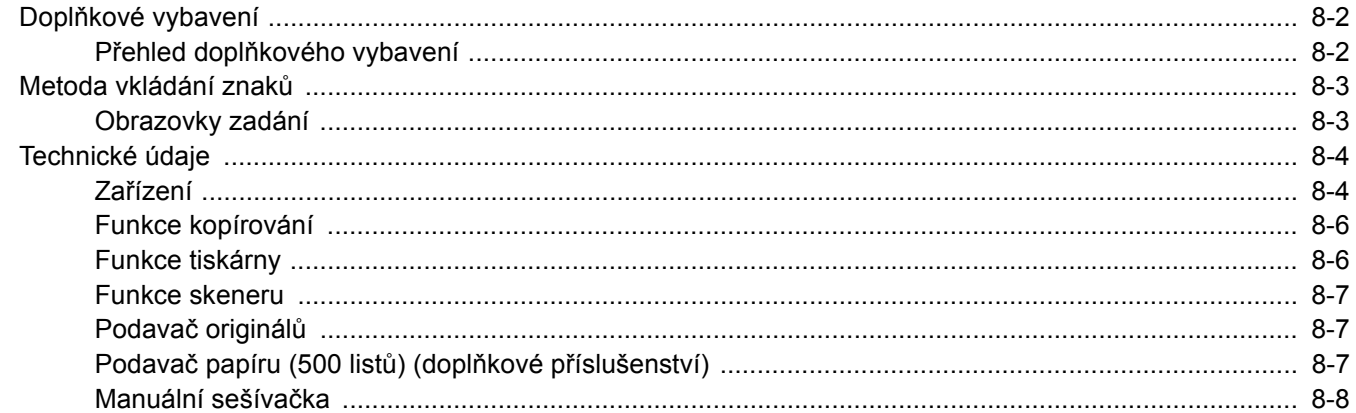

# <span id="page-240-0"></span>Doplňkové vybavení

# <span id="page-240-1"></span>Přehled doplňkového vybavení

Pro zařízení je k dispozici následující doplňkové vybavení.

<span id="page-240-2"></span>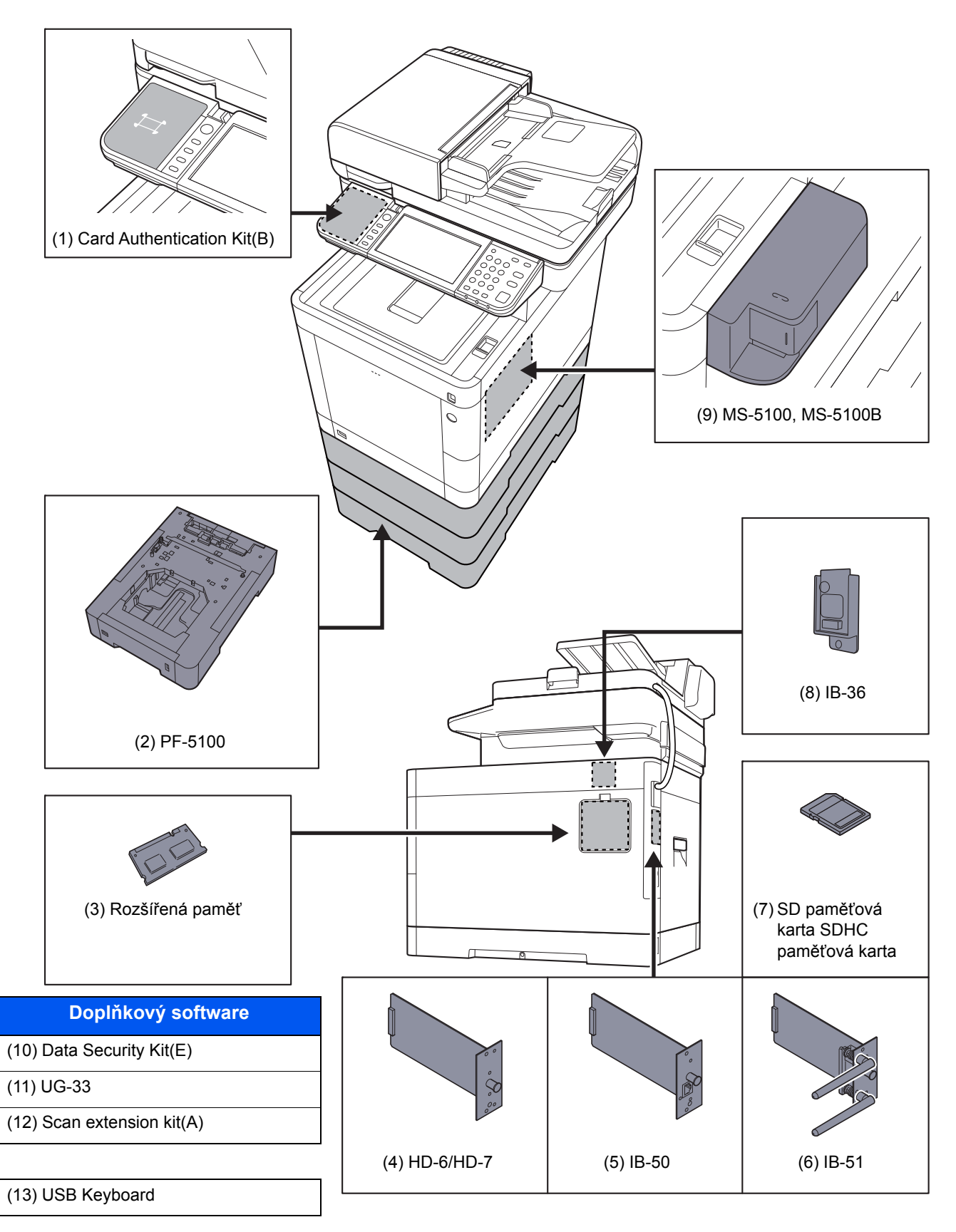

# <span id="page-241-2"></span><span id="page-241-0"></span>Metoda vkládání znaků

Chcete-li vložit znaky jména, použijte klávesnici na dotykovém panelu podle níže uvedených pokynů.

#### **<b>***C* POZNÁMKA

#### **Rozvržení klávesnice**

Dostupná jsou rozvržení kláves "QWERTY", "QWERTZ" a "AZERTY", stejně jako u počítačové klávesnice. Zvolte tlačítko [**System Menu/Counter**], [**Společná nastavení**] a pak [**Rozvržení klávesnice**] a zvolte požadované rozvržení. Jako příklad je zde použito rozložení "QWERTY". Pomocí stejných kroků můžete vybrat jiné rozložení.

# <span id="page-241-1"></span>Obrazovky zadání

#### **Obrazovka zadání malých písmen**

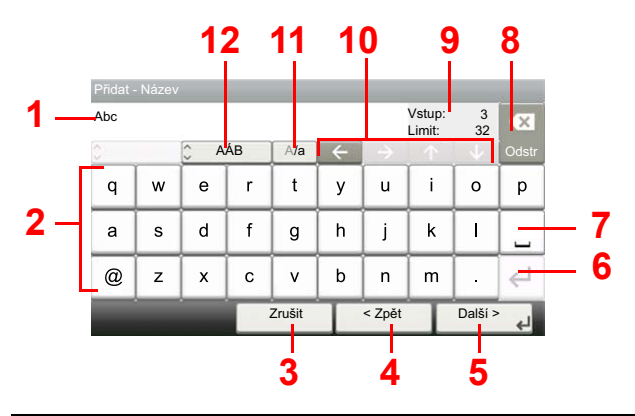

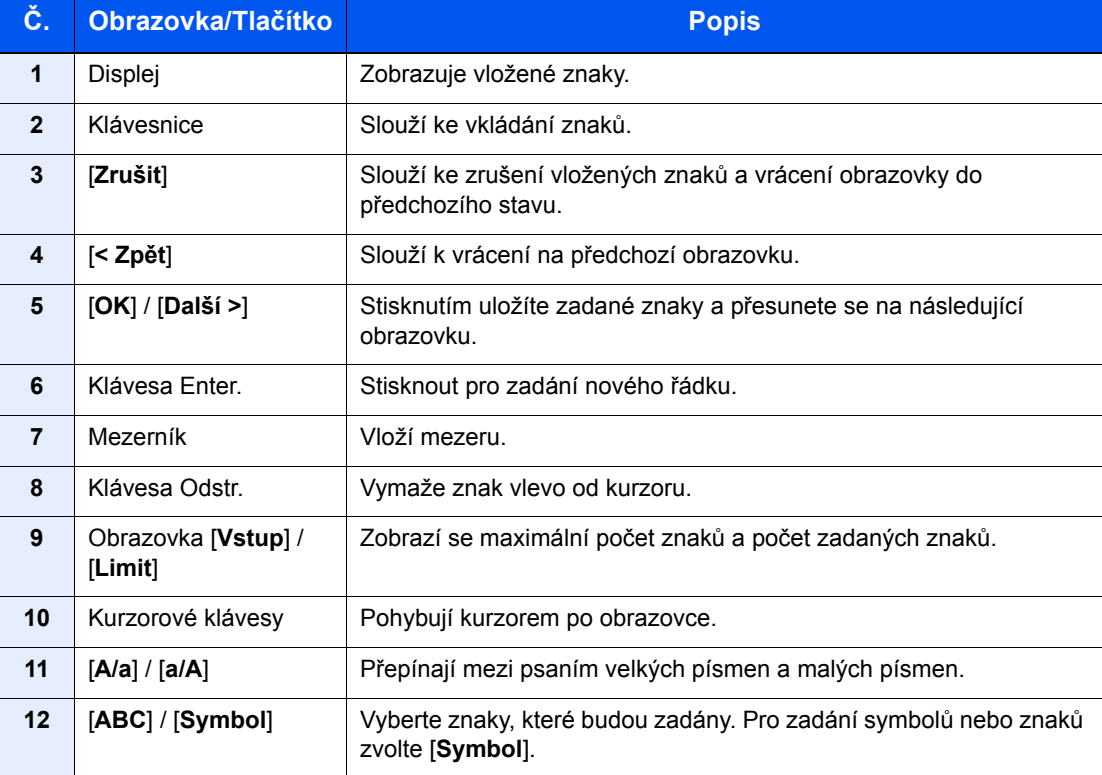

# <span id="page-242-3"></span><span id="page-242-0"></span>Technické údaje

## **DŮLEŽITÉ**

**Tyto technické údaje mohou být bez upozornění změněny.**

## **<b>***C* POZNÁMKA

Informace o používání faxu naleznete v příručce:

#### **Návod k obsluze faxu**

# <span id="page-242-2"></span><span id="page-242-1"></span>Zařízení

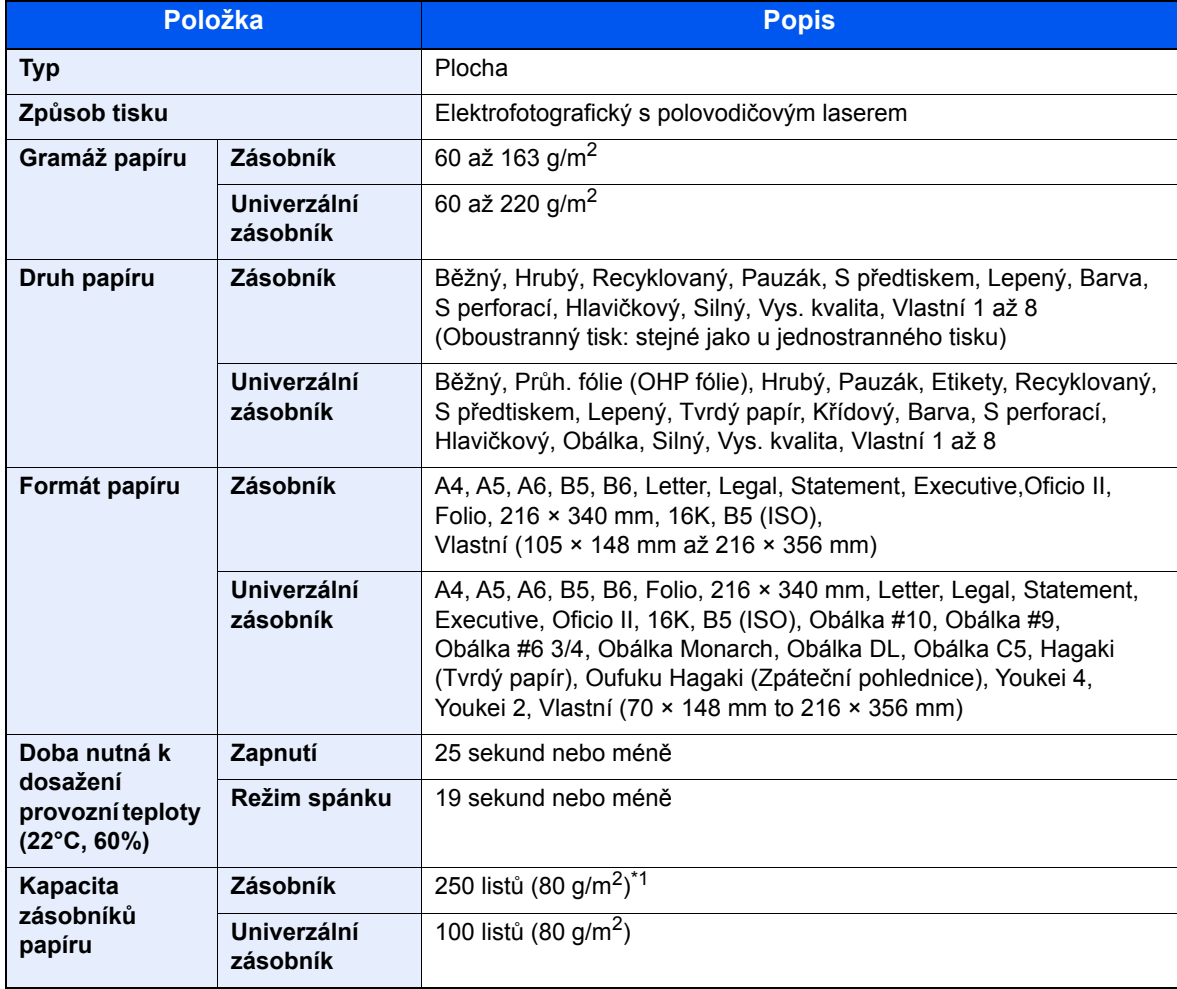

\*1 Až po rysku maximální výšky v zásobníku.

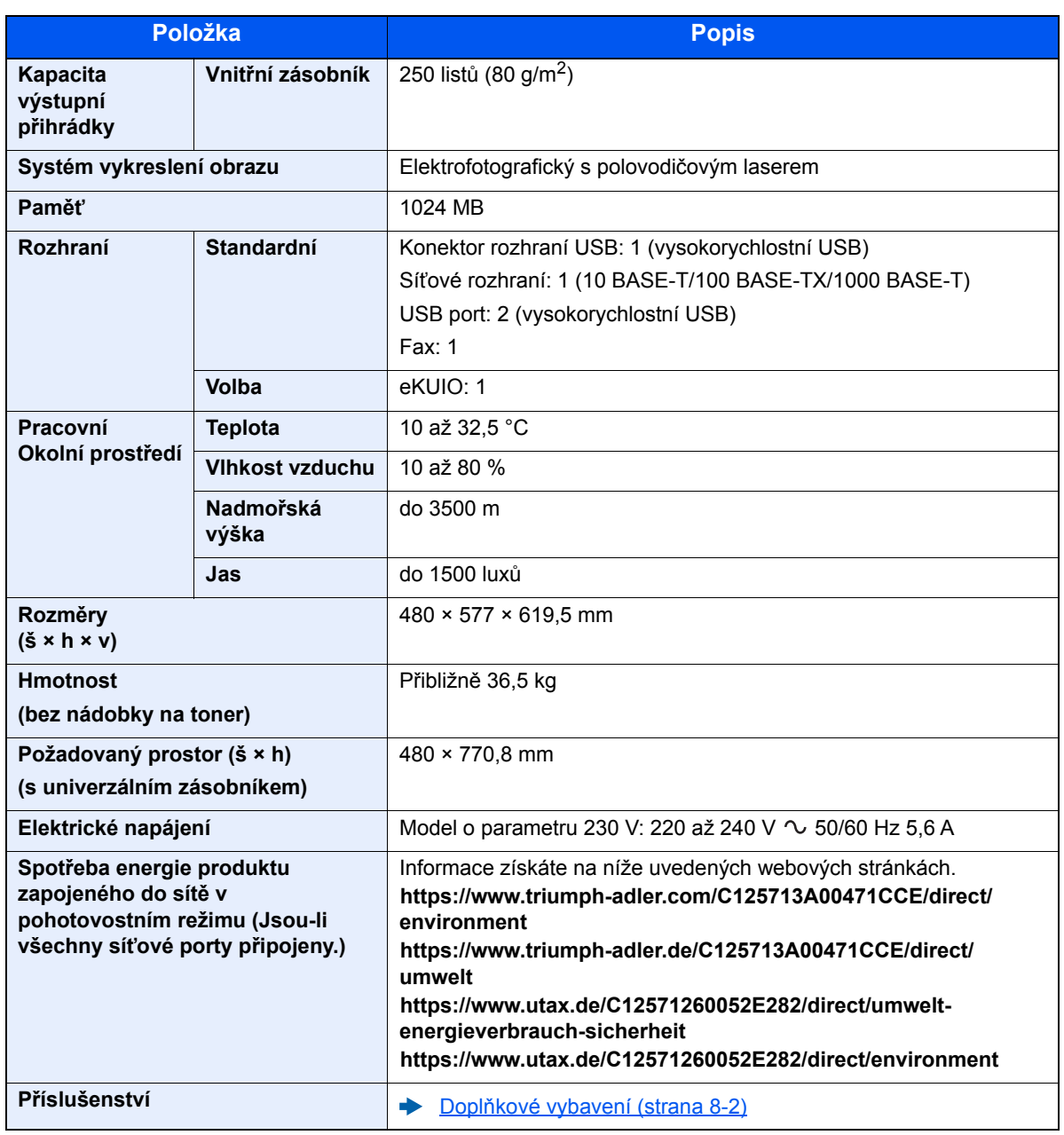

# <span id="page-244-7"></span><span id="page-244-0"></span>Funkce kopírování

<span id="page-244-5"></span><span id="page-244-2"></span>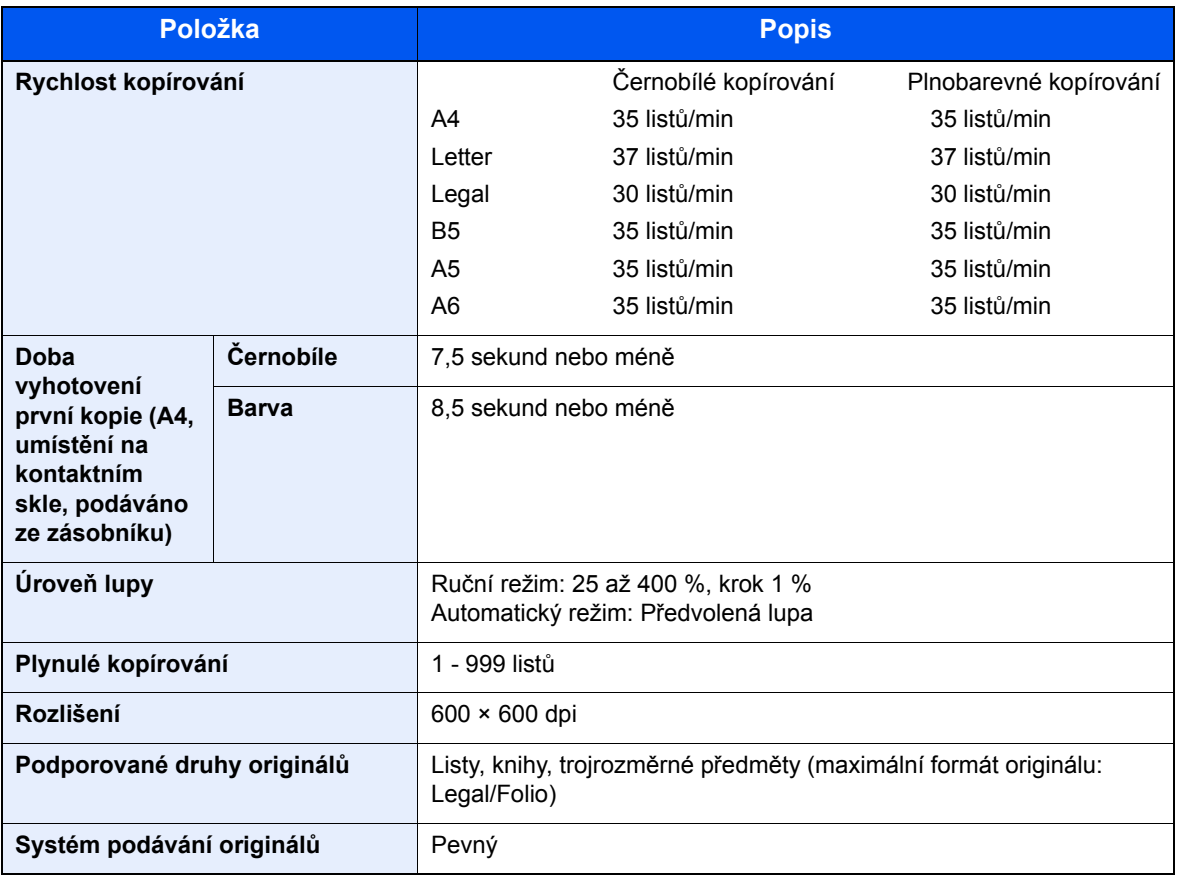

# <span id="page-244-8"></span><span id="page-244-4"></span><span id="page-244-1"></span>Funkce tiskárny

<span id="page-244-6"></span><span id="page-244-3"></span>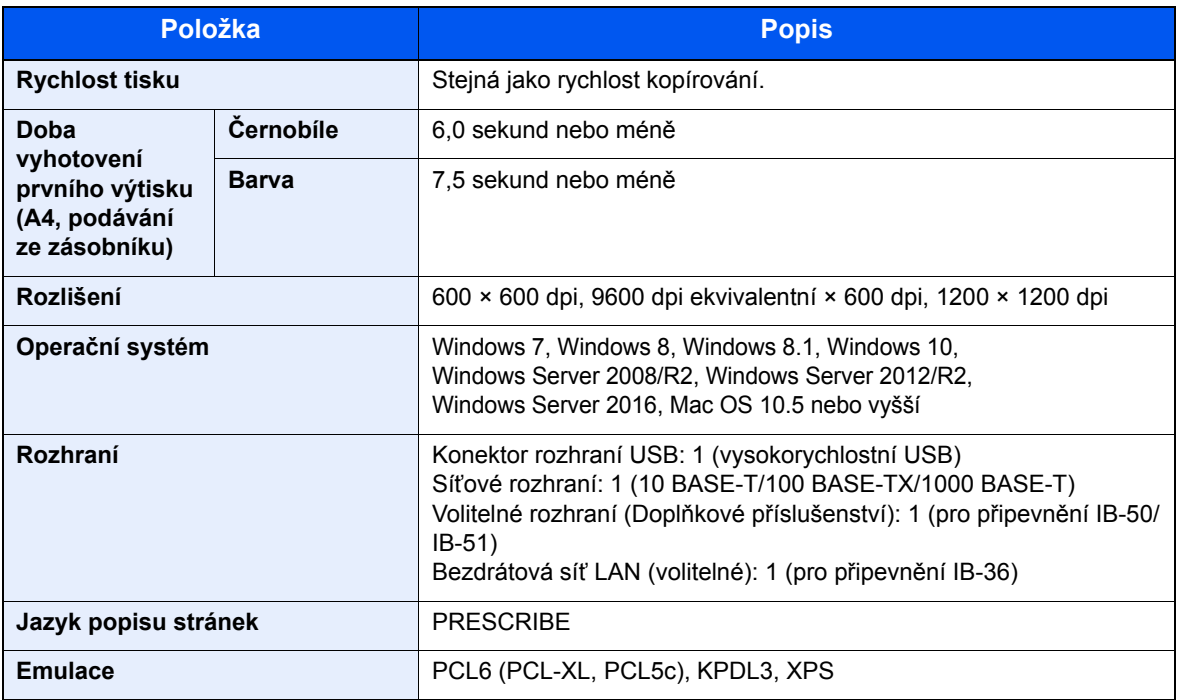

# <span id="page-245-5"></span><span id="page-245-0"></span>Funkce skeneru

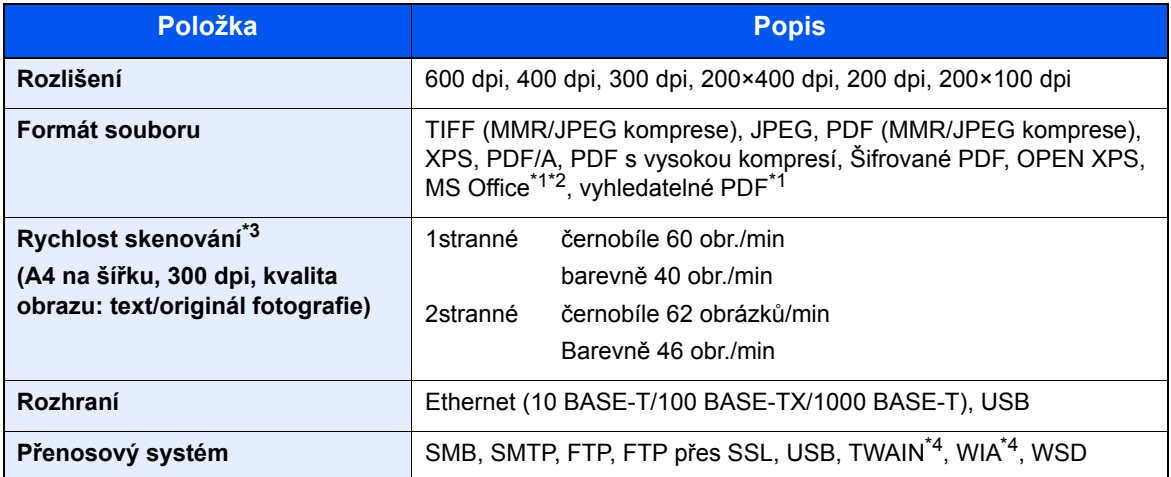

<span id="page-245-3"></span>\*1 Pokud je instalována volitelná Sada aktivace skenování OCR.

\*2 Microsoft Office 2007 nebo vyšší

\*3 Při použití podavače originálů (kromě skenování TWAIN a WIA)

<span id="page-245-4"></span>\*4 Dostupný operační systém: Windows Server 2008/Windows Server 2008 R2/Windows 7/Windows 8/ Windows 8.1/Windows 10/Windows Server 2012/Windows Server 2012 R2/Windows Server 2016

# <span id="page-245-6"></span><span id="page-245-1"></span>Podavač originálů

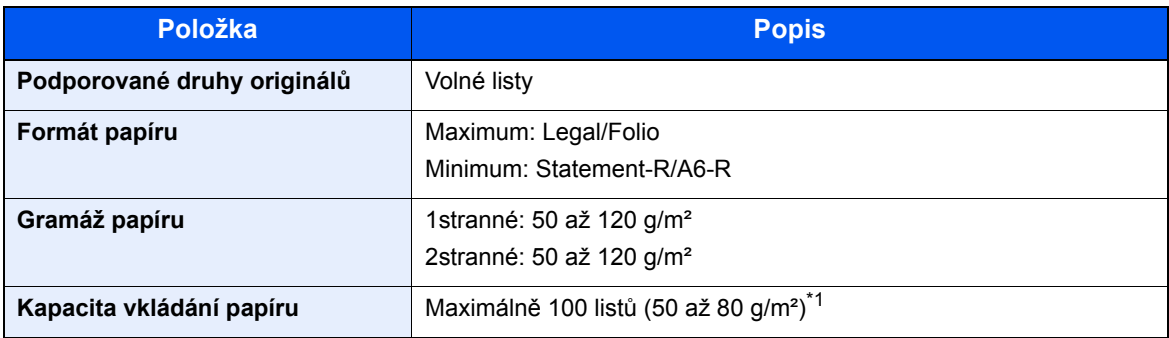

\*1 Až po rysku maximální výšky v podavači originálů.

# <span id="page-245-7"></span><span id="page-245-2"></span>Podavač papíru (500 listů) (doplňkové příslušenství)

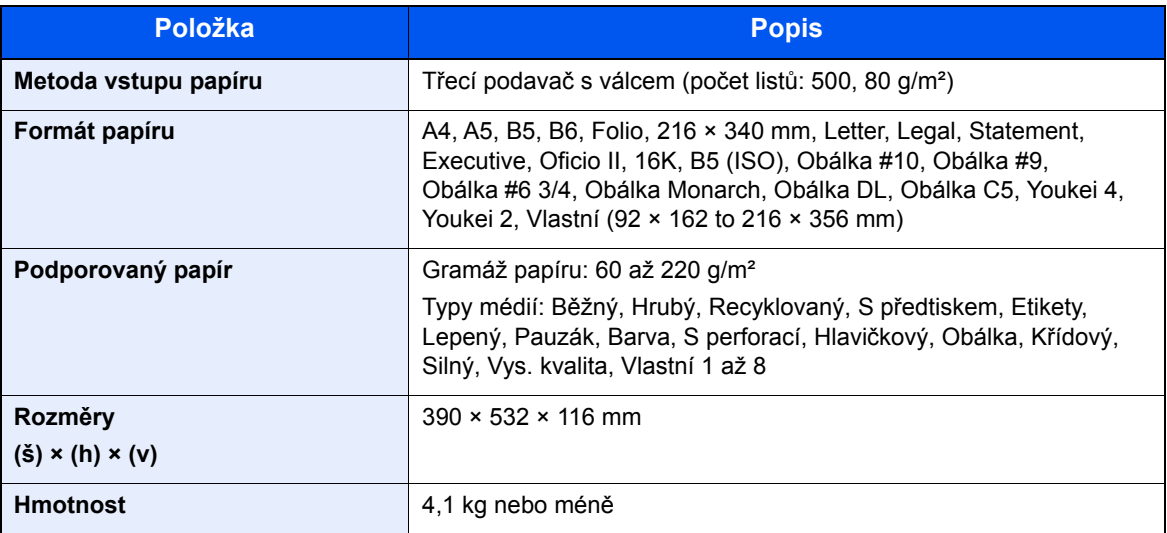

# <span id="page-246-1"></span><span id="page-246-0"></span>Manuální sešívačka

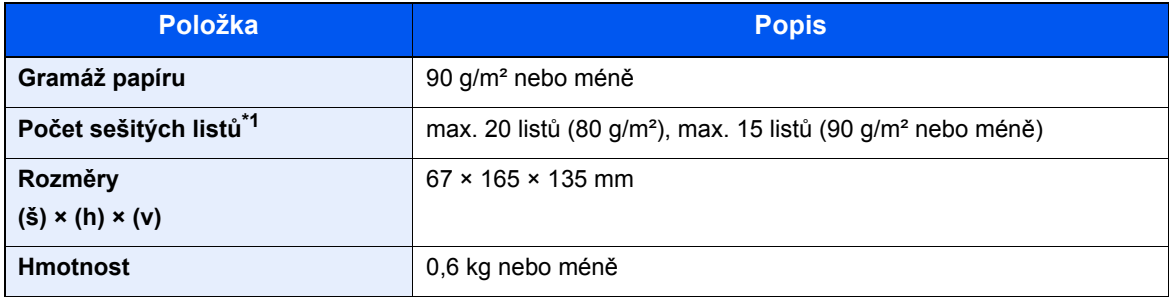

\*1 Stožek papírů silný až 2 mm.

# **<b>C** POZNÁMKA

Informace o doporučených druzích papíru poskytne prodejce nebo zástupce servisu.

# Rejstřík

# **A**

Administrace uživatelského přihlášení Odhlášení [2-23](#page-73-0) Přihlášení [2-22](#page-72-0) AirPrint [4-7](#page-128-0) Apache License (Version 2.0) [1-12](#page-46-0) Aplikace [5-11](#page-143-0) Automatický spánkový režim [2-27](#page-77-0)

# **B**

Barva Kalibrace [7-34](#page-224-1) Barva Výběr [6-14](#page-180-0) Bezpečnostní opatření při používání bezdrátového připojení LAN [1-7](#page-41-0) Bezpečnostní opatření týkající se použití [1-4](#page-38-0)

#### **C** Cíl

Adresář [5-20](#page-152-0) Kontrola a upravování [5-25](#page-157-0) Obrazovka pro potvrzení cílů [5-26](#page-158-0) Odesílání na více čísel [5-28](#page-160-0) Určení nové složky počítače [5-23](#page-155-0) Vyhledání [5-21](#page-153-0) Zadání nové e-mailové adresy [5-22](#page-154-0)

# **Č**

Čištění [7-2](#page-192-0), [7-34](#page-224-2) Jednotka přenosu papíru [7-4](#page-194-0) Skenovací štěrbina [7-3](#page-193-0) Skleněný povrch [7-2](#page-192-1) Čtečka karet [2-6](#page-56-0)

## **D**

Doba vyhotovení první kopie [8-6](#page-244-2) Doba vyhotovení prvního výtisku [8-6](#page-244-3) Domů Pozadí plochy [2-14](#page-64-0) Přizpůsobit plochu [2-14](#page-64-1) Upravit lištu úloh [2-14](#page-64-2) Doplňkové vybavení Přehled [8-2](#page-240-2) Dotykový panel [2-13](#page-63-0)

## **E**

EcoPrint [6-14](#page-180-1) Embedded Web Server RX [2-45](#page-95-0)

#### **F**

Formát souboru [6-22](#page-188-0) Funkce automatického 2stranného tisku [1-15](#page-49-0) Funkce řízení úspory energie [1-15](#page-49-1)

#### **G**

Google Cloud Print [4-7](#page-128-1) GPL/LGPL [1-10](#page-44-0)

## **I**

Informace o bezpečnosti zařízení v této příručce [1-2](#page-36-0) Instalace Macintosh [2-39](#page-89-0) Software [2-31](#page-81-0) Windows [2-32](#page-82-0)

## **J**

Jak reagovat na hlášení [7-18](#page-208-0) Jednoduché přihlášení [2-23](#page-73-1)

## **K**

Kabel LAN Připojení kabelu LAN [2-8](#page-58-0) Kabel USB Připojení [2-9](#page-59-0) Kabely [2-7](#page-57-0) Kalibrace [7-34](#page-224-1) Klávesa Enter [2-20](#page-70-0) Klávesa Quick No. Search [2-20](#page-70-1) Knopflerfish License [1-12](#page-46-1) Kolečko pro volbu formátu [2-4](#page-54-0) Konektor LINE [2-4](#page-54-1) Konektor rozhraní USB [2-4](#page-54-2) Konektor síťového rozhraní [2-4](#page-54-3) Konektor TEL [2-4](#page-54-4) Kontaktní sklo [2-2](#page-52-0) Kontrola počitadla [2-44](#page-94-0) Konvence používané v této příručce [xvii](#page-17-0) Kopírování [5-16](#page-148-0) Kryt fixační jednotky [2-4](#page-54-5) Kryt odpadní nádobky na toner [2-5](#page-55-0) Kryt podavače [2-4](#page-54-6) Kvalita obrazu [6-22](#page-188-1)

## **L**

Limitované použití tohoto produktu [1-8](#page-42-0) Lupa [6-15](#page-181-0)

# **M**

Manuální sešívačka [2-6](#page-56-1) Monotype Imaging License Agreement [1-11](#page-45-0) Mopria [4-7](#page-128-2)

## **N**

Napájecí kabel Připojení [2-9](#page-59-1) Nastavení data a času [2-24](#page-74-0) Nastavení sítě Kabelová síť [2-25](#page-75-0) Nastavení tisku [4-5](#page-126-0) Nastavení zásobníku [3-10](#page-110-0) Návody dodávané spolu se zařízením [xiv](#page-14-0) Názvy částí [2-2](#page-52-1)

Nová e-mailová adresa [5-22](#page-154-0) Nová složka počítače [5-23](#page-155-0)

#### **O**

Obchodní názvy [1-9](#page-43-0) Oblíbené [5-6](#page-138-0) Vyvolání [5-9](#page-141-0) Oblíbené funkce Registrace [5-7](#page-139-0) Úpravy a odstraňování [5-10](#page-142-0) Oboustranný [6-16](#page-182-0) Oboustranný tisk (2stranný originál) [6-20](#page-186-0) Obrazovka Domů [2-13](#page-63-1) Obrazovka nápovědy [2-21](#page-71-0) Oddělení souborů [6-23](#page-189-0) Odesílaný formát [6-21](#page-187-0) Odesílání [5-18](#page-150-0) Příprava na odeslání dokumentu do počítače [3-13](#page-113-0) Odesílání na více čísel [5-28](#page-160-0) Odeslat do složky (FTP) [5-18](#page-150-1) Odeslat do složky (SMB) [5-18](#page-150-2) Odeslat jako e-mail [5-18](#page-150-3) Odhlášení [2-23](#page-73-0) Odpadní nádobka na toner [2-5](#page-55-1) Odstranit po tisku [6-24](#page-190-0) Okolní prostředí [1-3](#page-37-0) Opatrnost při vkládání papíru [3-3](#page-103-0) OpenSSL License [1-10](#page-44-1) Orientace originálu [6-12](#page-178-0) Original SSL License [1-10](#page-44-2) Originál Obraz [6-13](#page-179-0) Otvor pro zámek proti krádeži [2-2](#page-52-2) Ovladač tiskárny Nápověda [4-6](#page-127-0) Ovládací panel [2-2](#page-52-3)

#### **P**

Paměťová zásuvka USB [2-2](#page-52-4) Papír Formát papíru a typ média [3-10](#page-110-1) Opatrnost při vkládání papíru [3-3](#page-103-0) Vkládání obálek [3-9](#page-109-0) Vkládání papíru [3-2](#page-102-0) Vkládání papíru do univerzálního zásobníku [3-7](#page-107-0) Vkládání papíru do zásobníků [3-4](#page-104-0) Vkládání tvrdého papíru [3-9](#page-109-0) Papír Výběr [6-11](#page-177-0) Páčka k otevření jednotky skeneru [2-2](#page-52-5) PDF/A [6-22](#page-188-2) Počítání vytištěných stránek Počitadlo [2-44](#page-94-1) Podavač dokumentů Názvy částí [2-2](#page-52-1) Podavač originálů [2-2](#page-52-6) Originály nepodporované podavačem originálů [5-3](#page-135-0) Originály podporované podavačem originálů [5-3](#page-135-1) Vkládání originálů [5-3](#page-135-2) Způsob vkládání originálů [5-3](#page-135-3) Poznámka [1-2](#page-36-1) Pravidelná údržba [7-2](#page-192-2)

Výměna odpadní nádobky na toner [7-9](#page-199-0) Výměna zásobníku s tonerem [7-5](#page-195-0) Pravidla spánku [2-27](#page-77-1) Právní omezení při kopírování [1-7](#page-41-1) Právní omezení při skenování [1-7](#page-41-1) Právní ustanovení [1-9](#page-43-1) Product Library [xv](#page-15-0) Program Energy Star (ENERGY STAR®) [1-16](#page-50-0) Pruhy indikátoru formátu originálu [2-2](#page-52-7) Průběžné skenování [6-18](#page-184-0) Průvodce rychlým nastavením [2-29](#page-79-0) Předmět a text e-mailu [6-23](#page-189-1) Přeskočit prázdné strany [6-19](#page-185-0) Přihlášení [2-22](#page-72-0) Připojení Kabel LAN [2-8](#page-58-0) Kabel USB [2-9](#page-59-0) Napájecí kabel [2-9](#page-59-1) Připojení File Management Utility [5-33](#page-165-0)

## **R**

Režim spánku [2-27](#page-77-2) Rozhraní USB [2-7](#page-57-1) Rozlišení [6-23](#page-189-2), [8-6](#page-244-4) Rozlišení skenování [6-23](#page-189-2) Rukojeť [2-2](#page-52-8), [2-3](#page-53-0) Rychlost kopírování [8-6](#page-244-5) Rychlost tisku [8-6](#page-244-6)

# **Ř**

Řešení potíží [7-12](#page-202-0) Řízení spotřeby [1-15](#page-49-2)

# **S**

```
Síť
   Příprava 2-25
Síťové rozhraní 2-7
Síťový kabel 2-7
Skenovací štěrbina 2-2
Skenování WSD 5-30
Soubor
   Formát 6-22
   Oddělení 6-23
Specifikace
   Funkce kopírování 8-6
   Funkce tiskárny 8-6
   Zařízení 8-4
Stolek pro originály 2-2
Stolek pro výstup originálů 2-2
Symboly 1-2
Systémová nabídka
   Domů 2-13
   Průvodce rychlým nastavením 2-29
Sytost 6-13
```
# **T**

TCP/IP (IPv4) Nastavení [2-25](#page-75-2) Technické údaje [8-4](#page-242-3)

Funkce skeneru [8-7](#page-245-5) Manuální sešívačka [8-8](#page-246-1) Podavač originálů [8-7](#page-245-6) Podavač papíru (500 listů) (doplňkové příslušenství) [8-7](#page-245-7) Tichý režim [6-18](#page-184-1) Tisk pomocí Wi-Fi Direct [4-7](#page-128-3) Tisk z počítače [4-2](#page-123-0) Tiskárna Nastavení tisku [4-5](#page-126-0) TWAIN Nastavení ovladače TWAIN [2-41](#page-91-0)

Skenování s využitím TWAIN [5-32](#page-164-0)

#### **U**

Univerzální zásobník [2-4](#page-54-7) Formát papíru a typ média [3-11](#page-111-0) Určení cíle [5-20](#page-152-1) Uspořádat [6-12](#page-178-1)

#### **Ú**

Úroveň spánku [2-28](#page-78-0) Úspora zdrojů - papíru [1-15](#page-49-3)

#### **V**

Velikost předlohy [6-10](#page-176-0) Vkládání originálů [5-2](#page-134-0) Pokládání originálů na kontaktní sklo [5-2](#page-134-1) Vkládání originálů do podavače [5-3](#page-135-2) Vnitřní zásobník [2-2](#page-52-12) Vodítka šířky originálu [2-2](#page-52-13) Vodítka šířky papíru [2-4](#page-54-8), [3-4](#page-104-1) Vodítko délky papíru [2-4](#page-54-9), [3-5](#page-105-0) Volitelné rozhraní [2-4](#page-54-10) Vstup Předmět [6-23](#page-189-1) Vypínač [2-2](#page-52-14) Vypnutí [2-10](#page-60-1) Vys.kompr. Obrázek PDF [6-22](#page-188-3) Výměna odpadní nádobky na toner [7-9](#page-199-0) Výměna zásobníku s tonerem [7-5](#page-195-0) Vzpříčený papír [7-35](#page-225-5) Duplexní jednotka [7-44](#page-234-1) Indikátor místa vzpříčení papíru [7-35](#page-225-6) Podavač originálů [7-46](#page-236-1) Uvnitř zařízení [7-42](#page-232-1) Zadní kryt 1 [7-42](#page-232-2) Zadní kryt 1 (Podávání) [7-39](#page-229-1) Zadní kryt 2 [7-40](#page-230-1) Zadní kryt 3 [7-41](#page-231-1) Zásobník nebo univerzální zásobník [7-36](#page-226-1) Zásobníky 1 až 4 [7-38](#page-228-1)

#### **W**

WIA Nastavení ovladače WIA [2-43](#page-93-0)

#### **Z**

Zadní kryt 1 [2-3](#page-53-1) Zadní kryt 2 až 4 [2-6](#page-56-2) Zajišťovací páčka zásobníku s tonerem [2-5](#page-55-2) Zapnutí [2-10](#page-60-2) Zarážka originálu [2-2](#page-52-15), [5-5](#page-137-0) Zarážka papíru [2-2](#page-52-16), [3-12](#page-112-0) Zásobník Formát papíru a typ média [3-10](#page-110-0) Vkládání papíru [3-4](#page-104-0) Zásobník 1 [2-2](#page-52-17) Zásobník s tonerem (Azurový) [2-5](#page-55-3) Zásobník s tonerem (Černý) [2-5](#page-55-4) Zásobník s tonerem (Purpur) [2-5](#page-55-5) Zásobník s tonerem (Žlutý) [2-5](#page-55-6) Zásobníky 2 až 4 [2-6](#page-56-3) Zkratky [5-14](#page-146-0) Přidání [5-14](#page-146-1) Úpravy a odstraňování zkratek [5-15](#page-147-0) Způsob připojení [2-7](#page-57-4) Způsob zadávání znaků [8-3](#page-241-2)

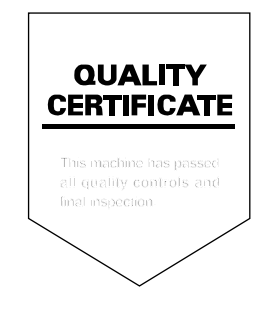

TA Triumph-Adler GmbH Betriebsstätte Norderstedt Ohechaussee 235 22848 Norderstedt Germany